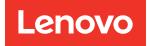

# ThinkSystem SR650 V2 Maintenance Manual

Machine Types: 7Z72 and 7Z73

#### Note

Before using this information and the product it supports, be sure to read and understand the safety information and the safety instructions, which are available at: <a href="http://thinksystem.lenovofiles.com/help/topic/safety\_documentation/pdf\_files.html">http://thinksystem.lenovofiles.com/help/topic/safety\_documentation/pdf\_files.html</a>

In addition, ensure that you are familiar with the terms and conditions of the Lenovo warranty for your server, which can be found at: http://datacentersupport.lenovo.com/warrantylookup

First Edition (May 2021)

#### © Copyright Lenovo 2021.

LIMITED AND RESTRICTED RIGHTS NOTICE: If data or software is delivered pursuant to a General Services Administration (GSA) contract, use, reproduction, or disclosure is subject to restrictions set forth in Contract No. GS-35F-05925.

# Contents

| Safety                                                                                                    | • | • | • •                                                                                         | V                                                                                            |
|----------------------------------------------------------------------------------------------------|---|---|---------------------------------------------------------------------------------------------|----------------------------------------------------------------------------------------------|
| Safety inspection checklist                                                                                                    | • | • |                                                                                             | vi                                                                                           |
| Chapter 1. ThinkSystem SR650 V2                                                                                                    |   |   |                                                                                             | _                                                                                            |
| (7Z72 and 7Z73)                                                                                                    | • | • | • •                                                                                         | 1                                                                                            |
| Specifications                                                                                                    |   |   |                                                                                             | 2                                                                                            |
| Technical specifications                                                                                                    |   |   |                                                                                             | . 3                                                                                          |
| Environmental specifications                                                                                                    |   |   |                                                                                             | . 7                                                                                          |
| Firmware updates                                                                                                    |   |   |                                                                                             |                                                                                              |
| Turn on the server                                                                                                    |   |   |                                                                                             | 14                                                                                           |
| Turn off the server                                                                                                    |   | • |                                                                                             | 15                                                                                           |
| Chapter 2. Server components .                                                                                                    |   |   |                                                                                             | 17                                                                                           |
| Front view                                                                                                    |   |   |                                                                                             | 17                                                                                           |
|                                                                                                    |   |   |                                                                                             | 27                                                                                           |
| LCD diagnostics panel                                                                                                    |   |   |                                                                                             | 29                                                                                           |
| External LCD diagnostics handset.                                                                                                    |   |   |                                                                                             | 37                                                                                           |
| -                                                                                                    |   |   |                                                                                             | 44                                                                                           |
|                                                                                                    |   |   | -                                                                                           |                                                                                              |
| Rear view LEDs                                                                                                    |   |   |                                                                                             | 52                                                                                           |
| System board components                                                                                                    |   |   |                                                                                             | 53                                                                                           |
| System board LEDs                                                                                                    | • | · |                                                                                             | 56                                                                                           |
| Switch block                                                                                                    |   |   |                                                                                             | 57                                                                                           |
| Parts list                                                                                                    |   |   |                                                                                             | 59                                                                                           |
| 2.5-inch drive bay chassis                                                                                                    |   |   |                                                                                             | 60                                                                                           |
| 3.5-inch drive bay chassis                                                                                                    |   |   |                                                                                             | 64                                                                                           |
| Power cords                                                                                                    |   |   |                                                                                             | 69                                                                                           |
|                                                                                                    |   |   |                                                                                             |                                                                                              |
| Chapter 3. Internal cable routing                                                                                                    |   |   |                                                                                             | 71                                                                                           |
| •                                                                                                    |   |   |                                                                                             | <b>71</b><br>72                                                                              |
| Front I/O assembly                                                                                                    |   |   |                                                                                             |                                                                                              |
| Front I/O assembly   .   .   .   .     GPUs   .   .   .   .   .                                                                                                    |   | • |                                                                                             | 72<br>73                                                                                     |
| Front I/O assembly                                                                                                    |   |   |                                                                                             | 72<br>73<br>74                                                                               |
| Front I/O assemblyGPUsRiser cardsRAID super capacitor modules                                                                                                    |   |   |                                                                                             | 72<br>73<br>74<br>80                                                                         |
| Front I/O assemblyGPUsRiser cardsRAID super capacitor modules7mm drives                                                                                                    |   |   |                                                                                             | 72<br>73<br>74<br>80<br>82                                                                   |
| Front I/O assembly                                                                                                    |   |   |                                                                                             | 72<br>73<br>74<br>80<br>82<br>83                                                             |
| Front I/O assembly                                                                                                    |   | • |                                                                                             | 72<br>73<br>74<br>80<br>82<br>83<br>85                                                       |
| Front I/O assemblyGPUsRiser cardsRAID super capacitor modules7mm drivesM.2 drivesBackplanes: 2.5-inch front drive bays                                                                                                    |   | • |                                                                                             | 72<br>73<br>74<br>80<br>82<br>83<br>85<br>86                                                 |
| Front I/O assemblyGPUsRiser cardsRAID super capacitor modules7mm drivesM.2 drivesBackplanes: 2.5-inch front drive bays8 x SAS/SATA front drive bays                                                                                                    |   | • |                                                                                             | 72<br>73<br>74<br>80<br>82<br>83<br>85<br>86<br>89                                           |
| Front I/O assemblyGPUsRiser cardsRAID super capacitor modules7mm drivesM.2 drivesBackplanes: 2.5-inch front drive bays8 x SAS/SATA front drive bays16 x SAS/SATA front drive bays                                                                                                    |   | • | • • • • • • •                                                                               | 72<br>73<br>74<br>80<br>82<br>83<br>85<br>86<br>89<br>92                                     |
| Front I/O assemblyGPUsRiser cardsRAID super capacitor modules7mm drivesM.2 drivesBackplanes: 2.5-inch front drive bays8 x SAS/SATA front drive bays                                                                                                    |   | • |                                                                                             | 72<br>73<br>74<br>80<br>82<br>83<br>85<br>86<br>89<br>92<br>96                               |
| Front I/O assemblyGPUsRiser cardsRAID super capacitor modules7mm drivesM.2 drivesBackplanes: 2.5-inch front drive bays8 x SAS/SATA front drive bays16 x SAS/SATA front drive bays                                                                                                    |   | • |                                                                                             | 72<br>73<br>74<br>80<br>82<br>83<br>85<br>86<br>89<br>92                                     |
| Front I/O assemblyGPUsRiser cardsRAID super capacitor modules7mm drivesM.2 drivesBackplanes: 2.5-inch front drive bays8 x SAS/SATA front drive bays16 x SAS/SATA front drive bays24 x SAS/SATA front drive bays                                                                                                    |   | • |                                                                                             | 72<br>73<br>74<br>80<br>82<br>83<br>85<br>86<br>89<br>92<br>96                               |
| Front I/O assemblyGPUsRiser cardsRAID super capacitor modules7mm drivesM.2 drivesBackplanes: 2.5-inch front drive bays8 x SAS/SATA front drive bays16 x SAS/SATA front drive bays24 x SAS/SATA front drive bays8 x NVMe front drive bays                                                                                          |   | • | ·<br>·<br>·<br>·<br>·<br>·<br>·                                                             | 72<br>73<br>74<br>80<br>82<br>83<br>85<br>86<br>89<br>92<br>96<br>09                         |
| Front I/O assemblyGPUsRiser cardsRAID super capacitor modules7mm drivesM.2 drivesBackplanes: 2.5-inch front drive baysBackplanes: 2.5-inch front drive baysA x SAS/SATA front drive bays16 x SAS/SATA front drive bays24 x SAS/SATA front drive bays8 x NVMe front drive bays16 x NVMe front drive bays                           |   | • | ·<br>·<br>·<br>·<br>·<br>·<br>·                                                             | 72<br>73<br>74<br>80<br>82<br>83<br>85<br>86<br>89<br>92<br>96<br>09<br>12                   |
| Front I/O assemblyGPUsRiser cardsRAID super capacitor modules7mm drivesM.2 drivesBackplanes: 2.5-inch front drive baysBackplanes: 2.5-inch front drive baysAx SAS/SATA front drive bays16 x SAS/SATA front drive bays24 x SAS/SATA front drive bays16 x NVMe front drive bays24 x NVMe front drive bays24 x NVMe front drive bays |   | • |                                                                                             | 72<br>73<br>74<br>80<br>82<br>83<br>85<br>86<br>89<br>92<br>96<br>09<br>12                   |
| Front I/O assembly                                                                                                    |   | • |                                                                                             | 72<br>73<br>74<br>80<br>82<br>83<br>85<br>86<br>89<br>92<br>96<br>09<br>12<br>13             |
| Front I/O assembly                                                                                                    |   | • | ·<br>·<br>·<br>·<br>·<br>·<br>·<br>·<br>·<br>·<br>·<br>·<br>·<br>·<br>·<br>·<br>·<br>·<br>· | 72<br>73<br>74<br>80<br>82<br>83<br>85<br>86<br>89<br>92<br>96<br>09<br>12<br>13             |
| Front I/O assembly                                                                                                    |   | • |                                                                                             | 72<br>73<br>74<br>80<br>82<br>83<br>85<br>86<br>92<br>96<br>92<br>96<br>09<br>12<br>13<br>15 |

| 8 x Anybay front drive bays                  |   |   | 126 |
|----------------------------------------------|---|---|-----|
| 16 x Anybay front drive bays                 |   |   | 131 |
| 24 x Anybay front drive bays                 |   |   | 132 |
| 8 x Anybay and 8 x NVMe front drive bays.    |   |   | 133 |
| 8 x SAS/SATA and 8 x Anybay front drive bays |   |   | 133 |
| 8 x SAS/SATA and 16 x Anybay front drive     | · | • | 100 |
| bays                                         |   |   | 140 |
| 16 x SAS/SATA and 8 x Anybay front drive     |   |   |     |
| bays                                         | · | · | 143 |
| Backplanes: 3.5-inch front drive bays        |   | • | 160 |
| Controller selections                        |   |   | 160 |
| 8 x 3.5-inch SAS/SATA front drive bays       |   |   | 162 |
| 12 x 3.5-inch SAS/SATA front drive bays .    |   |   | 164 |
| 12 x 3.5-inch Anybay front drive bays        |   |   | 177 |

# Chapter 4. Hardware replacement

| procedures                                     | 5 |
|------------------------------------------------|---|
| Installation Guidelines                        | 5 |
| Safety inspection checklist.                   | 6 |
| System reliability guidelines                  | 7 |
| Working inside the server with the power       |   |
| on                                             | 7 |
| Handling static-sensitive devices 18           | 8 |
| Technical rules                                | 9 |
| PCIe slots and PCIe adapters 18                | 9 |
| Thermal rules                                  | 2 |
| Air baffle replacement                         | 6 |
| Remove the air baffle                          | 6 |
| Install the air baffle                         | 8 |
| Cable wall brackets replacement 20             | 1 |
| Remove the half-height cable wall              |   |
| brackets                                       |   |
| Install the full-height cable wall brackets 20 |   |
| CMOS battery (CR2032) replacement 20           |   |
| Remove the CMOS battery 20                     |   |
| Install the CMOS battery 20                    |   |
| Front I/O assembly replacement                 | - |
| Remove the front I/O assembly 21               |   |
| Install the front I/O assembly                 | 3 |
| GPU replacement                                |   |
| Remove a GPU adapter                           | 5 |
| Install a GPU adapter                          | 8 |
| Heat sink Torx T30 nut replacement             | 2 |
| Remove a heat sink Torx T30 nut 22             | 2 |
| Install a heat sink Torx T30 nut 22            | 3 |
| Hot-swap drive replacement                     | 5 |
| Remove a hot-swap drive                        | 6 |

| Install a hot-swap drive                           |    |   | 227 |
|----------------------------------------------------|----|---|-----|
| Front drive backplane replacement                  |    |   | 229 |
| Remove the front 2.5-inch drive backplane          |    |   | 229 |
| Install the front 2.5-inch drive backplane .       |    |   | 230 |
| Remove the front 3.5-inch drive backplane          |    |   | 234 |
| Install the front 3.5-inch drive backplane .       |    |   | 235 |
| Internal CFF adapter replacement                   |    |   | 238 |
| Remove an internal CFF adapter                     |    |   | 238 |
| Install an internal CFF adapter                    |    |   | 239 |
| Intrusion switch replacement                       |    |   | 240 |
| Remove the intrusion switch                        |    |   | 240 |
| Install the intrusion switch                       |    |   | 241 |
| M.2 adapter and M.2 drive replacement              |    |   | 244 |
| Remove the M.2 adapter and M.2 drive.              |    |   | 245 |
| · · · · · · · · · · · · · · · · · · ·              |    |   | 247 |
| Install the M.2 adapter and M.2 drive.             |    |   | 248 |
| Memory module replacement                          |    |   | 250 |
| Remove a memory module                             |    |   |     |
| Memory module installation rules and               | ·  | · | 200 |
| order                                              |    |   | 253 |
| Install a memory module                            |    |   | 269 |
| Middle drive backplane and drive cage              |    |   |     |
| replacement                                        |    |   | 270 |
| Remove the middle drive cage                       |    |   | 271 |
| Remove the middle drive backplane                  |    |   | 274 |
| Install the middle drive backplane                 |    |   | 275 |
| Install the middle drive cage                      |    |   | 276 |
| OCP 3.0 Ethernet adapter replacement               |    |   | 277 |
| Remove the OCP 3.0 Ethernet adapter                |    |   | 277 |
| Install the OCP 3.0 Ethernet adapter               |    |   | 279 |
| PCIe adapter and riser assembly replacement .      |    |   | 282 |
| Remove a PCIe adapter and riser                    |    |   | 284 |
| Install a PCIe adapter and riser assembly          |    |   | 286 |
| Power supply unit replacement.                     |    |   | 288 |
| Safety precautions                                 |    |   |     |
| Remove a power supply unit                         |    | · | 291 |
| Install a power supply unit                        |    | • | 294 |
| Processor and heat sink replacement (trained       | •  | • | 201 |
| technician only).                                  |    |   | 297 |
| Remove a processor and heat sink                   |    |   | 297 |
| Separate the processor from carrier and here sink. | at |   | 299 |
| Install a processor and heat sink                  |    |   | 301 |
| Rack latches replacement.                          |    |   | 306 |
| Remove the rack latches                            |    |   | 306 |
| Install the rack latches                           | _  |   | 309 |
| RAID super capacitor module replacement            |    | ÷ | 313 |
| Remove a super capacitor from the chassis          | •  | • | 313 |
| Install a super capacitor on the chassis           | •  | · | 313 |
| matali a super capacitor on the chassis.           | •  | • | 510 |

| Remove a super capacitor module from the a baffle |   | 318  |
|---------------------------------------------------|---|------|
| Install a super capacitor module on the air       | • | 010  |
| baffle                                            | • | 319  |
| middle 2.5-inch drive cage                        |   | 320  |
| Install a super capacitor module on the middl     | е | 322  |
| Rearwall bracket replacement                      |   | 322  |
| Remove a rearwall bracket.                        |   | 325  |
| Install a rearwall bracket.                       |   | 327  |
| Rear 2.5-inch drive backplane and drive cage      |   | 329  |
| Remove the rear 2.5-inch drive cage               |   | 329  |
| Remove the rear 2.5-inch drive backplane.         |   | ~~~  |
| Install the rear 2.5-inch drive backplane         |   |      |
| Install the rear 2.5-inch drive cage              |   | 333  |
| Rear 3.5-inch drive backplane and drive cage      |   |      |
| replacement                                       |   | 336  |
| Remove the rear 3.5-inch drive cage               |   | 336  |
| Remove the rear 3.5-inch drive backplane.         |   | 338  |
| Install the rear 3.5-inch drive backplane         |   | 338  |
| Install the rear 3.5-inch drive cage              |   | 340  |
| Rear 7mm drive backplane and drive cage           |   |      |
| replacement                                       |   | 342  |
| Remove the 7mm drive cage                         |   | 342  |
| Remove the 7mm drive backplanes                   |   | 344  |
| Install the 7mm drive backplanes                  | • | 346  |
| Install the 7mm drive cage                        | • |      |
| Security bezel replacement                        | • | 350  |
| ······································            | • | 350  |
|                                                   | • | 352  |
| System board replacement (trained technician      |   | 0E 4 |
|                                                   |   | 354  |
| 5                                                 |   | 354  |
|                                                   | • | 357  |
| Update the machine type and serial number         |   | 359  |
|                                                   | • | 360  |
| Enable UEFI Secure Boot                           | • | 362  |
| System fan replacement                            | • | 364  |
| Remove a system fan.                              | • | 364  |
|                                                   | • |      |
| Install a system fan                              | • | 368  |
|                                                   | • | 368  |
|                                                   | • | 370  |
| Install the system fan cage                       |   | 370  |
| Serial port module replacement                    |   |      |
| Remove a serial port module                       |   | 372  |
| Install a serial port module                      |   | 373  |
| Top cover replacement                             |   | 376  |
| Remove the top cover                              |   |      |
| Install the top cover                             | • | 378  |

| Complete the parts replacement               | i |
|----------------------------------------------|---|
| Chapter 5. Problem                           |   |
| determination                                | 3 |
| Event logs                                   | 3 |
| Light path diagnostics                       | 5 |
| General problem determination procedures 386 | 3 |
| Resolving suspected power problems 387       | 7 |
| Resolving suspected Ethernet controller      |   |
| problems                                     |   |
| Troubleshooting by symptom                   | ) |
| Power on and power off problems              | ) |
| Memory problems                              | l |
| Hard disk drive problems                     | 5 |
| Monitor and video problems                   | ) |
| Keyboard, mouse, KVM switch or USB-device    |   |
| problems $\ldots$ $40^{-1}$                  |   |
| Optional-device problems 40 <sup>-</sup>     | l |
| Serial-device problems 404                   | ł |
| Intermittent problems 406                    | 3 |
| Power problems                               | 7 |
| Network problems 408                         | 3 |
| Observable problems 409                      | ) |

| Software problems                                                                                                    |   |   | . 413 |
|----------------------------------------------------------------------------------------------------|---|---|-------|
| Appendix A. Hardware<br>disassembling for recycle<br>Disassembling the system board for recycle.                                                                                                    |   |   |       |
| Appendix B. Getting help and technical assistance                                                                                                    |   |   | 117   |
|                                                                                                    |   |   |       |
| Tech Tips         .         .         .         .         .         .         .         .         .         .         .         .         .         .         .         .         .         .         .         .         .         .         .         .         .         .         .         .         .         .         .         .         .         .         .         .         .         .         .         .         .         .         .         .         .         .         .         .         .         .         .         .         .         .         .         .         .         .         .         .         .         .         .         .         .         .         .         .         .         .         .         .         .         .         .         .         .         .         .         .         .         .         .         .         .         .         .         .         .         .         .         .         .         .         .         .         .         .         .         .         .         .         .         .         .         . |   |   |       |
|                                                                                                    |   |   |       |
| Before you call                                                                                                    |   |   |       |
| Collecting service data                                                                                                    |   |   |       |
| Contacting Support                                                                                                    | • | · | . 419 |
| Appendix C. Notices                                                                                                    |   |   | .421  |
| Trademarks                                                                                                    |   |   | . 422 |
| Important notes                                                                                                    |   |   |       |
| Telecommunication regulatory statement.                                                                                                    |   |   |       |
| Electronic emission notices                                                                                                    |   |   |       |
| Taiwan BSMI RoHS declaration                                                                                                    |   |   |       |
| Taiwan import and export contact information                                                                                                    |   |   | . 423 |
| Index                                                                                                    |   |   |       |

# Safety

Before installing this product, read the Safety Information.

قبل تركيب هذا المنتج، يجب قراءة الملاحظات الأمنية

Antes de instalar este produto, leia as Informações de Segurança.

在安装本产品之前,请仔细阅读 Safety Information (安全信息)。

安裝本產品之前,請先閱讀「安全資訊」。

Prije instalacije ovog produkta obavezno pročitajte Sigurnosne Upute.

Před instalací tohoto produktu si přečtěte příručku bezpečnostních instrukcí.

Læs sikkerhedsforskrifterne, før du installerer dette produkt.

Lees voordat u dit product installeert eerst de veiligheidsvoorschriften.

Ennen kuin asennat tämän tuotteen, lue turvaohjeet kohdasta Safety Information.

Avant d'installer ce produit, lisez les consignes de sécurité.

Vor der Installation dieses Produkts die Sicherheitshinweise lesen.

Πριν εγκαταστήσετε το προϊόν αυτό, διαβάστε τις πληροφορίες ασφάλειας (safety information).

לפני שתתקינו מוצר זה, קראו את הוראות הבטיחות.

A termék telepítése előtt olvassa el a Biztonsági előírásokat!

Prima di installare questo prodotto, leggere le Informazioni sulla Sicurezza.

製品の設置の前に、安全情報をお読みください。

본 제품을 설치하기 전에 안전 정보를 읽으십시오.

Пред да се инсталира овој продукт, прочитајте информацијата за безбедност.

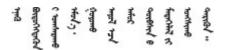

Les sikkerhetsinformasjonen (Safety Information) før du installerer dette produktet.

Przed zainstalowaniem tego produktu, należy zapoznać się z książką "Informacje dotyczące bezpieczeństwa" (Safety Information).

Antes de instalar este produto, leia as Informações sobre Segurança.

Перед установкой продукта прочтите инструкции по технике безопасности.

Pred inštaláciou tohto zariadenia si pečítaje Bezpečnostné predpisy.

Pred namestitvijo tega proizvoda preberite Varnostne informacije.

Antes de instalar este producto, lea la información de seguridad.

Läs säkerhetsinformationen innan du installerar den här produkten.

Bu ürünü kurmadan önce güvenlik bilgilerini okuyun.

مەزكۇر مەھسۇلاتنى ئورنىتىشتىن بۇرۇن بىخەتەرلىك ئۇچۇرلىرىنى ئوقۇپ چىقىڭ.

Youq mwngz yungh canjbinj neix gaxgonq, itdingh aeu doeg aen canjbinj soengq cungj vahgangj ancien siusik.

### Safety inspection checklist

Use the information in this section to identify potentially unsafe conditions with your server. As each machine was designed and built, required safety items were installed to protect users and service technicians from injury.

#### Notes:

- The product is not suitable for use at visual display workplaces according to §2 of the Workplace Regulations.
- The set-up of the server is made in the server room only.

#### CAUTION:

This equipment must be installed or serviced by trained personnel, as defined by the NEC, IEC 62368-1 & IEC 60950-1, the standard for Safety of Electronic Equipment within the Field of Audio/Video, Information Technology and Communication Technology. Lenovo assumes you are qualified in the servicing of equipment and trained in recognizing hazards energy levels in products. Access to the equipment is by the use of a tool, lock and key, or other means of security, and is controlled by the authority responsible for the location.

**Important:** Electrical grounding of the server is required for operator safety and correct system function. Proper grounding of the electrical outlet can be verified by a certified electrician.

Use the following checklist to verify that there are no potentially unsafe conditions:

- 1. Make sure that the power is off and the power cord is disconnected.
- 2. Check the power cord.
  - Make sure that the third-wire ground connector is in good condition. Use a meter to measure thirdwire ground continuity for 0.1 ohm or less between the external ground pin and the frame ground.
  - Make sure that the power cord is the correct type.

To view the power cords that are available for the server:

a. Go to:

#### http://dcsc.lenovo.com/#/

- b. In the Customize a Model pane:
  - 1) Click Select Options/Parts for a Model.
  - 2) Enter the machine type and model for your server.
- c. Click the Power tab to see all line cords.
- Make sure that the insulation is not frayed or worn.
- 3. Check for any obvious non-Lenovo alterations. Use good judgment as to the safety of any non-Lenovo alterations.
- 4. Check inside the server for any obvious unsafe conditions, such as metal filings, contamination, water or other liquid, or signs of fire or smoke damage.
- 5. Check for worn, frayed, or pinched cables.
- 6. Make sure that the power-supply cover fasteners (screws or rivets) have not been removed or tampered with.

# Chapter 1. ThinkSystem SR650 V2 (7Z72 and 7Z73)

The ThinkSystem<sup>™</sup> SR650 V2 server (7Z72 and 7Z73) is a 2-socket 2U server for small businesses up to large enterprises that need industry-leading reliability, management, and security, as well as maximizing performance and flexibility for future growth. The SR650 V2 server supports the third-generation Intel<sup>®</sup> Xeon<sup>®</sup> Scalable Processors and offers high scalability with up to 32 memory modules, up to 8 x PCIe slots, and up to 20 x 3.5-inch/40 x 2.5-inch drive bays.

Performance, ease of use, reliability, and expansion capabilities were key considerations in the design of the server. These design features make it possible for you to customize the system hardware to meet your needs today and provide flexible expansion capabilities for the future.

The server comes with a limited warranty. For details about the warranty, see: <u>https://support.lenovo.com/us/en/solutions/ht503310</u>

For details about your specific warranty, see: <a href="http://datacentersupport.lenovo.com/warrantylookup">http://datacentersupport.lenovo.com/warrantylookup</a>

#### Identifying your server

When you contact Lenovo for help, the machine type and serial number information helps support technicians to identify your server and provide faster service.

The machine type and serial number are on the ID label on the right rack latch in the front of the server.

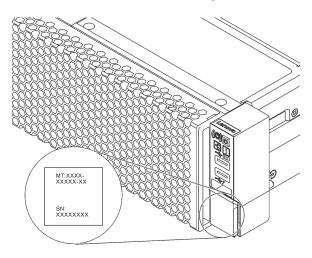

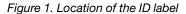

#### XCC network access label

The Lenovo XClarity Controller (XCC) network access label is attached to the pull-out information tab on the front of the server. The label provides the default host name and default IPv6 link local address of the XCC. After you get the server, peel the network access label away and store it in a safe place.

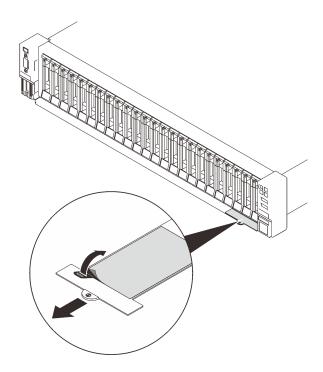

Figure 2. Location of the XCC network access label

#### Quick response code

The system service label, which is on the top cover, provides a quick response (QR) code for mobile access to service information. Scan the QR code with a mobile device and a QR code reader application to get quick access to the Lenovo Service Web site for this server. The Lenovo Service Information Web site provides additional information for parts installation and replacement videos, and error codes for server support.

The following illustration shows the QR code: https://datacentersupport.lenovo.com/products/servers/thinksystem/sr650v2

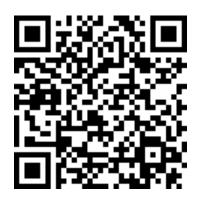

Figure 3. QR code

### **Specifications**

The following sections contain information about the technical specifications and environmental specifications of the system.

- "Technical specifications" on page 3
- "Environmental specifications" on page 7

# **Technical specifications**

Table 1. Technical specifications

| Specification                         | Description                                                                                                    |
|---------------------------------------|----------------------------------------------------------------------------------------------------|
| Dimension                             | <ul> <li>2U</li> <li>Height: 86.5 mm (3.4 inches)</li> <li>Width: <ul> <li>With rack latches: 482.1 mm (19.0 inches)</li> <li>Without rack latches: 445.0 mm (17.5 inches)</li> </ul> </li> <li>Depth: 763.7 mm (30.1 inches) <ul> <li>Note: The depth is measured with rack latches installed, but without the security bezel installed.</li> </ul> </li> </ul>                                                                                                    |
| Weight                                | Up to 38.8 kg (85.5 lb), depending on the server configuration                                                                                                    |
| Processor (depending<br>on the model) | <ul> <li>Up to two 3rd Gen Intel Xeon scalable processors</li> <li>Designed for Land Grid Array (LGA) 4189 socket</li> <li>Up to 40 cores per socket</li> <li>Supports 3 Intel Ultra Path Interconnect (UPI) links at 11.2 GT/s</li> <li>Thermal Design Power (TDP): up to 270 watts</li> </ul> For a list of supported processors, see <a href="https://static.lenovo.com/us/en/serverproven/index.shtml">https://static.lenovo.com/us/en/serverproven/index.shtml</a> .                                                                                                    |
| Memory                                | <ul> <li>Slots: 32 memory module slots</li> <li>Supports up to 16 Intel Optane Persistent Memory (PMEM) modules</li> <li>Supported memory module type: <ul> <li>TruDDR4 3200, dual-rank, 16 GB/32 GB/64 GB RDIMM</li> <li>TruDDR4 3200, quad-rank, 128 GB 3DS RDIMM</li> <li>TruDDR4 3200, 128 GB/256 GB PMEM</li> </ul> </li> <li>Minimum memory: <ul> <li>16 GB using RDIMMs</li> <li>128 GB using 3DS RDIMMS</li> </ul> </li> <li>Maximum memory: <ul> <li>2 TB using RDIMMs</li> <li>4 TB using 3DS RDIMMs</li> </ul> </li> <li>With PMEMs: <ul> <li>5 TB using both RDIMMs and PMEMs in Memory Mode</li> <li>6 TB using both 3DS RDIMMs and PMEMs in App Direct Mode</li> </ul> </li> <li>Note: The operating speed and total memory capacity depend on the processor model and UEFI settings.</li> <li>For a list of supported memory options, see <a href="https://static.lenovo.com/us/en/serverproven/">https://static.lenovo.com/us/en/serverproven/</a></li> </ul> |

| Specification     | Description                                                                                                    |
|-------------------|----------------------------------------------------------------------------------------------------|
| Operating systems | Supported and certified operating systems: <ul> <li>Microsoft Windows Server</li> <li>Red Hat Enterprise Linux</li> <li>SUSE Linux Enterprise Server</li> <li>VMware ESXi</li> <li>Canonical Ubuntu</li> </ul> <li>Complete list of operating systems: <ul> <li>https://lenovopress.com/osig</li> <li>OS deployment instructions: See "Deploy the operating system" in Setup Guide</li> </ul> </li>                                                                                                    |
| Internal drives   | <ul> <li>Front drive bays: <ul> <li>Up to 24 x 2.5-inch hot-swap SAS/SATA/NVMe drives</li> <li>Up to 12 x 3.5-inch hot-swap SAS/SATA/NVMe drives</li> </ul> </li> <li>Middle drive bays: <ul> <li>Up to 8 x 2.5-inch hot-swap SAS/SATA/NVMe drives</li> <li>Up to 4 x 3.5-inch hot-swap SAS/SATA/NVMe drives</li> </ul> </li> <li>Rear drive bays: <ul> <li>Up to 4 x 3.5-inch hot-swap SAS/SATA drives</li> </ul> </li> <li>Rear drive bays: <ul> <li>Up to 8 x 2.5-inch hot-swap SAS/SATA drives</li> </ul> </li> <li>Up to 8 x 2.5-inch hot-swap SAS/SATA drives <ul> <li>Up to 8 x 2.5-inch hot-swap SAS/SATA drives</li> <li>Up to 4 x 3.5-inch hot-swap SAS/SATA drives</li> <li>Up to 4 x 3.5-inch hot-swap SAS/SATA drives</li> <li>Up to two 7mm drives</li> </ul> </li> <li>Up to two 7mm drives</li> <li>Up to two internal M.2 drives <ul> <li>For detailed about supported internal storage, see <a href="https://lenovopress.com/lp1392-thinksystem-sr650-v2-server#internal-storage">https://lenovopress.com/lp1392-thinksystem-sr650-v2-server#internal-storage</a></li> </ul> </li> <li>For thermal information about server models with middle or rear drive bays, see "Server models with middle/rear drive bays" on page 194.</li> </ul> |
| Expansion slots   | <ul> <li>Up to eight PCIe slots</li> <li>One OCP adapter slot</li> <li>PCIe slot availability is based on riser selection and rear drive bay selection. See "Rear view" on page 44 and "PCIe slots and PCIe adapters" on page 189.</li> </ul>                                                                                                    |

Table 1. Technical specifications (continued)

| -<br>-<br>-<br>Input/Output (I/O) -                                                                                         | ont:<br>One VGA connector (optional)<br>One USB 3.2 Gen 1 (5 Gbps) connector<br>One USB 2.0 connector with XClarity Controller management<br>One external diagnostics connector<br>One LCD diagnostics panel (optional)                                                                                                    |
|----------------------------------------------------------------------------------------------------|----------------------------------------------------------------------------------------------------|
|                                                                                                    |                                                                                                    |
| kn<br>• Or<br>-<br>-<br>• SA<br>-<br>-<br>-<br>-<br>-<br>-<br>-<br>-<br>-<br>-<br>-<br>-<br>-<br>-<br>-<br>-<br>-<br>-<br>- | nboard SATA ports with software RAID support (Intel VROC SATA RAID, formerly<br>nown as Intel RSTe)<br>nboard NVMe ports with software RAID support (Intel VROC NVMe RAID)<br>VROC Intel-SSD-Only (also known as Intel VROC standard): supports RAID levels 0, 1,<br>5, and 10 with Intel NVMe drives only<br>VROC Premium: requires a Feature on Demand (FoD) license and supports RAID<br>levels 0, 1, 5, and 10 with Intel and non-Intel NVMe drives<br>AS/SATA HBA adapters<br>ThinkSystem 430-8i SAS/SATA 12Gb HBA<br>ThinkSystem 430-8i SAS/SATA 12Gb HBA<br>ThinkSystem 430-16i SAS/SATA 12Gb HBA<br>ThinkSystem 430-16i SAS/SATA 12Gb HBA<br>ThinkSystem 430-16i SAS/SATA 12Gb HBA<br>ThinkSystem 440-16i SAS/SATA 12Gb HBA<br>ThinkSystem 440-16i SAS/SATA PCIe Gen4 12Gb Internal HBA*<br>ThinkSystem 440-16i SAS/SATA PCIe Gen4 12Gb HBA<br>AS/SATA RAID adapters<br>ThinkSystem RAID 530-8i PCIe 12Gb Adapter<br>ThinkSystem RAID 530-8i PCIe 12Gb Adapter<br>ThinkSystem RAID 930-8e 4GB Flash PCIe 12Gb Adapter<br>ThinkSystem RAID 930-8e 4GB Flash PCIe 12Gb Adapter<br>ThinkSystem RAID 930-8i 4GB Flash PCIe 12Gb Adapter<br>ThinkSystem RAID 940-8i 4GB Flash PCIe 12Gb Adapter<br>ThinkSystem RAID 940-8i 8GB Flash PCIe 12Gb Adapter<br>ThinkSystem RAID 940-16i 8GB Flash PCIe Gen4 12Gb Internal Adapter*<br>ThinkSystem RAID 940-16i 8GB Flash PCIe Gen4 12Gb Adapter<br>ThinkSystem RAID 940-16i 8GB Flash PCIe Gen4 12Gb Adapter<br>ThinkSystem RAID 940-8i 8GB Flash PCIe Gen4 12Gb Adapter<br>ThinkSystem RAID 940-8i 8GB Flash PCIe Gen4 12Gb Adapter<br>ThinkSystem RAID 940-16i 8GB Flash PCIe Gen4 12Gb Adapter<br>ThinkSystem RAID 940-16i 8GB Flash PCIe Gen4 12Gb Adapter<br>ThinkSystem RAID 940-8i 8GB Flash PCIe Gen4 12Gb Adapter<br>ThinkSystem RAID 940-8i 8GB Flash PCIe Gen4 12Gb Adapter<br>ThinkSystem RAID 940-8i 8GB Flash PCIe Gen4 12Gb Adapter<br>ThinkSystem RAID 940-8i 8GB Flash PCIe Gen4 12Gb Adapter for U.3 (Trimode)<br>ThinkSystem RAID 940-8i 8GB Flash PCIe Gen4 12Gb Adapter for U.3 (Trimode)<br>ThinkSystem RAID 940-8i 8GB Flash PCIe Gen4 12Gb Adapter for U.3 (Trimode)<br>ThinkSystem RAID 940-16i 8GB Flash PCIe Gen4 12Gb Adapter for U.3 (Trimode) |

#### Table 1. Technical specifications (continued)

| Specification       | Description                                                                                                    |
|---------------------|----------------------------------------------------------------------------------------------------|
|                     | ThinkSystem 4-Port PCIe Gen4 NVMe Retimer Adapter                                                                                                    |
|                     | <ul> <li>ThinkSystem 1611-8P PCIe Gen4 Switch Adapter</li> </ul>                                                                                                    |
|                     | Expander: ThinkSystem 48 port 12Gb Internal Expander*                                                                                                    |
|                     | Notes:                                                                                                    |
|                     | • *Customer form factor (CFF) adapters that are supported only for server models with 2.5-<br>inch front drive bays.                                                                                                    |
|                     | • For more information about the RAID/HBA adapters, see <a href="https://lenovopress.com/lp1288-thinksystem-raid-adapter-and-hba-reference">https://lenovopress.com/lp1288-thinksystem-raid-adapter-and-hba-reference</a> . |
|                     | • For information about controller selections, see <a href="https://lenovopress.com/lp1392-thinksystem-sr650-v2-server#internal-storage">https://lenovopress.com/lp1392-thinksystem-sr650-v2-server#internal-storage</a> .  |
|                     | Your server supports the following GPUs:                                                                                                    |
| Graphics processing | Full length, full height, double-wide: NVIDIA® Tesla® V100S, A100, A40, Quadro® RTX 6000                                                                                                    |
| unit (GPU)          | Full length, full height, single-wide: NVIDIA A10                                                                                                    |
|                     | Half length, low profile, single-wide: NVIDIA Tesla T4, NVIDIA Quadro P620 For GPU supporting matrix, see "Server models with GPUs" on page 195.                                                                            |
|                     | Supported fan types:                                                                                                    |
|                     | <ul> <li>Standard fan 6038 (single-rotor 17000 RPM)</li> </ul>                                                                                                    |
|                     | <ul> <li>Performance fan 6056 (dual-rotor 19000 RPM)</li> </ul>                                                                                                    |
| System fans         | Fan redundancy: N+1 redundancy, one redundant fan rotor                                                                                                    |
|                     | - One CPU: five hot-swap system fans (4+1 redundancy, one redundant fan rotor)                                                                                                    |
|                     | <ul> <li>Two CPUs: six hot-swap system fans (5+1 redundancy, one redundant fan rotor)</li> </ul>                                                                                                    |
|                     | Note: Single-rotor hot-swap fans cannot be mixed with dual-rotor hot-swap fans.                                                                                                    |

| Specification                       | Description                                                                                                    |                 |              |              |              |  |  |  |
|-------------------------------------|----------------------------------------------------------------------------------------------------|-----------------|--------------|--------------|--------------|--|--|--|
|                                     | The server supports up to two power supplies for redundancy.<br>Table 2. Electrical input for power supplies                                                                                                    |                 |              |              |              |  |  |  |
|                                     | Power supply                                                                                                    | 100–127 V<br>ac | 200–240 V ac | 240 V dc     | -48 V dc     |  |  |  |
|                                     | 500-watt 80 PLUS<br>Platinum                                                                                                    | $\checkmark$    | $\checkmark$ | $\checkmark$ |              |  |  |  |
|                                     | 750-watt 80 PLUS<br>Platinum                                                                                                    | $\checkmark$    | $\checkmark$ | $\checkmark$ |              |  |  |  |
|                                     | 750-watt 80 PLUS<br>Titanium                                                                                                    |                 | $\checkmark$ | $\checkmark$ |              |  |  |  |
| Electrical input                    | 1100-watt 80 PLUS<br>Platinum                                                                                                    | $\checkmark$    | $\checkmark$ | $\checkmark$ |              |  |  |  |
|                                     | 1100-watt 80 PLUS<br>Platinum                                                                                                    |                 |              |              | $\checkmark$ |  |  |  |
|                                     | 1800-watt 80 PLUS<br>Platinum                                                                                                    |                 | $\checkmark$ | $\checkmark$ |              |  |  |  |
|                                     | <ul> <li>CAUTION:</li> <li>240 V dc input (input range: 180-300 V dc) is supported in Chinese Mainland ONLY.</li> <li>Power supply with 240 V dc input cannot support hot plugging power cord function.<br/>Before removing the power supply with dc input, please turn off server or<br/>disconnect dc power sources at the breaker panel or by turning off the power<br/>source. Then, remove the power cord.</li> </ul> |                 |              |              |              |  |  |  |
| Minimal configuration for debugging | <ul> <li>One processor in socket 1</li> <li>One DIMM in slot 3</li> <li>One power supply</li> <li>One HDD/SSD drive, one M.2 drive, or one 7mm drive (if OS is needed for debugging)</li> <li>Five system fans</li> </ul>                                                                                                    |                 |              |              |              |  |  |  |

## **Environmental specifications**

- "Ambient temperature/altitude/humidity" on page 7
- "Vibration and shock" on page 8
- "Acoustic noise emissions" on page 8
- "Particulate contamination" on page 9

#### Ambient temperature/altitude/humidity

The server is designed for standard data center environment and is recommended to be placed in industrial data center. Depending on hardware configurations, the server complies with ASHRAE Class A2, ASHRAE Class A3, or Class A4 specifications with certain thermal restrictions. For detailed thermal information, see "Thermal rules" on page 192. System performance may be impacted when operating temperature is outside permitted conditions.

| Ambient temperature                    | <ul> <li>Operating <ul> <li>ASHRAE class A2: 10°C to 35°C (50°F to 95°F)</li> <li>The maximum ambient temperature decreases by 1°C for every 300 m (984 ft) increase in altitude above 900 m (2,953 ft)</li> <li>ASHRAE class A3: 5°C to 40°C (41°F to 104°F)</li> <li>The maximum ambient temperature decreases by 1°C for every 175 m (574 ft) increase in altitude above 900 m (2,953 ft)</li> <li>ASHRAE class A4: 5°C to 45°C (41°F to 113°F)</li> <li>The maximum ambient temperature decreases by 1°C for every 125 m (410 ft) increase in altitude above 900 m (2,953 ft)</li> </ul> </li> <li>Server off: -10°C to 60°C (14°F to 140°F)</li> <li>Shipment/storage: -40°C to 70°C (-40°F to 158°F)</li> </ul> |
|----------------------------------------|----------------------------------------------------------------------------------------------------|
| Maximum altitude                       | 3050 m (10 000 ft)                                                                                                    |
| Relative humidity (non-<br>condensing) | <ul> <li>Operating:</li> <li>ASHRAE class A2: 20%–80%; maximum dew point: 21°C (70°F)</li> <li>ASHRAE class A3: 8%–85%; maximum dew point: 24°C (75°F)</li> <li>ASHRAE class A4: 8%–90%; maximum dew point: 24°C (75°F)</li> <li>Shipment/storage: 8%–90%</li> </ul>                                                                                                    |

#### Vibration and shock

The server has the following vibration and shock limits:

- Vibration
  - Operating: 0.21 G rms at 5 Hz to 500 Hz for 15 minutes across 3 axes
  - Non-operating: 1.04 G rms at 2 Hz to 200 Hz for 15 minutes across 6 surfaces
- Shock
  - Operating: 15 G for 3 milliseconds in each direction (positive and negative X, Y, and Z axes)
  - Non-operating:
    - 23-31 kg: 35 G for 152 in./sec velocity change across 6 surfaces
    - 32 kg 68 kg: 35 G for 136 in./sec velocity change across 6 surfaces

#### Acoustic noise emissions

The server has the following acoustic noise emissions declaration.

| Configuration | Sound power levels (LwAd)                                    | Sound pressure level (L <sub>pAm</sub> )                       |  |
|---------------|--------------------------------------------------------------|----------------------------------------------------------------|--|
| Typical       | <ul><li>Idling: 5.9 Bel</li><li>Operating: 6.2 Bel</li></ul> | <ul><li>Idling: 42.6 dBA</li><li>Operating: 45.8dBA</li></ul>  |  |
| Storage       | <ul><li>Idling: 7.6 Bel</li><li>Operating: 7.6 Bel</li></ul> | <ul><li>Idling: 60 dBA</li><li>Operating: 60.3 dBA</li></ul>   |  |
| GPU           | <ul><li>Idling: 7.2 Bel</li><li>Operating: 8.5 Bel</li></ul> | <ul><li>Idling: 56.3 dBA</li><li>Operating: 68.5 dBA</li></ul> |  |

The declared sound levels are based on the following configurations, which may change depending on configurations/conditions, for example high-power processors and GPUs, and high-power network adapters such as the Mellanox ConnectX-6 HDR/200GbE QSFP56 PCIe Adapters or the Broadcom 57454 10GBASE-T 4-port OCP Ethernet Adapter.

| Configura-<br>tion | Processor        | Memory            | Drive                   | RAID<br>adapter | OCP card         | Power<br>supply   | GPU<br>adapter    |
|--------------------|------------------|-------------------|-------------------------|-----------------|------------------|-------------------|-------------------|
| Typical            | 2 x 165W<br>CPUs | 8 x 64G<br>DIMMs  | 8 x 2.4 TB<br>SAS HDDs  | RAID 940-8i     | Intel X710-      | 2 x 750W<br>PSUs  | No                |
| Storage            | 2 x 165W<br>CPUs | 16 x 64G<br>DIMMs | 20 x 14 TB<br>SAS HDDs  | RAID 940-8i     | T2L<br>10GBASE-T | 2 x 1100W<br>PSUs | No                |
| GPU                | 2 x 205W<br>CPUs | 32 x 64G<br>DIMMs | 16 x 2.4 TB<br>SAS HDDs | RAID 940-8i     | 2-port OCP       | 2 x 1800W<br>PSUs | 3 x V100S<br>GPUs |

#### Notes:

- These sound levels were measured in controlled acoustical environments according to procedures specified by ISO7779 and are reported in accordance with ISO 9296.
- Government regulations (such as those prescribed by OSHA or European Community Directives) may govern noise level exposure in the workplace and may apply to you and your server installation. The actual sound pressure levels in your installation depend upon a variety of factors, including the number of racks in the installation; the size, materials, and configuration of the room; the noise levels from other equipment; the room ambient temperature, and employee's location in relation to the equipment. Further, compliance with such government regulations depends on a variety of additional factors, including the duration of employees' exposure and whether employees wear hearing protection. Lenovo recommends that you consult with qualified experts in this field to determine whether you are in compliance with the applicable regulations.

#### Particulate contamination

**Attention:** Airborne particulates (including metal flakes or particles) and reactive gases acting alone or in combination with other environmental factors such as humidity or temperature might pose a risk to the device that is described in this document.

Risks that are posed by the presence of excessive particulate levels or concentrations of harmful gases include damage that might cause the device to malfunction or cease functioning altogether. This specification sets forth limits for particulates and gases that are intended to avoid such damage. The limits must not be viewed or used as definitive limits, because numerous other factors, such as temperature or moisture content of the air, can influence the impact of particulates or environmental corrosives and gaseous contaminant transfer. In the absence of specific limits that are set forth in this document, you must implement practices that maintain particulate and gas levels that are consistent with the protection of human health and safety. If Lenovo determines that the levels of particulates or gases in your environment have caused damage to the device, Lenovo may condition provision of repair or replacement of devices or parts on implementation of appropriate remedial measures to mitigate such environmental contamination. Implementation of such remedial measures is a customer responsibility.

| Table 3. | Limits fo | or particulates | and gases |
|----------|-----------|-----------------|-----------|
|----------|-----------|-----------------|-----------|

| Contaminant                                                                                                    | Limits                                                                                                    |  |  |  |  |  |
|----------------------------------------------------------------------------------------------------|----------------------------------------------------------------------------------------------------|--|--|--|--|--|
| Reactive gases                                                                                                    | Severity level G1 as per ANSI/ISA 71.04-1985 <sup>1</sup> :                                                                                                    |  |  |  |  |  |
|                                                                                                    | • The copper reactivity level shall be less than 300 Angstroms per month (Å/month, $\approx$ 0.0039 µg/ cm²-hour weight gain). <sup>2</sup>                                                                                                    |  |  |  |  |  |
|                                                                                                    | • The silver reactivity level shall be less than 200 Å/month ( $\approx 0.0035 \ \mu g/cm^2$ -hour weight gain). <sup>3</sup>                                                                                                    |  |  |  |  |  |
|                                                                                                    | • The reactive monitoring of gaseous corrosivity must be conducted approximately 5 cm (2 in.) in front of the rack on the air inlet side at one-quarter and three-quarter frame height off the floor or where the air velocity is much higher.                |  |  |  |  |  |
| Airborne<br>particulates                                                                                                  | Data centers must meet the cleanliness level of ISO 14644-1 class 8.                                                                                                    |  |  |  |  |  |
| particulates                                                                                                    | For data centers without airside economizer, the ISO 14644-1 class 8 cleanliness might be met by choosing one of the following filtration methods:                                                                                                    |  |  |  |  |  |
|                                                                                                    | The room air might be continuously filtered with MERV 8 filters.                                                                                                    |  |  |  |  |  |
|                                                                                                    | • Air entering a data center might be filtered with MERV 11 or preferably MERV 13 filters.                                                                                                    |  |  |  |  |  |
|                                                                                                    | For data centers with airside economizers, the choice of filters to achieve ISO class 8 cleanliness depends on the specific conditions present at that data center.                                                                                           |  |  |  |  |  |
| <ul> <li>The deliquescent relative humidity of the particulate contamination should be mor<br/>RH.<sup>4</sup></li> </ul> |                                                                                                    |  |  |  |  |  |
| <ul> <li>Data centers must be free of zinc whiskers.<sup>5</sup></li> </ul>                                               |                                                                                                    |  |  |  |  |  |
|                                                                                                    | 04-1985. Environmental conditions for process measurement and control systems: Airborne<br>Instrument Society of America, Research Triangle Park, North Carolina, U.S.A.                                                                                      |  |  |  |  |  |
|                                                                                                    | n of the equivalence between the rate of copper corrosion growth in the thickness of the corrosion onth and the rate of weight gain assumes that Cu2S and Cu2O grow in equal proportions.                                                                     |  |  |  |  |  |
|                                                                                                    | n of the equivalence between the rate of silver corrosion growth in the thickness of the corrosion on onth and the rate of weight gain assumes that Ag2S is the only corrosion product.                                                                       |  |  |  |  |  |
|                                                                                                    | cent relative humidity of particulate contamination is the relative humidity at which the dust absorbs to become wet and promote ionic conduction.                                                                                                    |  |  |  |  |  |
| electrically con                                                                                                    | s is randomly collected from 10 areas of the data center on a 1.5 cm diameter disk of sticky ductive tape on a metal stub. If examination of the sticky tape in a scanning electron microscope whiskers, the data center is considered free of zinc whiskers. |  |  |  |  |  |

### **Firmware updates**

Several options are available to update the firmware for the server.

#### Important terminology

- **In-band update**. The installation or update is performed using a tool or application within an operating system that is executing on the server's core CPU.
- **Out-of-band update**. The installation or update is performed by the Lenovo XClarity Controller collecting the update and then directing the update to the target subsystem or device. Out-of-band updates have no dependency on an operating system executing on the core CPU. However, most out-of-band operations do require the server to be in the S0 (Working) power state.
- **On-Target update.** The installation or update is initiated from an Operating System executing on the server's operating system.
- **Off-Target update.** The installation or update is initiated from a computing device interacting directly with the server's Lenovo XClarity Controller.

• UpdateXpress System Packs (UXSPs). UXSPs are bundled updates designed and tested to provide the interdependent level of functionality, performance, and compatibility. UXSPs are server machine-type specific and are built (with firmware and device driver updates) to support specific Windows Server, Red Hat Enterprise Linux (RHEL) and SUSE Linux Enterprise Server (SLES) operating system distributions. Machine-type-specific firmware-only UXSPs are also available.

You can use the tools listed here to update the most current firmware for your server and the devices that are installed in the server.

**Note:** Lenovo typically releases firmware in bundles called UpdateXpress System Packs (UXSPs). To ensure that all of the firmware updates are compatible, you should update all firmware at the same time. If you are updating firmware for both the Lenovo XClarity Controller and UEFI, update the firmware for Lenovo XClarity Controller first.

Best practices related to updating firmware is available at the following location:

#### http://lenovopress.com/LP0656

See the following table to determine the best Lenovo tool to use for installing and setting up the firmware:

**Note:** The server UEFI settings for option ROM must be set to **Auto** or **UEFI** to update firmware using Lenovo XClarity Administrator or Lenovo XClarity Essentials. For more information, see the following Tech Tip:

#### https://datacentersupport.lenovo.com/us/en/solutions/ht506118

| ΤοοΙ                                                                                                    | In-<br>band<br>update | Out-<br>of-<br>band<br>up-<br>date | On-<br>target<br>update | Off-<br>target<br>update | Graphi-<br>cal user<br>inter-<br>face | Com-<br>mand- line<br>interface | Sup-<br>ports<br>UXSPs |
|----------------------------------------------------------------------------------------------------|-----------------------|------------------------------------|-------------------------|--------------------------|---------------------------------------|---------------------------------|------------------------|
| Lenovo XClarity Provisioning<br>Manager V3<br>Limited to core system firmware only                                                                                                    | √2                    |                                    |                         | $\checkmark$             | $\checkmark$                          |                                 | $\checkmark$           |
| Lenovo XClarity Controller<br>Supports core system firmware and<br>most advanced I/O option firmware<br>updates                                                                                                    |                       | $\checkmark$                       |                         | $\checkmark$             | V                                     | $\checkmark$                    |                        |
| Lenovo XClarity Essentials OneCLI<br>Supports all core system firmware, I/O<br>firmware, and installed operating<br>system driver updates                                                                                                    | V                     | $\checkmark$                       | $\checkmark$            | $\checkmark$             |                                       | $\checkmark$                    | V                      |
| Lenovo XClarity Essentials<br>UpdateXpress<br>Supports all core system firmware, I/O<br>firmware, and installed operating<br>system driver updates                                                                                                    | $\checkmark$          | V                                  | V                       | V                        | V                                     |                                 | $\checkmark$           |
| Lenovo XClarity Essentials Bootable<br>Media Creator<br>Supports core system firmware and I/O<br>firmware updates. You can update the<br>Microsoft <sup>®</sup> Windows <sup>®</sup> operating<br>system, but device drivers are not<br>included on the bootable image | V                     |                                    |                         | $\checkmark$             | V                                     | $\checkmark$                    | $\checkmark$           |

| Tool                                                         |                                                                                                    | In-<br>band<br>update | Out-<br>of-<br>band<br>up-<br>date | On-<br>target<br>update | Off-<br>target<br>update | Graphi-<br>cal user<br>inter-<br>face | Com-<br>mand- line<br>interface | Sup-<br>ports<br>UXSPs |
|--------------------------------------------------------------|----------------------------------------------------------------------------------------------------|-----------------------|------------------------------------|-------------------------|--------------------------|---------------------------------------|---------------------------------|------------------------|
| Lenovo XClarity A<br>Supports core syste<br>firmware updates | <b>dministrator</b><br>em firmware and I/O                                                                                                    | $\sqrt{1}$            | √2                                 |                         | $\checkmark$             | $\checkmark$                          |                                 |                        |
| Lenovo XClarity<br>Integrator<br>offerings                   | Lenovo XClarity<br>Integrator for<br>VMware vCenter<br>Supports all core<br>system firmware,<br>I/O firmware, and<br>installed operating<br>system driver<br>updates                                         |                       | V                                  |                         | V                        | $\checkmark$                          |                                 | $\checkmark$           |
|                                                              | Lenovo XClarity<br>Integrator for<br>Microsoft<br>Windows Admin<br>Center<br>Supports all core<br>system firmware,<br>I/O firmware, and<br>installed operating<br>system driver<br>updates                   | V                     | V                                  | V                       | V                        | $\checkmark$                          |                                 |                        |
|                                                              | Lenovo XClarity<br>Integrator for<br>Microsoft<br>System Center<br>Configuration<br>Manager<br>Supports all core<br>system firmware,<br>I/O firmware, and<br>installed operating<br>system driver<br>updates | V                     |                                    | V                       |                          | V                                     |                                 | V                      |
| Notes:<br>1. For I/O firmwar<br>2. For BMC and U             |                                                                                                    |                       | I                                  | <u> </u>                | <u> </u>                 | <u> </u>                              | 1                               |                        |

The latest firmware can be found at the following site:

https://datacentersupport.lenovo.com/products/servers/thinksystem/sr650v2/downloads/driver-list

#### • Lenovo XClarity Provisioning Manager V3

From Lenovo XClarity Provisioning Manager V3, you can update the Lenovo XClarity Controller firmware, the UEFI firmware, and the Lenovo XClarity Provisioning Manager V3 software.

**Note:** By default, the Lenovo XClarity Provisioning Manager V3 Graphical User Interface is displayed when you press F1. If you have changed that default to be the text-based system setup, you can bring up the Graphical User Interface from the text-based system setup interface.

Additional information about using Lenovo XClarity Provisioning Manager V3 to update firmware is available at:

https://sysmgt.lenovofiles.com/help/topic/LXPMv3/platform\_update.html

#### Lenovo XClarity Controller

If you need to install a specific update, you can use the Lenovo XClarity Controller interface for a specific server.

#### Notes:

- To perform an in-band update through Windows or Linux, the operating system driver must be installed and the Ethernet-over-USB (sometimes called LAN over USB) interface must be enabled.

Additional information about configuring Ethernet over USB is available at:

http://sysmgt.lenovofiles.com/help/topic/com.lenovo.systems.management.xcc.doc/NN1ia\_c\_configuringUSB.html

- If you update firmware through the Lenovo XClarity Controller, make sure that you have downloaded and installed the latest device drivers for the operating system that is running on the server.

Specific details about updating firmware using Lenovo XClarity Controller are available at:

http://sysmgt.lenovofiles.com/help/topic/com.lenovo.systems.management.xcc.doc/NN1ia\_c\_manageserverfirmware.html

#### Lenovo XClarity Essentials OneCLI

Lenovo XClarity Essentials OneCLI is a collection of command line applications that can be used to manage Lenovo servers. Its update application can be used to update firmware and device drivers for your servers. The update can be performed within the host operating system of the server (in-band) or remotely through the BMC of the server (out-of-band).

Specific details about updating firmware using Lenovo XClarity Essentials OneCLI is available at:

http://sysmgt.lenovofiles.com/help/topic/toolsctr\_cli\_lenovo/onecli\_c\_update.html

#### Lenovo XClarity Essentials UpdateXpress

Lenovo XClarity Essentials UpdateXpress provides most of OneCLI update functions through a graphical user interface (GUI). It can be used to acquire and deploy UpdateXpress System Pack (UXSP) update packages and individual updates. UpdateXpress System Packs contain firmware and device driver updates for Microsoft Windows and for Linux.

You can obtain Lenovo XClarity Essentials UpdateXpress from the following location:

https://datacentersupport.lenovo.com/solutions/Invo-xpress

#### Lenovo XClarity Essentials Bootable Media Creator

You can use Lenovo XClarity Essentials Bootable Media Creator to create bootable media that is suitable for firmware updates, VPD updates, inventory and FFDC collection, advanced system configuration, FoD Keys management, secure erase, RAID configuration, and diagnostics on supported servers.

You can obtain Lenovo XClarity Essentials BoMC from the following location:

https://datacentersupport.lenovo.com/solutions/Invo-bomc

Lenovo XClarity Administrator

If you are managing multiple servers using the Lenovo XClarity Administrator, you can update firmware for all managed servers through that interface. Firmware management is simplified by assigning firmwarecompliance policies to managed endpoints. When you create and assign a compliance policy to managed endpoints, Lenovo XClarity Administrator monitors changes to the inventory for those endpoints and flags any endpoints that are out of compliance.

Specific details about updating firmware using Lenovo XClarity Administrator are available at:

http://sysmgt.lenovofiles.com/help/topic/com.lenovo.lxca.doc/update\_fw.html

#### Lenovo XClarity Integrator offerings

Lenovo XClarity Integrator offerings can integrate management features of Lenovo XClarity Administrator and your server with software used in a certain deployment infrastructure, such as VMware vCenter, Microsoft Admin Center, or Microsoft System Center.

Specific details about updating firmware using Lenovo XClarity Integrator offerings are available at:

https://sysmgt.lenovofiles.com/help/topic/lxci/lxci\_product\_page.html

### Turn on the server

After the server performs a short self-test (power status LED flashes quickly) when connected to input power, it enters a standby state (power status LED flashes once per second).

The server can be turned on (power status LED on) in any of the following ways:

- You can press the power button.
- The server can respond to remote power-on requests sent to Lenovo XClarity Controller via Lenovo XClarity Essentials OneCLI, IPMItool, or SSH CLI.

For example, run the following command on Lenovo XClarity Essentials OneCLI to power on your server: OneCli.exe ospower turnon --bmc USERID:PASSWORD@host

For more information about running the **ospower** command, see <u>https://sysmgt.lenovofiles.com/help/topic/</u> toolsctr\_cli\_lenovo/onecli\_r\_ospower\_command.html.

If the system UEFI power policy is set to "always on", the system will be powered on automatically when an AC source is plugged in.

For information about powering off the server, see "Turn off the server" on page 15.

#### System boot/startup time

The system boot/startup time varies by hardware configurations and may change depending on your server configuration and conditions.

• For typical configurations without PMEM memory modules, it takes about 3 minutes for the system to start up.

Configuration example: 2 x processors, 16 x RDIMMs, 1 x RAID adapter, 1 x NIC adapter

• For configurations with PMEM memory modules installed, it may take up to 15 minutes for the system to start up.

Configuration example: 2 x processors, 16 x RDIMMs, 16 x PMEMs, 1 x RAID adapter, 1 x NIC adapter

• For configurations with PMEM memory modules installed and Intel Volume Management Device (VMD) enabled, it may take about 20 minutes or longer for the system to start up.

Configuration example: 2 x processors, 16 x RDIMMs, 16 x PMEMs, 1 x RAID adapter, 1 x NIC adapter

### Turn off the server

The server remains in a standby state when it is connected to a power source, allowing the Lenovo XClarity Controller to respond to remote power-on requests. To remove all power from the server (power status LED off), you must disconnect all power cables.

**Note:** If there is an OCP 3.0 Ethernet adapter installed, when the system is powered off but still plugged in to AC power, system fans will continue to spin at a much lower speed. This is the system design to provide proper cooling for the OCP 3.0 Ethernet adapter.

To place the server in a standby state (power status LED flashes once per second):

**Note:** The Lenovo XClarity Controller can place the server in a standby state as an automatic response to a critical system failure.

- Start an orderly shutdown using the operating system (if supported by your operating system).
- Press the power button to start an orderly shutdown (if supported by your operating system).
- Press and hold the power button for more than 4 seconds to force a shutdown.
- Send remote power-off commands to Lenovo XClarity Controller via Lenovo XClarity Essentials OneCLI, IPMItool, or SSH CLI.

When in a standby state, the server can respond to remote power-on requests sent to the Lenovo XClarity Controller. For information about powering on the server, see "Turn on the server" on page 14.

# Chapter 2. Server components

This section provides information to help you locate your server components.

### **Front view**

The front view of the server varies by model. Depending on the model, your server might look slightly different from the illustrations in this topic.

Refer to the following front view for different server models:

- "Front view with eight 2.5-inch front drive bays (model 1)" on page 18
- "Front view with eight 2.5-inch front drive bays (model 2)" on page 19
- "Front view with sixteen 2.5-inch front drive bays (model 1)" on page 20
- "Front view with sixteen 2.5-inch front drive bays (model 2)" on page 21
- "Front view with twenty-four 2.5-inch front drive bays" on page 22
- "Front view with 2.5-inch front drive bays (backplane-less)" on page 23
- "Front view with eight 3.5-inch front drive bays" on page 24
- "Front view with twelve 3.5-inch front drive bays" on page 25
- "Front view with 3.5-inch front drive bays (backplane-less)" on page 26

#### Front view with eight 2.5-inch front drive bays (model 1)

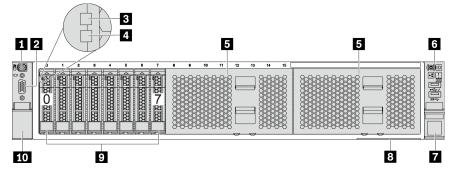

Figure 4. Front view with eight 2.5-inch front drive bays (model 1)

| Table 4. | Components | on the fron | t of the server |
|----------|------------|-------------|-----------------|
|----------|------------|-------------|-----------------|

| Callout                                            | Callout                                         |
|----------------------------------------------------|-------------------------------------------------|
| <u>"External diagnostics connector" on page 37</u> | 2 "VGA connector (optional)" on page 51         |
| 3 <u>"Drive activity LED" on page 50</u>           | 4 <u>"Drive status LED" on page 50</u>          |
| 5 Drive bay fillers (2)                            | "Front I/O assembly (on rack latch)" on page 27 |
| Rack latch (right)                                 | <u>"Pull-out information tab" on page 1</u>     |
| Drive bays (8)                                     | 10 Rack latch (left)                            |

### Front view with eight 2.5-inch front drive bays (model 2)

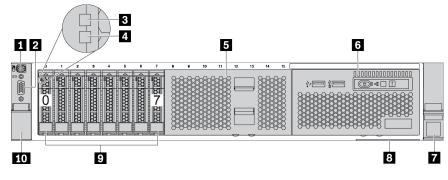

Table 5. Components on the front of the server

| Callout                                    | Callout                                                            |
|--------------------------------------------|--------------------------------------------------------------------|
| External diagnostics connector" on page 37 | 2 "VGA connector (optional)" on page 51                            |
| <u> "Drive activity LED" on page 50</u>    | 4 <u>"Drive status LED" on page 50</u>                             |
| Drive bay filler                           | <sup>6</sup> <u>"Front I/O assembly (on media bay)" on page 27</u> |
| Rack latch (right)                         | 8 <u>"Pull-out information tab" on page 1</u>                      |
| Drive bays (8)                             | 10 Rack latch (left)                                               |

#### Front view with sixteen 2.5-inch front drive bays (model 1)

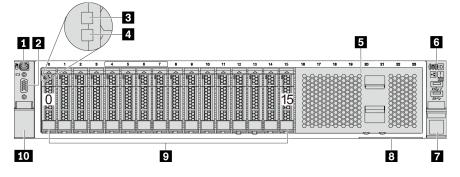

Table 6. Components on the front of server models

| Callout                                     | Callout                                                |
|---------------------------------------------|--------------------------------------------------------|
| "External diagnostics connector" on page 37 | 2 <u>"VGA connector (optional)" on page 51</u>         |
| ■ <u>"Drive activity LED" on page 50</u>    | 4 <u>"Drive status LED" on page 50</u>                 |
| Drive bay filler                            | <u>"Front I/O assembly (on rack latch)" on page 27</u> |
| Rack latch (right)                          | 3 <u>"Pull-out information tab" on page 1</u>          |
| Drive bays (16)                             | 10 Rack latch (left)                                   |

### Front view with sixteen 2.5-inch front drive bays (model 2)

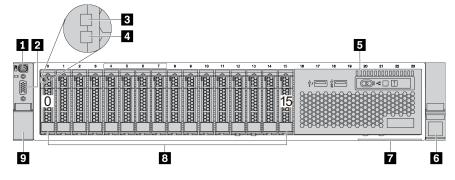

Table 7. Components on the front of the server

| Callout                                            | Callout                                 |
|----------------------------------------------------|-----------------------------------------|
| <u>"External diagnostics connector" on page 37</u> | 2 "VGA connector (optional)" on page 51 |
| "Drive activity LED" on page 50                    | 4 <u>"Drive status LED" on page 50</u>  |
| "Front I/O assembly (on media bay)" on page 27     | ه Rack latch (right)                    |
| "Pull-out information tab" on page 1               | B Drive bays (16)                       |
| Rack latch (left)                                  |                                         |

#### Front view with twenty-four 2.5-inch front drive bays

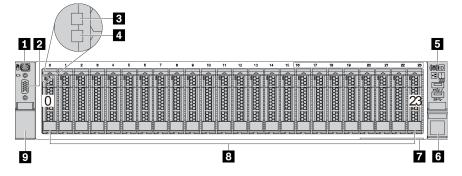

Table 8. Components on the front of server models

| Callout                                            | Callout                                        |
|----------------------------------------------------|------------------------------------------------|
| <u>"External diagnostics connector" on page 37</u> | 2 <u>"VGA connector (optional)" on page 51</u> |
| 3 <u>"Drive activity LED" on page 50</u>           | <u>"Drive status LED" on page 50</u>           |
| 5 "Front I/O assembly (on rack latch)" on page 27  | Rack latch (right)                             |
| "Pull-out information tab" on page 1               | B Drive bays (24)                              |
| Rack latch (left)                                  |                                                |

#### Front view with 2.5-inch front drive bays (backplane-less)

The following illustration shows the front view of server models with 2.5-inch front drive bays (backplane-less).

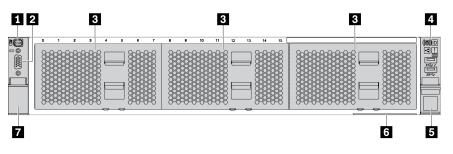

Table 9. Components on the front of server models

| Callout                                     | Callout                                                |
|---------------------------------------------|--------------------------------------------------------|
| "External diagnostics connector" on page 37 | 2 <u>"VGA connector (optional)" on page 51</u>         |
| Drive bay fillers(3)                        | <u>"Front I/O assembly (on rack latch)" on page 27</u> |
| S Rack latch (right)                        | <u>ه "Pull-out information tab" on page 1</u>          |
| Rack latch (left)                           |                                                        |

#### Front view with eight 3.5-inch front drive bays

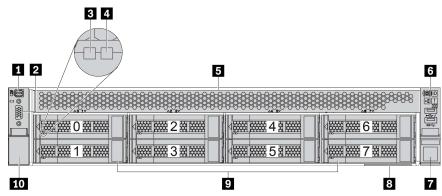

Table 10. Components on the front of server models

| Callout                                    | Callout                                        |
|--------------------------------------------|------------------------------------------------|
| External diagnostics connector" on page 37 | 2 <u>"VGA connector (optional)" on page 51</u> |
| <u>"Drive activity LED" on page 50</u>     | 4 <u>"Drive status LED" on page 50</u>         |
| Drive bay filler                           | Front I/O assembly (on rack latch)" on page 27 |
| Rack latch (right)                         | 8 <u>"Pull-out information tab" on page 1</u>  |
| Drive bays (8)                             | IO Rack latch (left)                           |

#### Front view with twelve 3.5-inch front drive bays

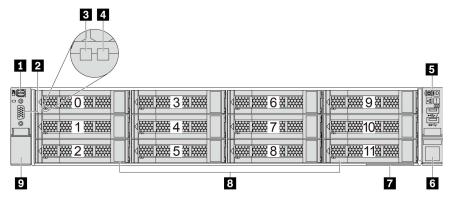

Table 11. Components on the front of server models

| Callout                                            | Callout                                 |
|----------------------------------------------------|-----------------------------------------|
| <u>"External diagnostics connector" on page 37</u> | 2 "VGA connector (optional)" on page 51 |
| 3 <u>"Drive activity LED" on page 50</u>           | <u>"Drive status LED" on page 50</u>    |
| 5 "Front I/O assembly (on rack latch)" on page 27  | 8 Rack latch (right)                    |
| "Pull-out information tab" on page 1               | B Drive bays (12)                       |
| P Rack latch (left)                                |                                         |

#### Front view with 3.5-inch front drive bays (backplane-less)

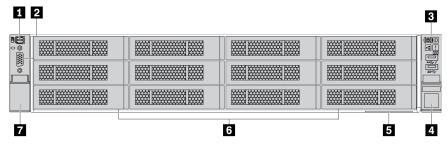

Table 12. Components on the front of server models

| Callout                                            | Callout                                 |
|----------------------------------------------------|-----------------------------------------|
| <u>"External diagnostics connector" on page 37</u> | 2 "VGA connector (optional)" on page 51 |
| "Front I/O assembly (on rack latch)" on page 27    | 4 Rack latch (right)                    |
| S <u>"Pull-out information tab" on page 1</u>      | ☑ Drive bay fillers (12)                |
| Rack latch (left)                                  |                                         |

# Front IO assembly

The front IO assembly provides controls, connectors, and LEDs. The front I/O assembly varies by model.

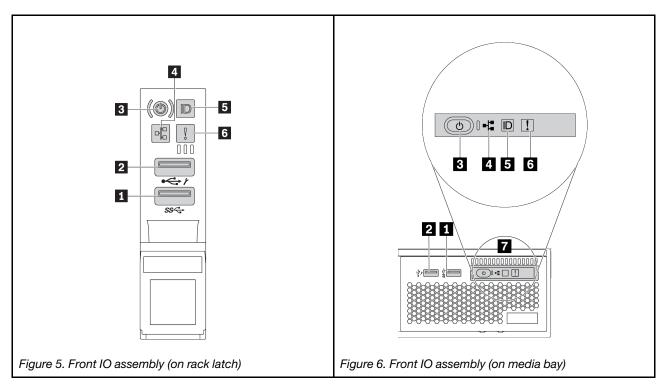

**Note:** The LCD diagnostic panel **1** on media bay provides an LCD display to quickly access system information such as active errors, system status, firmware information, network information, and health information. For details, see "LCD diagnostics panel" on page 29.

| Callout                             | Callout                                               |
|-------------------------------------|-------------------------------------------------------|
| USB 3 (5 Gbps) connector            | USB 2.0 connector with XClarity Controller management |
| Power button with power status LED  | Network activity LED (for OCP 3.0 Ethernet adapter)   |
| System ID button with system ID LED | System error LED                                      |

#### **USB 3 (5 Gbps) connector**

The USB 3.2 Gen 1 (5 Gbps) connector can be used to attach a USB-compatible device, such as a USB keyboard, USB mouse, or USB storage device.

#### USB 2.0 connector with XClarity Controller management

Depending on the setting, this connector supports USB 2.0 function, XClarity Controller management function, or both.

- If the connector is set for USB 2.0 function, it can be used to attach a USB-compatible device, such as a USB keyboard, USB mouse, or USB storage device.
- If the connector is set for XClarity Controller management function, it can be used to connect the server to an android or iOS device, where you can then install and launch the Lenovo XClarity Mobile app to manage the system using XClarity Controller.

For details about using the Lenovo XClarity Mobile app, refer to <u>http://sysmgt.lenovofiles.com/help/topic/</u> <u>com.lenovo.lxca.doc/lxca\_usemobileapp.html</u>

• If the connector is set to have both functions, you can press the system ID button for three seconds to switch between the two functions.

#### B Power button with power status LED

You can press the power button this button to turn the server on and off manually. The power status LED helps you to determine the current power status.

| Status                                                 | Color | Description                                                                                                   |
|--------------------------------------------------------|-------|----------------------------------------------------------------------------------------------------|
| Off                                                    | None  | Power is not present, or the power supply has failed.                                                         |
| Fast blinking<br>(about four<br>flashes per<br>second) | Green | The server is off, but the XClarity Controller is initializing, and the server is not ready to be powered on. |
| Slow blinking<br>(about one flash<br>per second)       | Green | The server is off and is ready to be powered on (standby state).                                              |
| Solid on                                               | Green | The server is on and running.                                                                                 |

#### A Network activity LED

Compatibility of the NIC adapter and the network activity LED

| NIC adapter              | Network activity LED |
|--------------------------|----------------------|
| OCP 3.0 Ethernet adapter | Support              |
| PCIe NIC adapter         | Not support          |

When an OCP 3.0 Ethernet adapter is installed, the network activity LED on the front I/O assembly helps you identify the network connectivity and activity. If no OCP 3.0 Ethernet adapter is installed, this LED is off.

| Status   | Color | Description                                                                                                    |
|----------|-------|----------------------------------------------------------------------------------------------------|
| On       | Green | The server is connected to a network.                                                                                                    |
| Blinking | Green | The network is connected and active.                                                                                                    |
| Off      | None  | The server is disconnected from the network.<br><b>Note:</b> If the network activity LED is off when an OCP 3.0 Ethernet adapter is installed, check the network ports in the rear of your server to determine which port is disconnected. |

#### System ID button with system ID LED

Use this system ID button and the blue system ID LED to visually locate the server. A system ID LED is also located on the rear of the server. Each time you press the system ID button, the state of both the system ID LEDs changes. The LEDs can be changed to on, blinking, or off.

If the XClarity Controller USB connector is set to have both the USB 2.0 function and XClarity Controller management function, you can press the system ID button for three seconds to switch between the two functions.

#### System error LED

The system error LED provides basic diagnostic functions for your server. If the system error LED is lit, one or more LEDs elsewhere in the server might also be lit to direct you to the source of the error.

| Status | Color  | Description                                                                                                    | Action                                                                                                    |
|--------|--------|----------------------------------------------------------------------------------------------------|----------------------------------------------------------------------------------------------------|
| On     | Yellow | <ul> <li>An error has been detected on the server.<br/>Causes might include but not limited to the<br/>following errors:</li> <li>A fan failure</li> <li>A memory error</li> <li>A storage failure</li> <li>A PCIe device failure</li> <li>A power supply failure</li> <li>A CPU error</li> <li>A system board error</li> </ul> | Check the event log to determine the exact<br>cause of the error.<br>Alternatively, follow the light path<br>diagnostics to determine if additional LEDs<br>are lit that will direct you to identify the<br>cause of the error. For information about<br>light path diagnostics, see "Light path<br>diagnostics" on page 385. |
| Off    | None   | The server is off, or the server is on and is working correctly.                                                                                                    | None.                                                                                                    |

### LCD diagnostics panel

The LCD diagnostics panel is attached to the front of the server, while it allows quick access to system information such as errors, system status, firmware, network, and health information.

- "LCD diagnostics panel location" on page 30
- "LCD diagnostics panel overview" on page 31
- "Options flow diagram" on page 32
- "Full menu list" on page 34

#### LCD diagnostics panel location

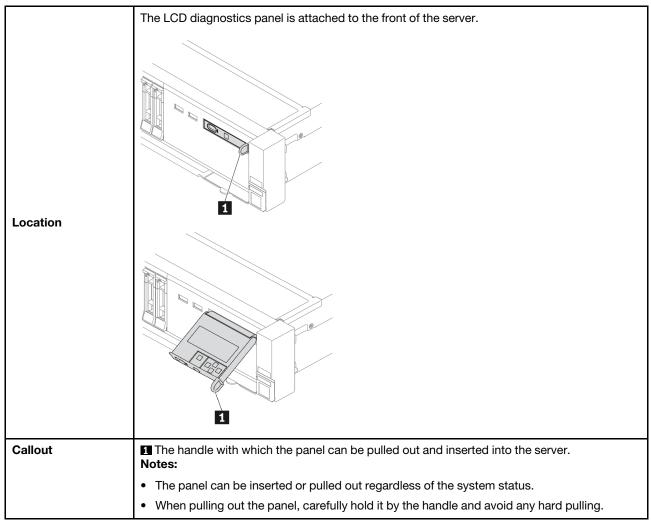

#### **Display panel overview**

The diagnostics device consists of an LCD display and 5 navigation buttons.

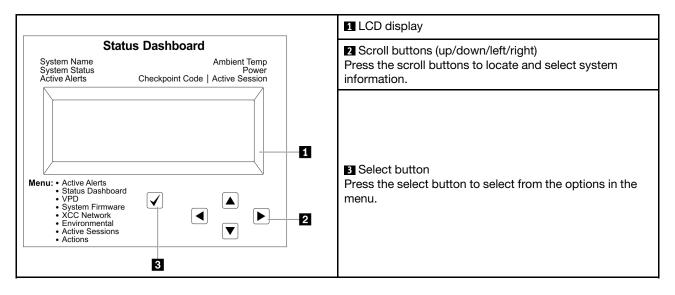

#### **Options flow diagram**

The LCD diagnostics panel/handset shows various system information. Navigate through the options with the scroll keys.

Power consumption/ Temparature Select ▲ 4 Status Dashboard /► 25 C 11 W XXXXX Scroll up/down/left/right ◀  $\checkmark$ System Init. 1 Active Alerts ØxØ9 ▼ **Checkpoint Code** System Status System System VPD Active Alerts Dashboard Firmware Machine Type uEFI Alerts 1 Model Serial Number **XCC** Primary ... Universal Alerts 31 XCC Backup Unique ID XCC System Active ◀ Actions  $\blacktriangleright$ Network Sessions Environment **XCC Hostname** Ambient User **Restore XCC** Session 1 to Defaults Temp MAC Address Force XCC **Exhaust Temp** ... Reset IPv4 Network PSU 1 User Mask **Request XCC** Session 31 Reset IPv4 DNS FAN 1 - FAN 4 **Clear CMOS** IPv6 Link FAN 5 - FAN 8 Local IP **Request Virtual** Reset Stateless IPv6 IP Modify XCC Static IPv6 IP IPv4 Address Current IPv6 Modify System Gateway Name IPv6 DNS Generate / Download FFDC Service Data

Depending on the model, the options and entries on the LCD display might be different.

Remove FPGA Test Image

#### Full menu list

Following is the list of options available on the LCD diagnostics panel/handset. Switch between an option and the subordinate information entries with the select button, and switch among options or information entries with the scroll buttons.

Depending on the model, the options and entries on the LCD display might be different.

#### Home Menu (System Status Dashboard)

| Home Menu             | Example                                                                                                    |
|-----------------------|----------------------------------------------------------------------------------------------------|
| System name           |                                                                                                    |
| 2 System status       |                                                                                                    |
| Active alert quantity | Status Dashboard                                                                                                    |
| 4 Temperature         | 2         -         -         -         -         -         -         -         -         -         -         -         -         -         -         -         -         -         -         -         -         -         -         -         -         -         -         -         -         -         -         -         -         -         -         -         -         -         -         -         -         -         -         -         -         -         -         -         -         -         -         -         -         -         -         -         -         -         -         -         -         -         -         -         -         -         -         -         -         -         -         -         -         -         -         -         -         -         -         -         -         -         -         -         -         -         -         -         -         -         -         -         -         -         -         -         -         -         -         -         -         -         -         -         -         -         - |
| Dever consumption     | 3 1 Active Alerts 0x09 6                                                                                                    |
| ឲ Checkpoint code     |                                                                                                    |

#### **Active Alerts**

| Sub Menu                                                                                                    | Example                                                                                                    |
|----------------------------------------------------------------------------------------------------|----------------------------------------------------------------------------------------------------|
| Home screen:<br>Active error quantity<br><b>Note:</b> The "Active Alerts" menu displays only the<br>quantity of active errors. If no errors occur, the "Active<br>Alerts" menu will not be available during navigation. | 1 Active Alerts                                                                                                    |
| Details screen: <ul> <li>Error message ID (Type: Error/Warning/Information)</li> <li>Occurrence time</li> <li>Possible sources of the error</li> </ul>                                                                  | Active Alerts: 1<br>Press ▼ to view alert details<br>FQXSPPU009N(Error)<br>04/07/2020 02:37:39 PM<br>CPU 1 Status:<br>Configuration Error |

#### System VPD Information

| Sub Menu                                                                            | Example                                                                                    |
|-------------------------------------------------------------------------------------|--------------------------------------------------------------------------------------------|
| <ul><li>Machine type and serial number</li><li>Universal Unique ID (UUID)</li></ul> | Machine Type: xxxx<br>Serial Num: xxxxxx<br>Universal Unique ID:<br>xxxxxxxxxxxxxxxxxxxxxx |

#### System Firmware

| Sub Menu                                          | Example                           |
|---------------------------------------------------|-----------------------------------|
| UEFI                                              |                                   |
| Firmware level (status)                           | UEFI (Inactive)<br>Build: D0E101P |
| <ul><li>Build ID</li><li>Version number</li></ul> | Version: 1.00<br>Date: 2019-12-26 |
| Release date                                      |                                   |
| XCC Primary                                       |                                   |
| Firmware level (status)                           | XCC Primary (Active)              |
| Build ID                                          | Build: DVI399T<br>Version: 4.07   |
| Version number                                    | Date: 2020-04-07                  |
| Release date                                      |                                   |
| XCC Backup                                        |                                   |
| Firmware level (status)                           | XCC Backup (Active)               |
| Build ID                                          | Build: D8BT05I<br>Version: 1.00   |
| Version number                                    | Date: 2019-12-30                  |
| Release date                                      |                                   |

#### **XCC Network Information**

| Sub Menu                                                                                                    | Example                                                                                                    |
|----------------------------------------------------------------------------------------------------|----------------------------------------------------------------------------------------------------|
| Sub Menu  XCC hostname MAC address IPv4 Network Mask IPv4 DNS IPv6 Link Local IP Stateless IPv6 IP Static IPv6 IP Current IPv6 Gateway | XCC Network Information<br>XCC Hostname: XCC-xxxx-SN<br>MAC Address:<br>xx:xx:xx:xx:xx<br>IPv4 IP:<br>xx.xx.xx.xx<br>IPv4 Network Mask |
| IPv6 DNS                                                                                                    | IPv4 Default Gateway                                                                                                    |
| IPv6 DNS                                                                                                    | :x.x.x.x<br>IPv4 Default Gateway<br>: x.x.x.x                                                                                          |
| <b>Note:</b> Only the MAC address that is currently in use is displayed (extension or shared).                                         |                                                                                                    |

#### **System Environmental Information**

| Sub Menu                                                           | Example                                                                                                    |
|--------------------------------------------------------------------|----------------------------------------------------------------------------------------------------|
|                                                                    | Ambient Temp: 24 C<br>Exhaust Temp: 30 C                                                                                                |
| <ul><li>Ambient temperature</li><li>Exhaust temperature</li></ul>  | PSU1: Vin= 213 w<br>Inlet= 26 C                                                                                                    |
| <ul><li>PSU status</li><li>Spinning speed of fans by RPM</li></ul> | FAN1 Front:       21000 RPM         FAN2 Front:       21000 RPM         FAN3 Front:       21000 RPM         FAN4 Front:       21000 RPM |

#### **Active Sessions**

| Sub Menu                    | Example                 |
|-----------------------------|-------------------------|
| Quantity of active sessions | Active User Sessions: 1 |

#### Actions

| Sub Menu                                                                 | Example                                     |
|--------------------------------------------------------------------------|---------------------------------------------|
| Several quick actions supported for users                                |                                             |
| Restore XCC to Defaults                                                  |                                             |
| Force XCC Reset                                                          |                                             |
| Request XCC Reset                                                        |                                             |
| Clear CMOS                                                               | Request XCC Reset?                          |
| Request Virtual Reseat                                                   | This will request the BMC to reboot itself. |
| <ul> <li>Modify XCC Static IPv4 Address/Net mask/<br/>Gateway</li> </ul> | Hold $$ for 3 seconds                       |
| Modify System Name                                                       |                                             |
| Generate/Download FFDC Service Data                                      |                                             |
| Remove FPGA Test Image                                                   |                                             |

# **External LCD diagnostics handset**

The external LCD diagnostics handset is an external device that can be connected to the server with a cable, and it allows quick access to system information such as errors, system status, firmware, network, and health information.

**Note:** The external LCD diagnostics handset is an optional part that needs to be purchased separately.

- "Location of the external LCD diagnostics handset" on page 37
- "LCD diagnostics panel overview" on page 38
- "Options flow diagram" on page 39
- "Full menu list" on page 41

#### Location of the external LCD diagnostics handset

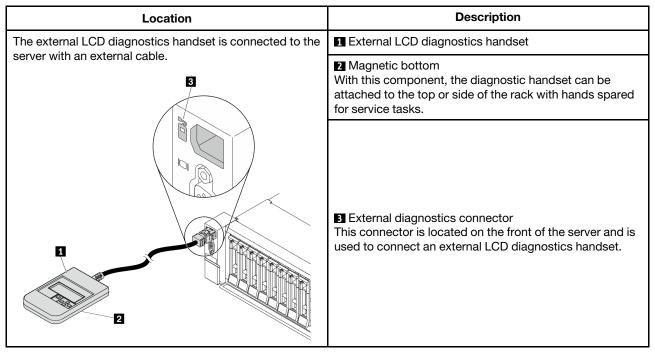

Note: Pay attention to the following steps when unplugging the external handset:

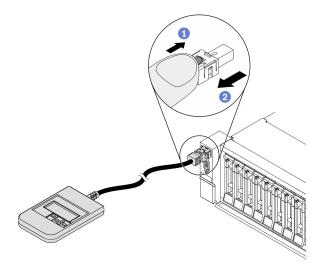

Step 1. Press the plastic clip on the plug in the shown direction.

Step 2. Gently pull out the cable from the connector while keeping the clip pressed down.

#### **Display panel overview**

The diagnostics device consists of an LCD display and 5 navigation buttons.

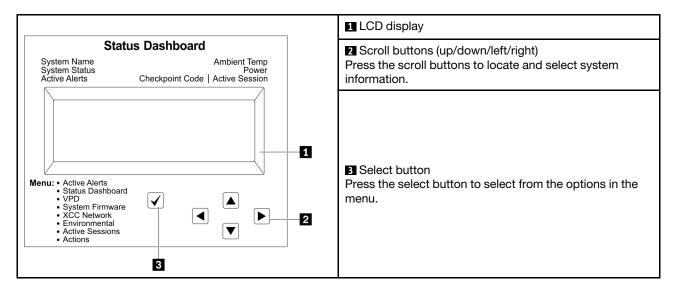

#### **Options flow diagram**

The LCD diagnostics panel/handset shows various system information. Navigate through the options with the scroll keys.

Depending on the model, the options and entries on the LCD display might be different.

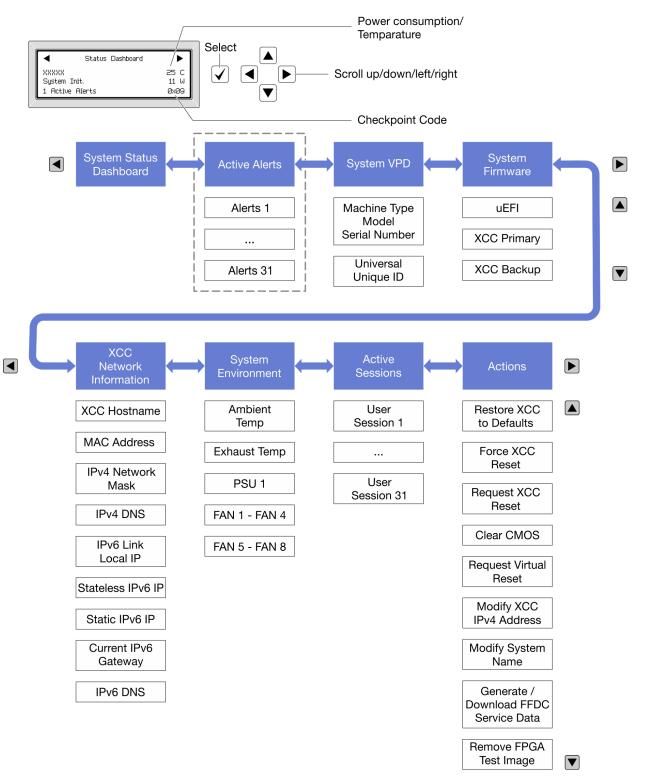

#### Full menu list

Following is the list of options available on the LCD diagnostics panel/handset. Switch between an option and the subordinate information entries with the select button, and switch among options or information entries with the scroll buttons.

Depending on the model, the options and entries on the LCD display might be different.

#### Home Menu (System Status Dashboard)

| Home Menu               | Example                             |
|-------------------------|-------------------------------------|
| 1 System name           |                                     |
| 2 System status         |                                     |
| B Active alert quantity | Status Dashboard                    |
| 4 Temperature           | 2         System Init.         25 C |
| 3 Power consumption     | 3 1 Active Alerts 0x09 6            |
| ٥ Checkpoint code       |                                     |

#### **Active Alerts**

| Sub Menu                                                                                                    | Example                                                                                                    |
|----------------------------------------------------------------------------------------------------|----------------------------------------------------------------------------------------------------|
| Home screen:<br>Active error quantity<br><b>Note:</b> The "Active Alerts" menu displays only the<br>quantity of active errors. If no errors occur, the "Active<br>Alerts" menu will not be available during navigation. | 1 Active Alerts                                                                                                    |
| Details screen: <ul> <li>Error message ID (Type: Error/Warning/Information)</li> <li>Occurrence time</li> <li>Possible sources of the error</li> </ul>                                                                  | Active Alerts: 1<br>Press ▼ to view alert details<br>FQXSPPU009N(Error)<br>04/07/2020 02:37:39 PM<br>CPU 1 Status:<br>Configuration Error |

#### **System VPD Information**

| Sub Menu                                                                            | Example                                                                                     |
|-------------------------------------------------------------------------------------|---------------------------------------------------------------------------------------------|
| <ul><li>Machine type and serial number</li><li>Universal Unique ID (UUID)</li></ul> | Machine Type: xxxx<br>Serial Num: xxxxxx<br>Universal Unique ID:<br>xxxxxxxxxxxxxxxxxxxxxxx |

#### **System Firmware**

| Sub Menu                                                                                                    | Example                                                                     |
|----------------------------------------------------------------------------------------------------|-----------------------------------------------------------------------------|
| UEFI                                                                                                    |                                                                             |
| <ul> <li>Firmware level (status)</li> <li>Build ID</li> <li>Version number</li> <li>Release date</li> </ul>                      | UEFI (Inactive)<br>Build: D0E101P<br>Version: 1.00<br>Date: 2019-12-26      |
| <ul> <li>XCC Primary</li> <li>Firmware level (status)</li> <li>Build ID</li> <li>Version number</li> <li>Release date</li> </ul> | XCC Primary (Active)<br>Build: DVI399T<br>Version: 4.07<br>Date: 2020-04-07 |
| <ul> <li>XCC Backup</li> <li>Firmware level (status)</li> <li>Build ID</li> <li>Version number</li> <li>Release date</li> </ul>  | XCC Backup (Active)<br>Build: D8BT05I<br>Version: 1.00<br>Date: 2019-12-30  |

#### **XCC Network Information**

| Sub Menu                                                                                       | Example                       |
|------------------------------------------------------------------------------------------------|-------------------------------|
| XCC hostname     MAC address                                                                   | XCC Network Information       |
| <ul><li>MAC address</li><li>IPv4 Network Mask</li></ul>                                        | XCC Hostname: XCC-xxxx-SN     |
| IPv4 DNS                                                                                       | MAC Address:                  |
| IPv6 Link Local IP                                                                             | XX:XX:XX:XX:XX<br>IPv4 IP:    |
| Stateless IPv6 IP                                                                              | IFV4 IF:<br>XX.XX.XX.XX       |
| Static IPv6 IP                                                                                 |                               |
| Current IPv6 Gateway                                                                           | IPv4 Network Mask<br>:x.x.x.x |
| IPv6 DNS                                                                                       | IPv4 Default Gateway          |
| <b>Note:</b> Only the MAC address that is currently in use is displayed (extension or shared). | : x.x.x.x                     |

#### System Environmental Information

| Sub Menu                                                           | Example                                                                                                    |
|--------------------------------------------------------------------|----------------------------------------------------------------------------------------------------|
|                                                                    | Ambient Temp: 24 C<br>Exhaust Temp: 30 C                                                                                                |
| <ul><li>Ambient temperature</li><li>Exhaust temperature</li></ul>  | PSU1: Vin= 213 w<br>Inlet= 26 C                                                                                                    |
| <ul><li>PSU status</li><li>Spinning speed of fans by RPM</li></ul> | FAN1 Front:       21000 RPM         FAN2 Front:       21000 RPM         FAN3 Front:       21000 RPM         FAN4 Front:       21000 RPM |

#### **Active Sessions**

| Sub Menu                    | Example                 |
|-----------------------------|-------------------------|
| Quantity of active sessions | Active User Sessions: 1 |

#### Actions

| Sub Menu                                                                 | Example                                     |
|--------------------------------------------------------------------------|---------------------------------------------|
| Several quick actions supported for users                                |                                             |
| Restore XCC to Defaults                                                  |                                             |
| Force XCC Reset                                                          |                                             |
| Request XCC Reset                                                        |                                             |
| Clear CMOS                                                               | Request XCC Reset?                          |
| Request Virtual Reseat                                                   | This will request the BMC to reboot itself. |
| <ul> <li>Modify XCC Static IPv4 Address/Net mask/<br/>Gateway</li> </ul> | Hold $$ for 3 seconds                       |
| Modify System Name                                                       |                                             |
| Generate/Download FFDC Service Data                                      |                                             |
| Remove FPGA Test Image                                                   |                                             |

### **Rear view**

The rear of the server provides access to several connectors and components.

Refer to the following rear view for different server models:

- "Rear view with eight PCIe slots" on page 45
- "Rear view with four 2.5-inch rear drive bays and six PCIe slots" on page 46
- "Rear view with eight 2.5-inch rear drive bays and four PCIe slots" on page 47
- "Rear view with two 3.5-inch rear drive bays and four PCIe slots" on page 48
- "Rear view with four 3.5-inch rear drive bays and two PCIe slots" on page 49

#### Rear view with eight PCIe slots

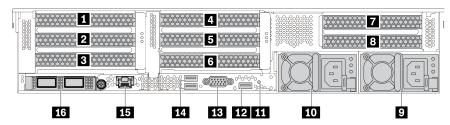

Table 14. Components on the rear of the server

| Callout                                  | Callout                                                    |
|------------------------------------------|------------------------------------------------------------|
| PCIe slot 1 (on riser 1 assembly)        | PCIe slot 2 (on riser 1 assembly)                          |
| PCle slot 3 (on riser 1 assembly)        | PCIe slot 4 (on riser 2 assembly)                          |
| PCle slot 5 (on riser 2 assembly)        | PCIe slot 6 (on riser 2 assembly)                          |
| PCle slot 7 (on riser 3 assembly)        | PCle slot 8 (on riser 3 assembly)                          |
| Power supply 1                           | 10 Power supply 2 (optional)                               |
| MI button                                | 12 USB 3 (5 Gbps) connector (DCI)                          |
| 13 VGA connector                         | 14 USB 3 (5 Gbps) connectors (DCIs)                        |
| IS XClarity Controller network connector | Ethernet connectors on OCP 3.0 Ethernet adapter (optional) |

### Rear view with four 2.5-inch rear drive bays and six PCIe slots

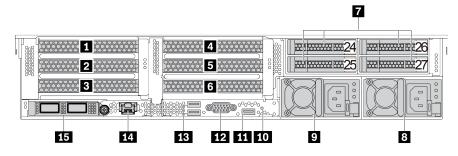

Table 15. Components on the rear of the server

| Callout                                                       | Callout                                  |
|---------------------------------------------------------------|------------------------------------------|
| PCIe slot 1 (on riser 1 assembly)                             | PCIe slot 2 (on riser 1 assembly)        |
| PCIe slot 3 (on riser 1 assembly)                             | PCIe slot 4 (on riser 2 assembly)        |
| PCIe slot 5 (on riser 2 assembly)                             | PCIe slot 6 (on riser 2 assembly)        |
| 2.5-inch rear drive bays (4)                                  | Power supply 1                           |
| Power supply 2 (optional)                                     | 10 NMI button                            |
| III USB 3 (5 Gbps) connector (DCI)                            | 12 VGA connector                         |
| IB USB 3 (5 Gbps) connectors (DCIs)                           | 14 XClarity Controller network connector |
| ES Ethernet connectors on OCP 3.0 Ethernet adapter (optional) |                                          |

#### Rear view with eight 2.5-inch rear drive bays and four PCIe slots

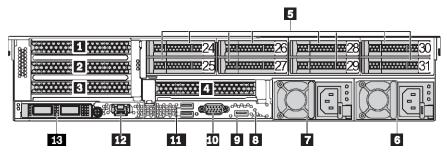

Table 16. Components on the rear of the server

| Callout                                                    | Callout                                  |
|------------------------------------------------------------|------------------------------------------|
| PCIe slot 1 (on riser 1 assembly)                          | 2 PCIe slot 2 (on riser 1 assembly)      |
| PCle slot 3 (on riser 1 assembly)                          | PCIe slot 6 (on riser 2 assembly)        |
| <b>5</b> 2.5-inch rear drive bays (8)                      | Power supply 1                           |
| Power supply 2 (optional)                                  | NMI button                               |
| USB 3 (5 Gbps) connector (DCI)                             | 10 VGA connector                         |
| USB 3 (5 Gbps) connectors (DCIs)                           | 12 XClarity Controller Network connector |
| Ethernet connectors on OCP 3.0 Ethernet adapter (optional) |                                          |

#### Rear view with two 3.5-inch rear drive bays and four PCIe slots

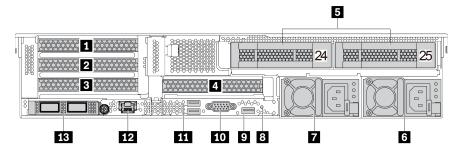

Table 17. Components on the rear of the server

| Callout                                                              | Callout                                  |
|----------------------------------------------------------------------|------------------------------------------|
| PCle slot 1 (on riser 1 assembly)                                    | PCIe slot 2 (on riser 1 assembly)        |
| B PCle slot 3 (on riser 1 assembly)                                  | PCIe slot 6 (on riser 2 assembly)        |
| <b>5</b> 3.5-inch rear drive bays (2)                                | Power supply 1                           |
| Power supply 2 (optional)                                            | NMI button                               |
| 9 USB 3 (5 Gbps) connector (DCI)                                     | 10 VGA connector                         |
| 11 USB 3 (5 Gbps) connectors (DCIs)                                  | 12 XClarity Controller Network connector |
| <b>13</b> Ethernet connectors on OCP 3.0 Ethernet adapter (optional) |                                          |

#### Rear view with four 3.5-inch rear drive bays and two PCIe slots

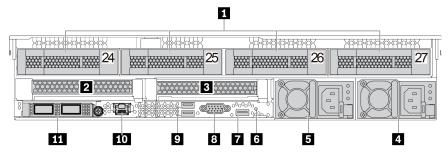

Table 18. Components on the rear of the server

| Callout                                                    | Callout                                  |
|------------------------------------------------------------|------------------------------------------|
| 3.5-inch rear drive bays (4)                               | 2 PCIe slot 3 (on riser 1 assembly)      |
| PCle slot 6 (on riser 2 assembly)                          | Power supply 1                           |
| S Power supply 2 (optional)                                | 6 NMI button                             |
| USB 3 (5 Gbps) connector (DCI)                             | 8 VGA connector                          |
| USB 3 (5 Gbps) connectors (DCIs)                           | 10 XClarity Controller Network connector |
| Ethernet connectors on OCP 3.0 Ethernet adapter (optional) |                                          |

#### Rear components overview

#### Drive LEDs

Each hot-swap drive comes with an activity LED and status LED and the signals are controlled by the backplanes. Different colors and speeds indicate different activities or status of the drive. The following illustration shows the LEDs on a Hard disk drive or solid–state drive.

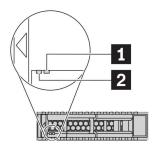

#### Figure 7. Drive LEDs

| Drive LED                   | Status                                                            | Description                             |
|-----------------------------|-------------------------------------------------------------------|-----------------------------------------|
| Drive status LED (right)    | Solid yellow                                                      | The drive has an error.                 |
|                             | Blinking yellow (blinking slowly, about one flash per second)     | The drive is being rebuilt.             |
|                             | Blinking yellow (blinking rapidly, about four flashes per second) | The RAID adapter is locating the drive. |
| 2 Drive activity LED (left) | Solid green                                                       | The drive is powered but not active.    |
|                             | Blinking green                                                    | The drive is active.                    |

#### **Ethernet connectors**

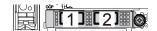

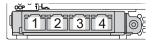

Figure 8. OCP 3.0 Ethernet adapter (two connectors, seen from the rear)

Figure 9. Ports on the OCP 3.0 Ethernet adapter (four connectors, seen from the rear)

The OCP 3.0 Ethernet adapter provides two or four extra Ethernet connectors for network connections.

By default, Ethernet connector 1 (the first port starting from the left in the rear server view) on the OCP 3.0 Ethernet adapter can also function as a management connector using the shared management capacity. If the shared management connector fails, traffic can automatically switch over to another connector on the adapter.

#### Hot-swap drives and drive bays

The drive bays on the front and rear of your server are designed for hot-swap drives. The number of the installed drives in your server varies by model. When you install drives, follow the order of the drive bay numbers.

The EMI integrity and cooling of the server are protected by having all drive bays occupied. Vacant drive bays must be occupied by drive fillers.

#### **NMI** button

Use this button only when you are directed to do so by Lenovo Support. Press this button to force a nonmaskable interrupt (NMI) to the processor. By this way, you can make the operating system halt (such as Windows Blue Screen of Death) and take a memory dump. You might have to use a pen or the end of a straightened paper clip to press the button.

#### **PCIe slots**

The PCIe slots are on the rear of the server and your server supports up to eight PCIe slots on riser 1, 2, and 3 assemblies. For more information, see "PCIe slots and PCIe adapters" on page 189.

#### **Power supplies**

The hot-swap redundant power supply helps you avoid significant interruption to the operation of the system when a power supply fails. You can purchase a power supply option from Lenovo and install the power supply to provide power redundancy without turning off the server.

On each power supply, there are three status LEDs near the power cord connector. For information about the LEDs, see "Rear view LEDs" on page 52.

#### USB 3 (5 Gbps) connectors

The USB 3.2 Gen 1 (5 Gbps) connectors are direct connect interfaces (DCIs) for debugging, which can be used to attach a USB-compatible device, such as a USB keyboard, USB mouse, or USB storage device.

#### **VGA** connector

The VGA connectors on the front and rear of the server can be used to attach a high-performance monitor, a direct-drive monitor, or other devices that use a VGA connector.

#### XClarity Controller network connector

The XClarity Controller network connector can be used to attach an Ethernet cable to manage the baseboard management controller (BMC).

## **Rear view LEDs**

The illustration in this section shows the LEDs on the rear of the server.

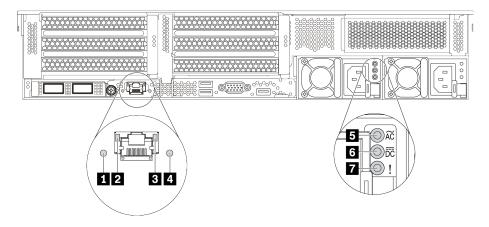

Figure 10. Rear view LEDs of the server

| Callout                 | Callout             |
|-------------------------|---------------------|
| System ID LED           | 2 Ethernet link LED |
| 3 Ethernet activity LED | 4 System error LED  |
| S Power input LED       | B Power output LED  |
| Power supply error LED  |                     |

#### System ID LED

The blue system ID LED helps you to visually locate the server. A system ID LED is also located on the front of the server. Each time you press the system ID button, the state of both the system ID LEDs changes. The LEDs can be changed to on, blinking, or off.

#### 2 B Ethernet status LEDs

The BMC management connector has two status LEDs.

| Ethernet status LED     | Color | Status   | Description                            |
|-------------------------|-------|----------|----------------------------------------|
| 2 Ethernet link LED     | Green | On       | Network link is established.           |
|                         | None  | Off      | Network link is disconnected.          |
| 3 Ethernet activity LED | Green | Blinking | Network link is connected and active.  |
|                         | None  | Off      | The server is disconnected from a LAN. |

#### 4 System error LED

The system error LED provides basic diagnostic functions for your server. If the system error LED is lit, one or more LEDs elsewhere in the server might also be lit to direct you to the source of the error. For more information, see "Front IO assembly" on page 27.

#### **5 6 7 Power supply LEDs**

Each hot-swap power supply has three status LEDs.

| LED                    | Description                                                                                                    |
|------------------------|----------------------------------------------------------------------------------------------------|
| Power input LED        | <ul> <li>Green: The power supply is connected to the ac power source.</li> <li>Off: The power supply is disconnected from the ac power source or a power problem occurs.</li> </ul>                                                                                                    |
| Power output LED       | <ul> <li>Green: The server is on and the power supply is working normally.</li> <li>Blinking green: The power supply is in zero-output mode (standby). When the server power load is low, one of the installed power supplies enters into the standby state while the other one delivers entire load. When the power load increases, the standby power supply will switch to active state to provide sufficient power to the server.</li> </ul>                     |
|                        | <ul> <li>To disable zero-output mode, log in to the Lenovo XClarity Controller web interface, choose Server Configuration → Power Policy, disable Zero Output Mode, and then click Apply. If you disable zero-output mode, both power supplies will be in the active state.</li> <li>Off: The server is powered off, or the power supply is not working properly. If the server is powered on but the power output LED is off, replace the power supply.</li> </ul> |
| Power supply error LED | <ul><li>Yellow: The power supply has failed. To resolve the issue, replace the power supply.</li><li>Off: The power supply is working normally.</li></ul>                                                                                                    |

# System board components

The illustration in this section shows the component locations on the system board.

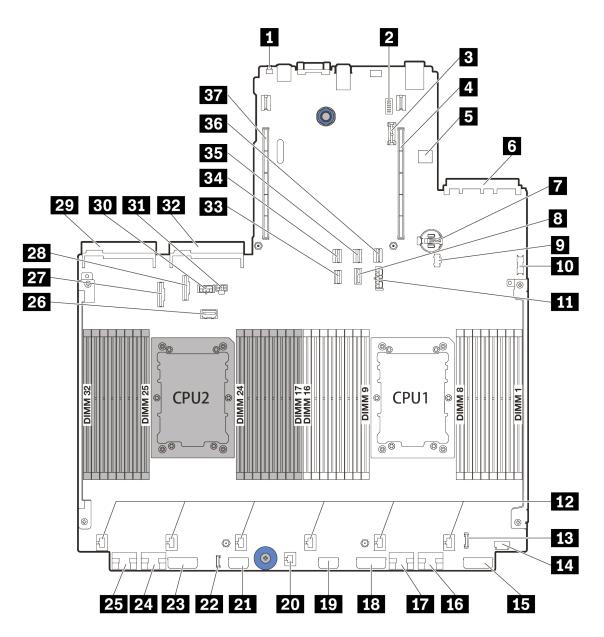

Figure 11. System board components

| NMI button                       | Serial port module connector       |
|----------------------------------|------------------------------------|
| TPM module connector             | 4 Riser 1 slot                     |
| Internal USB connector           | OCP 3.0 Ethernet adapter connector |
| CMOS battery (CR2032)            | 7mm backplane signal connector     |
| M.2 power connector              | 10 Front USB connector             |
| 11 7mm backplane power connector | 12 Fan connectors                  |
| Front I/O connector              | 14 Front VGA connector             |
| 15 Backplane 3 power connector   | 16 PCIe connector 1                |
| PCIe connector 2                 | 18 Backplane 2 power connector     |

| 19 CFF expander power connector        | 20 Intrusion switch connector |
|----------------------------------------|-------------------------------|
| 21 CFF RAID/HBA power connector        | 22 External LCD connector     |
| 23 Backplane 1 power connector         | 24 PCIe connector 3           |
| <b>25</b> PCIe connector 4             | 23 Riser 3 Sideband Connector |
| 27 PCIe connector 5                    | 28 PCIe connector 6           |
| 29 Power supply 1 connector            | 30 GPU power connector        |
| B1 Riser 3 power connector             | 32 Power supply 2 connector   |
| 33 M.2/Rear backplane signal connector | 34 SATA connector 2           |
| BE SATA connector 0                    | 35 SATA connector 1           |
| B7 Riser 2 slot                        |                               |

# System board LEDs

The illustration in this section shows the LEDs on the system board.

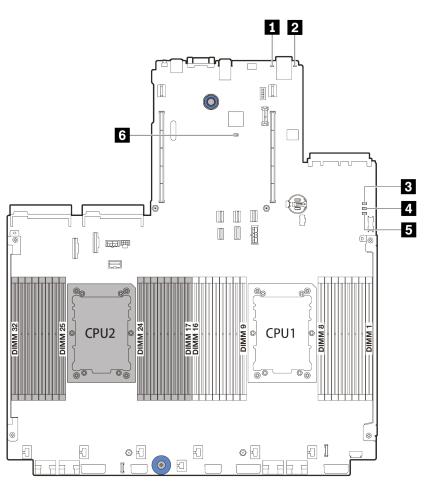

Figure 12. System board LEDs

| Table 20. LEDs on the system boar |
|-----------------------------------|
|-----------------------------------|

| Callout             | Callout            |
|---------------------|--------------------|
| System error LED    | System ID LED      |
| FPGA error LED      | FPGA power LED     |
| FPGA heart beat LED | BMC heart beat LED |

#### System error LED

When this yellow LED is lit, one or more LEDs elsewhere in the server might also be lit to direct you to the source of the error. For more information, see "Front IO assembly" on page 27.

#### System ID LED

The blue system ID LED helps you to visually locate the server. A system ID LED is also located on the front of the server. Each time you press the system ID button, the state of both the system ID LEDs changes. The LEDs can be changed to on, blinking, or off.

#### **B** FPGA error LED

| Status   | Color | Description                                                                                                    |  |  |  |  |
|----------|-------|----------------------------------------------------------------------------------------------------|--|--|--|--|
| On       | Green | PGA running image is test build image.                                                                                                    |  |  |  |  |
| Blinking | Green | <ul> <li>Blinking (blinking slowly, about one flash per second): One or more power fault occurs.</li> <li>Blinking (blinking rapidly, about four flashes per second): FPGA does not assert RSMRST_N.</li> </ul> |  |  |  |  |
| Off      | None  | No Power Fault.                                                                                                    |  |  |  |  |

The FPGA error LED helps you identify different FPGA errors.

#### FPGA power LED

The FPGA power LED helps you identify different FPGA errors.

| Status   | Color | Description                                                                                                    |  |  |  |
|----------|-------|----------------------------------------------------------------------------------------------------|--|--|--|
| On       | Green | The FPGA power is on.                                                                                                    |  |  |  |
| Blinking | Green | <ul> <li>Blinking (blinking slowly, about one flash per second): The FPGA power is off.</li> <li>Blinking (blinking rapidly, about four flashes per second): The FPGA permission is delayed.</li> </ul> |  |  |  |

#### FPGA heart beat LED

The FPGA heart beat LED helps you identify the FPGA status.

| Status    | Color | Description          |  |  |
|-----------|-------|----------------------|--|--|
| On or Off | Green | FPGA does not work.  |  |  |
| Blinking  | Green | FPGA works normally. |  |  |

#### BMC heart beat LED

The BMC heart beat LED helps you identify the BMC status.

| Status   | Color | Description           |  |
|----------|-------|-----------------------|--|
| On       | Green | e BMC is not alive.   |  |
| Blinking | Green | he BMC is alive.      |  |
| Off      | None  | The BMC is not alive. |  |

### Switch block

The following illustrates locations and functions of the switch block on the system board.

#### Important:

• Before you move any jumpers, turn off the server; then, disconnect all power cords and external cables. Do not open your server or attempt any repair before reading and understanding the following information:

- http://thinksystem.lenovofiles.com/help/topic/safety\_documentation/pdf\_files.html
- "Handling static-sensitive devices" on page 188
- If there is a clear protective sticker on the top of the switch blocks, you must remove and discard it to access the switches.
- Any system-board switch or jumper block that is not shown in the illustrations in this document is reserved.

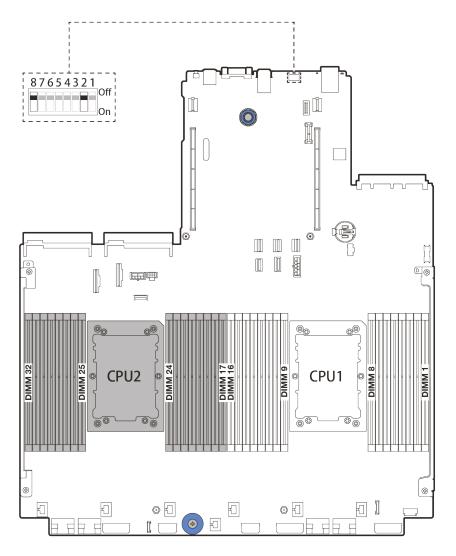

Figure 13. SW8 switch block on system board

| Table 21. | SW8 switch block |
|-----------|------------------|
|-----------|------------------|

| Switch number Switch name                  |                        | Description                                                                                                    |  |  |  |
|--------------------------------------------|------------------------|----------------------------------------------------------------------------------------------------|--|--|--|
| SW8-1 ME firmware security override switch |                        | <ul><li>OFF: The switch is in default setting.</li><li>ON: Enable Flash security override.</li></ul>                                          |  |  |  |
| SW8-2 Clear CMOS switch                    |                        | <ul><li>OFF: The switch is in default setting.</li><li>ON: Clear the real-time clock (RTC) registry.</li></ul>                                |  |  |  |
| SW8-3                                      | Force XCC reset switch | <ul> <li>OFF: The switch is in default setting.</li> <li>ON: Force the Lenovo XClarity Controller to update to the latest version.</li> </ul> |  |  |  |

Table 21. SW8 switch block (continued)

| Switch number                           | Switch name              | Description                                                                                                    |  |  |  |  |
|-----------------------------------------|--------------------------|----------------------------------------------------------------------------------------------------|--|--|--|--|
| SW8-4                                   | Force XCC update switch  | <ul><li>OFF: The switch is in default setting.</li><li>ON: Force XClarity Controller to boot from a backup image</li></ul>                                        |  |  |  |  |
| SW8-5                                   | XCC SPI0 half ROM switch | <ul> <li>OFF: The switch is in default setting.</li> <li>ON: Enable low security mode for XClarity Controller firmware (For development purpose only)</li> </ul>  |  |  |  |  |
| SW8-6 Low security switch               |                          | <ul> <li>OFF: The switch is in default setting.</li> <li>ON: Enable low security mode for XClarity Controller firmware (For development purpose only).</li> </ul> |  |  |  |  |
| SW8-7 Reserved                          |                          | This switch is reserved for development purpose only.                                                                                                    |  |  |  |  |
| SW8-8 Override power-on password switch |                          | <ul><li>OFF: The switch is in default setting.</li><li>ON: Override the power-on password.</li></ul>                                                              |  |  |  |  |

## **Parts list**

Use the parts list section to identify each of the components that are available for your server.

- "2.5-inch drive bay chassis" on page 60
- "3.5-inch drive bay chassis" on page 64

### 2.5-inch drive bay chassis

Use the parts list in this section to identify each of the components that are available for server models with 2.5-inch front drive bays.

For more information about ordering the parts shown in Figure 14 "Server components (2.5-inch drive bay chassis)" on page 60:

https://datacentersupport.lenovo.com/products/servers/thinksystem/sr650v2/parts

**Note:** Depending on the model, your server might look slightly different from the illustration. Some parts are available only on some models.

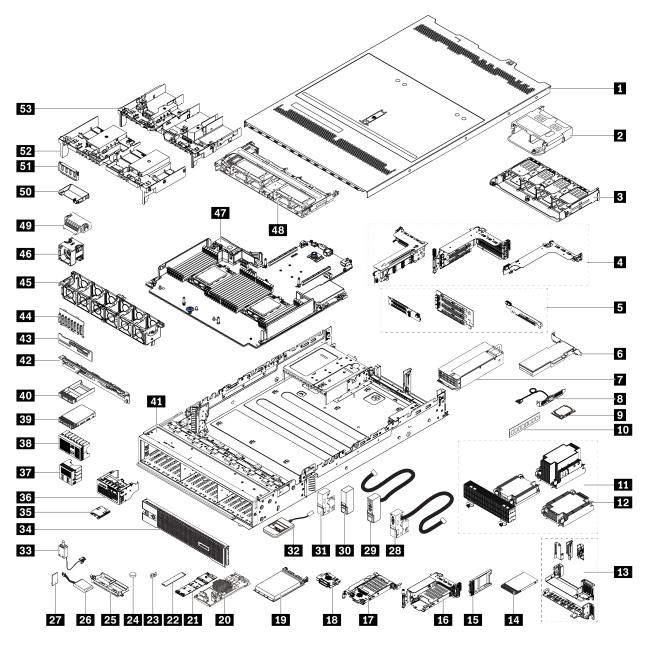

Figure 14. Server components (2.5-inch drive bay chassis)

The parts are identified as one of the following:

- **Tier 1 customer replaceable unit (CRU):** Replacement of Tier 1 CRUs is your responsibility. If Lenovo installs a Tier 1 CRU at your request with no service agreement, you will be charged for the installation.
- Tier 2 customer replaceable unit (CRU): You may install a Tier 2 CRU yourself or request Lenovo to install it, at no additional charge, under the type of warranty service that is designated for your server.
- Field replaceable unit (FRU): FRUs must be installed only by trained service technicians.
- **Consumable and structural parts:** Purchase and replacement of consumable and structural parts is your responsibility. If Lenovo acquires or installs a structural component at your request, you will be charged for the service.

| Index | Description                                                                                                    | Tier 1 CRU   | Tier 2 CRU   | FRU          | Consumable<br>and structural<br>parts |
|-------|----------------------------------------------------------------------------------------------------|--------------|--------------|--------------|---------------------------------------|
| Ð     | Top cover                                                                                                    | $\checkmark$ |              |              |                                       |
| 2     | Rear 4 x 2.5-inch drive cage                                                                                                 | $\checkmark$ |              |              |                                       |
| 3     | Rear 8 x 2.5-inch drive cage                                                                                                 | $\checkmark$ |              |              |                                       |
| 4     | Riser cages:<br>• Riser 1 or riser 2 cage (3FH)<br>• Riser 3 cage (2FH)<br>• 1U riser cage (LP)                              | $\checkmark$ |              |              |                                       |
| 5     | Riser cards:<br>• Riser 1<br>• Riser 2<br>• Riser 3                                                                          | √            | √            |              |                                       |
| 6     | PCIe adapter                                                                                                    | $\checkmark$ |              |              |                                       |
| 7     | Power supply                                                                                                    | $\checkmark$ |              |              |                                       |
| 8     | Serial port module                                                                                                    | $\checkmark$ |              |              |                                       |
| 9     | Processor                                                                                                    |              |              | $\checkmark$ |                                       |
| 10    | Memory module                                                                                                    | $\checkmark$ |              |              |                                       |
| 11    | <ul> <li>Heat sinks</li> <li>Standard heat sink</li> <li>High performance T-shape heat sink</li> <li>1U heat sink</li> </ul> |              |              | $\checkmark$ |                                       |
| 12    | Heat sink PEEK nut                                                                                                    |              | $\checkmark$ |              |                                       |
| 13    | Rear wall brackets                                                                                                    |              |              |              | $\checkmark$                          |
| 14    | 7mm drive                                                                                                    | $\checkmark$ |              |              |                                       |
| 15    | 7mm drive bay filler                                                                                                    |              |              |              | $\checkmark$                          |
| 16    | 7mm drive cage (2FH + 7mm)                                                                                                   | $\checkmark$ |              |              |                                       |
| 17    | 7mm drive cage (1U)                                                                                                    | $\checkmark$ |              |              |                                       |
| 18    | 7mm drive backplanes                                                                                                    |              | $\checkmark$ |              |                                       |

Table 22. Parts list

#### Table 22. Parts list (continued)

| Index | Description                                                | Tier 1 CRU   | Tier 2 CRU   | FRU          | Consumable<br>and structural<br>parts |
|-------|------------------------------------------------------------|--------------|--------------|--------------|---------------------------------------|
| 19    | OCP 3.0 Ethernet adapter                                   | $\checkmark$ |              |              |                                       |
| 20    | CFF RAID adapter/expander                                  |              | $\checkmark$ |              |                                       |
| 21    | M.2 drive backplane                                        | $\checkmark$ |              |              |                                       |
| 22    | M.2 drive                                                  | $\checkmark$ |              |              |                                       |
| 23    | M.2 retainer clip                                          | $\checkmark$ |              |              |                                       |
| 24    | CMOS battery (CR2032)                                      |              |              |              | $\checkmark$                          |
| 25    | RAID super capacitor holder                                |              |              |              | $\checkmark$                          |
| 26    | RAID super capacitor                                       | $\checkmark$ |              |              |                                       |
| 27    | TPM adapter (for Chinese<br>Mainland only)                 |              | $\checkmark$ |              |                                       |
| 28    | Left rack latch with VGA and external diagnostic connector | $\checkmark$ |              |              |                                       |
| 29    | Right rack latch with front I/O assembly                   | $\checkmark$ |              |              |                                       |
| 30    | Standard right rack latch                                  |              |              |              | $\checkmark$                          |
| 31    | Standard left rack latch                                   |              |              |              | $\checkmark$                          |
| 32    | External diagnostic handset                                | $\checkmark$ |              |              |                                       |
| 33    | Intrusion switch                                           | $\checkmark$ |              |              |                                       |
| 34    | Security bezel                                             | $\checkmark$ |              |              |                                       |
| 35    | LCD diagnostics panel                                      | $\checkmark$ |              |              |                                       |
| 36    | Front I/O assembly with LCD diagnostics panel              | $\checkmark$ |              |              |                                       |
| 37    | 4 x 2.5-inch drive filler                                  |              |              |              | $\checkmark$                          |
| 38    | 8 x 2.5-inch drive filler                                  |              |              |              | $\checkmark$                          |
| 39    | 2.5-inch drive                                             | $\checkmark$ |              |              |                                       |
| 40    | 2.5-inch drive filler                                      |              |              |              | $\checkmark$                          |
| 41    | Chassis                                                    |              |              | $\checkmark$ |                                       |
| 42    | Rear 8 x 2.5-inch drive backplane                          | $\checkmark$ |              |              |                                       |
| 43    | Middle/Rear 4 x 2.5-inch drive backplane                   | $\checkmark$ |              |              |                                       |
| 44    | Front 8 x 2.5-inch drive backplane                         | $\checkmark$ |              |              |                                       |
| 45    | Fan cage                                                   | $\checkmark$ |              |              |                                       |

Table 22. Parts list (continued)

| Index | Description                                 | Tier 1 CRU   | Tier 2 CRU | FRU          | Consumable<br>and structural<br>parts |
|-------|---------------------------------------------|--------------|------------|--------------|---------------------------------------|
|       | Fan module                                  |              |            |              |                                       |
| 46    | Standard fan                                | $\checkmark$ |            |              |                                       |
|       | Performance fan                             |              |            |              |                                       |
| 47    | System board                                |              |            | $\checkmark$ |                                       |
| 48    | Middle 8 x 2.5-inch drive cage              | $\checkmark$ |            |              |                                       |
| 49    | Air baffle filler (for standard air baffle) |              |            |              | $\checkmark$                          |
| 50    | Add-on air baffle (for GPU air baffle)      | $\checkmark$ |            |              |                                       |
| 51    | Air baffle filler (for GPU air baffle)      |              |            |              | $\checkmark$                          |
| 52    | Standard air baffle                         | $\checkmark$ |            |              |                                       |
| 53    | GPU air baffle                              | $\checkmark$ |            |              |                                       |

## 3.5-inch drive bay chassis

Use the parts list in this section to identify each of the components that are available for server models with 3.5-inch front drive bays.

For more information about ordering the parts shown in Figure 15 "Server components (3.5-inch drive bay chassis)" on page 65:

https://datacentersupport.lenovo.com/products/servers/thinksystem/sr650v2/parts

**Note:** Depending on the model, your server might look slightly different from the illustration. Some parts are available only on some models.

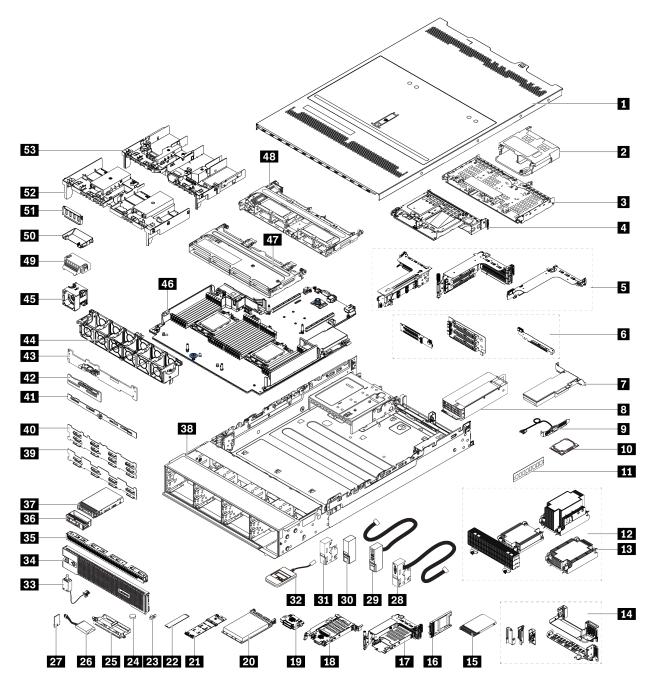

Figure 15. Server components (3.5-inch drive bay chassis)

The parts are identified as one of the following:

- **Tier 1 customer replaceable unit (CRU):** Replacement of Tier 1 CRUs is your responsibility. If Lenovo installs a Tier 1 CRU at your request with no service agreement, you will be charged for the installation.
- Tier 2 customer replaceable unit (CRU): You may install a Tier 2 CRU yourself or request Lenovo to install it, at no additional charge, under the type of warranty service that is designated for your server.
- Field replaceable unit (FRU): FRUs must be installed only by trained service technicians.
- **Consumable and structural parts:** Purchase and replacement of consumable and structural parts is your responsibility. If Lenovo acquires or installs a structural component at your request, you will be charged for the service.

Table 23. Parts list

| Index   | Description                                                                                                    | Tier 1 CRU   | Tier 2 CRU   | FRU          | Consumable<br>and structural<br>parts |
|---------|----------------------------------------------------------------------------------------------------|--------------|--------------|--------------|---------------------------------------|
| 1       | Top cover                                                                                                    | $\checkmark$ |              |              |                                       |
| 2       | Rear 4 x 2.5-inch drive cage                                                                                                 | $\checkmark$ |              |              |                                       |
| 3       | Rear 4 x 3.5-inch drive cage                                                                                                 | $\checkmark$ |              |              |                                       |
| 4       | Rear 2 x 3.5-inch drive cage                                                                                                 | $\checkmark$ |              |              |                                       |
| 5       | Riser cages:<br>• Riser 1 or riser 2 cage (3FH)<br>• Riser 3 cage (2FH)<br>• 1U riser cage (LP)                              | √            |              |              |                                       |
| 6       | Riser cards:<br>• Riser 1<br>• Riser 2                                                                                       | √            | √            |              |                                       |
| 7       | Riser 3     PCle adapter                                                                                                    | √            | , v          |              |                                       |
| 8       | Power supply                                                                                                    | √<br>√       |              |              |                                       |
| 9       | Serial port module                                                                                                    | <br>√        |              |              |                                       |
| ,<br>10 | Processor                                                                                                    | v            |              | $\checkmark$ |                                       |
| 10      | Memory module                                                                                                    | √            |              | V            |                                       |
| 12      | <ul> <li>Heat sinks</li> <li>Standard heat sink</li> <li>High performance T-shape heat sink</li> <li>1U heat sink</li> </ul> |              |              | $\checkmark$ |                                       |
| 13      | Heat sink PEEK nut                                                                                                    |              | $\checkmark$ |              |                                       |
| 14      | Rear wall brackets                                                                                                    |              |              |              | √                                     |
| 15      | 7mm drive                                                                                                    | $\checkmark$ |              |              |                                       |
| 16      | 7mm drive bay filler                                                                                                    |              |              |              | √                                     |
| 17      | 7mm drive cage (2FH + 7mm)                                                                                                   | $\checkmark$ |              |              |                                       |
| 18      | 7mm drive cage (1U)                                                                                                    | √            |              |              |                                       |
| 19      | 7mm drive backplanes                                                                                                    |              | $\checkmark$ |              |                                       |
| 20      | OCP 3.0 Ethernet adapter                                                                                                    | $\checkmark$ |              |              |                                       |
| 21      | M.2 drive backplane                                                                                                    | $\checkmark$ |              |              |                                       |
| 22      | M.2 drive                                                                                                    | $\checkmark$ |              |              |                                       |
| 23      | M.2 retainer clip                                                                                                    | $\checkmark$ |              |              |                                       |
| 24      | CMOS battery (CR2032)                                                                                                    |              |              |              | √                                     |

Table 23. Parts list (continued)

| Index | Description                                                          | Tier 1 CRU   | Tier 2 CRU   | FRU          | Consumable<br>and structural<br>parts |
|-------|----------------------------------------------------------------------|--------------|--------------|--------------|---------------------------------------|
| 25    | RAID super capacitor holder                                          |              |              |              | √                                     |
| 26    | RAID super capacitor                                                 | $\checkmark$ |              |              |                                       |
| 27    | TPM adapter (for Chinese<br>Mainland only)                           |              | $\checkmark$ |              |                                       |
| 28    | Left rack latch with VGA and external diagnostic connector           | $\checkmark$ |              |              |                                       |
| 29    | Right rack latch with front I/O assembly                             | $\checkmark$ |              |              |                                       |
| 30    | Standard right rack latch                                            |              |              |              | $\checkmark$                          |
| 31    | Standard left rack latch                                             |              |              |              | $\checkmark$                          |
| 32    | External diagnostic handset                                          | $\checkmark$ |              |              |                                       |
| 33    | Intrusion switch                                                     | $\checkmark$ |              |              |                                       |
| 34    | Security bezel                                                       | $\checkmark$ |              |              |                                       |
| 35    | 4 x 3.5-inch drive filler                                            |              |              |              | $\checkmark$                          |
| 36    | 3.5-inch drive filler                                                |              |              |              | $\checkmark$                          |
| 37    | 3.5-inch drive                                                       | $\checkmark$ |              |              |                                       |
| 38    | Chassis                                                              |              |              | $\checkmark$ |                                       |
| 39    | Front 8 x 3.5-inch drive backplane                                   | $\checkmark$ |              |              |                                       |
| 40    | Front 12 x 3.5-inch drive backplane                                  | $\checkmark$ |              |              |                                       |
| 41    | Middle/Rear 4 x 3.5-inch drive backplane                             | $\checkmark$ |              |              |                                       |
| 42    | Middle/Rear 4 x 2.5-inch drive backplane                             | $\checkmark$ |              |              |                                       |
| 43    | Rear 2 x 3.5-inch drive backplane                                    | $\checkmark$ |              |              |                                       |
| 44    | Fan cage                                                             | $\checkmark$ |              |              |                                       |
| 45    | Fan module <ul> <li>Standard fan</li> <li>Performance fan</li> </ul> | $\checkmark$ |              |              |                                       |
| 46    | System board                                                         |              |              | $\checkmark$ |                                       |
| 47    | Middle 4 x 3.5-inch drive cage                                       | $\checkmark$ |              |              |                                       |
| 48    | Middle 8 x 2.5-inch drive cage                                       | $\checkmark$ |              |              |                                       |
| 49    | Air baffle filler (for standard air baffle)                          |              |              |              | $\checkmark$                          |
| 50    | Add-on air baffle (for GPU air baffle)                               | $\checkmark$ |              |              |                                       |

#### Table 23. Parts list (continued)

| Index | Description                            | Tier 1 CRU   | Tier 2 CRU | FRU | Consumable<br>and structural<br>parts |
|-------|----------------------------------------|--------------|------------|-----|---------------------------------------|
| 51    | Air baffle filler (for GPU air baffle) |              |            |     | $\checkmark$                          |
| 52    | Standard air baffle                    | $\checkmark$ |            |     |                                       |
| 53    | GPU air baffle filler                  | $\checkmark$ |            |     |                                       |

## **Power cords**

Several power cords are available, depending on the country and region where the server is installed.

To view the power cords that are available for the server:

- 1. Go to: http://dcsc.lenovo.com/#/
- 2. Click **Preconfigured Model** or **Configure to order**.
- 3. Enter the machine type and model for your server to display the configurator page.
- 4. Click **Power**  $\rightarrow$  **Power Cables** to see all line cords.

#### Notes:

- For your safety, a power cord with a grounded attachment plug is provided to use with this product. To avoid electrical shock, always use the power cord and plug with a properly grounded outlet.
- Power cords for this product that are used in the United States and Canada are listed by Underwriter's Laboratories (UL) and certified by the Canadian Standards Association (CSA).
- For units intended to be operated at 115 volts: Use a UL-listed and CSA-certified cord set consisting of a minimum of 18 AWG, Type SVT or SJT, three-conductor cord, a maximum of 15 feet in length and a parallel blade, grounding-type attachment plug rated 15 amperes, 125 volts.
- For units intended to be operated at 230 volts (U.S. use): Use a UL-listed and CSA-certified cord set consisting of a minimum of 18 AWG, Type SVT or SJT, three-conductor cord, a maximum of 15 feet in length and a tandem blade, grounding-type attachment plug rated 15 amperes, 250 volts.
- For units intended to be operated at 230 volts (outside the U.S.): Use a cord set with a grounding-type attachment plug. The cord set should have the appropriate safety approvals for the country in which the equipment will be installed.
- Power cords for a specific country or region are usually available only in that country or region.

# Chapter 3. Internal cable routing

Some of the components in the server have internal cables and cable connectors.

To connect cables, observe the following guidelines:

- Turn off the server before you connect or disconnect any internal cables.
- See the documentation that comes with any external devices for additional cabling instructions. It might be easier for you to route cables before you connect the devices to the server.
- Cable identifiers of some cables are printed on the cables that come with the server and optional devices. Use these identifiers to connect the cables to the correct connectors.
- Ensure that the cable is not pinched and does not cover any connectors or obstruct any components on the system board.
- Ensure that the relevant cables pass through the cable clips.

**Note:** Disengage all latches, release tabs, or locks on cable connectors when you disconnect cables from the system board. Failing to release them before removing the cables will damage the cable sockets on the system board, which are fragile. Any damage to the cable sockets might require replacing the system board.

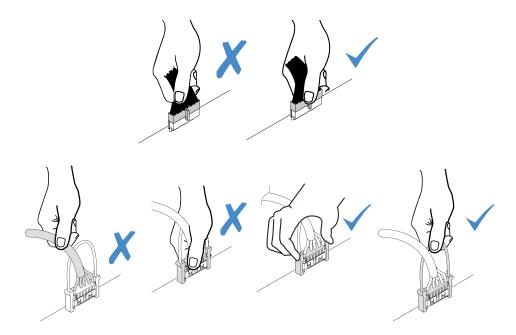

## Front I/O assembly

Use the section to understand the cable routing for the front I/O assembly.

#### Notes:

- The front I/O assembly varies by model. The illustration shows the cabling scenario for the front I/O assembly on the right rack latch. The cable connection for the front I/O assembly on the front media bay is the same.
- When routing the front I/O assembly cable, ensure that it is fixed on the upper frame of the cable retainer. For details, refer to "Install the rack latches" on page 309.

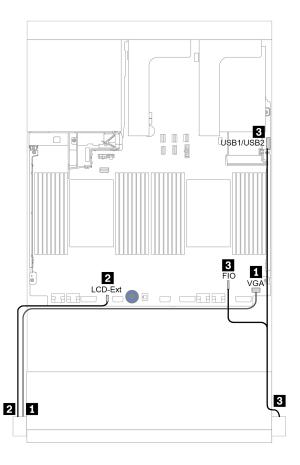

Figure 16. VGA connector and front I/O assembly cable routing

| From                                                    | То                                                     |
|---------------------------------------------------------|--------------------------------------------------------|
| VGA cable on the left rack latch                        | VGA connector on the system board                      |
| External diagnostics cable on the left rack latch       | External LCD connector on the system board             |
| Front panel and front USB cable on the right rack latch | Front I/O and front USB connectors on the system board |

## GPUs

Use this section to understand the routing for GPUs.

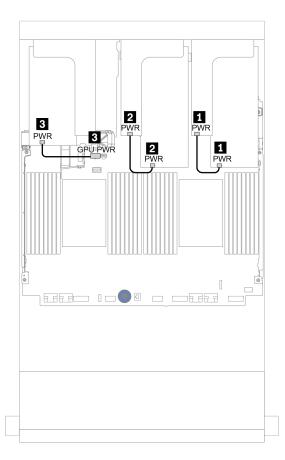

Figure 17. Cable routing for single-wide or double-wide GPU

| From              | То                                       |
|-------------------|------------------------------------------|
| GPU power cable   | Power connector (2x4 PWR) on the riser 1 |
| 2 GPU power cable | Power connector (2x4 PWR) on the riser 2 |
| 3 GPU power cable | GPU power connector on the system board  |

### **Riser cards**

Use this section to understand the cable routing for riser cards.

The server supports up to three riser cards: riser card 1, riser card 2, and riser card 3. Among which, only riser card 3 needs cable connections:

- "Riser card 3 power and sideband connection" on page 75
- "Riser card 3 (x8/x8 PCIe) cable connection" on page 76
- "Riser card 3 (x8/x8 PCIe) cable connection for configuration with 32 NVMe drives" on page 77
- "Riser card 3 (x16/x16 PCIe) cable connection" on page 78
- "Riser card 3 (x16/x16 PCIe) cable connection for configuration with 32 NVMe drives" on page 79

The riser card types vary by server model. For detailed information, see "Rear view" on page 44.

#### Riser card 3 power and sideband connection

The power and sideband connections for x8/x8 PCIe riser card 3 and x16/x16 PCIe riser card 3 are the same.

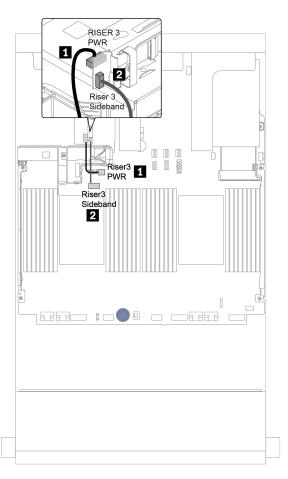

Figure 18. Riser card 3 power and sideband connection

| From                                 | То                                          |
|--------------------------------------|---------------------------------------------|
| Power connector on the riser card    | Riser 3 power connector on the system board |
| Sideband connector on the riser card | Riser 3 sideband on the system board        |

#### Riser card 3 (x8/x8 PCIe) cable connection

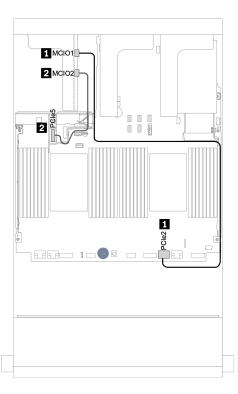

Figure 19. Cable routing for x8/x8 PCIe riser card 3

| From                       | То                                   |
|----------------------------|--------------------------------------|
| MCIO 1 on the riser card   | PCIe connector 2 on the system board |
| 2 MCIO 2 on the riser card | PCIe connector 5 on the system board |

#### Riser card 3 (x8/x8 PCIe) cable connection for configuration with 32 NVMe drives

The following illustration shows the cable routing for the x8/x8 PCIe riser card 3 when the server is configured with 32 NVMe drives.

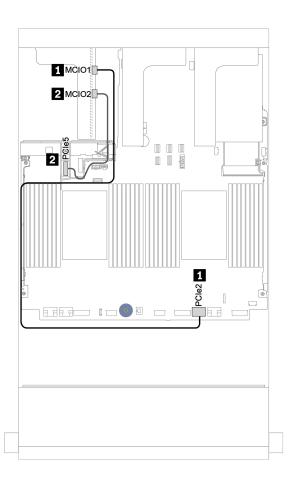

Figure 20. Cable routing for x8/x8 PCIe riser card 3 (configuration with 32 NVMe drives)

| From                       | То                                   |
|----------------------------|--------------------------------------|
| MCIO 1 on the riser card   | PCIe connector 2 on the system board |
| 2 MCIO 2 on the riser card | PCIe connector 5 on the system board |

#### Riser card 3 (x16/x16 PCIe) cable connection

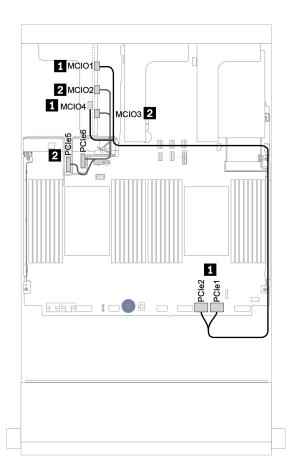

Figure 21. Cable routing for x16/x16 PCIe riser card 3

| From                                | То                                                       |
|-------------------------------------|----------------------------------------------------------|
| MCIO 1 and MCIO 4 on the riser card | PCIe connectors 1 and 2 on the system board              |
| MCIO 2 and MCIO 3 on the riser card | PCIe connectors 5 and 6 respectively on the system board |

#### Riser card 3 (x16/x16 PCIe) cable connection for configuration with 32 NVMe drives

The following illustration shows the cable routing for the x16/x16 PCIe riser card 3 when the server is configured with 32 NVMe drives.

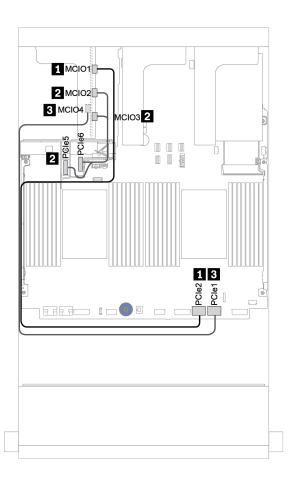

Figure 22. Cable routing for x16/x16 PCIe riser card 3 (configuration with 32 NVMe drives)

| From                                  | То                                                       |
|---------------------------------------|----------------------------------------------------------|
| MCIO 1 on the riser card              | PCIe connector 2 on the system board                     |
| 2 MCIO 2 and MCIO 3 on the riser card | PCIe connectors 5 and 6 respectively on the system board |
| MCIO 4 on the riser card              | PCIe connectors 1 on the system board                    |

### **RAID** super capacitor modules

Use this section to understand the cable routing for RAID super capacitor modules.

The location of RAID super capacitor modules varies by the server hardware configurations.

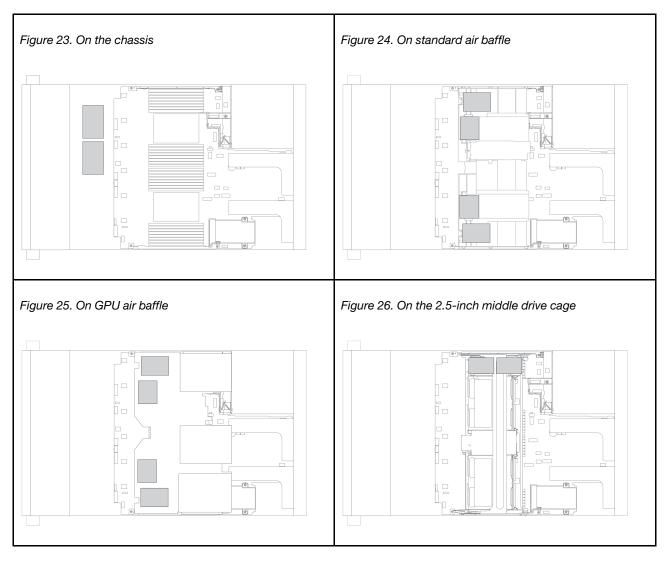

The following illustration shows the cable connection for a super capacitor on the air baffle. It is the same for other super capacitors on other locations.

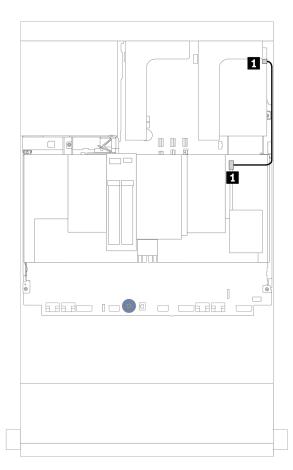

Figure 27. Cable routing for the super capacitor on the air baffle

| From                        | То                                            |
|-----------------------------|-----------------------------------------------|
| RAID super capacitor module | Super capacitor connector on the RAID adapter |

**Note:** An extension cable is provided for each RAID super capacitor module for connection. Connect the super capacitor cable to the super capacitor connector on the corresponding RAID adapter as shown.

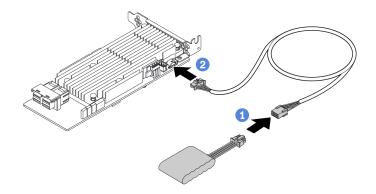

## 7mm drives

This section provides cable routing information for the 7mm drives.

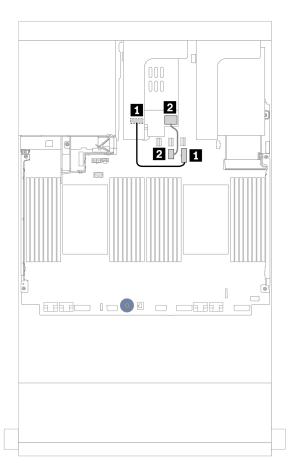

Figure 28. Cable routing for 7mm drives

| From                                  | То                                       |
|---------------------------------------|------------------------------------------|
| Power connector on the 7mm backplane  | 7mm power connector on the system board  |
| Signal connector on the 7mm backplane | 7mm signal connector on the system board |

## M.2 drives

This section provides cable routing information for the M.2 drives.

The location of the M.2 module **II** varies by the server hardware configurations.

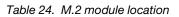

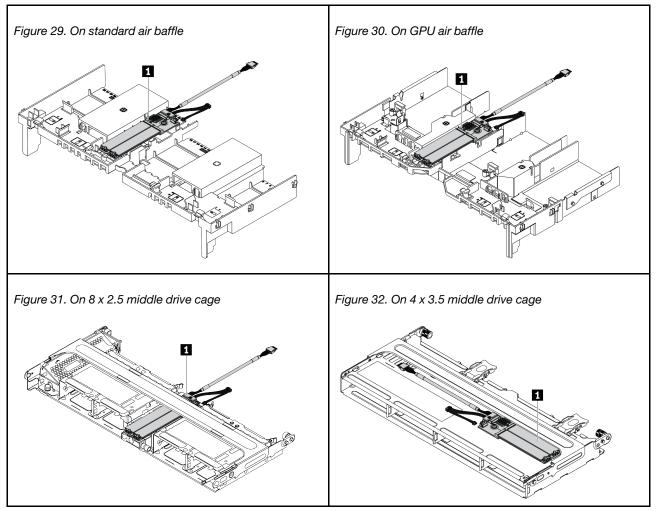

The following illustration shows the cable connection for M.2 module on the air baffle. It is the same for the M.2 module on other locations.

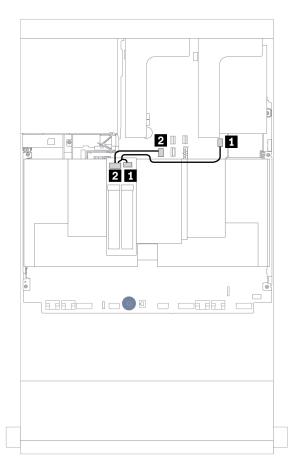

#### Figure 33. Cable routing for M.2 drives

| From               | То                                       |
|--------------------|------------------------------------------|
| M.2 power cable    | M.2 power connector on the system board  |
| 2 M.2 signal cable | M.2 signal connector on the system board |

### Backplanes: 2.5-inch front drive bays

This section provides backplane cable connection information for server models with 2.5-inch front drive bays.

#### Before you start

Ensure below parts are removed before starting cable routing for front backplanes.

- Top cover (see "Remove the top cover" on page 376)
- Air baffle (see "Remove the air baffle" on page 196)
- Fan cage (see "Remove the system fan cage" on page 368)

#### **Power cable connections**

Connect the power cables for the front 2.5-inch drive backplanes as illustrated. Power cable connections are the same for the 8 x 2.5-inch SAS/SATA, NVMe or Anybay backplanes.

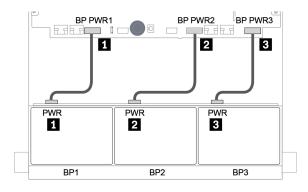

Figure 34. Power cable connections for 8 x 2.5-inch drive backplanes

#### Signal cable connections

Refer to the specific topic for signal cable connections depending on the backplanes you have installed.

- SAS/SATA:
  - "8 x SAS/SATA front drive bays" on page 89
  - "16 x SAS/SATA front drive bays" on page 92
  - "24 x SAS/SATA front drive bays" on page 96
- NVMe:
  - "8 x NVMe front drive bays" on page 109
  - "16 x NVMe front drive bays" on page 112
  - "24 x NVMe front drive bays" on page 113
- SAS/SATA and NVMe combinations:
  - "8 x SAS/SATA and 8 x NVMe front drive bays" on page 115
  - "8 x SAS/SATA and 16 x NVMe front drive bays" on page 125
  - "16 x SAS/SATA and 8 x NVMe front drive bays" on page 121
- Anybay, SAS/SATA, and NVMe combinations:
  - "8 x Anybay front drive bays" on page 126
  - "16 x Anybay front drive bays" on page 131

- "24 x Anybay front drive bays" on page 132
- "8 x Anybay and 8 x NVMe front drive bays" on page 133
- "8 x SAS/SATA and 8 x Anybay front drive bays" on page 133
- "8 x SAS/SATA and 16 x Anybay front drive bays" on page 140
- "16 x SAS/SATA and 8 x Anybay front drive bays" on page 143

### **Controller selections**

This section provides controller selection information for configurations with 2.5-inch front drive bays.

The following table lists the supported controller combinations for configurations with 2.5-inch front drive bays. For more information about the controllers, see "Technical specifications" on page 3.

**Note:** The internal customer form factor (CFF) RAID/HBA 16i adapter is supported only when two processors are installed.

| Front b     | bays              |             | Mid ba      | ys                | Rear b      | ays         |        |                                  |                                      |                         |                         |                                  |        |                                     |
|-------------|-------------------|-------------|-------------|-------------------|-------------|-------------|--------|----------------------------------|--------------------------------------|-------------------------|-------------------------|----------------------------------|--------|-------------------------------------|
| S/S<br>2.5" | NVM-<br>e<br>2.5" | Any<br>2.5" | S/S<br>2.5" | NVM-<br>e<br>2.5" | S/S<br>2.5" | S/S<br>3.5" | CPUs   | Controllers                      |                                      |                         |                         |                                  |        |                                     |
|             |                   |             |             |                   |             |             | 1 or 2 | <u>OB SATA</u>                   |                                      |                         |                         |                                  |        |                                     |
| 8           | 0                 | 0           | 0           | 0                 | 0           | 0           | 1 or 2 | <u>1 x RAID/HBA 8i</u>           |                                      |                         |                         |                                  |        |                                     |
| 0           | 0                 | 0           | 0           | 0                 | 0           | U           | 1 or 2 | <u>1 x RAID/HBA 16i</u>          |                                      |                         |                         |                                  |        |                                     |
|             |                   |             |             |                   |             |             | 2      | CFF RAID/HBA 16i                 |                                      |                         |                         |                                  |        |                                     |
|             |                   |             |             |                   |             |             | 1 or 2 | OB SATA + 1 x RAID 8i            |                                      |                         |                         |                                  |        |                                     |
|             |                   |             |             |                   |             |             | 1 or 2 | 2 x RAID/HBA 8i                  |                                      |                         |                         |                                  |        |                                     |
| 16          | 0                 | 0           | 0           | 0                 | 0           | 0           | ) 0    | 1 or 2                           | <u>1 x RAID/HBA 16i</u>              |                         |                         |                                  |        |                                     |
|             |                   |             |             |                   |             |             |        |                                  | 1 or 2                               | <u>1 x RAID/HBA 32i</u> |                         |                                  |        |                                     |
|             |                   |             |             |                   |             |             |        | CFF RAID/HBA 16i                 |                                      |                         |                         |                                  |        |                                     |
|             |                   |             |             |                   |             |             | 1 or 2 | <u>3 x RAID 8i</u>               |                                      |                         |                         |                                  |        |                                     |
|             |                   |             |             |                   |             |             | 0 0    |                                  |                                      | 1 or 2                  | <u>1 x RAID/HBA 32i</u> |                                  |        |                                     |
| 24          | 0                 | 0           | 0           | 0                 | 0           |             |        | 1 or 2                           | <u>1 x HBA 16i + 1 x RAID 530-8i</u> |                         |                         |                                  |        |                                     |
| 24          | 0                 | 0           | 0           | 0                 | 0           | 0 0         | 0      |                                  |                                      | Ū                       | Ũ                       | Ŭ                                | 1 or 2 | <u>2 x HBA 8i + 1 x RAID 530-8i</u> |
|             |                   |             |             |                   |             |             |        |                                  |                                      |                         | 1 or 2 <u>1 x</u>       | <u>1 x RAID/HBA 8i + CFF EXP</u> |        |                                     |
|             |                   |             |             |                   |             |             | 2      | CFF RAID/HBA 16i + CFF EXP       |                                      |                         |                         |                                  |        |                                     |
|             |                   |             |             |                   |             |             | 2      | <u>4 x RAID 8i</u>               |                                      |                         |                         |                                  |        |                                     |
| 24          | 0                 | 0           | 0           | 0                 | 4           | 0           | 1 or 2 | <u>1 x RAID/HBA 32i</u>          |                                      |                         |                         |                                  |        |                                     |
| 24          | 0                 | 0           | 0           | 0                 | 4           |             | 0      | 1 or 2                           | <u>1 x RAID/HBA 8i + CFF EXP</u>     |                         |                         |                                  |        |                                     |
|             |                   |             |             |                   |             |             |        | CFF RAID/HBA 16i + CFF EXP       |                                      |                         |                         |                                  |        |                                     |
| 24          | 0                 | 0           | 8           | 0                 | 4           | 0           | 2      | <u>1 x RAID/HBA 8i + CFF EXP</u> |                                      |                         |                         |                                  |        |                                     |
|             | 5                 | 5           | 5           | 0                 | *           | 5           | 2      | CFF RAID/HBA 16i + CFF EXP       |                                      |                         |                         |                                  |        |                                     |
| 24          | 0                 | 0           | 8           |                   | 8           |             | 2      | CFF RAID/HBA 16i + CFF EXP       |                                      |                         |                         |                                  |        |                                     |

S/S: SATA/SAS, Any: Anybay, OB: onboard, EXP: expander

| Front I     | ront bays Mid bays Rear bays |             |             |                   |             |             |                                |                                            |                            |                                  |                            |                                   |
|-------------|------------------------------|-------------|-------------|-------------------|-------------|-------------|--------------------------------|--------------------------------------------|----------------------------|----------------------------------|----------------------------|-----------------------------------|
| S/S<br>2.5" | NVM-<br>e<br>2.5"            | Any<br>2.5" | S/S<br>2.5" | NVM-<br>e<br>2.5" | S/S<br>2.5" | S/S<br>3.5" | CPUs                           | Controllers                                |                            |                                  |                            |                                   |
| 0           | 8                            | 0           | 0           | 0                 | 0           | 0           | 2                              | <u>OB NVMe</u>                             |                            |                                  |                            |                                   |
| 0           | 0                            | 0           | 0           | U                 | 0           | 0           | 1 or 2                         | OB NVMe + 1 x Retimer                      |                            |                                  |                            |                                   |
| 0           | 16                           | 0           | 0           | 0                 | 0           | 0           | 2 <u>OB NVMe + 1 x Retimer</u> |                                            |                            |                                  |                            |                                   |
|             | 24                           | 0           | 0           | 0                 | 0           | 0           | 2                              | OB NVMe + 3 x Retimer                      |                            |                                  |                            |                                   |
| 0           | 24                           | 0           | 0           | 8                 | 0           | 0           | 2                              | <u>4 x 1611-8P</u>                         |                            |                                  |                            |                                   |
|             |                              |             |             |                   |             |             | 2                              | OB SATA + OB NVMe                          |                            |                                  |                            |                                   |
|             |                              |             |             |                   |             |             | 2                              | 1 x RAID/HBA 8i + OB NVMe                  |                            |                                  |                            |                                   |
|             |                              |             |             |                   |             |             | 2                              | 1 x RAID/HBA 16i + OB NVMe                 |                            |                                  |                            |                                   |
| 8           | 8                            | 0           | 0           | 0                 | 0           | 0           | 2                              | CFF RAID/HBA 16i + OB NVMe                 |                            |                                  |                            |                                   |
|             |                              |             |             |                   |             |             | 1 or 2                         | OB SATA + OB NVMe + Retimer                |                            |                                  |                            |                                   |
|             |                              |             |             |                   |             |             | 1 or 2                         | 1 x RAID/HBA 8i + OB NVMe + Retimer        |                            |                                  |                            |                                   |
|             |                              |             |             |                   |             |             | 1 or 2                         | 1 x RAID/HBA 16i + OB NVMe + Retimer       |                            |                                  |                            |                                   |
|             |                              |             |             |                   |             |             | 2                              | CFF RAID/HBA 16i + OB NVMe                 |                            |                                  |                            |                                   |
| 16          | 8                            | 0           | 0           | 0                 | 0           | 0           | 2                              | 1 x RAID/HBA 8i + CFF EXP + OB NVMe        |                            |                                  |                            |                                   |
|             |                              |             |             |                   |             |             | 1 or 2                         | 1 x RAID/HBA 8i + CFF EXP + Retimer        |                            |                                  |                            |                                   |
| •           | 10                           | 0           | 0           | 0                 | 0           |             | 2                              | 1 x RAID/HBA 8i + OB NVMe + Retimer        |                            |                                  |                            |                                   |
| 8           | 16                           | 0           | 0           | 0                 | 0           | 0 0         |                                | 1 x RAID/HBA 16i + OB NVMe + Retimer       |                            |                                  |                            |                                   |
|             |                              |             |             |                   |             | 0 0         |                                |                                            | 2                          | <u>1 x RAID/HBA 8i + OB NVMe</u> |                            |                                   |
|             |                              |             |             |                   | 0           |             |                                |                                            | 0                          | 0                                |                            | 2                                 |
| •           |                              | •           | 0           | 0                 |             |             | 0 0                            | o c                                        |                            |                                  | 2                          | CFF RAID/HBA 16i + OB NVMe        |
| 0           | 0                            | 8           | 0           | 0                 |             |             |                                |                                            |                            |                                  |                            | 1 or 2                            |
|             |                              |             |             |                   |             |             |                                |                                            |                            |                                  |                            | 1 or 2                            |
|             |                              |             |             |                   |             |             |                                | 1 x RAID 940-8i Trimode                    |                            |                                  |                            |                                   |
| 0           | 0                            | 16          | 0           | 0                 | 0           | 0           | 1 or 2                         | 2 x RAID 940-8i Trimode                    |                            |                                  |                            |                                   |
| 0           | 0                            | 24          | 0           | 0                 | 0           | 0           | 1 or 2                         | <u>3 x RAID 940-8i Trimode</u>             |                            |                                  |                            |                                   |
| 0           | 8                            | 8           | 0           | 0                 | 0           | 0           | 2                              | 1 x RAID/HBA 8i + OB NVMe + Retimer        |                            |                                  |                            |                                   |
| 0           | o                            | 0           | 0           | 0                 | 0           | 0           | 2                              | 1 x RAID/HBA 16i + OB NVMe + Retimer       |                            |                                  |                            |                                   |
|             |                              |             |             |                   |             |             | 2                              | 2 x RAID/HBA 8i + OB NVMe                  |                            |                                  |                            |                                   |
|             |                              |             |             |                   |             |             | 2                              | 1 x RAID/HBA 16i + OB NVMe                 |                            |                                  |                            |                                   |
|             |                              |             |             |                   |             |             |                                | 2                                          | 1 x RAID/HBA 32i + OB NVMe |                                  |                            |                                   |
|             |                              |             |             |                   | 0 0         | 0 0         | 0 0                            |                                            | 0 0                        | 2                                | CFF RAID/HBA 16i + OB NVMe |                                   |
| 8           | 0                            | 8           | 0           | 0                 |             |             |                                | 0 0                                        |                            | 0 0                              | 0 0                        | 0 0                               |
|             |                              |             |             |                   |             |             | 1 or 2                         | 1 x RAID/HBA 16i + OB NVMe + Retimer       |                            |                                  |                            |                                   |
|             |                              |             |             |                   |             |             |                                |                                            |                            |                                  | 1 or 2                     | OB SATA + 1 x RAID 940-8i Trimode |
|             |                              |             |             |                   |             |             |                                | 1 x RAID/HBA 8i + 1 x RAID 940-8i Trimode  |                            |                                  |                            |                                   |
|             |                              |             |             |                   |             |             | 1 or 2                         | 1 x RAID/HBA 16i + 1 x RAID 940-8i Trimode |                            |                                  |                            |                                   |

| Front b     | ays               |             | Mid ba      | ys                | Rear b                               | ays         |                                                                |                                             |                            |                                  |        |                                      |   |                            |   |   |                                      |  |  |  |  |  |  |  |  |  |  |  |  |  |  |  |  |  |  |  |
|-------------|-------------------|-------------|-------------|-------------------|--------------------------------------|-------------|----------------------------------------------------------------|---------------------------------------------|----------------------------|----------------------------------|--------|--------------------------------------|---|----------------------------|---|---|--------------------------------------|--|--|--|--|--|--|--|--|--|--|--|--|--|--|--|--|--|--|--|
| S/S<br>2.5" | NVM-<br>e<br>2.5" | Any<br>2.5" | S/S<br>2.5" | NVM-<br>e<br>2.5" | S/S<br>2.5"                          | S/S<br>3.5" | CPUs                                                           | Controllers                                 |                            |                                  |        |                                      |   |                            |   |   |                                      |  |  |  |  |  |  |  |  |  |  |  |  |  |  |  |  |  |  |  |
|             |                   |             |             |                   |                                      |             | 1 or 2                                                         | CFF RAID/HBA 16i + 1 x RAID 940-8i Trimode  |                            |                                  |        |                                      |   |                            |   |   |                                      |  |  |  |  |  |  |  |  |  |  |  |  |  |  |  |  |  |  |  |
|             |                   |             |             |                   |                                      |             | 1 or 2                                                         | 1x RAID/HBA 8i + 2 x RAID 940-8i Trimode    |                            |                                  |        |                                      |   |                            |   |   |                                      |  |  |  |  |  |  |  |  |  |  |  |  |  |  |  |  |  |  |  |
| 8           | 0                 | 16          | 0           | 0                 | 0                                    | 0           | 1 or 2                                                         | 1 x RAID/HBA 16i + 2 x RAID 940-8i Trimode  |                            |                                  |        |                                      |   |                            |   |   |                                      |  |  |  |  |  |  |  |  |  |  |  |  |  |  |  |  |  |  |  |
| 0           | 0                 | 10          | U           | 0                 | 0                                    | 0           | 1 or 2                                                         | 1 x RAID/HBA 8i + 1 x RAID 940-16i Trimode  |                            |                                  |        |                                      |   |                            |   |   |                                      |  |  |  |  |  |  |  |  |  |  |  |  |  |  |  |  |  |  |  |
|             |                   |             |             |                   |                                      |             | 1 or 2                                                         | 1 x RAID/HBA 16i + 1 x RAID 940-16i Trimode |                            |                                  |        |                                      |   |                            |   |   |                                      |  |  |  |  |  |  |  |  |  |  |  |  |  |  |  |  |  |  |  |
|             |                   |             |             |                   |                                      |             | 2                                                              | 2                                           | 2                          | <u>3 x RAID/HBA 8i + OB NVMe</u> |        |                                      |   |                            |   |   |                                      |  |  |  |  |  |  |  |  |  |  |  |  |  |  |  |  |  |  |  |
|             |                   |             |             |                   |                                      |             |                                                                | 2                                           | 1 x RAID/HBA 32i + OB NVMe |                                  |        |                                      |   |                            |   |   |                                      |  |  |  |  |  |  |  |  |  |  |  |  |  |  |  |  |  |  |  |
|             |                   |             |             | 2                 | CFF EXP + 1 x RAID/HBA 8i + OB NVMe  |             |                                                                |                                             |                            |                                  |        |                                      |   |                            |   |   |                                      |  |  |  |  |  |  |  |  |  |  |  |  |  |  |  |  |  |  |  |
| 16          | 0                 | 8           | 0           | 0                 | 0 0                                  | 0 0         | 0 0                                                            | 0 (                                         | 0 0                        | 0                                | 0      | 0                                    | 0 | 0                          | 0 | 2 | CFF RAID/HBA 16i + CFF EXP + OB NVMe |  |  |  |  |  |  |  |  |  |  |  |  |  |  |  |  |  |  |  |
|             |                   |             |             |                   |                                      |             |                                                                |                                             |                            |                                  | 1 or 2 | 1 x RAID/HBA 32i + OB NVMe + Retimer |   |                            |   |   |                                      |  |  |  |  |  |  |  |  |  |  |  |  |  |  |  |  |  |  |  |
|             |                   |             |             |                   |                                      |             |                                                                |                                             |                            |                                  |        |                                      |   |                            |   |   |                                      |  |  |  |  |  |  |  |  |  |  |  |  |  |  |  |  |  |  |  |
|             |                   |             |             |                   |                                      |             |                                                                | 2                                           | 4 x RAID/HBA 8i + OB NVMe  |                                  |        |                                      |   |                            |   |   |                                      |  |  |  |  |  |  |  |  |  |  |  |  |  |  |  |  |  |  |  |
|             |                   |             |             |                   |                                      |             |                                                                |                                             |                            |                                  |        |                                      | 2 | 1 x RAID/HBA 32i + OB NVMe |   |   |                                      |  |  |  |  |  |  |  |  |  |  |  |  |  |  |  |  |  |  |  |
|             |                   |             |             |                   |                                      |             | 2                                                              | CFF EXP + 1 x RAID/HBA 8i + OB NVMe         |                            |                                  |        |                                      |   |                            |   |   |                                      |  |  |  |  |  |  |  |  |  |  |  |  |  |  |  |  |  |  |  |
| 16          | 0                 | 8 0 0 4     | <b>4</b> 0  | 2                 | CFF RAID/HBA 16i + CFF EXP + OB NVMe |             |                                                                |                                             |                            |                                  |        |                                      |   |                            |   |   |                                      |  |  |  |  |  |  |  |  |  |  |  |  |  |  |  |  |  |  |  |
|             |                   |             |             |                   |                                      | 1 or 2      | 1 x RAID/HBA 32i + OB NVMe + Retimer                           |                                             |                            |                                  |        |                                      |   |                            |   |   |                                      |  |  |  |  |  |  |  |  |  |  |  |  |  |  |  |  |  |  |  |
|             |                   |             |             |                   |                                      | 1 or 2      | <u>CFF EXP + 1 x RAID/HBA 8i + OB NVMe +</u><br><u>Retimer</u> |                                             |                            |                                  |        |                                      |   |                            |   |   |                                      |  |  |  |  |  |  |  |  |  |  |  |  |  |  |  |  |  |  |  |

## 8 x SAS/SATA front drive bays

This section provides cable routing information for the server model with 8 x 2.5-inch SAS/SATA front drive bays.

- "Onboard connectors" on page 89
- "8i/16i RAID/HBA adapter" on page 90
- "CFF 16i RAID/HBA adapter" on page 91

#### **Onboard connectors**

The following shows the cable connections for the 8 x 2.5-inch SAS/SATA configuration with onboard connectors.

| From             | То                      |
|------------------|-------------------------|
| Backplane 1: SAS | Onboard: SATA 0, SATA 1 |

Connections between connectors:  $\square \leftrightarrow \square$ ,  $\square \leftrightarrow \square$ ,  $\square \leftrightarrow \square$ ,  $\square \leftrightarrow \square$ 

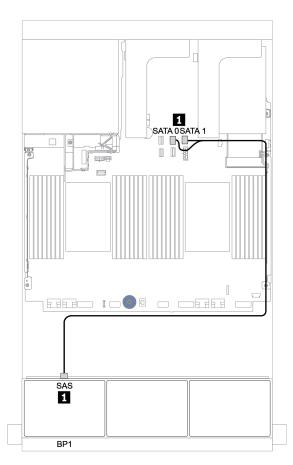

Figure 35. Cable routing for the 8 x 2.5-inch SAS/SATA configuration with onboard connectors

### 8i/16i RAID/HBA adapter

The following shows the cable connections for the 8 x 2.5-inch SAS/SATA configuration with one 8i/16i RAID/HBA adapter.

| From             | То                                      |
|------------------|-----------------------------------------|
| Backplane 1: SAS | 8i/16i RAID/HBA adapter on PCIe slot 2: |
|                  | • Gen 3: C0C1                           |
|                  | • Gen 4: C0                             |

#### Connections between connectors: $\square \leftrightarrow \square$ , $\square \leftrightarrow \square$ , $\square \leftrightarrow \square$ , $... \square \leftrightarrow \square$

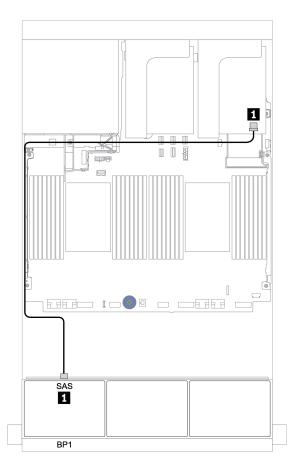

Figure 36. Cable routing for the 8 x 2.5-inch SAS/SATA configuration with one 8i/16i RAID/HBA adapter

### CFF 16i RAID/HBA adapter

The following shows the cable connections for the 8 x 2.5-inch SAS/SATA configuration with one CFF 16i RAID/HBA adapter.

| From                          | То                               |
|-------------------------------|----------------------------------|
| Backplane 1: SAS              | CFF 16i RAID/HBA adapter: C0, C1 |
| CFF 16i RAID/HBA adapter: MB  | Onboard: PCle 3                  |
| CFF 16i RAID/HBA adapter: PWR | Onboard: RAID PWR                |

Connections between connectors:  $\square \leftrightarrow \square$ ,  $\square \leftrightarrow \square$ ,  $\square \leftrightarrow \square$ ,  $\square \leftrightarrow \square$ 

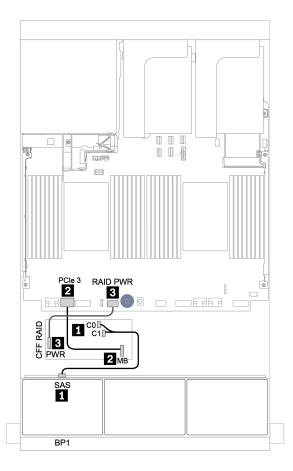

Figure 37. Cable routing for the 8 x 2.5-inch SAS/SATA configuration with one CFF 16i RAID/HBA adapter

## 16 x SAS/SATA front drive bays

This section provides cable routing information for the server model with 16 x 2.5-inch SAS/SATA front drive bays.

- "8i/16i/32i RAID/HBA adapter" on page 94
- "CFF 16i RAID/HBA adapter" on page 95

### Onboard connectors + 8i RAID adapter

The following shows the cable connections for the 16 x 2.5-inch SAS/SATA configuration with one 8i RAID adapter.

| From             | То                                  |
|------------------|-------------------------------------|
| Backplane 1: SAS | Onboard: SATA 0, SATA 1             |
| Backplane 2: SAS | 8i RAID/HBA adapter on PCIe slot 2: |
|                  | • Gen 3: C0C1                       |
|                  | • Gen 4: C0                         |

Connections between connectors:  $\square \leftrightarrow \square$ ,  $\square \leftrightarrow \square$ ,  $\square \leftrightarrow \square$ ,  $\square \leftrightarrow \square$ 

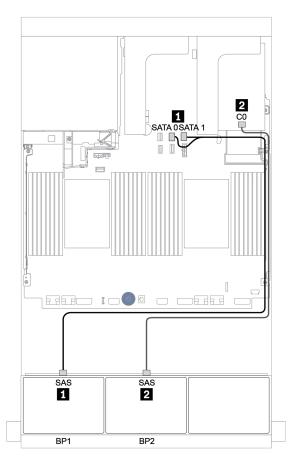

Figure 38. Cable routing for the 16 x 2.5-inch SAS/SATA configuration with one 8i RAID adapter

### 8i/16i/32i RAID/HBA adapter

The following shows the cable connections for the 16 x 2.5-inch SAS/SATA configuration with two 8i RAID/ HBA adapters or one 16i/32i RAID/HBA adapter.

| From             |                                     | То                                   |                                     |  |  |  |  |
|------------------|-------------------------------------|--------------------------------------|-------------------------------------|--|--|--|--|
| Backplane 1: SAS | 8i RAID/HBA adapter on PCIe slot 2: | 16i RAID/HBA adapter on PCIe slot 2: | 32i RAID adapter on PCIe slot 2: C0 |  |  |  |  |
|                  | • Gen 3: C0C1                       | • Gen 3: C0C1                        |                                     |  |  |  |  |
|                  | • Gen 4: C0                         | • Gen 4: C0                          |                                     |  |  |  |  |
| Backplane 2: SAS | 8i RAID/HBA adapter on PCIe slot 3: | 16i RAID/HBA adapter on PCIe slot 2: | 32i RAID adapter on PCIe slot 2: C1 |  |  |  |  |
|                  | • Gen 3: C0C1                       | • Gen 3: C2C3                        |                                     |  |  |  |  |
|                  | • Gen 4: C0                         | • Gen 4: C1                          |                                     |  |  |  |  |

Connections between connectors:  $\square \leftrightarrow \square$ ,  $\square \leftrightarrow \square$ ,  $\square \leftrightarrow \square$ 

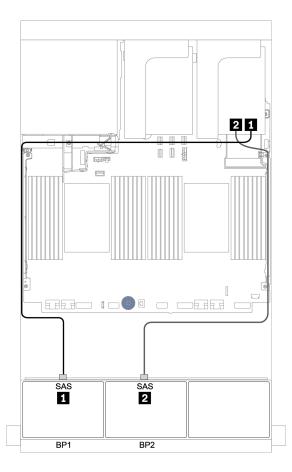

Figure 39. Cable routing for the 16 x 2.5-inch SAS/SATA configuration with two 8i RAID/HBA adapters or one 16i/32i RAID/HBA adapter

### CFF 16i RAID/HBA adapter

The following shows the cable connections for the 16 x 2.5-inch SAS/SATA configuration with one CFF 16i RAID/HBA adapter.

| From                          | То                               |
|-------------------------------|----------------------------------|
| Backplane 1: SAS              | CFF 16i RAID/HBA adapter: C0, C1 |
| Backplane 2: SAS              | CFF 16i RAID/HBA adapter: C2, C3 |
| CFF 16i RAID/HBA adapter: MB  | Onboard: PCIe 3                  |
| CFF 16i RAID/HBA adapter: PWR | Onboard: RAID PWR                |

Connections between connectors:  $\square \leftrightarrow \square$ ,  $\square \leftrightarrow \square$ ,  $\square \leftrightarrow \square$ ,  $\square \leftrightarrow \square$ 

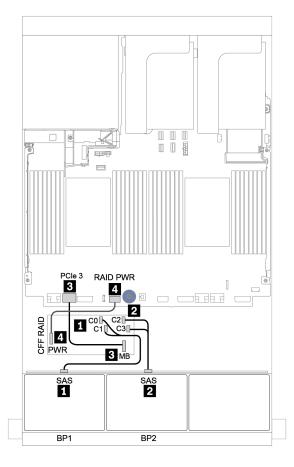

Figure 40. Cable routing for 16 x 2.5-inch SAS/SATA configuration with one CFF 16i RAID/HBA adapter

## 24 x SAS/SATA front drive bays

This section provides cable routing information for the server model with 24 x 2.5-inch SAS/SATA front drive bays.

- "32i RAID/HBA adapter" on page 99
- "8i RAID/HBA adapters" on page 97
- "CFF 16i RAID/HBA adapter + CFF expander" on page 105
- "CFF expander + 8i RAID/HBA adapter" on page 102

### 8i RAID/HBA adapters

#### Front backplanes: 24 x 2.5-inch SAS/SATA

The following shows the cable connections for the 24 x 2.5-inch SAS/SATA configuration with three 8i RAID/ HBA adapters.

| From             | То                                  |
|------------------|-------------------------------------|
| Backplane 1: SAS | 8i RAID/HBA adapter on PCIe slot 2: |
|                  | • Gen 3: C0C1                       |
|                  | • Gen 4: C0                         |
| Backplane 2: SAS | 8i RAID/HBA adapter on PCIe slot 3: |
|                  | • Gen 3: C0C1                       |
|                  | • Gen 4: C0                         |
| Backplane 3: SAS | 8i RAID/HBA adapter on PCIe slot 5: |
|                  | • Gen 3: C0C1                       |
|                  | • Gen 4: C0                         |

Connections between connectors:  $\square \leftrightarrow \square$ ,  $\square \leftrightarrow \square$ ,  $\square \leftrightarrow \square$ ,  $\square \leftrightarrow \square$ 

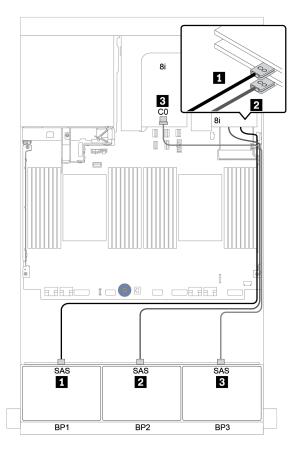

Figure 41. Cable routing for the 24 x 2.5-inch SAS/SATA configuration with three 8i RAID/HBA adapters

#### Rear backplane: 4 x 2.5-inch SAS/SATA

The following shows the cable connections for the rear 4 x 2.5-inch SAS/SATA backplane if installed.

| From             | То                                  |
|------------------|-------------------------------------|
| Backplane 4: SAS | 8i RAID/HBA adapter on PCIe slot 6: |
|                  | • Gen 3: C0C1                       |
|                  | • Gen 4: C0                         |
| Backplane 4: PWR | Riser 1: PWR1, PWR2                 |

Connections between connectors:  $\square \leftrightarrow \square$ ,  $\square \leftrightarrow \square$ ,  $\square \leftrightarrow \square$ ,  $\square \leftrightarrow \square$ 

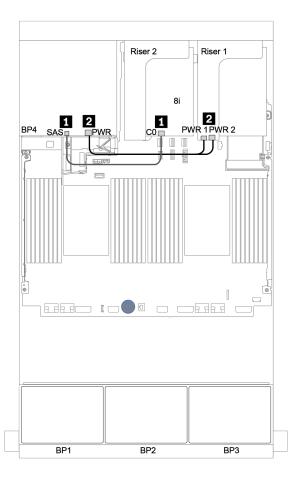

Figure 42. Cable routing for the rear 4 x 2.5-inch SAS/SATA backplane

# 32i RAID/HBA adapter

### Front backplanes: 24 x 2.5-inch SAS/SATA

The following shows the cable connections for the 24 x 2.5-inch SAS/SATA configuration with one 32i RAID/ HBA adapter.

| From             | То                                  |
|------------------|-------------------------------------|
| Backplane 1: SAS | 32i RAID adapter on PCIe slot 2: C0 |
| Backplane 2: SAS | 32i RAID adapter on PCIe slot 2: C1 |
| Backplane 3: SAS | 32i RAID adapter on PCIe slot 2: C2 |

Connections between connectors:  $\square \leftrightarrow \square$ ,  $\square \leftrightarrow \square$ ,  $\square \leftrightarrow \square$ ,  $\square \leftrightarrow \square$ 

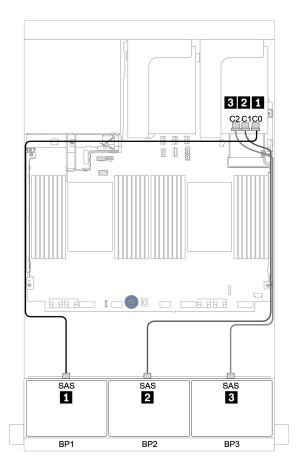

Figure 43. Cable routing for the 24 x 2.5-inch SAS/SATA configuration with one 32i RAID/HBA adapter

## Rear backplane: 4 x 2.5-inch SAS/SATA

The following shows the cable connections for the rear 4 x 2.5-inch SAS/SATA backplane if installed.

| From             | То                                  |
|------------------|-------------------------------------|
| Backplane 4: SAS | 32i RAID adapter on PCIe slot 2: C3 |
| Backplane 4: PWR | Riser 1: PWR1, PWR2                 |

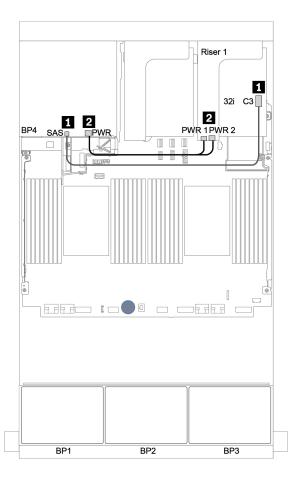

Figure 44. Cable routing for the rear 4 x 2.5 SAS/SATA backplane

## 16i HBA adatper + 8i RAID adapter

The following shows the cable connections for the 24 x 2.5-inch SAS/SATA configuration with one 16i HBA Gen 3 adapter and one 8i RAID Gen 3 adapter.

| From             | То                                   |
|------------------|--------------------------------------|
| Backplane 1: SAS | 16i HBA adapter on PCIe slot 2: C0C1 |
| Backplane 2: SAS | 16i HBA adapter on PCIe slot 2: C2C3 |
| Backplane 3: SAS | 8i RAID adapter on PCIe slot 3: C0C1 |

Connections between connectors:  $\square \leftrightarrow \square$ ,  $\square \leftrightarrow \square$ ,  $\square \leftrightarrow \square$ ,  $\square \leftrightarrow \square$ 

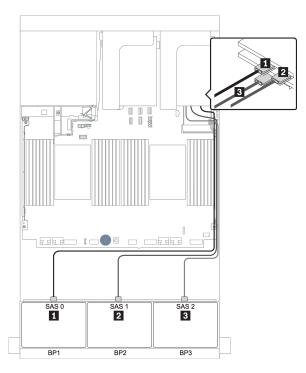

Figure 45. Cable routing for the 24 x 2.5-inch SAS/SATA configuration with one 16i HBA adapter and one 8i RAID adapter

# CFF expander + 8i RAID/HBA adapter

- "Front backplanes: 24 x 2.5-inch SAS/SATA" on page 102
- "Rear backplane: 4 x 2.5-inch SAS/SATA" on page 103
- "Middle and rear backplanes: 8 x 2.5-inch SAS/SATA + 4 x 2.5-inch SAS/SATA" on page 104

### Front backplanes: 24 x 2.5-inch SAS/SATA

The following shows the cable connections for the 24 x 2.5-inch SAS/SATA configuration with one CFF expander and one 8i RAID/HBA adapter.

| From                   | То                                  |
|------------------------|-------------------------------------|
| Backplane 1: SAS       | CFF expander: C0                    |
| Backplane 2: SAS       | CFF expander: C1                    |
| Backplane 3: SAS       | CFF expander: C2                    |
| CFF expander: RAID/HBA | 8i RAID/HBA adapter on PCIe slot 2: |
|                        | • Gen 3: C0C1                       |
|                        | • Gen 4: C0                         |
| CFF expander: PWR      | Onboard: EXP PWR                    |

## Connections between connectors: $\square \leftrightarrow \square$ , $\square \leftrightarrow \square$ , $\square \leftrightarrow \square$ , $\square \leftrightarrow \square$

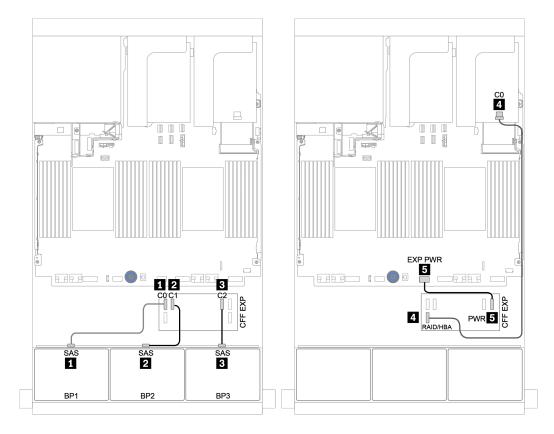

Figure 46. Cable routing for the 24 x 2.5-inch SAS/SATA configuration with one CFF expander and one 8i RAID/HBA adapter

### Rear backplane: 4 x 2.5-inch SAS/SATA

To connect the front backplanes, refer to "Front backplanes: 24 x 2.5-inch SAS/SATA" on page 102.

The following shows the cable connections for the 4 x 2.5-inch SAS/SATA rear backplane if installed.

| From             | То                  |
|------------------|---------------------|
| Backplane 4: SAS | CFF expander: C3    |
| Backplane 4: PWR | Riser 1: PWR1, PWR2 |

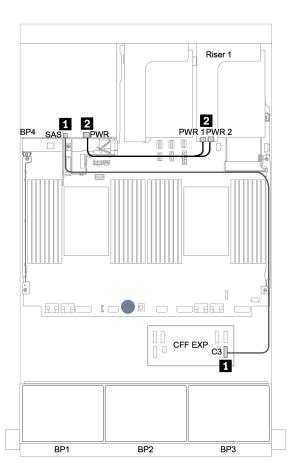

Figure 47. Cable routing for the 4 x 2.5-inch SAS/SATA rear backplane

### Middle and rear backplanes: 8 x 2.5-inch SAS/SATA + 4 x 2.5-inch SAS/SATA

To connect the front backplanes, refer to "Front backplanes: 24 x 2.5-inch SAS/SATA" on page 102.

The following shows the cable connections for the two 4 x 2.5-inch SAS/SATA middle backplanes and one 4 x 2.5-inch SAS/SATA rear backplane if installed.

| From             | То                    |
|------------------|-----------------------|
| Backplane 4: SAS | CFF expander: C3      |
| Backplane 5: SAS | Grr expander. CS      |
| Backplane 6: SAS | CFF expander: C4      |
| Backplane 4: PWR | Riser 1: PWR1, PWR2   |
| Backplane 5: PWR | - Riser 2: PWR1, PWR2 |
| Backplane 6: PWR |                       |

Connections between connectors:  $1 \leftrightarrow 1$ ,  $2 \leftrightarrow 2$ ,  $3 \leftrightarrow 3$ , ...  $m \leftrightarrow m$ 

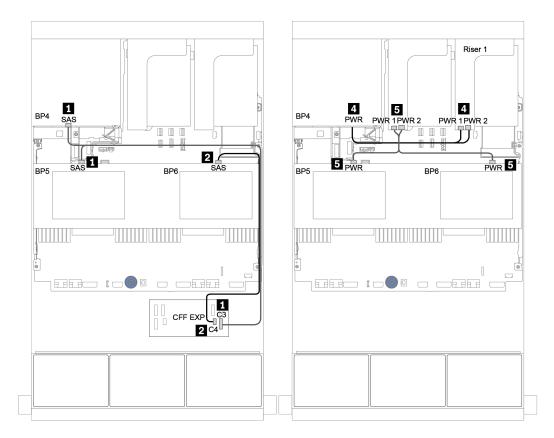

Figure 48. Cable routing for the two 4 x 2.5-inch SAS/SATA middle backplanes and one 4 x 2.5-inch SAS/SATA rear backplane

# CFF 16i RAID/HBA adapter + CFF expander

- "Front backplanes: 24 x 2.5-inch SAS/SATA" on page 105
- "Rear backplane: 4 x 2.5-inch SAS/SATA" on page 106
- "Middle and rear backplanes: 8 x 2.5-inch SAS/SATA + 4 x 2.5-inch SAS/SATA" on page 107
- "Middle and rear backplanes: 8 x 2.5-inch SAS/SATA + 8 x 2.5-inch SAS/SATA" on page 108

#### Front backplanes: 24 x 2.5-inch SAS/SATA

The following shows the cable connections for the 24 x 2.5-inch SAS/SATA configuration with one CFF 16i RAID/HBA adapter and one CFF expander.

| From                          | То                               |
|-------------------------------|----------------------------------|
| Backplane 1: SAS              | CFF expander: C0                 |
| Backplane 2: SAS              | CFF expander: C1                 |
| Backplane 3: SAS              | CFF expander: C2                 |
| CFF expander: RAID/HBA        | CFF 16i RAID/HBA adapter: C0, C1 |
| CFF 16i RAID/HBA adapter: MB  | Onboard: PCle 3                  |
| CFF 16i RAID/HBA adapter: PWR | Onboard: RAID PWR                |
| CFF expander: PWR             | Onboard: EXP PWR                 |

Connections between connectors:  $\square \leftrightarrow \square$ ,  $\square \leftrightarrow \square$ ,  $\square \leftrightarrow \square$ 

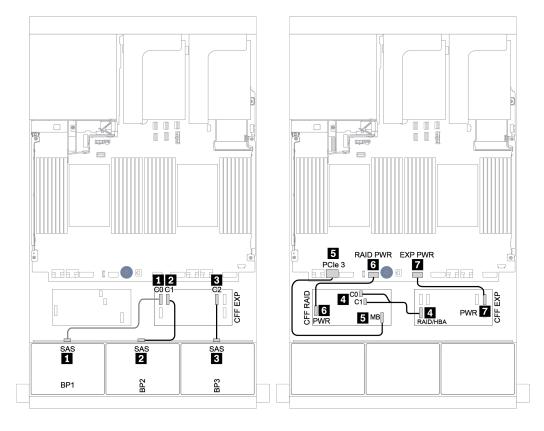

Figure 49. Cable routing for the 24 x 2.5-inch SAS/SATA configuration with one CFF 16i RAID/HBA adapter and one CFF expander

### Rear backplane: 4 x 2.5-inch SAS/SATA

To connect the front backplanes, refer to "Front backplanes: 24 x 2.5-inch SAS/SATA" on page 105.

The following shows the cable connections for the 4 x 2.5-inch SAS/SATA rear backplane if installed.

| From             | То                  |
|------------------|---------------------|
| Backplane 4: SAS | CFF expander: C3    |
| Backplane 4: PWR | Riser 1: PWR1, PWR2 |

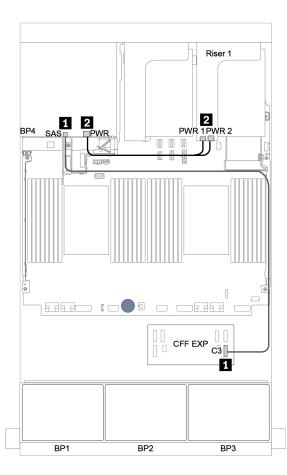

Figure 50. Cable routing for the 4 x 2.5-inch SAS/SATA rear backplane

### Middle and rear backplanes: 8 x 2.5-inch SAS/SATA + 4 x 2.5-inch SAS/SATA

To connect the front backplanes, refer to "Front backplanes: 24 x 2.5-inch SAS/SATA" on page 105.

The following shows the cable connections for two 4 x 2.5-inch SAS/SATA middle backplanes and one 4 x 2.5-inch SAS/SATA rear backplane if installed.

| From             | То                  |
|------------------|---------------------|
| Backplane 4: SAS | CFF expander: C3    |
| Backplane 5: SAS | CFF expander. CS    |
| Backplane 6: SAS | CFF expander: C4    |
| Backplane 4: PWR | Riser 1: PWR1, PWR2 |
| Backplane 5: PWR | Riser 2: PWR1, PWR2 |
| Backplane 6: PWR |                     |

Connections between connectors:  $\square \leftrightarrow \square$ ,  $\square \leftrightarrow \square$ ,  $\square \leftrightarrow \square$ ,  $\square \leftrightarrow \square$ 

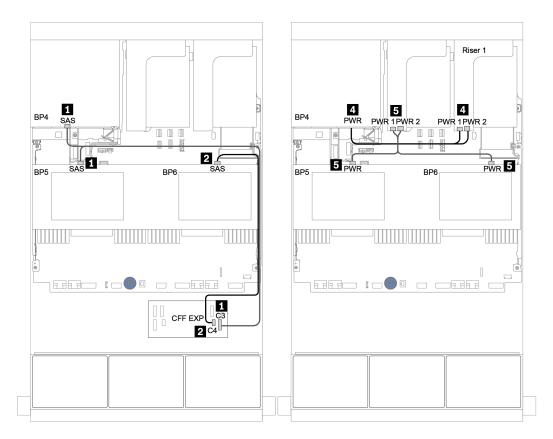

Figure 51. Cable routing for the 4 x 2.5-inch SAS/SATA middle backplanes and 4 x 2.5 SAS/SATA rear backplane

### Middle and rear backplanes: 8 x 2.5-inch SAS/SATA + 8 x 2.5-inch SAS/SATA

To connect the front backplanes, refer to "Front backplanes: 24 x 2.5-inch SAS/SATA" on page 105.

The following shows the cable connections for two 4 x 2.5-inch SAS/SATA middle backplanes and one 8 x 2.5-inch SAS/SATA rear backplane if installed.

| From               | То                           |
|--------------------|------------------------------|
| Backplane 4: SAS 0 | CFF 16i RAID/HBA adapter: C2 |
| Backplane 4: SAS 1 | CFF 16i RAID/HBA adapter: C3 |
| Backplane 5: SAS   | CFF expander: C3             |
| Backplane 6: SAS   | orr expander. CS             |
| Backplane 4: PWR   | Riser 1: PWR1, PWR2          |
| Backplane 5: PWR   | Riser 2: PWR1, PWR2          |
| Backplane 6: PWR   |                              |

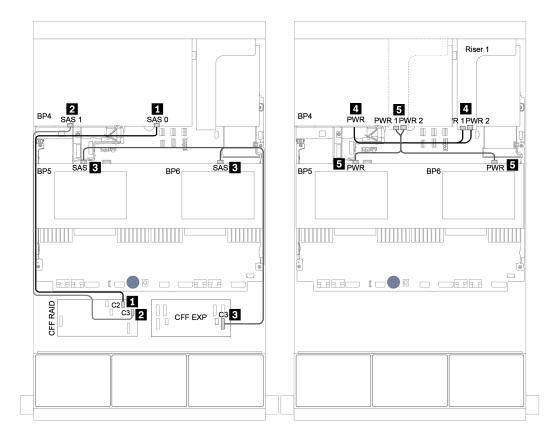

Figure 52. Cable routing for middle 4 x 2.5 SAS/SATA backplanes and rear 8 x 2.5 SAS/SATA backplane

# 8 x NVMe front drive bays

This section provides cable routing information for the server model with 8 x 2.5-inch NVMe front drive bays.

- "Retimer card" on page 111
- "Onboard connectors" on page 110

# **Onboard connectors**

The following shows the cable connections for the 8 x 2.5-inch NVMe configuration with onboard connectors.

| From                       | То                      |
|----------------------------|-------------------------|
| Backplane 1: NVMe 0-1, 2-3 | Onboard: PCIe 1, PCIe 2 |
| Backplane 1: NVMe 4-5, 6-7 | Onboard: PCIe 3, PCIe 4 |

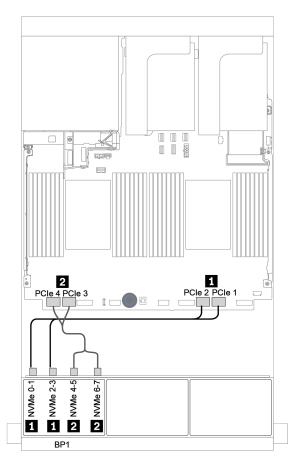

Figure 53. Cable routing for the 8 x 2.5-inch NVMe configuration with onboard connectors

# **Retimer card**

The following shows the cable connections for the 8 x 2.5-inch NVMe configuration with one retimer card.

| From                       | То                                  |
|----------------------------|-------------------------------------|
| Backplane 1: NVMe 0-1, 2-3 | Onboard: PCIe 1, PCIe 2             |
| Backplane 1: NVMe 4-5, 6-7 | Retimer card on PCIe slot 1: C0, C1 |

Connections between connectors:  $\square \leftrightarrow \square$ ,  $\square \leftrightarrow \square$ ,  $\square \leftrightarrow \square$ 

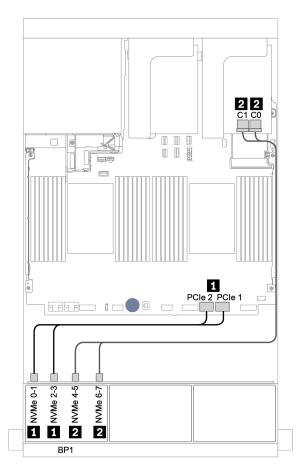

Figure 54. Cable routing for the 8 x 2.5-inch NVMe configuration with one retimer card

# 16 x NVMe front drive bays

This section provides cable routing information for the server model with 16 x 2.5-inch NVMe front drive bays.

### **Onboard connectors + retimer card**

The following shows the cable connections for the 16 x 2.5-inch NVMe configuration with onboard connectors and one retimer card.

| From                       | То                                  |
|----------------------------|-------------------------------------|
| Backplane 1: NVMe 0-1, 2-3 | Onboard: PCIe 1, PCIe 2             |
| Backplane 1: NVMe 4-5, 6-7 | Retimer card on PCIe slot 1: C0, C1 |
| Backplane 2: NVMe 0-1, 2-3 | Onboard: PCIe 3, PCIe 4             |
| Backplane 2: NVMe 4-5, 6-7 | Onboard: PCIe 5, PCIe 6             |

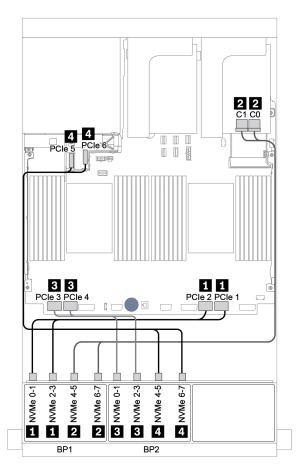

Figure 55. Cable routing for 16 x 2.5-inch NVMe configuration with one retimer card

# 24 x NVMe front drive bays

This section provides cable routing information for the server model with 24 x 2.5-inch NVMe front drive bays.

- "Retimer cards (24 x NVMe)" on page 113
- "Switch cards (32 x NVMe)" on page 114

## Retimer cards (24 x NVMe)

The following shows the cable connections for the 24 x 2.5-inch NVMe configuration with three retimer cards.

| From                       | То                                  |
|----------------------------|-------------------------------------|
| Backplane 1: NVMe 0-1, 2-3 | Onboard: PCIe 1, PCIe 2             |
| Backplane 1: NVMe 4-5, 6-7 | Retimer card on PCIe slot 1: C0, C1 |
| Backplane 2: NVMe 0-1, 2-3 | Retimer card on PCIe slot 2: C0, C1 |
| Backplane 2: NVMe 4-5, 6-7 | Onboard: PCle 3, PCle 4             |
| Backplane 3: NVMe 0-1, 2-3 | Onboard: PCIe 5, PCIe 6             |
| Backplane 3: NVMe 4-5, 6-7 | Retimer card on PCIe slot 4: C0, C1 |

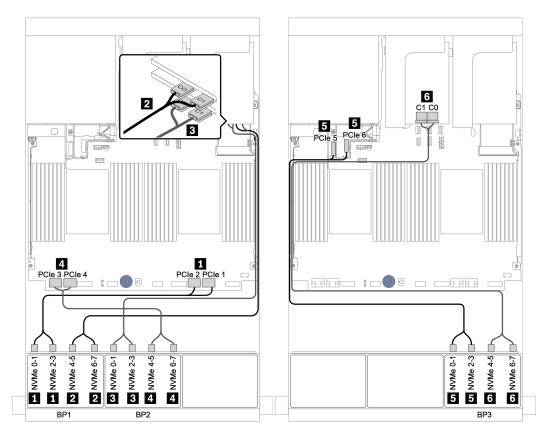

Figure 56. Cable routing for the 24 x 2.5-inch NVMe configuration with three retimer cards

# Switch cards (32 x NVMe)

The following shows the cable connections for the 32 x 2.5-inch NVMe configuration with four switch cards.

| From                                 | То                                         |
|--------------------------------------|--------------------------------------------|
| Backplane 1: NVMe 0-1, 2-3, 4-5, 6-7 | Switch card on PCIe slot 1: C0, C1, C2, C3 |
| Backplane 2: NVMe 0-1, 2-3, 4-5, 6-7 | Switch card on PCIe slot 2: C0, C1, C2, C3 |
| Backplane 3: NVMe 0-1, 2-3, 4-5, 6-7 | Switch card on PCIe slot 4: C0, C1, C2, C3 |
| Backplane 5: NVMe 0-1, 2-3           | Switch card on PCIe slot 5: C0, C1         |
| Backplane 6: NVMe 0-1, 2-3           | Switch card on PCIe slot 5: C2, C3         |

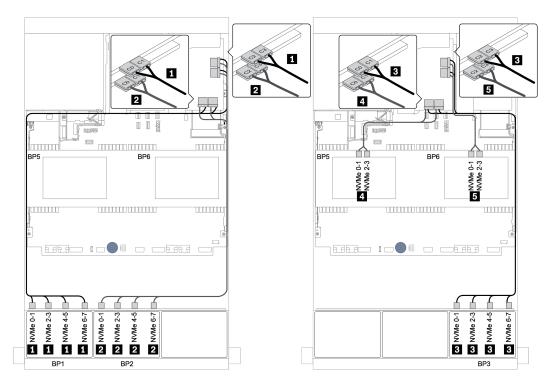

Figure 57. Cable routing for the 32 x 2.5-inch NVMe configuration with four switch cards

# 8 x SAS/SATA and 8 x NVMe front drive bays

This section provides cable routing information for the server model with 8 x SAS/SATA and 8 x NVMe front drive bays.

- "Onboard connectors + retimer card" on page 119
- "8i/16i RAID/HBA adapter + retimer card" on page 120
- "Onboard connectors" on page 116
- "8i/16i RAID/HBA adapter + onboard connectors" on page 117
- "CFF 16i RAID/HBA adapter + onboard connectors" on page 118

# **Onboard connectors**

The following shows the cable connections for the  $8 \times 2.5$ -inch SAS/SATA +  $8 \times 2.5$ -inch NVMe configuration with onboard connectors.

| From                       | То                      |
|----------------------------|-------------------------|
| Backplane 1: SAS           | Onboard: SATA 0, SATA 1 |
| Backplane 2: NVMe 0-1, 2-3 | Onboard: PCIe 1, PCIe 2 |
| Backplane 2: NVMe 4-5, 6-7 | Onboard: PCIe 3, PCIe 4 |

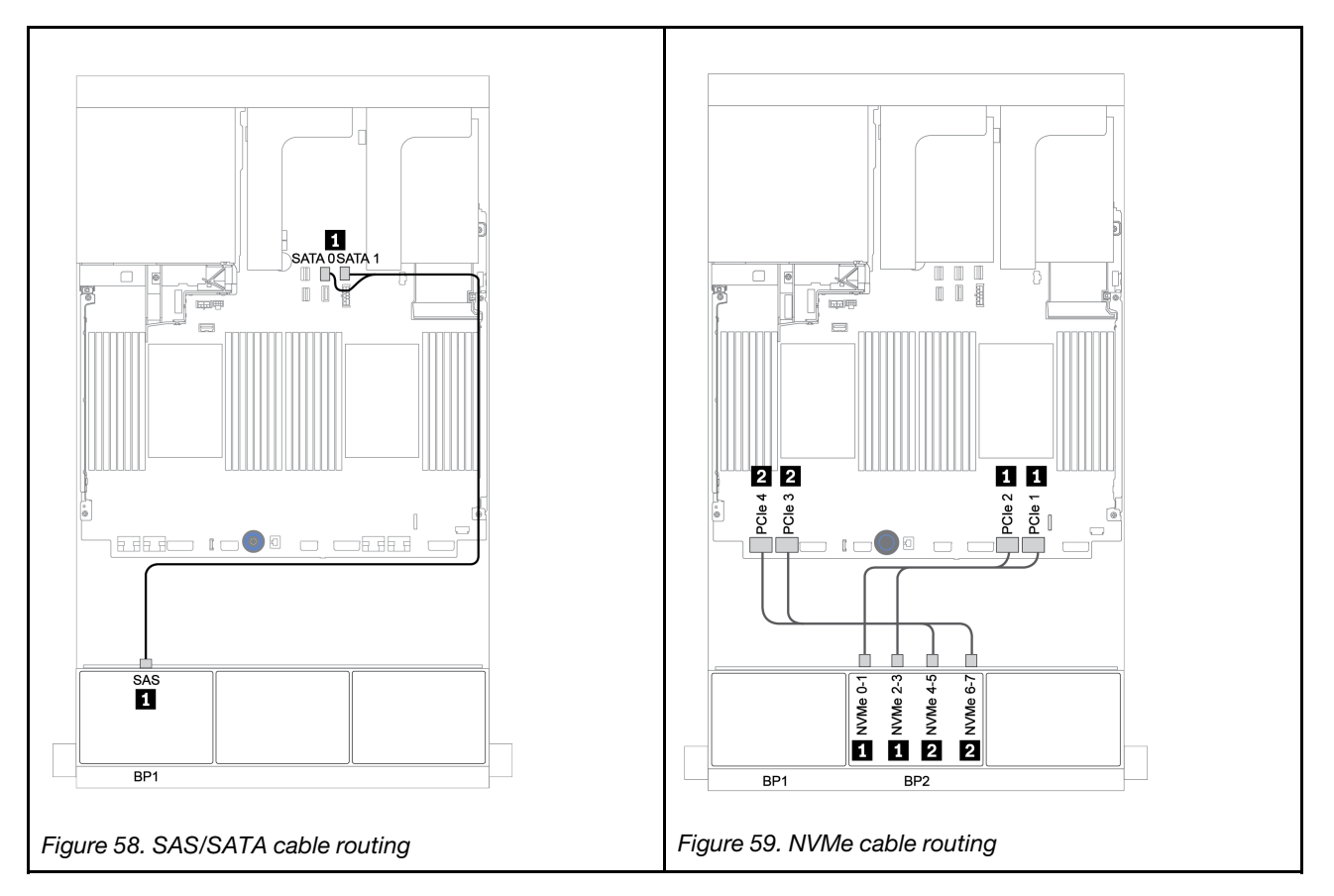

## 8i/16i RAID/HBA adapter + onboard connectors

The following shows the cable connections for the 8 x 2.5-inch SAS/SATA + 8 x 2.5-inch NVMe configuration with one 8i/16i RAID/HBA adapter.

| From                       | То                                      |
|----------------------------|-----------------------------------------|
| Backplane 1: SAS           | 8i/16i RAID/HBA adapter on PCIe slot 2: |
|                            | • Gen 3: C0C1                           |
|                            | • Gen 4: C0                             |
| Backplane 2: NVMe 0-1, 2-3 | Onboard: PCIe 1, PCIe 2                 |
| Backplane 2: NVMe 4-5, 6-7 | Onboard: PCIe 3, PCIe 4                 |

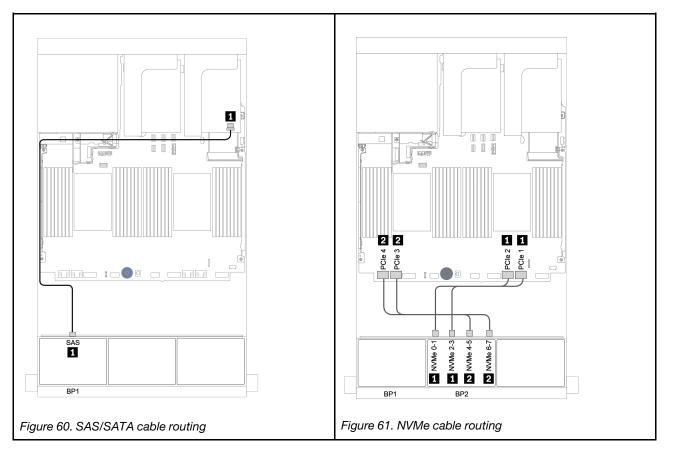

## CFF 16i RAID/HBA adapter + onboard connectors

The following shows the cable connections for the 8 x 2.5-inch SAS/SATA + 8 x 2.5-inch NVMe configuration with one CFF 16i RAID/HBA adapter.

| From                          | То                               |
|-------------------------------|----------------------------------|
| Backplane 1: SAS              | CFF 16i RAID/HBA adapter: C0, C1 |
| CFF 16i RAID/HBA adapter: MB  | Onboard: PCIe 5                  |
| CFF 16i RAID/HBA adapter: PWR | Onboard: RAID PWR                |
| Backplane 2: NVMe 0-1, 2-3    | Onboard: PCIe 1, PCIe 2          |
| Backplane 2: NVMe 4-5, 6-7    | Onboard: PCIe 3, PCIe 4          |

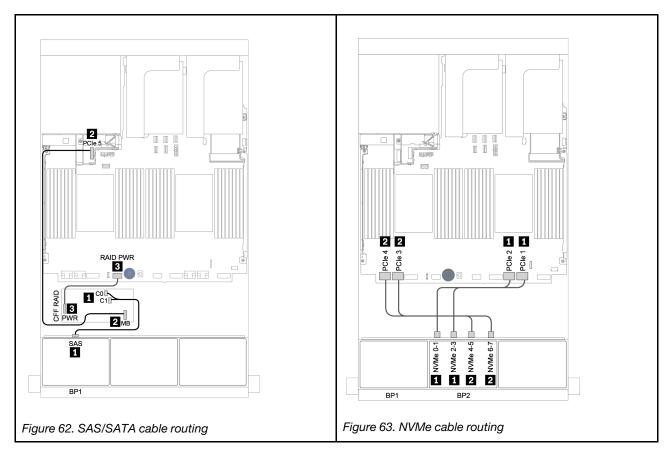

## **Onboard connectors + retimer card**

The following shows the cable connections for the 8 x 2.5-inch SAS/SATA + 8 x 2.5-inch NVMe configuration with one retimer card.

| From                       | То                                  |
|----------------------------|-------------------------------------|
| Backplane 1: SAS           | Onboard: SATA 0, SATA 1             |
| Backplane 2: NVMe 0-1, 2-3 | Onboard: PCIe 1, PCIe 2             |
| Backplane 2: NVMe 4-5, 6-7 | Retimer card on PCIe slot 1: C0, C1 |

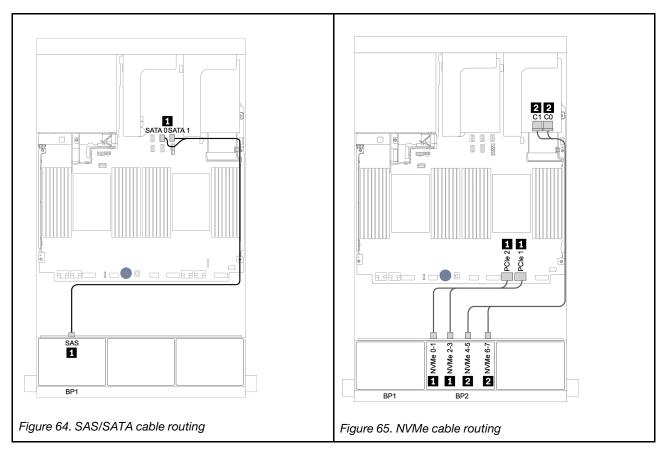

# 8i/16i RAID/HBA adapter + retimer card

The following shows the cable connections for the 8 x 2.5-inch SAS/SATA + 8 x 2.5-inch NVMe configuration with one 8i/16i RAID/HBA adapter and one retimer card.

| From                       | То                                       |
|----------------------------|------------------------------------------|
| Backplane 1: SAS           | 8i/16i* RAID/HBA adapter on PCIe slot 2: |
|                            | • Gen 3: C0C1                            |
|                            | • Gen 4: C0                              |
| Backplane 2: NVMe 0-1, 2-3 | Onboard: PCIe 1, PCIe 2                  |
| Backplane 2: NVMe 4-5, 6-7 | Retimer card on PCIe slot 1: C0, C1      |

**Note:** \*If a 16i RAID adapter is used, SAS cable **1** has an extra dummy connector (not shown in below illustration) to connect to the other connector of the 16i RAID adapter.

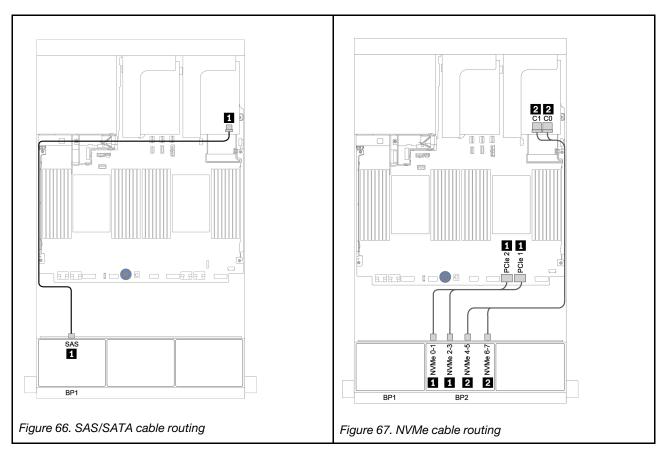

# 16 x SAS/SATA and 8 x NVMe front drive bays

This section provides cable routing information for the server model with 16 x SAS/SATA and 8 x NVMe front drive bays.

- "CFF expander + 8i RAID/HBA adapter + retimer card" on page 124
- "CFF expander + 8i RAID/HBA adapter + onboard connectors" on page 123
- "CFF 16i RAID/HBA adapter + onboard connectors" on page 122

## CFF 16i RAID/HBA adapter + onboard connectors

The following shows the cable connections for the 16 x 2.5-inch SAS/SATA + 8 x 2.5-inch NVMe configuration with one CFF 16i RAID/HBA adapter and onboard connectors.

| From                          | То                               |
|-------------------------------|----------------------------------|
| Backplane 1: SAS              | CFF 16i RAID/HBA adapter: C0, C1 |
| Backplane 2: SAS              | CFF 16i RAID/HBA adapter: C2, C3 |
| CFF 16i RAID/HBA adapter: MB  | Onboard: PCIe 5                  |
| CFF 16i RAID/HBA adapter: PWR | Onboard: RAID PWR                |
| Backplane 2: NVMe 0-1, 2-3    | Onboard: PCIe 1, PCIe 2          |
| Backplane 2: NVMe 4-5, 6-7    | Onboard: PCIe 3, PCIe 4          |

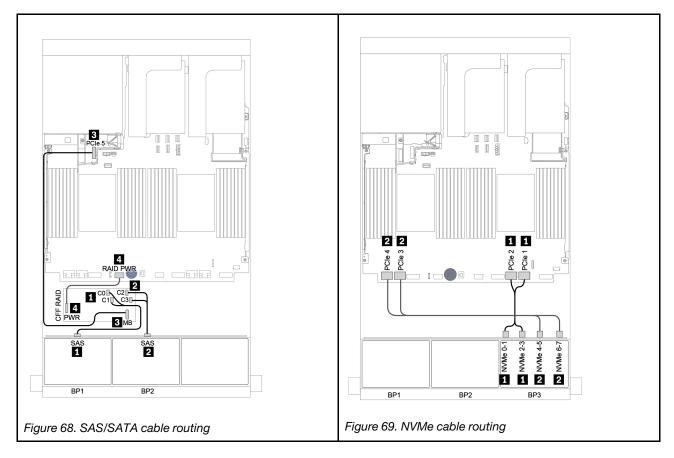

## CFF expander + 8i RAID/HBA adapter + onboard connectors

The following shows the cable connections for the 16 x 2.5-inch SAS/SATA + 8 x 2.5-inch NVMe configuration with one CFF expander, one 8i RAID/HBA adapter, and onboard connectors.

| From                       | То                                  |
|----------------------------|-------------------------------------|
| Backplane 1: SAS           | CFF expander: C0                    |
| Backplane 2: SAS           | CFF expander: C1                    |
| CFF expander: RAID/HBA     | 8i RAID/HBA adapter on PCIe slot 2: |
|                            | • Gen 3: C0C1                       |
|                            | • Gen 4: C0                         |
| CFF expander: PWR          | Onboard: EXP PWR                    |
| Backplane 3: NVMe 0-1, 2-3 | Onboard: PCle 1, PCle 2             |
| Backplane 3: NVMe 4-5, 6-7 | Onboard: PCle 3, PCle 4             |

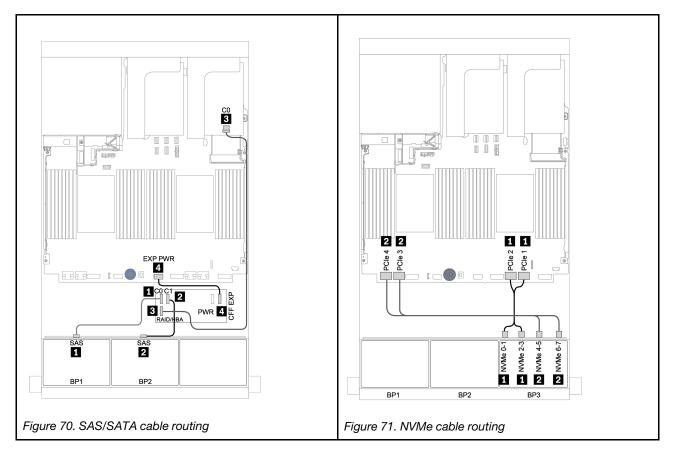

# CFF expander + 8i RAID/HBA adapter + retimer card

The following shows the cable connections for the 16 x 2.5-inch SAS/SATA + 8 x 2.5-inch NVMe configuration with one CFF expander, one 8i RAID/HBA adapter, and one retimer card.

| From                       | То                                  |
|----------------------------|-------------------------------------|
| Backplane 1: SAS           | CFF expander: C0                    |
| Backplane 2: SAS           | CFF expander: C1                    |
| CFF expander: RAID/HBA     | 8i RAID/HBA adapter on PCIe slot 2: |
|                            | • Gen 3: C0C1                       |
|                            | • Gen 4: C0                         |
| CFF expander: PWR          | Onboard: EXP PWR                    |
| Backplane 3: NVMe 0-1, 2-3 | Onboard: PCIe 1, PCIe 2             |
| Backplane 3: NVMe 4-5, 6-7 | Retimer card on PCIe slot 1: C0, C1 |

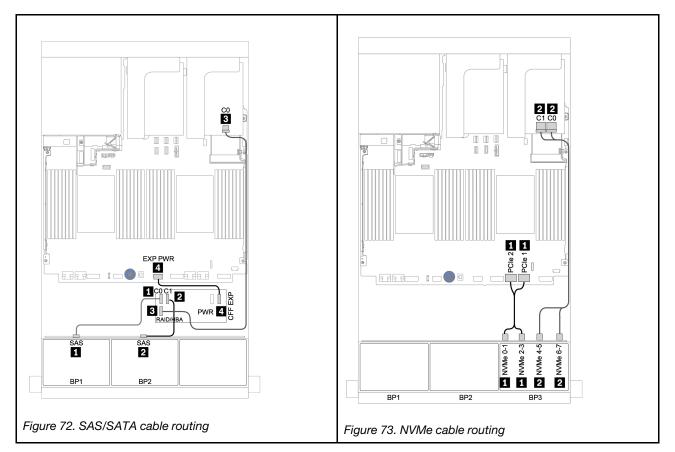

# 8 x SAS/SATA and 16 x NVMe front drive bays

This section provides cable routing information for the server model with 8 x SAS/SATA and 16 x NVMe front drive bays.

### 8i/16i RAID/HBA adapter + retimer card

The following shows the cable connections for the 8 x 2.5-inch SAS/SATA +  $16 \times 2.5$ -inch NVMe configuration with one 8i/16i RAID/HBA adapter and one retimer card.

| From                       | То                                       |
|----------------------------|------------------------------------------|
| Backplane 1: SAS           | 8i/16i* RAID/HBA adapter on PCIe slot 5: |
|                            | • Gen 3: C0C1                            |
|                            | • Gen 4: C0                              |
| Backplane 2: NVMe 0-1, 2-3 | Onboard: PCIe 1, PCIe 2                  |
| Backplane 2: NVMe 4-5, 6-7 | Retimer card on PCIe slot 1: C0, C1      |
| Backplane 3: NVMe 0-1, 2-3 | Onboard: PCIe 3, PCIe 4                  |
| Backplane 3: NVMe 4-5, 6-7 | Onboard: PCIe 5, PCIe 6                  |

**Note:** \*If a 16i RAID adapter is used, SAS cable **1** has an extra dummy connector (not shown in below illustration) to connect to the other connector of the 16i RAID adapter.

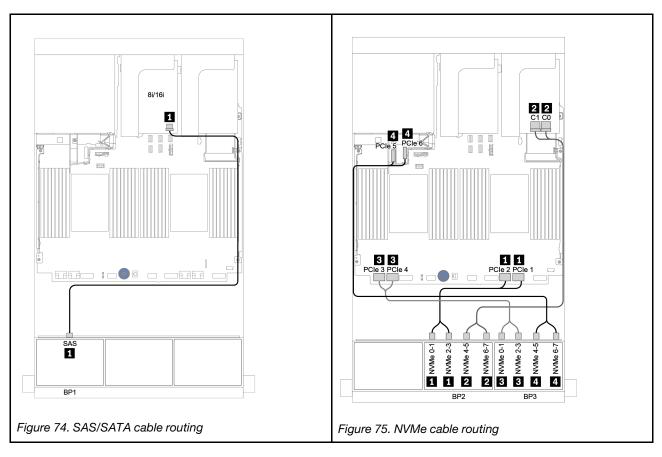

# 8 x Anybay front drive bays

This section provides cable routing information for the server model with 8 x 2.5-inch Anybay front drive bays.

- "8i/16i RAID/HBA adapter + retimer card" on page 129
- "8i/16i RAID/HBA adapter + onboard connectors" on page 127
- "CFF 16i RAID/HBA adapter + onboard connectors" on page 128
- "8i RAID adapter (Trimode)" on page 130

## 8i/16i RAID/HBA adapter + onboard connectors

The following shows the cable connections for the 8 x 2.5-inch Anybay configuration with one 8i/16i RAID/ HBA adapter and onboard connectors.

| From                       | То                                      |
|----------------------------|-----------------------------------------|
| Backplane 1: SAS           | 8i/16i RAID/HBA adapter on PCIe slot 2: |
|                            | • Gen 3: C0C1                           |
|                            | • Gen 4: C0                             |
| Backplane 1: NVMe 0-1, 2-3 | Onboard: PCle 1, PCle 2                 |
| Backplane 1: NVMe 4-5, 6-7 | Onboard: PCle 3, PCle 4                 |

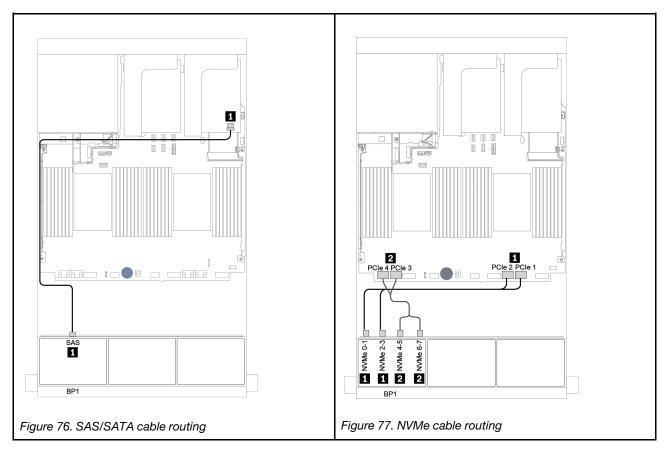

## CFF 16i RAID/HBA adapter + onboard connectors

The following shows the cable connections for the 8 x 2.5-inch Anybay configuration with one CFF 16i RAID/ HBA adapter and onboard connectors.

| From                          | То                               |
|-------------------------------|----------------------------------|
| Backplane 1: SAS              | CFF 16i RAID/HBA adapter: C0, C1 |
| CFF 16i RAID/HBA adapter: MB  | Onboard: PCIe 5                  |
| CFF 16i RAID/HBA adapter: PWR | Onboard: RAID PWR                |
| Backplane 1: NVMe 0-1, 2-3    | Onboard: PCIe 1, PCIe 2          |
| Backplane 1: NVMe 4-5, 6-7    | Onboard: PCIe 3, PCIe 4          |

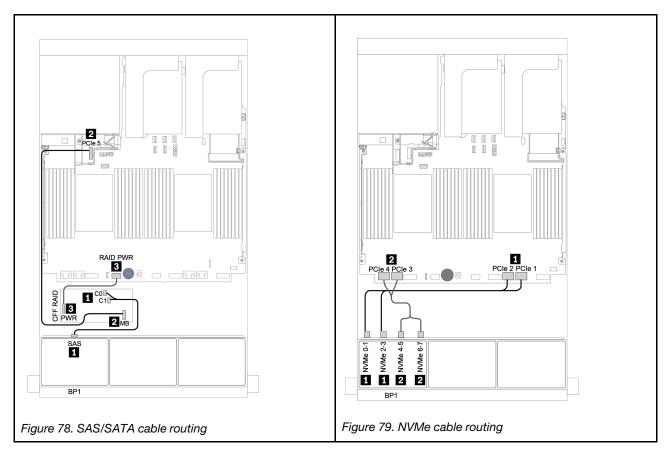

# 8i/16i RAID/HBA adapter + retimer card

The following shows the cable connections for the 8 x 2.5-inch Anybay configuration with one 8i/16i RAID/ HBA and one retimer card.

| From                       | То                                       |
|----------------------------|------------------------------------------|
| Backplane 1: SAS           | 8i/16i* RAID/HBA adapter on PCIe slot 2: |
|                            | • Gen 3: C0C1                            |
|                            | • Gen 4: C0                              |
| Backplane 1: NVMe 0-1, 2-3 | Onboard: PCIe 1, PCIe 2                  |
| Backplane 1: NVMe 4-5, 6-7 | Retimer card on PCIe slot 1: C0, C1      |

**Note:** \*If a 16i RAID adapter is used, SAS cable **1** has an extra dummy connector (not shown in below illustration) to connect to the other connector of the 16i RAID adapter.

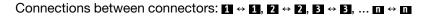

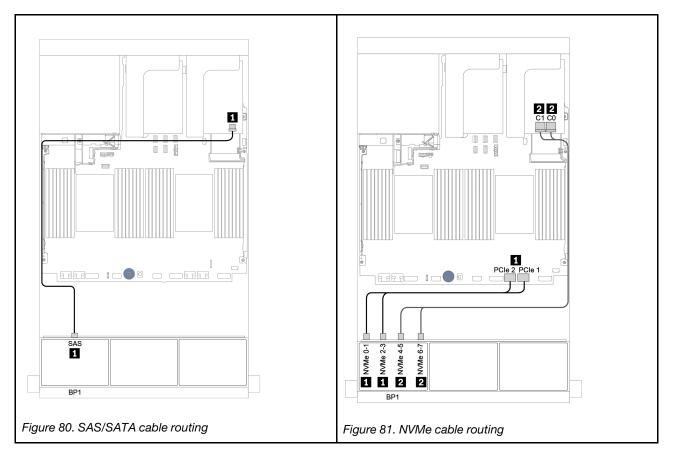

# 8i RAID adapter (Trimode)

The following shows the cable connections for the 8 x 2.5-inch Anybay configuration with one Trimode 8i RAID adapter for U.3 drives.

| From             | То                                         |
|------------------|--------------------------------------------|
| Backplane 1: SAS | Trimode 8i RAID adapter on PCIe slot 2: C0 |

Connections between connectors:  $\square \leftrightarrow \square$ ,  $\square \leftrightarrow \square$ ,  $\square \leftrightarrow \square$ ,  $... \square \leftrightarrow \square$ 

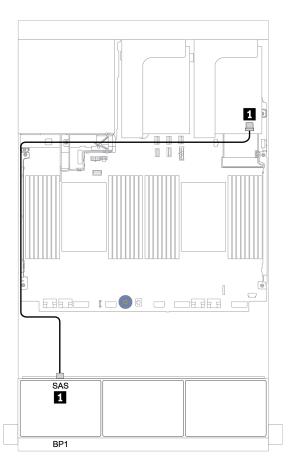

Figure 82. Cable routing for the 8 x 2.5-inch Anybay configuration with one Trimode 8i RAID adapter

# 16 x Anybay front drive bays

This section provides cable routing information for the server model with 16 x 2.5-inch Anybay front drive bays.

## 8i RAID adapters (Trimode)

The following shows the cable connections for the 16 x 2.5-inch Anybay configuration with two Trimode 8i RAID adapters for U.3 drives.

| From             | То                                         |
|------------------|--------------------------------------------|
| Backplane 1: SAS | Trimode 8i RAID adapter on PCIe slot 2: C0 |
| Backplane 2: SAS | Trimode 8i RAID adapter on PCIe slot 3: C0 |

Connections between connectors:  $\square \leftrightarrow \square$ ,  $\square \leftrightarrow \square$ ,  $\square \leftrightarrow \square$ 

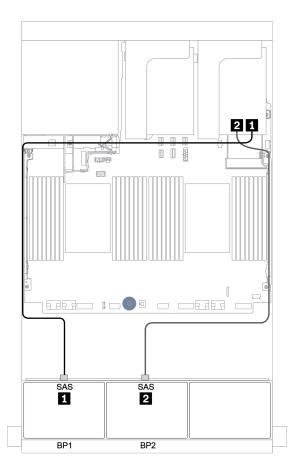

Figure 83. Cable routing for the 16 x 2.5-inch Anybay configuration with two Trimode 8i RAID adapters

# 24 x Anybay front drive bays

This section provides cable routing information for the server model with 24 x 2.5-inch Anybay front drive bays.

## 8i RAID adapters (Trimode)

The following shows the cable connections for the 24 x 2.5-inch Anybay configuration with three Trimode 8i RAID adapters for U.3 drives.

| From             | То                                         |
|------------------|--------------------------------------------|
| Backplane 1: SAS | Trimode 8i RAID adapter on PCIe slot 2: C0 |
| Backplane 2: SAS | Trimode 8i RAID adapter on PCIe slot 3: C0 |
| Backplane 3: SAS | Trimode 8i RAID adapter on PCIe slot 5: C0 |

Connections between connectors:  $\square \leftrightarrow \square$ ,  $\square \leftrightarrow \square$ ,  $\square \leftrightarrow \square$ ,  $\square \leftrightarrow \square$ 

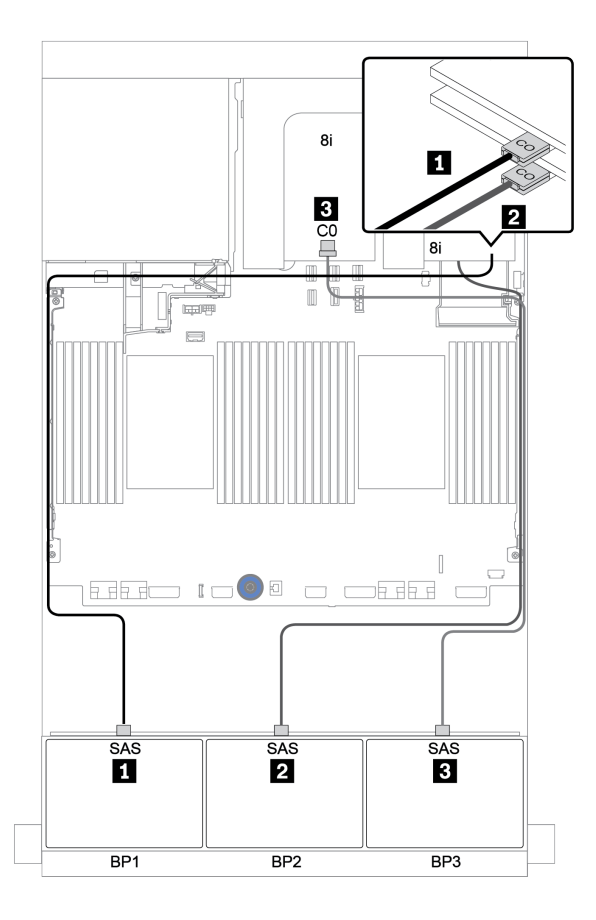

Figure 84. Cable routing for the 24 x 2.5-inch Anybay configuration with three Trimode 8i RAID adapters

# 8 x Anybay and 8 x NVMe front drive bays

This section provides cable routing information for the server model with 8 x Anybay and 8 x NVMe front drive bays.

| From                       | То                                       |
|----------------------------|------------------------------------------|
| Backplane 1: SAS           | 8i/16i* RAID/HBA adapter on PCIe slot 2: |
|                            | • Gen 3: C0C1                            |
|                            | • Gen 4: C0                              |
| Backplane 1: NVMe 0-1, 2-3 | Onboard: PCle 1, PCle 2                  |
| Backplane 1: NVMe 4-5, 6-7 | Retimer card on PCIe slot 1: C0, C1      |
| Backplane 2: NVMe 0-1, 2-3 | Onboard: PCIe 3, PCIe 4                  |
| Backplane 2: NVMe 4-5, 6-7 | Onboard: PCIe 5, PCIe 6                  |

**Note:** \*If a 16i RAID adapter is used, SAS cable **1** has an extra dummy connector (not shown in below illustration) to connect to the other connector of the 16i RAID adapter.

22 1 4 4 PCle 6 E 3 3 1 1 PCle 4 SAS NVMe 6-7 NVMe 0-1 VVMe 0-1 VVMe 2-3 VVMe 4-5 VVMe 2-3 VVMe 4-5 VVMe 6-7 1 1 2 2 3 3 4 4 BP1 BP1 BP2 Figure 85. SAS/SATA cable routing Figure 86. NVMe cable routing

Connections between connectors:  $\square \leftrightarrow \square$ ,  $\square \leftrightarrow \square$ ,  $\square \leftrightarrow \square$ 

# 8 x SAS/SATA and 8 x Anybay front drive bays

This section provides cable routing information for the server model with 8 x SAS/SATA and 8 x Anybay front drive bays.

- "8i/16i RAID/HBA adapter + retimer card" on page 137
- "8i/16i/32i RAID/HBA adapter + onboard connectors" on page 135
- "CFF 16i RAID/HBA adapter" on page 136
- "Onboard connectors + 8i RAID adapter (Trimode)" on page 138
- "8i/16i RAID/HBA adapter + 8i RAID adapter (Trimode)" on page 139
- "CFF 16i RAID/HBA adapter + 8i RAID adapter (Trimode)" on page 140

## 8i/16i/32i RAID/HBA adapter + onboard connectors

The following shows the cable connections for the 8 x 2.5-inch SAS/SATA + 8 x 2.5-inch Anybay configuration with two 8i RAID/HBA adapters or one 16i/32i RAID/HBA adapter.

| From                           |                                                                        | То                                              |                                        |
|--------------------------------|------------------------------------------------------------------------|-------------------------------------------------|----------------------------------------|
| Backplane 1: SAS               | 8i RAID/HBA adapter on PCIe slot 2:                                    | 16i RAID/HBA adapter on PCIe slot 2:            | 32i RAID adapter on PCIe slot 2: C0    |
|                                | • Gen 3: C0C1                                                          | • Gen 3: C0C1                                   |                                        |
|                                | • Gen 4: C0                                                            | • Gen 4: C0                                     |                                        |
| Backplane 2: SAS               | 8i RAID/HBA adapter on<br>PCIe slot 3:<br>• Gen 3: C0C1<br>• Gen 4: C0 | <ul><li>Gen 3: C2C3</li><li>Gen 4: C1</li></ul> | 32i RAID adapter on PCIe<br>slot 2: C1 |
| Backplane 2: NVMe 0-1, 2-<br>3 | Onboard: PCle 1, PCle 2                                                |                                                 |                                        |
| Backplane 2: NVMe 4-5, 6-<br>7 | Onboard: PCle 3, PCle 4                                                |                                                 |                                        |

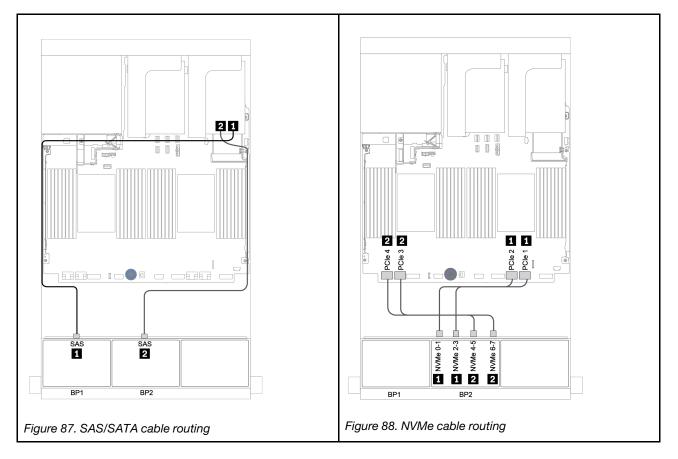

# CFF 16i RAID/HBA adapter

The following shows the cable connections for the 8 x 2.5-inch SAS/SATA + 8 x 2.5-inch Anybay configuration with one CFF 16i RAID/HBA adapter.

| From                          | То                               |
|-------------------------------|----------------------------------|
| Backplane 1: SAS              | CFF 16i RAID/HBA adapter: C0, C1 |
| Backplane 2: SAS              | CFF 16i RAID/HBA adapter: C2, C3 |
| CFF 16i RAID/HBA adapter: MB  | Onboard: PCIe 5                  |
| CFF 16i RAID/HBA adapter: PWR | Onboard: RAID PWR                |
| Backplane 2: NVMe 0-1, 2-3    | Onboard: PCIe 1, PCIe 2          |
| Backplane 2: NVMe 4-5, 6-7    | Onboard: PCIe 3, PCIe 4          |

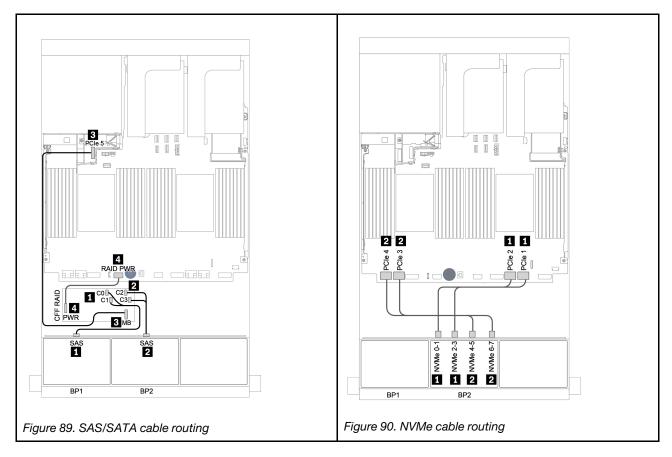

# 8i/16i RAID/HBA adapter + retimer card

The following shows the cable connections for the 8 x 2.5-inch SAS/SATA + 8 x 2.5-inch Anybay configuration with one retimer card and two 8i RAID/HBA adapters or one 16i RAID/HBA adapter

| From                       | То                                  |                                      |
|----------------------------|-------------------------------------|--------------------------------------|
| Backplane 1: SAS           | 8i RAID/HBA adapter on PCIe slot 2: | 16i RAID/HBA adapter on PCIe slot 2: |
|                            | • Gen 3: C0C1                       | • Gen 3: C0C1                        |
|                            | • Gen 4: C0                         | • Gen 4: C0                          |
| Backplane 2: SAS           | 8i RAID/HBA adapter on PCIe slot 3: | • Gen 3: C2C3                        |
|                            | • Gen 3: C0C1                       | • Gen 4: C1                          |
|                            | • Gen 4: C0                         |                                      |
| Backplane 2: NVMe 0-1, 2-3 | Onboard: PCle 1, PCle 2             |                                      |
| Backplane 2: NVMe 4-5, 6-7 | Retimer card on PCIe slot 1: C0, C1 |                                      |

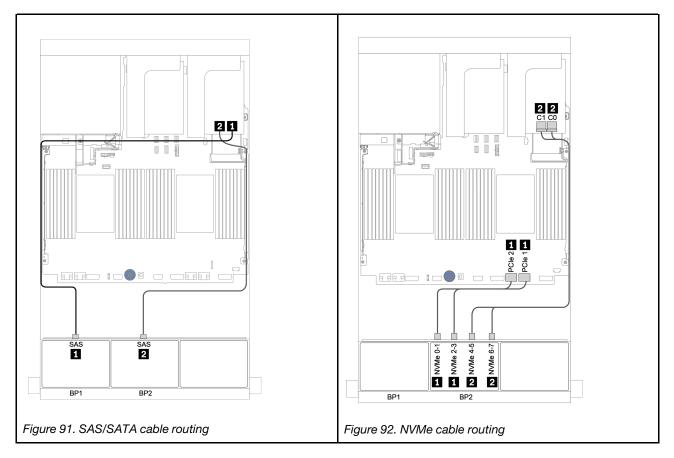

# Onboard connectors + 8i RAID adapter (Trimode)

The following shows the cable connections for the 8 x 2.5-inch SAS/SATA + 8 x 2.5-inch Anybay configuration with one Trimode 8i RAID adapter for U.3 drives.

| From             | То                                         |
|------------------|--------------------------------------------|
| Backplane 1: SAS | Onboard: SATA 0, SATA 1                    |
| Backplane 2: SAS | Trimode 8i RAID adapter on PCIe slot 2: C0 |

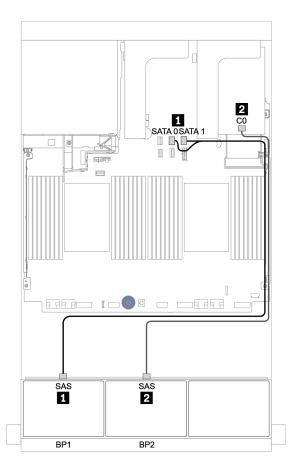

Figure 93. Cable routing for the 8 x 2.5-inch SAS/SATA + 8 x 2.5-inch Anybay configuration with one Trimode 8i RAID adapter

# 8i/16i RAID/HBA adapter + 8i RAID adapter (Trimode)

The following shows the cable connections for the 8 x 2.5-inch SAS/SATA + 8 x 2.5-inch Anybay configuration with one 8i/16i RAID/HBA adapter and one Trimode 8i RAID adapter for U.3 drives.

| From             | То                                         |
|------------------|--------------------------------------------|
| Backplane 1: SAS | 8i/16i* RAID/HBA adapter on PCIe slot 2:   |
|                  | • Gen 3: C0C1                              |
|                  | • Gen 4: C0                                |
| Backplane 2: SAS | Trimode 8i RAID adapter on PCIe slot 3: C0 |

**Note:** \*If a 16i RAID adapter is used, SAS cable **1** has an extra dummy connector (not shown in below illustration) to connect to the other connector of the 16i RAID adapter.

Connections between connectors:  $1 \leftrightarrow 1$ ,  $2 \leftrightarrow 2$ ,  $3 \leftrightarrow 3$ , ...  $\square \leftrightarrow \square$ 

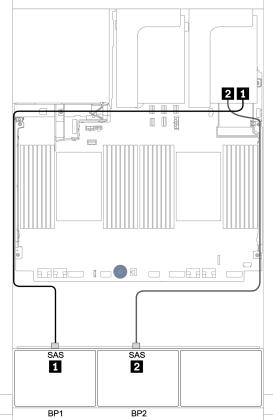

Figure 94. Cable routing for the 8 x 2.5-inch SAS/SATA + 8 x 2.5-inch Anybay configuration with one 8i/16i RAID/HBA adapter and one Trimode 8i RAID adapter

# CFF 16i RAID/HBA adapter + 8i RAID adapter (Trimode)

The following shows the cable connections for the 8 x 2.5-inch SAS/SATA + 8 x 2.5-inch Anybay configuration with one CFF 16i RAID/HBA adapter and one Trimode 8i RAID adapter for U.3 drives.

| From                          | То                                         |
|-------------------------------|--------------------------------------------|
| Backplane 1: SAS              | CFF 16i RAID/HBA adapter: C0, C1           |
| CFF 16i RAID/HBA adapter: MB  | Onboard: PCle 3                            |
| CFF 16i RAID/HBA adapter: PWR | Onboard: RAID PWR                          |
| Backplane 2: SAS              | Trimode 8i RAID adapter on PCIe slot 2: C0 |

Connections between connectors:  $\square \leftrightarrow \square$ ,  $\square \leftrightarrow \square$ ,  $\square \leftrightarrow \square$ ,  $\square \leftrightarrow \square$ 

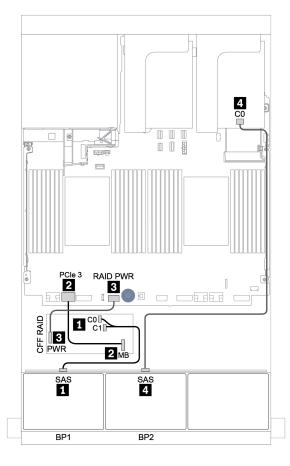

Figure 95. Cable routing for the 8 x 2.5-inch SAS/SATA + 8 x 2.5-inch Anybay configuration with one CFF 16i RAID/HBA adapter and one Trimode 8i RAID adapter

# 8 x SAS/SATA and 16 x Anybay front drive bays

This section provides cable routing information for the server model with 8 x SAS/SATA and 16 x Anybay front drive bays.

- "8i/16i RAID/HBA adapter + 8i RAID adapters (Trimode)" on page 141
- "8i/16i RAID/HBA adapter + 16i RAID adapter (Trimode)" on page 142

# 8i/16i RAID/HBA adapter + 8i RAID adapters (Trimode)

The following shows the cable connections for the  $8 \times 2.5$ -inch SAS/SATA +  $16 \times 2.5$ -inch Anybay configuration with one 8i/16i RAID/HBA adapter and two Trimode 8i RAID adapters for U.3 drives.

| From             | То                                         |
|------------------|--------------------------------------------|
| Backplane 1: SAS | 8i/16i* RAID/HBA adapter on PCIe slot 2:   |
|                  | • Gen 3: C0C1                              |
|                  | • Gen 4: C0                                |
| Backplane 2: SAS | Trimode 8i RAID adapter on PCIe slot 3: C0 |
| Backplane 2: SAS | Trimode 8i RAID adapter on PCIe slot 5: C0 |

**Note:** \*If a 16i RAID adapter is used, SAS cable **1** has an extra dummy connector (not shown in below illustration) to connect to the other connector of the 16i RAID adapter.

Connections between connectors:  $\square \leftrightarrow \square$ ,  $\square \leftrightarrow \square$ ,  $\square \leftrightarrow \square$ 

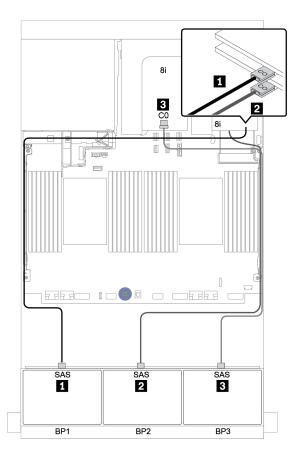

Figure 96. Cable routing for the 8 x 2.5-inch SAS/SATA + 16 x 2.5-inch Anybay configuration with one 8i/16i RAID/HBA adapter and two Trimode 8i RAID adapters

# 8i/16i RAID/HBA adapter + 16i RAID adapter (Trimode)

The following shows the cable connections for the 8 x 2.5-inch SAS/SATA + 16 x 2.5-inch Anybay configuration with one 8i/16i RAID/HBA adapter and one Trimode 16i RAID adapter for U.3 drives.

| From             | То                                          |
|------------------|---------------------------------------------|
| Backplane 1: SAS | 8i/16i* RAID/HBA adapter on PCIe slot 2:    |
|                  | • Gen 3: C0C1                               |
|                  | • Gen 4: C0                                 |
| Backplane 2: SAS | Trimode 16i RAID adapter on PCIe slot 3: C0 |
| Backplane 2: SAS | Trimode 16i RAID adapter on PCIe slot 3: C1 |

**Note:** \*If a 16i RAID adapter is used, SAS cable **1** has an extra dummy connector (not shown in below illustration) to connect to the other connector of the 16i RAID adapter.

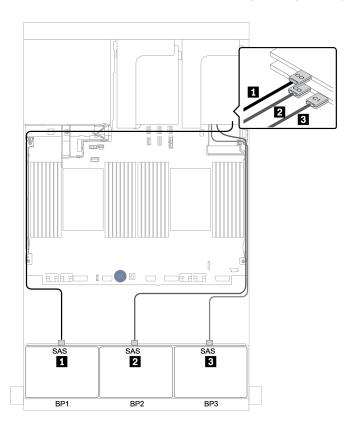

Connections between connectors: **1** ↔ **1**, **2** ↔ **2**, **3** ↔ **3**, ... **n** ↔ **n** 

Figure 97. Cable routing for the 8 x 2.5-inch SAS/SATA + 16 x 2.5-inch Anybay configuration with one 8i/16i RAID/HBA adapter and one Trimode 16i RAID adapter

# 16 x SAS/SATA and 8 x Anybay front drive bays

This section provides cable routing information for the server model with 16 x SAS/SATA and 8 x Anybay front drive bays.

- "32i RAID/HBA adapter + retimer card" on page 155
- "CFF expander + 8i RAID/HBA adapter + retimer card" on page 157
- "8i RAID/HBA adapters + onboard connectors" on page 144
- "32i RAID/HBA adapter + onboard connectors" on page 147
- "CFF expander + 8i RAID/HBA adapter + onboard connectors" on page 149
- "CFF 16i RAID/HBA adapter + CFF expander + onboard connectors" on page 152

## 8i RAID/HBA adapters + onboard connectors

- "Front backplanes: 16 x 2.5-inch SAS/SATA + 8 x 2.5-inch Anybay" on page 144
- "Rear backplane: 4 x 2.5-inch SAS/SATA" on page 146

### Front backplanes: 16 x 2.5-inch SAS/SATA + 8 x 2.5-inch Anybay

### SAS/SATA cable routing

| From             | То                                  |
|------------------|-------------------------------------|
| Backplane 1: SAS | 8i RAID/HBA adapter on PCIe slot 2: |
|                  | • Gen 3: C0C1                       |
|                  | • Gen 4: C0                         |
| Backplane 2: SAS | 8i RAID/HBA adapter on PCIe slot 3: |
|                  | • Gen 3: C0C1                       |
|                  | • Gen 4: C0                         |
| Backplane 3: SAS | 8i RAID/HBA adapter on PCIe slot 5: |
|                  | • Gen 3: C0C1                       |
|                  | • Gen 4: C0                         |

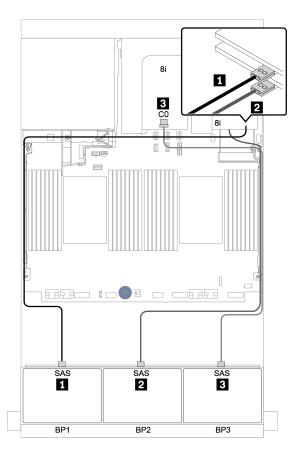

Figure 98. SAS/SATA cable routing

### NVMe cable routing

| From                       | То                      |
|----------------------------|-------------------------|
| Backplane 3: NVMe 0-1, 2-3 | Onboard: PCIe 1, PCIe 2 |
| Backplane 3: NVMe 4-5, 6-7 | Onboard: PCIe 3, PCIe 4 |

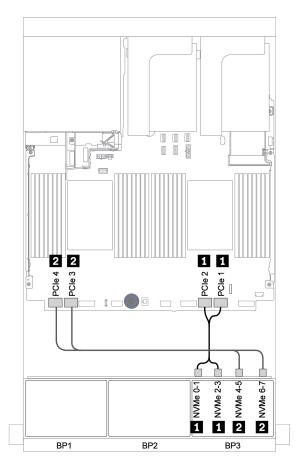

Figure 99. NVMe cable routing (two processors)

### Rear backplane: 4 x 2.5-inch SAS/SATA

The following shows the cable connections for a rear 4 x 2.5-inch SAS/SATA backplane if installed.

| From             | То                                  |
|------------------|-------------------------------------|
| Backplane 4: SAS | 8i RAID/HBA adapter on PCIe slot 6: |
|                  | • Gen 3: C0C1                       |
|                  | • Gen 4: C0                         |
| Backplane 4: PWR | Riser 1: PWR1, PWR2                 |

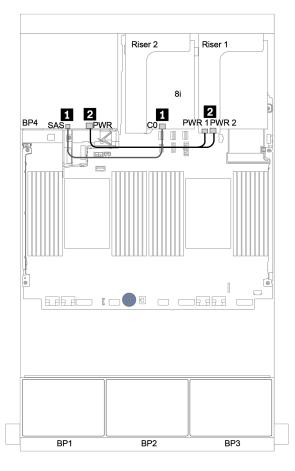

Figure 100. Cable routing for the rear 2.5-inch SAS/SATA backplane

## 32i RAID/HBA adapter + onboard connectors

- "Front backplanes: 16 x 2.5-inch SAS/SATA + 8 x 2.5-inch Anybay" on page 147
- "Rear backplane: 4 x 2.5-inch SAS/SATA" on page 148

### Front backplanes: 16 x 2.5-inch SAS/SATA + 8 x 2.5-inch Anybay

The following shows the cable connections for the 16 x 2.5-inch SAS/SATA + 8 x 2.5-inch Anybay configuration with one 32i RAID/HBA adapter.

| From                       | То                                  |
|----------------------------|-------------------------------------|
| Backplane 1: SAS           | 32i RAID adapter on PCIe slot 2: C0 |
| Backplane 2: SAS           | 32i RAID adapter on PCIe slot 2: C1 |
| Backplane 3: SAS           | 32i RAID adapter on PCIe slot 2: C2 |
| Backplane 3: NVMe 0-1, 2-3 | Onboard: PCIe 1, PCIe 2             |
| Backplane 3: NVMe 4-5, 6-7 | Onboard: PCIe 3, PCIe 4             |

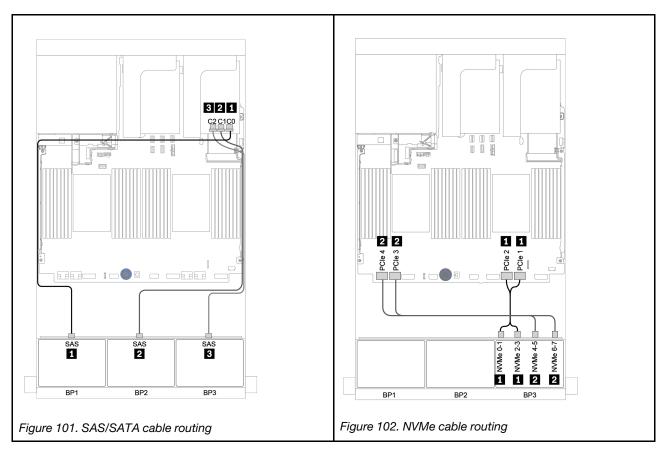

### Rear backplane: 4 x 2.5-inch SAS/SATA

The following shows the cable connections for a rear 4 x 2.5-inch SAS/SATA backplane if installed.

| From             | То                                  |
|------------------|-------------------------------------|
| Backplane 4: SAS | 32i RAID adapter on PCIe slot 2: C3 |
| Backplane 4: PWR | Riser 1: PWR1, PWR2                 |

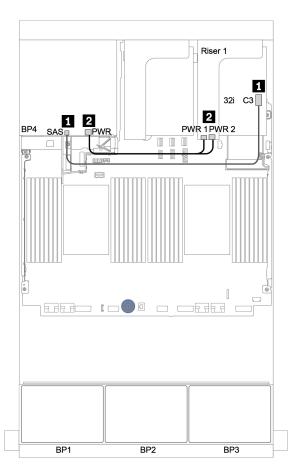

Figure 103. Cable routing for the rear 4 x 2.5-inch SAS/SATA backplane

# CFF expander + 8i RAID/HBA adapter + onboard connectors

- "Front backplanes: 16 x 2.5-inch SAS/SATA + 8 x 2.5-inch Anybay" on page 149
- "Rear backplane: 4 x 2.5-inch SAS/SATA" on page 151

### Front backplanes: 16 x 2.5-inch SAS/SATA + 8 x 2.5-inch Anybay

### SAS/SATA cable routing

| From                   | То                                  |
|------------------------|-------------------------------------|
| Backplane 1: SAS       | CFF expander: C0                    |
| Backplane 2: SAS       | CFF expander: C1                    |
| Backplane 3: SAS       | CFF expander: C2                    |
| CFF expander: RAID/HBA | 8i RAID/HBA adapter on PCIe slot 2: |
|                        | • Gen 3: C0C1                       |
|                        | • Gen 4: C0                         |
| CFF expander: PWR      | Onboard: EXP PWR                    |

### Connections between connectors: $\square \leftrightarrow \square$ , $\square \leftrightarrow \square$ , $\square \leftrightarrow \square$ , $\square \leftrightarrow \square$

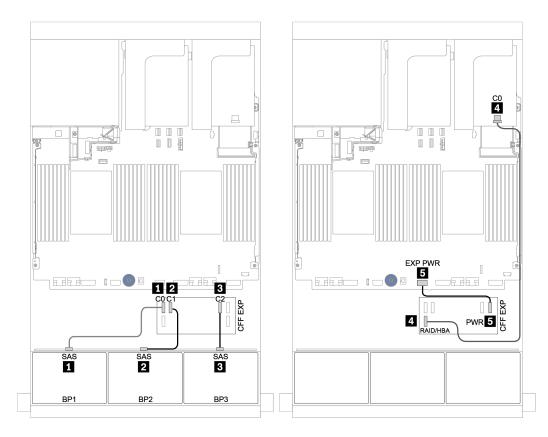

Figure 104. SAS/SATA cable routing

### **NVMe** cable routing

| From               | То                      |
|--------------------|-------------------------|
| BP3: NVMe 0-1, 2-3 | Onboard: PCIe 1, PCIe 2 |
| BP3: NVMe 4-5, 6-7 | Onboard: PCIe 3, PCIe 4 |

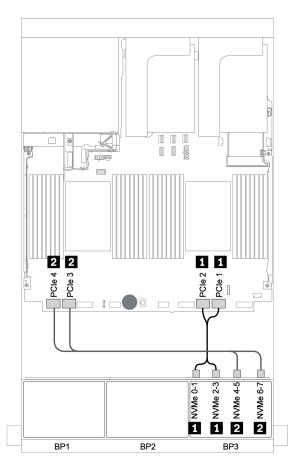

Figure 105. NVMe cable routing (two processors)

### Rear backplane: 4 x 2.5-inch SAS/SATA

The following shows the cable connections for a rear 4 x 2.5-inch SAS/SATA backplane if installed.

| From             | То                  |
|------------------|---------------------|
| Backplane 4: SAS | CFF expander: C3    |
| Backplane 4: PWR | Riser 1: PWR1, PWR2 |

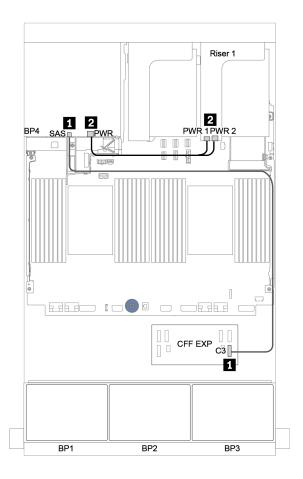

Figure 106. Cable routing for rear 4 x 2.5-inch SAS/SATA backplane

# CFF 16i RAID/HBA adapter + CFF expander + onboard connectors

- "Front backplanes: 16 x 2.5-inch SAS/SATA + 8 x 2.5-inch Anybay" on page 152
- "Rear backplane: 4 x 2.5-inch SAS/SATA" on page 154

### Front backplanes: 16 x 2.5-inch SAS/SATA + 8 x 2.5-inch Anybay

### SAS/SATA cable routing

| From                          | То                               |
|-------------------------------|----------------------------------|
| Backplane 1: SAS              | CFF expander: C0                 |
| Backplane 2: SAS              | CFF expander: C1                 |
| Backplane 3: SAS              | CFF expander: C2                 |
| CFF expander: RAID/HBA        | CFF 16i RAID/HBA adapter: C0, C1 |
| CFF 16i RAID/HBA adapter: MB  | Onboard: PCIe 5                  |
| CFF 16i RAID/HBA adapter: PWR | Onboard: RAID PWR                |
| CFF expander: PWR             | Onboard: EXP PWR                 |

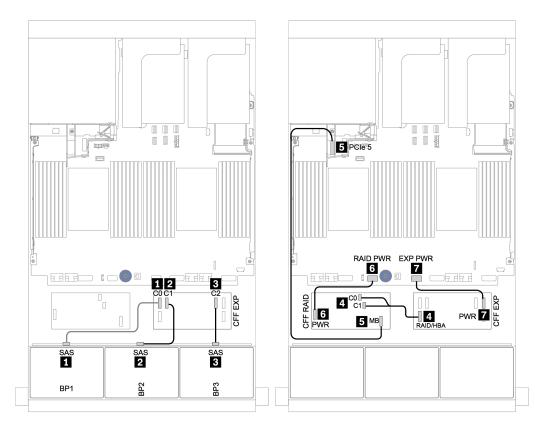

Figure 107. SAS/SATA cable routing

### NVMe cable routing

| From                       | То                      |
|----------------------------|-------------------------|
| Backplane 1: NVMe 0-1, 2-3 | Onboard: PCIe 1, PCIe 2 |
| Backplane 1: NVMe 4-5, 6-7 | Onboard: PCIe 3, PCIe 4 |

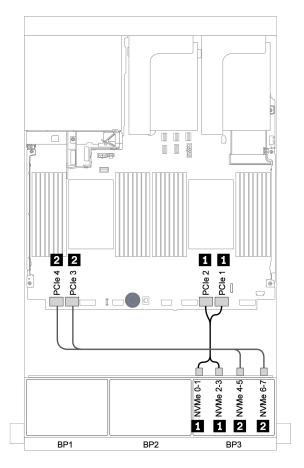

Figure 108. NVMe cable routing

### Rear backplane: 4 x 2.5-inch SAS/SATA

The following shows the cable connections for a rear 4 x 2.5-inch SAS/SATA backplane if installed.

| From             | То                  |
|------------------|---------------------|
| Backplane 4: SAS | CFF expander: C3    |
| Backplane 4: PWR | Riser 1: PWR1, PWR2 |

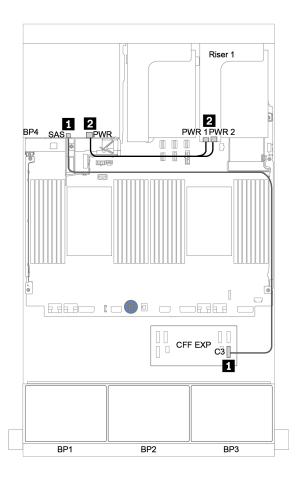

Figure 109. Cable routing for rear 4 x 2.5-inch SAS/SATA backplane

# 32i RAID/HBA adapter + retimer card

- "Front backplanes: 16 x 2.5-inch SAS/SATA + 8 x 2.5-inch Anybay" on page 155
- "Rear backplane: 4 x 2.5-inch SAS/SATA" on page 156

### Front backplanes: 16 x 2.5-inch SAS/SATA + 8 x 2.5-inch Anybay

The following shows the cable connections for  $16 \times 2.5$ -inch SAS/SATA +  $8 \times 2.5$ -inch Anybay configuration with one 32i RAID/HBA adapter and one retimer card.

| From                       | То                                  |
|----------------------------|-------------------------------------|
| Backplane 1: SAS           | 32i RAID adapter on PCIe slot 2: C0 |
| Backplane 2: SAS           | 32i RAID adapter on PCIe slot 2: C1 |
| Backplane 3: SAS           | 32i RAID adapter on PCIe slot 2: C2 |
| Backplane 3: NVMe 0-1, 2-3 | Onboard: PCle 1, PCle 2             |
| Backplane 3: NVMe 4-5, 6-7 | Retimer card on PCIe slot 1: C0, C1 |

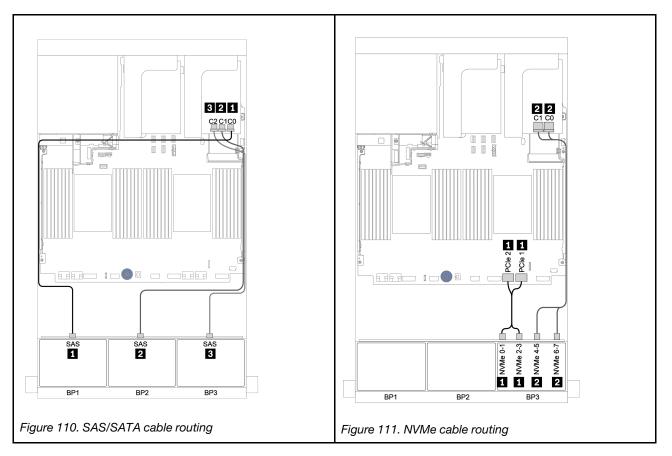

### Rear backplane: 4 x 2.5-inch SAS/SATA

The following shows the cable connections for a rear 4 x 2.5-inch SAS/SATA backplane if installed.

| From             | То                                  |
|------------------|-------------------------------------|
| Backplane 4: SAS | 32i RAID adapter on PCIe slot 2: C3 |
| Backplane 4: PWR | Riser 1: PWR1, PWR2                 |

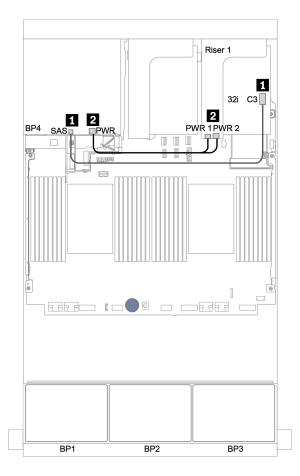

Figure 112. Cable routing for the rear 4 x 2.5-inch SAS/SATA backplane

## CFF expander + 8i RAID/HBA adapter + retimer card

- "Front backplanes: 16 x 2.5-inch SAS/SATA + 8 x 2.5-inch Anybay" on page 157
- "Rear backplane: 4 x 2.5-inch SAS/SATA" on page 159

### Front backplanes: 16 x 2.5-inch SAS/SATA + 8 x 2.5-inch Anybay

### SAS/SATA cable routing

| From                   | То                                  |
|------------------------|-------------------------------------|
| Backplane 1: SAS       | CFF expander: C0                    |
| Backplane 2: SAS       | CFF expander: C1                    |
| Backplane 3: SAS       | CFF expander: C2                    |
| CFF expander: RAID/HBA | 8i RAID/HBA adapter on PCIe slot 2: |
|                        | • Gen 3: C0C1                       |
|                        | • Gen 4: C0                         |
| CFF expander: PWR      | Onboard: EXP PWR                    |

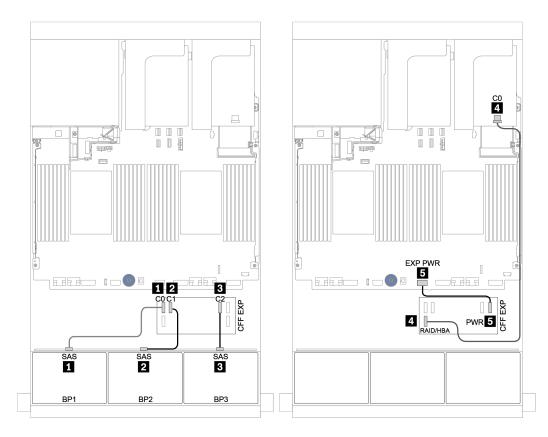

Figure 113. SAS/SATA cable routing

### NVMe cable routing

| From                       | То                                  |
|----------------------------|-------------------------------------|
| Backplane 3: NVMe 0-1, 2-3 | Onboard: PCIe 1, PCIe 2             |
| Backplane 3: NVMe 4-5, 6-7 | Retimer card on PCIe slot 1: C0, C1 |

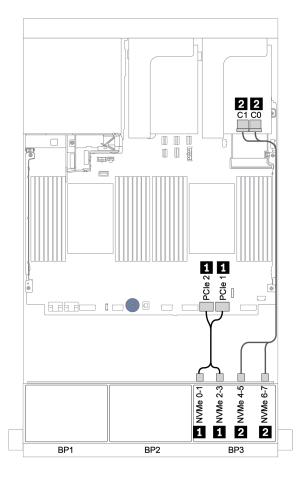

Figure 114. NVMe cable routing (one processor)

### Rear backplane: 4 x 2.5-inch SAS/SATA

The following shows the cable connections for a rear 4 x 2.5-inch SAS/SATA backplane if installed.

| From             | То                  |
|------------------|---------------------|
| Backplane 4: SAS | CFF expander: C3    |
| Backplane 4: PWR | Riser 1: PWR1, PWR2 |

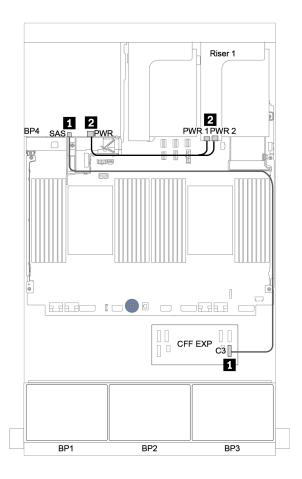

Figure 115. Cable routing for the rear 4 x 2.5-inch SAS/SATA backplane

# Backplanes: 3.5-inch front drive bays

This section provides backplane cable connection information for server models with 3.5-inch front drive bays.

### Before you start

Ensure below parts are removed before starting cable routing for front backplanes.

- Top cover (see "Remove the top cover" on page 376)
- Air baffle (see "Remove the air baffle" on page 196)
- Fan cage (see "Remove the system fan cage" on page 368)

### Power cable connections

Connect the power cables for the front 3.5-inch drive backplanes as illustrated.

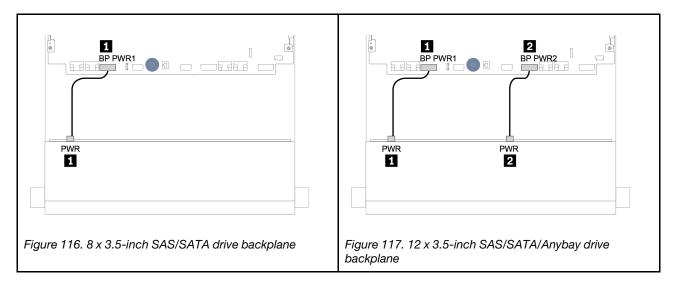

#### Signal cable connections

Refer to the specific topic for signal cable connections depending on the backplanes you have installed.

- "8 x 3.5-inch SAS/SATA front drive bays" on page 162
- "12 x 3.5-inch SAS/SATA front drive bays" on page 164
- "12 x 3.5-inch Anybay front drive bays" on page 177

# **Controller selections**

This section provides controller selection information for configurations with 3.5-inch front drive bays.

The following table lists the supported controller combinations for configurations with 3.5-inch front drive bays. For more information about the controllers, see "Technical specifications" on page 3.

**Note:** The internal customer form factor (CFF) RAID/HBA 16i adapter is supported only when two processors are installed.

S/S: SATA/SAS, Any: Anybay, OB: onboard, EXP: expander

| Front bays  |             | Mid bays    |              | Rear bays   |             |        |                                          |   |        |                            |
|-------------|-------------|-------------|--------------|-------------|-------------|--------|------------------------------------------|---|--------|----------------------------|
| S/S<br>3.5" | Any<br>3.5" | S/S<br>3.5" | NVMe<br>2.5" | S/S<br>2.5" | S/S<br>3.5" | CPUs   | Controllers                              |   |        |                            |
| 0           |             | 0           |              | 0           |             | 1 or 2 | OB SATA                                  |   |        |                            |
| 8           | 0           | 0           | 0            | 0           | 0           | 1 or 2 | 1 x RAID/HBA 8i                          |   |        |                            |
| 12          | 0           | 0           | 0            | 0           | 1 or        |        | OB SATA                                  |   |        |                            |
| 12          | 0           | U           | U            | U           | 0           | 1 or 2 | <u>1 x RAID/HBA 16i</u>                  |   |        |                            |
|             |             |             |              |             |             | 1 or 2 | OB SATA + OB SATA                        |   |        |                            |
| 12          | 0           | 0           | 0            | 0           | 2           | 1 or 2 | <u>1 x RAID/HBA 16i</u>                  |   |        |                            |
| 12          | 0           | 0           |              |             |             | 1 or 2 | 1 x RAID/HBA 16i + OB SATA               |   |        |                            |
|             |             |             |              |             |             | 1 or 2 | 1 x RAID/HBA 16i + 1 x RAID/HBA 8i       |   |        |                            |
| 12          |             | 0           | 0            | 0           | 4           | 1 or 2 | OB SATA + 1 x RAID/HBA 8i                |   |        |                            |
|             | 0           |             |              |             |             | 1 or 2 | <u>1 x RAID/HBA 16i</u>                  |   |        |                            |
|             | U           |             |              |             |             | 1 or 2 | <u>1 x RAID/HBA 16i + OB SATA</u>        |   |        |                            |
|             |             |             |              |             |             | 1 or 2 | 1 x RAID/HBA 16i + 1 x RAID/HBA 8i       |   |        |                            |
|             |             |             |              |             |             | 1 or 2 | OB SATA + 1 x RAID/HBA 8i                |   |        |                            |
| 12          | 0           | 0           | 0            | 4           | 0           | 1 or 2 | <u>1 x RAID/HBA 16i</u>                  |   |        |                            |
| 12          | Ū           | Ū           | 0            |             | -           |        |                                          | Ŭ | 1 or 2 | 1 x RAID/HBA 16i + OB SATA |
|             |             |             |              |             |             | 1 or 2 | 1 x RAID/HBA 16i + 1 x RAID/HBA 8i       |   |        |                            |
| 12          | 0           | 4           | 0            | 0           | 4           | 2      | OB SATA + 1 x RAID/HBA 8i                |   |        |                            |
| 12          | U           | 7           | 0            | 0           | 7           | 2      | <u>1 x RAID/HBA 32i</u>                  |   |        |                            |
| 12          | 0           | 4           | 0            | 4           | 0           | 2      | OB SATA + 1 x RAID/HBA 8i                |   |        |                            |
| 12          | Ū           | т<br>       | U            | -           | 4 0         |        | <u>1 x RAID/HBA 32i</u>                  |   |        |                            |
| 12          | 0           | 0           | 8            | 0           | 0           | 2      | 1 x RAID/HBA 16i + OB NVMe               |   |        |                            |
| 0           | 12          | 0           | 0            | 0           | 0           | 2      | OB SATA + OB NVMe                        |   |        |                            |
| 0           | 12          | Ŭ           |              | Ŭ           |             | 2      | <u>1 x RAID/HBA 16i + OB NVMe</u>        |   |        |                            |
| 0           | 12          | 0           | 0            | 0           | 4           | 2      | 1 x RAID/HBA 16i + OB NVMe               |   |        |                            |
| 0           | 12          | Ŭ           |              | 4           |             | 2      | 1 x RAID/HBA 16i + 1 x RAID 8i + OB NVMe |   |        |                            |
| 0           | 12          | 4           | 0            | 0           | 4           | 2      | 1 x RAID/HBA 32i + OB NVMe               |   |        |                            |

# 8 x 3.5-inch SAS/SATA front drive bays

This section provides cable routing information for the server model with 8 x 3.5-inch SAS/SATA front drive bays.

- "Onboard connectors" on page 162
- "8i RAID/HBA adapter" on page 163

### **Onboard connectors**

The following shows the cable connections for the 8 x 3.5-inch SAS/SATA configuration with onboard connectors.

| From                      | То                      |
|---------------------------|-------------------------|
| Backplane 1: SAS 0, SAS 1 | Onboard: SATA 0, SATA 1 |

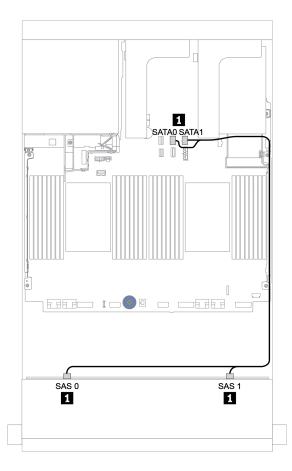

Figure 118. Cable routing for the 8 x 3.5-inch SAS/SATA configuration with onboard connectors

# 8i RAID/HBA adapter

The following shows the cable connections for the 8 x 3.5-inch SAS/SATA configuration with one 8i RAID/ HBA adapter.

| From                      | То                                  |
|---------------------------|-------------------------------------|
| Backplane 1: SAS 0, SAS 1 | 8i RAID/HBA adapter on PCIe slot 2: |
|                           | • Gen 3: C0C1                       |
|                           | • Gen 4: C0                         |

Connections between connectors:  $\square \leftrightarrow \square$ ,  $\square \leftrightarrow \square$ ,  $\square \leftrightarrow \square$ 

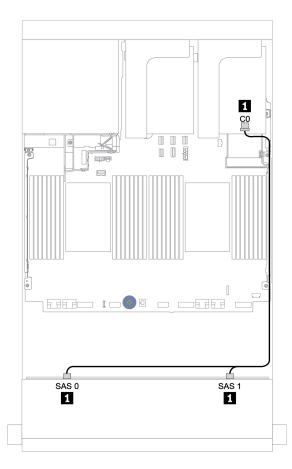

Figure 119. Cable routing for the 8 x 3.5-inch SAS/SATA configuration with one 8i RAID/HBA adapter

# 12 x 3.5-inch SAS/SATA front drive bays

This section provides cable routing information for the server model with 12 x 3.5-inch SAS/SATA front drive bays.

Refer to the specific topic for signal cable connections depending on the backplanes you have installed.

- "Front backplane: 12 x 3.5-inch SAS/SATA" on page 165
- "Rear backplanes: 2 x 3.5-inch/4 x 3.5-inch/4 x 2.5-inch SAS/SATA" on page 167
- "Middle backplanes: 8 x 2.5-inch NVMe" on page 176
- "Middle and rear backplanes: 4 x 3.5-inch SAS/SATA + 4 x 3.5-inch/4 x 2.5-inch SAS/SATA" on page 173

# Front backplane: 12 x 3.5-inch SAS/SATA

This topic provides cable routing information for the server model with 12 x 3.5-inch SAS/SATA front drive bays only.

- "Onboard connectors" on page 165
- "16i RAID/HBA adapter" on page 166

### **Onboard connectors**

The following shows the cable connections for the 12 x 3.5-inch SAS/SATA configuration with onboard connectors.

| From                      | То                      |
|---------------------------|-------------------------|
| Backplane 1: SAS 0, SAS 1 | Onboard: SATA 0, SATA 1 |
| Backplane 1: SAS 2        | Onboard: SATA 2         |

Connections between connectors:  $\square \leftrightarrow \square$ ,  $\square \leftrightarrow \square$ ,  $\square \leftrightarrow \square$ ,  $\square \leftrightarrow \square$ 

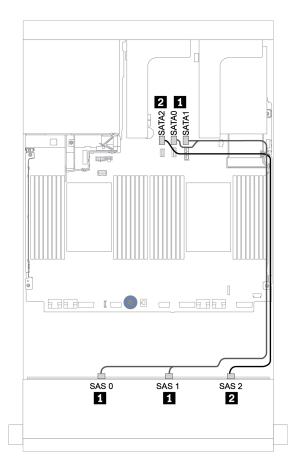

Figure 120. Cable routing for the 12 x 3.5-inch SAS/SATA configuration with onboard connectors

### 16i RAID/HBA adapter

The following shows the cable connections for the 12 x 3.5-inch SAS/SATA configuration with one 16i RAID/ HBA adapter.

| From                      | То                                   |  |
|---------------------------|--------------------------------------|--|
| Backplane 1: SAS 0, SAS 1 | 16i RAID/HBA adapter on PCIe slot 2: |  |
|                           | • Gen 3: C0C1                        |  |
|                           | • Gen 4: C0                          |  |
| Backplane 1: SAS 2        | • Gen 3: C2C3                        |  |
|                           | • Gen 4: C1                          |  |

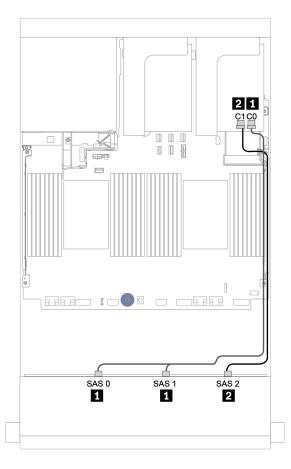

Figure 121. Cable routing for the 12 x 3.5-inch SAS/SATA configuration with one 16i RAID/HBA adapter

# Rear backplanes: 2 x 3.5-inch/4 x 3.5-inch/4 x 2.5-inch SAS/SATA

This topic provides cable routing information for the 12 x 3.5-inch SAS/SATA server model with a 2 x 3.5-inch/4 x 3.5-inch/4 x 2.5-inch SAS/SATA rear drive cage.

Depending on the rear backplane and controller you use, refer to the specific configuration for cable routing information.

| Config.                          | Rear backplane                                     | Front backplane controller      | Rear backplane controller |
|----------------------------------|----------------------------------------------------|---------------------------------|---------------------------|
| <u>"1" on page</u><br><u>168</u> | 2 x 3.5-inch SAS/SATA                              | Onboard connectors              | Onboard connectors        |
| <u>"2" on page</u><br><u>169</u> | 4 x 3.5-inch/4 x 2.5-inch SAS/SATA                 | Onboard connectors              | 8i RAID/HBA adapter       |
| <u>"3" on page</u><br><u>169</u> | 2 x 3.5-inch/4 x 3.5-inch/4 x 2.5-inch<br>SAS/SATA | One shared 16i RAID/HBA adapter |                           |
| <u>"4" on page</u><br><u>171</u> | 2 x 3.5-inch/4 x 3.5-inch/4 x 2.5-inch<br>SAS/SATA | 16i RAID/HBA adapter            | Onboard connectors        |
| <u>"5" on page</u><br><u>171</u> | 2 x 3.5-inch/4 x 3.5-inch/4 x 2.5-inch<br>SAS/SATA | 16i RAID/HBA adapter            | 8i RAID/HBA adapter       |

### Onboard connectors + onboard connectors

The following shows the cable connections for the 12 x 3.5-inch SAS/SATA configuration with a 2 x 3.5-inch SAS/SATA rear backplane.

| From                      | То                      |
|---------------------------|-------------------------|
| Backplane 1: SAS 0, SAS 1 | Onboard: SATA 0, SATA 1 |
| Backplane 1: SAS 2        | Onboard: SATA 2         |
| Backplane 4: SAS          | Onboard: Rear BP        |
| Backplane 4: PWR          | Riser 1: PWR1, PWR2     |

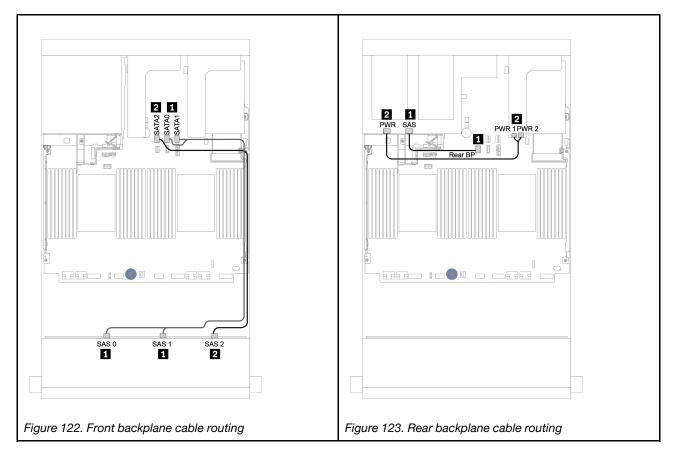

### Onboard connectors + 8i RAID/HBA adapter

The following shows the cable connections for the 12 x 3.5-inch SAS/SATA configuration with a 4 x 3.5-inch/  $4 \times 2.5$ -inch SAS/SATA rear backplane.

| From                      | То                                                    |
|---------------------------|-------------------------------------------------------|
| Backplane 1: SAS 0, SAS 1 | Onboard: SATA 0, SATA 1                               |
| Backplane 1: SAS 2        | Onboard: SATA 2                                       |
| Backplane 4: SAS          | 8i RAID/HBA <sup>1</sup> : C0C1 (Gen 3) or C0 (Gen 4) |
| Backplane 4: PWR          | Riser 1: PWR1, PWR2                                   |

### Notes:

- For a 4 x 3.5-inch SAS/SATA rear backplane, the 8i adapter<sup>1</sup> is installed on PCIe slot 3.
- For a 4 x 2.5-inch SAS/SATA rear backplane, the 8i adapter<sup>1</sup> is installed on PCIe slot 2.

Below illustration uses the 4 x 3.5-inch SAS/SATA rear backplane as an example for cable routing. Cable routing for the 4 x 2.5-inch SAS/SATA rear backplane is similar.

### Connections between connectors: $\square \leftrightarrow \square$ , $\square \leftrightarrow \square$ , $\square \leftrightarrow \square$ , $\square \leftrightarrow \square$

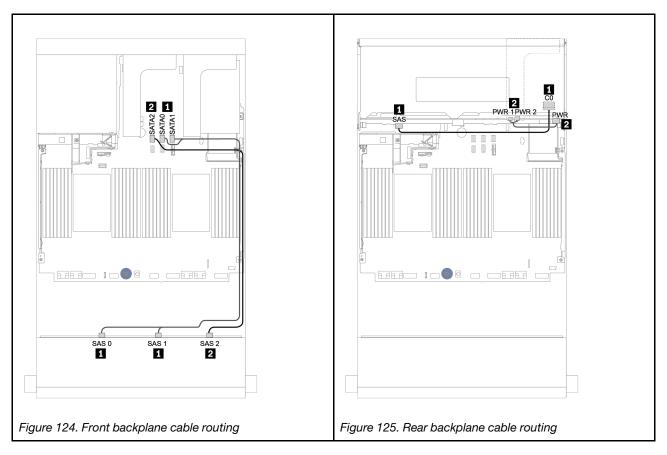

### 16i RAID/HBA adapter

The following shows the cable connections for the 12 x 3.5-inch SAS/SATA configuration with a 2 x 3.5-inch/4 x 3.5-inch/4 x 2.5-inch SAS/SATA rear backplane.

| From                      | То                                                     |  |
|---------------------------|--------------------------------------------------------|--|
| Backplane 1: SAS 0, SAS 1 | 16i RAID/HBA <sup>1</sup> : C0C1 (Gen 3) or C0 (Gen 4) |  |
| Backplane 1: SAS 2        | 16i RAID/HBA <sup>1</sup> : C2C3 (Gen 3) or C1 (Gen 4) |  |
| Backplane 4: SAS          |                                                        |  |
| Backplane 4: PWR          | Riser 1: PWR1, PWR2                                    |  |

### Notes:

- For a 2 x 3.5/4 x 2.5-inch SAS/SATA rear backplane, the 16i adapter<sup>1</sup> is installed on PCIe slot 2.
- For a 4 x 3.5-inch SAS/SATA rear backplane, the 16i adapter<sup>1</sup> is installed on PCIe slot 3.

Below illustration uses the 4 x 3.5-inch SAS/SATA backplane as an example for cable routing. Cable routing for the other backplanes is similar.

Connections between connectors:  $\square \leftrightarrow \square$ ,  $\square \leftrightarrow \square$ ,  $\square \leftrightarrow \square$ ,  $\square \leftrightarrow \square$ 

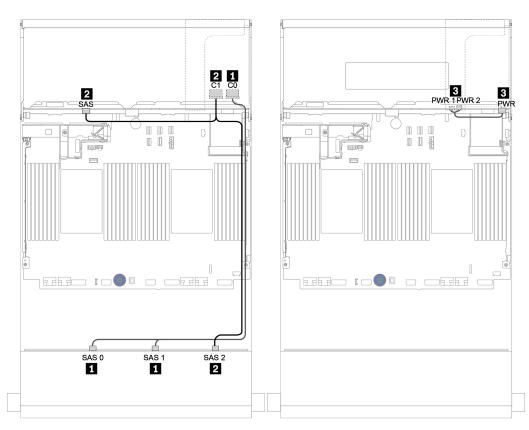

Figure 126. Cable routing for the 12 x 3.5-inch SAS/SATA configuration with a 4 x 3.5-inch SAS/SATA rear backplane

### 16i RAID/HBA adapter + Onboard connectors

The following shows the cable connections for the 12 x 3.5-inch SAS/SATA configuration with a 2 x 3.5-inch/4 x 3.5-inch/4 x 2.5-inch SAS/SATA rear backplane.

| From                      | То                                                     |
|---------------------------|--------------------------------------------------------|
| Backplane 1: SAS 0, SAS 1 | 16i RAID/HBA <sup>1</sup> : C0C1 (Gen 3) or C0 (Gen 4) |
| Backplane 1: SAS 2        | 16i RAID/HBA <sup>1</sup> : C2C3 (Gen 3) or C1 (Gen 4) |
| Backplane 4: SAS          | Onboard: SATA 0                                        |
| Backplane 4: PWR          | Riser 1: PWR1, PWR2                                    |

#### Notes:

- For a 2 x 3.5/4 x 2.5-inch SAS/SATA rear backplane, the 16i adapter<sup>1</sup> is installed on PCIe slot 2.
- For a 4 x 3.5-inch SAS/SATA rear backplane, the 16i adapter<sup>1</sup> is installed on PCIe slot 3.

Below illustration uses the 4 x 3.5-inch SAS/SATA backplane as an example for cable routing. Cable routing for the other backplanes is similar.

Connections between connectors:  $\square \leftrightarrow \square$ ,  $\square \leftrightarrow \square$ ,  $\square \leftrightarrow \square$ ,  $\square \leftrightarrow \square$ 

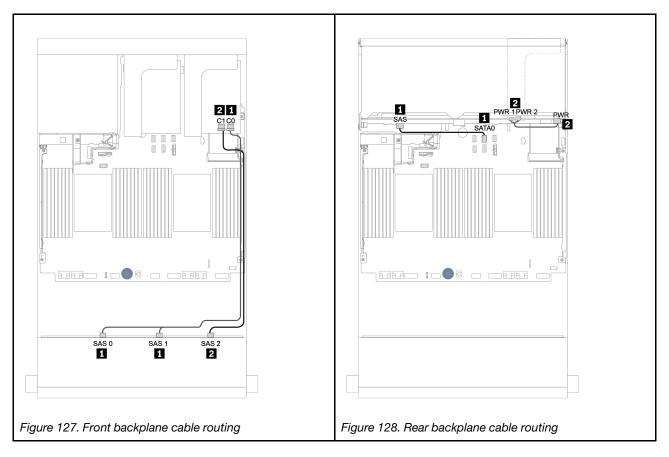

### 16i RAID/HBA adapter + 8i RAID/HBA adapter

The following shows the cable connections for the 12 x 3.5-inch SAS/SATA configuration with a 2 x 3.5-inch/4 x 3.5-inch/4 x 2.5-inch SAS/SATA rear backplane.

| From                      | То                                                     |
|---------------------------|--------------------------------------------------------|
| Backplane 1: SAS 0, SAS 1 | 16i RAID/HBA <sup>1</sup> : C0C1 (Gen 3) or C0 (Gen 4) |
| Backplane 1: SAS 2        | 16i RAID/HBA <sup>1</sup> : C2C3 (Gen 3) or C1 (Gen 4) |
| Backplane 4: SAS          | 8i RAID/HBA <sup>2</sup> : C0C1 (Gen 3) or C0 (Gen 4)  |
| Backplane 4: PWR          | Riser 1: PWR1, PWR2                                    |

### Notes:

- For a 2 x 3.5-inch/4 x 2.5-inch SAS/SATA rear backplane, the 16i adapter<sup>1</sup> is installed on PCIe slot 2 and the 8i adapter<sup>2</sup> is installed on and PCIe slot 3.
- For a 4 x 3.5-inch SAS/SATA rear backplane, the 16i adapter<sup>1</sup> is installed on PCIe slot 3 and the 8i adapter<sup>2</sup> is installed on and PCIe slot 6.

Below illustration uses the 4 x 3.5-inch SAS/SATA backplane as an example for cable routing. Cable routing for the other backplanes is similar. Connections between connectors:  $1 \leftrightarrow 1$ ,  $2 \leftrightarrow 2$ ,  $3 \leftrightarrow 3$ , ...  $1 \leftrightarrow 1$ 

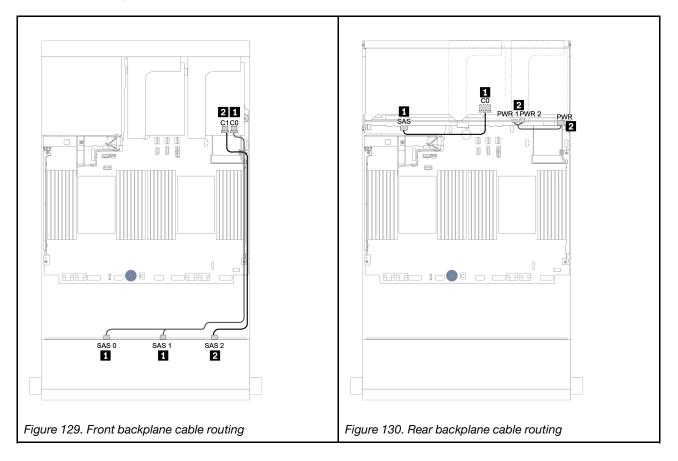

## Middle and rear backplanes: 4 x 3.5-inch SAS/SATA + 4 x 3.5-inch/4 x 2.5-inch SAS/ SATA

This topic provides cable routing information for the 12 x 3.5-inch SAS/SATA server model with a 4 x 3.5-inch SAS/SATA middle drive cage and a 4 x 3.5-inch/4 x 2.5-inch SAS/SATA rear drive cage.

- "Onboard connectors + 8i RAID/HBA adapter" on page 173
- "32i RAID/HBA adapter" on page 175

#### Onboard connectors + 8i RAID/HBA adapter

- "Front backplane: 12 x 3.5-inch SAS/SATA" on page 173
- "Middle and rear backplanes: 4 x 3.5-inch SAS/SATA + 4 x 3.5-inch/4 x 2.5-inch SAS/SATA" on page 174

#### Front backplane: 12 x 3.5-inch SAS/SATA

The following shows the cable connections for the 12 x 3.5-inch SAS/SATA configuration with onboard connectors.

| From                      | То                      |
|---------------------------|-------------------------|
| Backplane 1: SAS 0, SAS 1 | Onboard: SATA 0, SATA 1 |
| Backplane 1: SAS 2        | Onboard: SATA 2         |

#### Connections between connectors: $\square \leftrightarrow \square$ , $\square \leftrightarrow \square$ , $\square \leftrightarrow \square$ , $\dots \square \leftrightarrow \square$

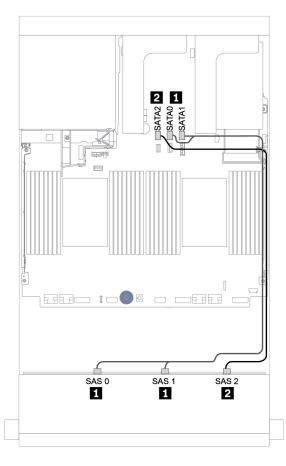

Figure 131. Cable routing for the 12 x 3.5-inch SAS/SATA configuration with onboard connectors

### Middle and rear backplanes: 4 x 3.5-inch SAS/SATA + 4 x 3.5-inch/4 x 2.5-inch SAS/SATA

The following shows the cable connections for the  $4 \times 3.5$ -inch SAS/SATA middle backplane and  $4 \times 3.5$ -inch/ $4 \times 2.5$ -inch SAS/SATA rear backplane with one 8i RAID/HBA Gen 3 adapter.

| From             | То                                    |
|------------------|---------------------------------------|
| Backplane 4: SAS |                                       |
| Backplane 5: SAS | 8i RAID/HBA Gen 3 <sup>1</sup> : C0C1 |
| Backplane 4: PWR | Riser 1: PWR1, PWR2                   |
| Backplane 5: PWR | Riser 2: PWR1, PWR2                   |

#### Notes:

- For a 4 x 3.5-inch SAS/SATA rear backplane, the 8i adapter<sup>1</sup> is installed on PCIe slot 3.
- For a 4 x 2.5-inch SAS/SATA rear backplane, the 8i adapter<sup>1</sup> is installed on PCIe slot 2.

Below illustration uses the 4 x 3.5-inch SAS/SATA rear backplane as an example for cable routing. Cable routing for the 4 x 2.5-inch SAS/SATA rear backplane is similar.

Connections between connectors:  $\square \leftrightarrow \square$ ,  $\square \leftrightarrow \square$ ,  $\square \leftrightarrow \square$ ,  $\square \leftrightarrow \square$ 

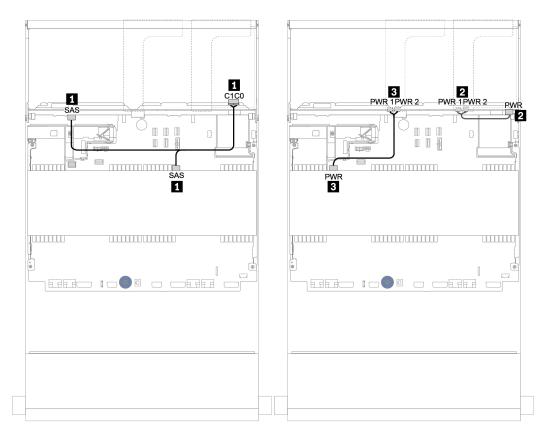

Figure 132. Cable routing for the 4 x 3.5-inch SAS/SATA middle backplane and 4 x 3.5-inch SAS/SATA rear backplane

#### 32i RAID/HBA adapter

The following shows the cable connections for the 12 x 3.5-inch SAS/SATA configuration with a 4 x 3.5-inch SAS/SATA middle backplane and a 4 x 3.5-inch/4 x 2.5-inch SAS/SATA rear backplane.

| From                      | То                             |
|---------------------------|--------------------------------|
| Backplane 1: SAS 0, SAS 1 | 32i RAID/HBA <sup>1</sup> : C0 |
| Backplane 1: SAS 2        |                                |
| Backplane 4: SAS          | 32i RAID/HBA <sup>1</sup> : C1 |
| Backplane 5: SAS          | 32i RAID/HBA <sup>1</sup> : C2 |
| Backplane 4: PWR          | Riser 1: PWR1, PWR2            |
| Backplane 5: PWR          | Riser 2: PWR1, PWR2            |

#### Notes:

- For a 4 x 3.5-inch SAS/SATA rear backplane, the 32i adapter<sup>1</sup> is installed on PCIe slot 3.
- For a 4 x 2.5-inch SAS/SATA rear backplane, the 32i adapter<sup>1</sup> is installed on PCIe slot 2.

Below illustration uses the 4 x 3.5-inch SAS/SATA rear backplane as an example for cable routing. Cable routing for the 4 x 2.5-inch SAS/SATA rear backplane is similar.

#### Connections between connectors: **1** ↔ **1**, **2** ↔ **2**, **3** ↔ **3**, ... **n** ↔ **n**

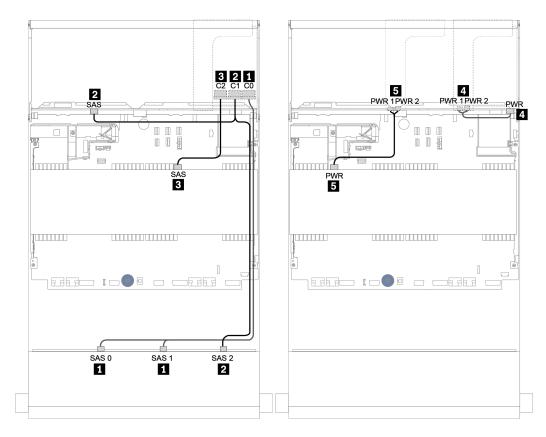

Figure 133. Cable routing for the 12 x 3.5-inch SAS/SATA + 4 x 3.5-inch SAS/SATA + 4 x 3.5-inch SAS/SATA configuration with one 32i RAID/HBA adapter

## Middle backplanes: 8 x 2.5-inch NVMe

This topic provides cable routing information for the 12 x 3.5-inch SAS/SATA server model with an 8 x 2.5-inch NVMe middle drive cage.

- "Front backplane: 12 x 3.5-inch SAS/SATA" on page 176
- "Middle backplanes: 8 x 2.5-inch NVMe" on page 177

### Front backplane: 12 x 3.5-inch SAS/SATA

The following shows the cable connections for the 12 x 3.5-inch SAS/SATA configuration with one 16i RAID/ HBA adapter.

| From                      | То                                              |
|---------------------------|-------------------------------------------------|
| Backplane 1: SAS 0, SAS 1 | 16i RAID/HBA adapter on PCIe slot 2:            |
|                           | • Gen 3: C0C1                                   |
|                           | • Gen 4: C0                                     |
| Backplane 1: SAS 2        | <ul><li>Gen 3: C2C3</li><li>Gen 4: C1</li></ul> |

#### Connections between connectors: $\square \leftrightarrow \square$ , $\square \leftrightarrow \square$ , $\square \leftrightarrow \square$ , $\square \leftrightarrow \square$

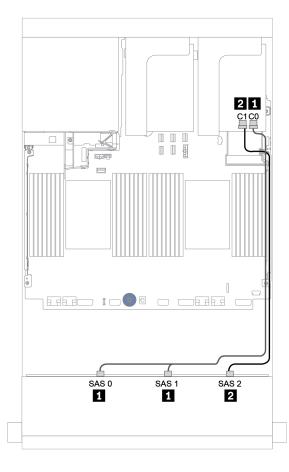

Figure 134. Cable routing for the 12 x 3.5-inch SAS/SATA configuration with one 16i RAID/HBA adapter

## Middle backplanes: 8 x 2.5-inch NVMe

The following shows the cable connections for the two 4 x 2.5-inch NVMe drive backplanes with onboard connectors.

| From                       | То                      |
|----------------------------|-------------------------|
| Backplane 5: NVMe 0-1, 2-3 | Onboard: PCIe 1, PCIe 2 |
| Backplane 6: NVMe 0-1, 2-3 | Onboard: PCIe 3, PCIe 4 |
| Backplane 5: PWR           |                         |
| Backplane 6: PWR           | Riser 2: PWR1, PWR2     |

Connections between connectors:  $\square \leftrightarrow \square$ ,  $\square \leftrightarrow \square$ ,  $\square \leftrightarrow \square$ ,  $\square \leftrightarrow \square$ 

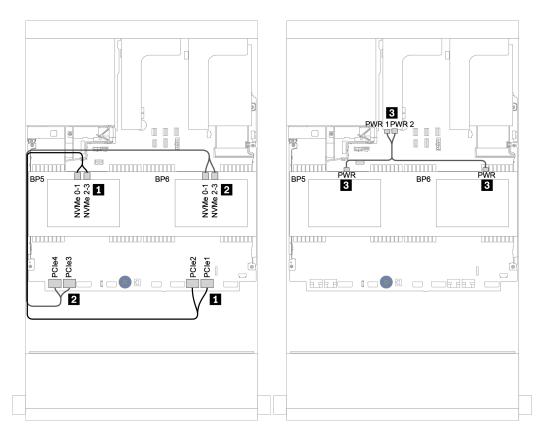

Figure 135. Cable routing for the two 4 x 2.5-inch NVMe middle drive backplanes

# 12 x 3.5-inch Anybay front drive bays

This section provides cable routing information for the server model with 12 x 3.5-inch Anybay front drive bays.

Refer to the specific topic for signal cable connections depending on the backplanes you have installed.

- "Front backplane: 12 x 3.5-inch Anybay" on page 178
- "Rear backplane: 4 x 3.5-inch SAS/SATA" on page 180
- "Middle and rear backplanes: 4 x 3.5-inch SAS/SATA + 4 x 3.5-inch SAS/SATA" on page 183

## Front backplane: 12 x 3.5-inch Anybay

This topic provides cable routing information for the server model with 12 x 3.5-inch Anybay front drive bays only.

- "Onboard connectors" on page 178
- "16i RAID/HBA adapter + onboard connectors" on page 179

### **Onboard connectors**

The following shows the cable connections for the 12 x 3.5-inch Anybay configuration with onboard connectors.

| From                                 | То                       |
|--------------------------------------|--------------------------|
| Backplane 1: SAS 0, SAS 1            | Onboard: SATA 0, SATA 1  |
| Backplane 1: SAS 2                   | Onboard: SATA 2          |
| Backplane 1: NVMe 0-1, 2-3, 4-5, 6-7 | Onboard: PCle 1, 2, 3, 4 |
| Backplane 1: NVMe 8-9, 10-11         | Onboard: PCIe 5, PCIe 6  |

## Connections between connectors: $\square \leftrightarrow \square$ , $\square \leftrightarrow \square$ , $\square \leftrightarrow \square$ , $\square \leftrightarrow \square$

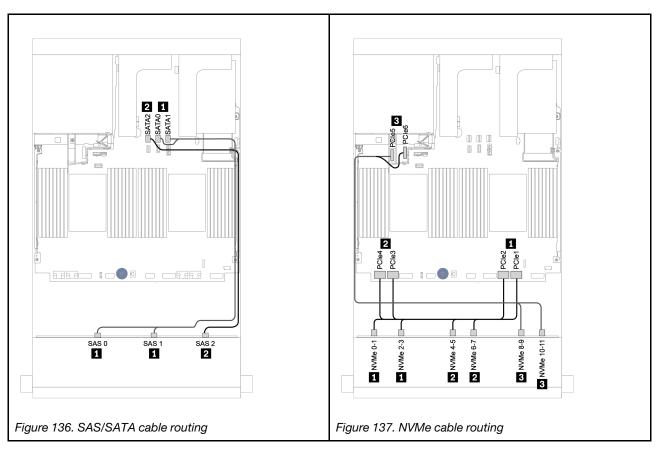

### 16i RAID/HBA adapter + onboard connectors

The following shows the cable connections for the 12 x 3.5-inch Anybay configuration with one 16i RAID/ HBA adapter.

| From                                 | То                                   |
|--------------------------------------|--------------------------------------|
| Backplane 1: SAS 0, SAS 1            | 16i RAID/HBA adapter on PCIe slot 2: |
|                                      | • Gen 3: C0C1                        |
|                                      | • Gen 4: C0                          |
| Backplane 1: SAS 2                   | • Gen 3: C2C3                        |
|                                      | • Gen 4: C1                          |
| Backplane 1: NVMe 0-1, 2-3, 4-5, 6-7 | Onboard: PCle 1, 2, 3, 4             |
| Backplane 1: NVMe 8-9, 10-11         | Onboard: PCIe 5, PCIe 6              |

### Connections between connectors: $\square \leftrightarrow \square$ , $\square \leftrightarrow \square$ , $\square \leftrightarrow \square$ , $\square \leftrightarrow \square$

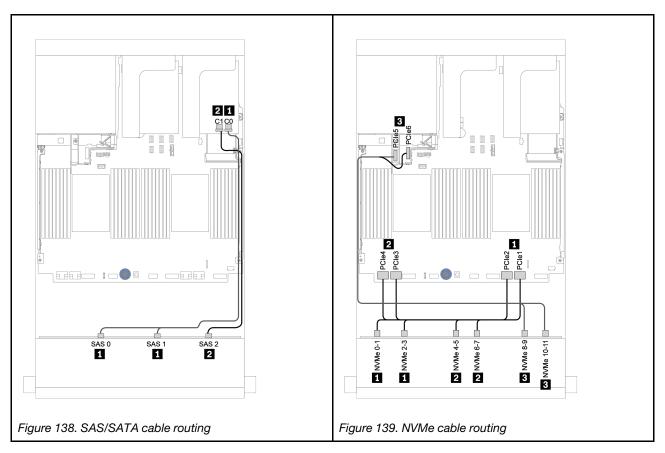

## Rear backplane: 4 x 3.5-inch SAS/SATA

This topic provides cable routing information for the 12 x 3.5-inch Anybay server model with a rear 4 x 3.5-inch SAS/SATA drive cage.

- "16i RAID/HBA adapter + onboard connectors" on page 181
- "16i RAID/HBA adapter + 8i RAID/HBA adapter + onboard connectors" on page 182

### 16i RAID/HBA adapter + onboard connectors

The following shows the cable connections for the 12 x 3.5-inch Anybay configuration with a 4 x 3.5-inch SAS/SATA rear backplane.

| From                                 | То                                   |
|--------------------------------------|--------------------------------------|
| Backplane 1: SAS 0, SAS 1            | 16i RAID/HBA adapter on PCIe slot 3: |
|                                      | • Gen 3: C0C1                        |
|                                      | • Gen 4: C0                          |
| Backplane 1: SAS 2                   | • Gen 3: C2C3                        |
| Backplane 4: SAS                     | • Gen 4: C1                          |
| Backplane 1: NVMe 0-1, 2-3, 4-5, 6-7 | Onboard: PCle 1, 2, 3, 4             |
| Backplane 1: NVMe 8-9, 10-11         | Onboard: PCIe 5, PCIe 6              |

## Connections between connectors: $\square \leftrightarrow \square$ , $\square \leftrightarrow \square$ , $\square \leftrightarrow \square$ , $\square \leftrightarrow \square$

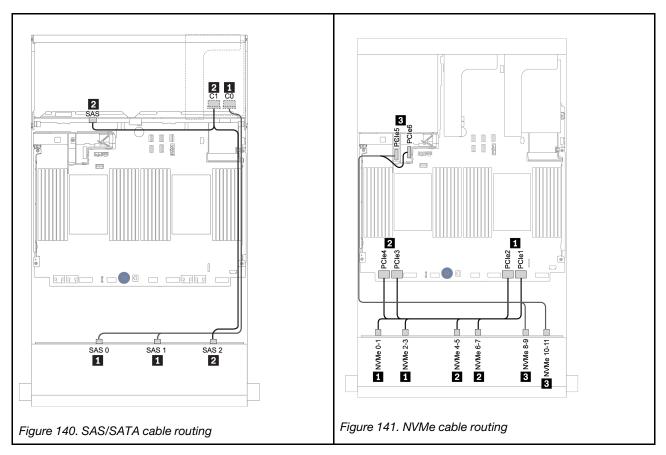

## 16i RAID/HBA adapter + 8i RAID/HBA adapter + onboard connectors

The following shows the cable connections for the 12 x 3.5-inch Anybay configuration with a 4 x 3.5-inch SAS/SATA rear backplane.

| From                                 | То                                   |
|--------------------------------------|--------------------------------------|
| Backplane 1: SAS 0, SAS 1            | 16i RAID/HBA adapter on PCIe slot 3: |
|                                      | • Gen 3: C0C1                        |
|                                      | • Gen 4: C0                          |
| Backplane 1: SAS 2                   | • Gen 3: C2C3                        |
|                                      | • Gen 4: C1                          |
| Backplane 4: SAS                     | 8i RAID/HBA adapter on PCIe slot 6:  |
|                                      | • Gen 3: C0C1                        |
|                                      | • Gen 4: C0                          |
| Backplane 1: NVMe 0-1, 2-3, 4-5, 6-7 | Onboard: PCIe 1, 2, 3, 4             |
| Backplane 1: NVMe 8-9, 10-11         | Onboard: PCIe 5, PCIe 6              |

## Connections between connectors: $\square \leftrightarrow \square$ , $\square \leftrightarrow \square$ , $\square \leftrightarrow \square$ , $... \square \leftrightarrow \square$

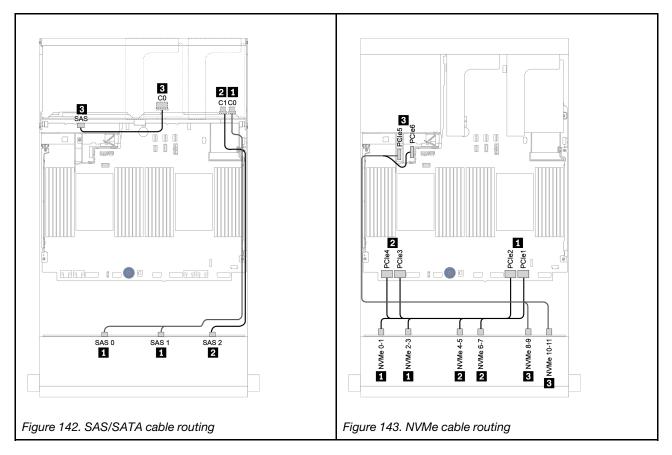

## Middle and rear backplanes: 4 x 3.5-inch SAS/SATA + 4 x 3.5-inch SAS/SATA

This topic provides cable routing information for the 12 x 3.5-inch Anybay configuration with a 4 x 3.5-inch SAS/SATA middle drive cage and a 4 x 3.5-inch SAS/SATA rear drive cage.

One 32i RAID/HBA adapter + onboard connectors

| From                                 | То                               |
|--------------------------------------|----------------------------------|
| Backplane 1: SAS 0, SAS 1            | 32i RAID adapter on PCIe slot 3: |
|                                      | • C0                             |
| Backplane 1: SAS 2                   |                                  |
| Backplane 4: SAS                     | • C1                             |
| Backplane 5: SAS                     | • C2                             |
| Backplane 1: NVMe 0-1, 2-3, 4-5, 6-7 | Onboard: PCle 1, 2, 3, 4         |
| Backplane 1: NVMe 8-9, 10-11         | Onboard: PCIe 5, PCIe 6          |

Connections between connectors:  $\square \leftrightarrow \square$ ,  $\square \leftrightarrow \square$ ,  $\square \leftrightarrow \square$ 

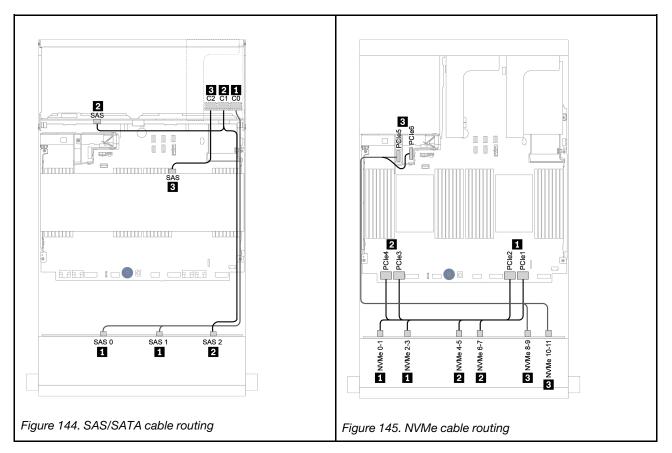

# Chapter 4. Hardware replacement procedures

This section provides installation and removal procedures for all serviceable system components. Each component replacement procedure references any tasks that need to be performed to gain access to the component being replaced.

For more information about ordering parts:

https://datacentersupport.lenovo.com/products/servers/thinksystem/sr650v2/parts

**Note:** If you replace a part, such as an adapter, that contains firmware, you might also need to update the firmware for that part. For more information about updating firmware, see "Firmware updates" on page 10.

## **Installation Guidelines**

Before installing components in your server, read the installation guidelines.

Before installing optional devices, read the following notices carefully:

**Attention:** Prevent exposure to static electricity, which might lead to system halt and loss of data, by keeping static-sensitive components in their static-protective packages until installation, and handling these devices with an electrostatic-discharge wrist strap or other grounding system.

- Read the safety information and guidelines to ensure to ensure your safety at work: http://thinksystem.lenovofiles.com/help/topic/safety\_documentation/pdf\_files.html
- Make sure the components you are installing are supported by your server. For a list of supported optional components for the server, see <a href="https://static.lenovo.com/us/en/serverproven/index.shtml">https://static.lenovo.com/us/en/serverproven/index.shtml</a>.
- When you install a new server, download and apply the latest firmware. This will help ensure that any
  known issues are addressed, and that your server is ready to work with optimal performance. Go to
  <u>ThinkSystem SR650 V2 Drivers and Software</u> to download firmware updates for your server.

**Important:** Some cluster solutions require specific code levels or coordinated code updates. If the component is part of a cluster solution, verify that the latest level of code is supported for the cluster solution before you update the code.

- It is good practice to make sure that the server is working correctly before you install an optional component.
- Keep the working area clean, and place removed components on a flat and smooth surface that does not shake or tilt.
- Do not attempt to lift an object that might be too heavy for you. If you have to lift a heavy object, read the following precautions carefully:
  - Make sure that you can stand steadily without slipping.
  - Distribute the weight of the object equally between your feet.
  - Use a slow lifting force. Never move suddenly or twist when you lift a heavy object.
  - To avoid straining the muscles in your back, lift by standing or by pushing up with your leg muscles.
- Back up all important data before you make changes related to the disk drives.
- Have a small flat-blade screwdriver, a small Phillips screwdriver, and a T8 torx screwdriver available.
- To view the error LEDs on the system board and internal components, leave the power on.
- You do not have to turn off the server to remove or install hot-swap power supplies, hot-swap fans, or hotplug USB devices. However, you must turn off the server before you perform any steps that involve

removing or installing adapter cables, and you must disconnect the power source from the server before you perform any steps that involve removing or installing a riser card, memory, or processor.

- Blue on a component indicates touch points, where you can grip to remove a component from or install it in the server, open or close a latch, and so on.
- The Red strip on the drives, adjacent to the release latch, indicates that the drive can be hot-swapped if the server and operating system support hot-swap capability. This means that you can remove or install the drive while the server is still running.

**Note:** See the system specific instructions for removing or installing a hot-swap drive for any additional procedures that you might need to perform before you remove or install the drive.

• After finishing working on the server, make sure you reinstall all safety shields, guards, labels, and ground wires.

# Safety inspection checklist

Use the information in this section to identify potentially unsafe conditions with your server. As each machine was designed and built, required safety items were installed to protect users and service technicians from injury.

#### Notes:

- The product is not suitable for use at visual display workplaces according to §2 of the Workplace Regulations.
- The set-up of the server is made in the server room only.

#### CAUTION:

This equipment must be installed or serviced by trained personnel, as defined by the NEC, IEC 62368-1 & IEC 60950-1, the standard for Safety of Electronic Equipment within the Field of Audio/Video, Information Technology and Communication Technology. Lenovo assumes you are qualified in the servicing of equipment and trained in recognizing hazards energy levels in products. Access to the equipment is by the use of a tool, lock and key, or other means of security, and is controlled by the authority responsible for the location.

**Important:** Electrical grounding of the server is required for operator safety and correct system function. Proper grounding of the electrical outlet can be verified by a certified electrician.

Use the following checklist to verify that there are no potentially unsafe conditions:

- 1. Make sure that the power is off and the power cord is disconnected.
- 2. Check the power cord.
  - Make sure that the third-wire ground connector is in good condition. Use a meter to measure thirdwire ground continuity for 0.1 ohm or less between the external ground pin and the frame ground.
  - Make sure that the power cord is the correct type.

To view the power cords that are available for the server:

a. Go to:

#### http://dcsc.lenovo.com/#/

- b. In the Customize a Model pane:
  - 1) Click Select Options/Parts for a Model.
  - 2) Enter the machine type and model for your server.
- c. Click the Power tab to see all line cords.
- Make sure that the insulation is not frayed or worn.

- 3. Check for any obvious non-Lenovo alterations. Use good judgment as to the safety of any non-Lenovo alterations.
- 4. Check inside the server for any obvious unsafe conditions, such as metal filings, contamination, water or other liquid, or signs of fire or smoke damage.
- 5. Check for worn, frayed, or pinched cables.
- 6. Make sure that the power-supply cover fasteners (screws or rivets) have not been removed or tampered with.

# System reliability guidelines

Review the system reliability guidelines to ensure proper system cooling and reliability.

Make sure the following requirements are met:

- When the server comes with redundant power, a power supply must be installed in each power-supply bay.
- Adequate space around the server must be spared to allow server cooling system to work properly. Leave approximately 50 mm (2.0 in.) of open space around the front and rear of the server. Do not place any object in front of the fans.
- For proper cooling and airflow, refit the server cover before you turn the power on. Do not operate the server for more than 30 minutes with the server cover removed, for it might damage server components.
- Cabling instructions that come with optional components must be followed.
- A failed fan must be replaced within 48 hours after malfunction.
- A removed hot-swap fan must be replaced within 30 seconds after removal.
- A removed hot-swap drive must be replaced within two minutes after removal.
- A removed hot-swap power supply must be replaced within two minutes after removal.
- Every air baffle that comes with the server must be installed when the server starts (some servers might come with more than one air baffle). Operating the server with a missing air baffle might damage the processor.
- All processor sockets must contain either a socket cover or a processor with heat sink.
- When more than one processor is installed, fan population rules for each server must be strictly followed.

# Working inside the server with the power on

You might need to keep the power on with the server cover removed to look at system information on the display panel or to replace hot-swap components. Review these guidelines before doing so.

**Attention:** The server might stop and data loss might occur when internal server components are exposed to static electricity. To avoid this potential problem, always use an electrostatic-discharge wrist strap or other grounding systems when working inside the server with the power on.

- Avoid loose-fitting clothing, particularly around your forearms. Button or roll up long sleeves before working inside the server.
- Prevent your necktie, scarf, badge rope, or hair from dangling into the server.
- Remove jewelry, such as bracelets, necklaces, rings, cuff links, and wrist watches.
- Remove items from your shirt pocket, such as pens and pencils, in case they fall into the server as you lean over it.
- Avoid dropping any metallic objects, such as paper clips, hairpins, and screws, into the server.

# Handling static-sensitive devices

Review these guidelines before you handle static-sensitive devices to reduce the possibility of damage from electrostatic discharge.

**Attention:** Prevent exposure to static electricity, which might lead to system halt and loss of data, by keeping static-sensitive components in their static-protective packages until installation, and handling these devices with an electrostatic-discharge wrist strap or other grounding system.

- Limit your movement to prevent building up static electricity around you.
- Take additional care when handling devices during cold weather, for heating would reduce indoor humidity and increase static electricity.
- Always use an electrostatic-discharge wrist strap or other grounding system, particularly when working inside the server with the power on.
- While the device is still in its static-protective package, touch it to an unpainted metal surface on the outside of the server for at least two seconds. This drains static electricity from the package and from your body.
- Remove the device from the package and install it directly into the server without putting it down. If it is necessary to put the device down, put it back into the static-protective package. Never place the device on the server or on any metal surface.
- When handling a device, carefully hold it by the edges or the frame.
- Do not touch solder joints, pins, or exposed circuitry.
- Keep the device from others' reach to prevent possible damages.

# **Technical rules**

This topic provides technical rules for the server.

- "PCIe slots and PCIe adapters" on page 189
- "Thermal rules" on page 192

# PCIe slots and PCIe adapters

### **Slot configurations**

Your server supports the following rear configurations with different types of riser cards.

\*E: empty

| Server rear view | PCIe slots                            |                                       |                       |  |  |  |
|------------------|---------------------------------------|---------------------------------------|-----------------------|--|--|--|
|                  | Slots 1–3 on riser 1:                 | Slots 4–6 on riser 2:                 | Slots 7–8 on riser 3: |  |  |  |
|                  | • Type 1: x16/x8/x8                   | • Type 1: x16/x8/x8                   | • Type 1: x16/x16     |  |  |  |
|                  | <ul> <li>Type 2: x16/x16/E</li> </ul> | <ul> <li>Type 2: x16/x16/E</li> </ul> | • Type 2: x8/x8       |  |  |  |
|                  | • Type 3: E/x16/x16                   | • Type 3: E/x16/x16                   |                       |  |  |  |
|                  | Slots 1–3 on riser 1:                 | Slots 4–6 on riser 2:                 | NA                    |  |  |  |
|                  | • Type 1: x16/x8/x8                   | • Type 1: x16/x8/x8                   |                       |  |  |  |
|                  | • Type 2: x16/x16/E                   | • Type 2: x16/x16/E                   |                       |  |  |  |
|                  | • Type 3: E/x16/x16                   | • Type 3: E/x16/x16                   |                       |  |  |  |
|                  | Slots 1–3 on riser 1:                 | Slot 6 on riser 2: x16                | NA                    |  |  |  |
|                  | • Type 1: x16/x8/x8                   |                                       |                       |  |  |  |
|                  | <ul> <li>Type 2: x16/x16/E</li> </ul> |                                       |                       |  |  |  |
|                  | • Type 3: E/x16/x16                   |                                       |                       |  |  |  |
|                  | Slots 1–3 on riser 1:                 | Slot 6 on riser 2: x16                | NA                    |  |  |  |
|                  | • Type 1: x16/x8/x8                   |                                       |                       |  |  |  |
|                  | • Type 2: x16/x16/E                   |                                       |                       |  |  |  |
|                  | • Type 3: E/x16/x16                   |                                       |                       |  |  |  |
|                  | Slot 3 on riser 1: x16                | Slot 6 on riser 2: x16                | NA                    |  |  |  |
|                  |                                       |                                       |                       |  |  |  |

#### Notes:

- 7mm drive cage installation rules:
  - For server models with 8 PCIe slots or a 4 x 2.5-inch rear drive cage, a 2FH+7mm SSD drive cage can be installed on slot 3 or slot 6, but not both at the same time.
  - For server models with an 8 x 2.5-inch/2 x 3.5-inch rear drive cage, one of the 7mm drive cages can be installed:
    - 2FH+7mm SSD drive cage: slot 3
    - 7mm SSD drive cage: slot 6

- For server models with a 4 x 3.5-inch rear drive cage or a GPU installed, a low-profile 7mm drive cage can be installed only on slot 6.

#### • Serial port module installation rules:

- For server models with 8 PCIe slots or a 4 x 2.5-inch rear drive cage:
  - If both riser 1 and riser 2 use the x16/x16/E riser card and a 7mm drive cage is installed on slot 3, then a serial port module can be installed on slot 6.
  - If only one of riser 1 and riser 2 (not both) uses the x16/x16/E riser card, a 7mm drive cage and a serial port module cannot be installed at the same time. If no 7mm drive cage is installed, then a serial port module can be installed on slot 3 or slot 6.
  - If both riser 1 and riser 2 do not use the x16/x16/E riser card, no serial port module is supported.
- For server models with an 8 x 2.5-inch/2 x 3.5-inch rear drive cage:
  - If riser 1 uses the x16/x16/E riser card, a serial port module can be installed on slot 3 and a 7mm SSD cage can be installed on slot 6.
  - If riser 1 does not use the x16/x16/E riser card, a 7mm drive cage and a serial port module cannot be installed at the same time. If no 7mm drive cage is installed, then a serial port module can be installed on slot 6.
- For server models with a 4 x 3.5-inch rear drive cage, a 7mm drive cage and a serial port module cannot be installed at the same time. If no 7mm drive cage is installed, then a serial port module can be installed on slot 3 or slot 6.
- For server models with a double-wide GPU, the serial port module can be installed only on slot 6.

#### Supported PCIe adapters and slot priorities

The following table lists the recommended slot installation priority for common PCIe adapters.

| PCIe adapter                                      | Maximum supported | Suggested slot priority                                                                                                    |
|---------------------------------------------------|-------------------|----------------------------------------------------------------------------------------------------|
| Double-wide FHFL GPU <sup>1</sup> (250W/<br>300W) | 3                 | <ul> <li>1 CPU: 2</li> <li>2 CPUs: 5, 7, 2</li> </ul>                                                                                                    |
| Single-wide LPHL GPU <sup>1</sup> (40W/75W)       | 8                 | <ul> <li>1 CPU: 1, 2, 3</li> <li>2 CPUs: 1, 4, 7, 8, 2, 5, 3, 6</li> </ul>                                                                                  |
| Single-wide FHFL GPU <sup>1</sup> (150W)          | 4                 | <ul> <li>1 CPU: 1, 2</li> <li>2 CPUs: 1, 4, 5, 7, 8</li> <li>1 GPU: 1</li> <li>2 GPUs: 1, 4</li> <li>3 GPUs: 1, 4, 5</li> <li>4 GPUs: 1, 4, 7, 8</li> </ul> |
| NVMe switch card                                  | 4                 | 2 CPUs: 1, 2, 4, 5                                                                                                    |
| PCIe retimer card                                 | 3                 | <ul> <li>1 CPU: 1, 2, 3</li> <li>2 CPUs: 1, 3, 2, 4, 5, 6, 7, 8</li> </ul>                                                                                  |
| Internal CFF RAID/HBA/Expander <sup>2</sup>       | 1                 | NA                                                                                                    |

| PCIe adapter                               | Maximum supported                                                                                                    | Suggested slot priority                                                                                                    |
|--------------------------------------------|----------------------------------------------------------------------------------------------------|----------------------------------------------------------------------------------------------------|
| Internal SFF RAID/HBA adapter <sup>3</sup> | <ul> <li>RAID/HBA 430/530/930-8i: 4</li> <li>RAID/HBA 430/530/930-16i: 2</li> <li>RAID 940-8i/16i: 4</li> <li>RAID 940-8i (Trimode): 3</li> <li>RAID 940-16i (Trimode): 4</li> <li>RAID 940-32i: 1</li> </ul> | <ul> <li>1 CPU: 2, 3, 1</li> <li>2 CPUs: <ul> <li>Without double-wide GPU: 2, 3, 5, 6, 1, 4</li> <li>With double-wide GPU: 2, 3, 6, 5, 1, 4</li> </ul> </li> </ul> |
| External RAID/HBA adapter <sup>4</sup>     | 8                                                                                                    | <ul> <li>1 CPU: 2, 3, 1</li> <li>2 CPUs: 2, 5, 3, 6, 7, 8, 1, 4</li> </ul>                                                                                         |
| PCIe SSD adapter                           | 8                                                                                                    | <ul> <li>1 CPU: 2, 3, 1</li> <li>2 CPUs: 2, 5, 3, 6, 7, 8, 1, 4</li> </ul>                                                                                         |
| FC HBA adapter                             | 8                                                                                                    | <ul> <li>1 CPU: 2, 3, 1</li> <li>2 CPUs: 2, 5, 3, 6, 7, 8, 1, 4</li> </ul>                                                                                         |
| NIC adapter <sup>5</sup>                   | 8                                                                                                    | <ul> <li>1 CPU: 2, 3, 1</li> <li>2 CPUs: 2, 5, 3, 6, 7, 8, 1, 4</li> </ul>                                                                                         |
| InfiniBand adapter <sup>6</sup>            | 6                                                                                                    | <ul> <li>1 CPU: 1, 2, 3</li> <li>2 CPUs: 1, 4, 2, 5, 3, 6, 7, 8</li> </ul>                                                                                         |

#### Notes:

- 1. Rules for GPU adapters:
  - All installed GPU adapters must be identical.
  - If a double-wide GPU adapter is installed in slot 5, 7 or 2, the adjacent slot 4, 8, or 1 respectively is not available.
  - If a NVIDIA A10 adapter is installed on PCIe slot 1, 4, or 7, the adjacent slot 2, 5, or 8 respectively cannot be installed with any other PCIe adapters.
  - GPU adapters are supported on some server models with thermal requirements. For detailed information, see "Server models with GPUs" on page 195.
- 2. The internal customer form factor (CFF) RAID/HBA adapter is supported only when two processors are installed.
- 3. Rules for the internal standard form factor (SFF) RAID/HBA adapters:
  - RAID/HBA 430/530/930 adapters and RAID 940 adapters cannot be installed at the same time.
  - HBA 430, RAID 530, and RAID 930 adapters can be installed at the same time.
  - The RAID 940-8i or RAID 940-16i adapter supports Trimode. When Trimode is enabled, the server supports up to 24 U.3 NVMe SSD drives (U.2 NVMe SSD not supported).
  - The virtual RAID on CPU (VROC) key and Trimode are not supported at the same time.
  - A RAID 930 or 940 adapter requires a RAID super capacitor.
- 4. For the RAID 930-8e adapter, only a maximum of 4 external RAID adapters are supported.
- 5. If the following Ethernet adapters are installed, only a maximum of 6 Ethernet adapters are supported.
  - Broadcom 57508 100GbE QSFP56 2-port PCIe 4 Ethernet Adapter
    - 1 CPU: PCIe slot 1, 2

- 2 CPUs: PCIe slot 1, 4, 2, 5, 7, 8
- Broadcom 57454 10/25GbE SFP28 4-port PCIe Ethernet Adapter\_Refresh
  - 1 CPU: PCIe slot 2, 3, 1
  - 2 CPUs: PCIe slot 2, 5, 3, 6, 7, 8, 1, 4
- Mellanox ConnectX-6 Lx 100GbE QSFP28 2-port PCIe Ethernet Adapter:
  - 1 CPU: PCIe slot 1, 2, 3
  - 2 CPUs: PCIe slot 1, 4, 2, 5, 3, 6, 7, 8
- 6. If one of the below Infiniband adapters are installed:
  - Primary adapter: Mellanox ConnectX-6 HDR IB/200GbE Single Port x16 PCIe Adapter, up to 3 adapters, can be installed independently.
  - Secondary adapter: Mellanox HDR Auxiliary x16 PCIe 3.0 Connection Card Kit, up to 3 adapters, must be installed with the primary adapter.
    - If use one primary adapter and one secondary adapter, install the primary adapter on PCIe slot 1 or 2, and install the secondary adapter on PCIe slot 4 or 5.
    - If use two primary adapters and two secondary adapters, install the primary adapters on PCIe slots 1 and 2, and install the secondary adapters on PCIe slots 4 and 5.
    - If use three primary adapters and three secondary adapters, install the primary adapters on PCIe slots 1, 2, and 7, and install the secondary adapters on PCIe slots 4, 5, and 8.
    - If use the primary adapters only, install the secondary adapters on PCIe slots 1, 2, and 7.

#### Attention:

- When the primary adapter is used with active optical cables (AOC) in the 12 x 3.5-inch or 24 x 2.5-inch configuration, follow "Thermal rules" on page 192 and ensure that the ambient temperature must be limited to 30°C or lower. This configuration might lead to high acoustic noise and is recommended to be placed in industrial data center, not office environment.
- When both the primary adapter and GPU adapters are used at the same time, follow the thermal rules for GPU adapters. For detailed information, see "Server models with GPUs" on page 195.

# **Thermal rules**

This topic provides thermal rules for the server.

- "Server models with front drive bays only" on page 192
- "Server models with middle/rear drive bays" on page 194
- "Server models with GPUs" on page 195

### Server models with front drive bays only

This section provides thermal information for server models with front drive bays only.

| Front bays                                      | CPU TDP*<br>(watts) | Max.<br>Ambient<br>Temp. (at<br>sea level) | Heat sink                | Air baffle | Fan type    | Max. PMEM<br>Qty. |
|-------------------------------------------------|---------------------|--------------------------------------------|--------------------------|------------|-------------|-------------------|
|                                                 | <= 205              | 45°C                                       | Standard 2U              | Standard   | Standard    | 16                |
| • 8 x 2.5"                                      | 220–240             | 35°C                                       | Standard 2U              | Standard   | Standard    | 16                |
| <ul> <li>16 x 2.5"</li> <li>8 x 3.5"</li> </ul> | 250–270             | 30°C                                       | Performance<br>(T-shape) | Standard   | Performance | 16                |

| Front bays | CPU TDP*<br>(watts) | Max.<br>Ambient<br>Temp. (at<br>sea level) | Heat sink                | Air baffle | Fan type    | Max. PMEM<br>Qty. |
|------------|---------------------|--------------------------------------------|--------------------------|------------|-------------|-------------------|
|            | <= 240              | 30°C                                       | Standard 2U              | Standard   | Standard    | 16                |
| 24 x 2.5"  | 250–270             | 30°C                                       | Performance<br>(T-shape) | Standard   | Performance | 16                |
| 12 x 3.5"  | <= 240              | 30°C                                       | Standard 2U              | Standard   | Standard    | 4                 |

**Notes:** \*The following processors have below exceptions:

- The Intel Xeon 6334 HCC 165W processor should follow rules for processors with TDP ranging from 220 watts to 240 watts.
- The Intel Xeon 8351N XCC 225W processor should follow rules for processors with TDP ranging from 250 watts to 270 watts.

## Server models with middle/rear drive bays

This section provides thermal information for server models with middle or rear drive bays.

S/S: SAS/SATA; Any: AnyBay

| Front bays                 | Middle<br>bays | Rear bays                 | CPU<br>TDP*<br>(watts) | Max.<br>Ambient<br>Temp.<br>(at sea<br>level) | Heat sink                      | Air<br>baffle | Fan type         | Max.<br>PMEM<br>Qty. |
|----------------------------|----------------|---------------------------|------------------------|-----------------------------------------------|--------------------------------|---------------|------------------|----------------------|
| 24 x 2.5" S/S              |                |                           |                        |                                               |                                |               | <b>D</b> (       |                      |
| 16 x 2.5" S/S +<br>8 x Any | NA             | 4 x 2.5" S/S              | <= 205                 | 30°C                                          | Standard<br>2U                 | Stand-<br>ard | Perform-<br>ance | 16                   |
|                            |                |                           | 105–150                | 30°C                                          | Standard<br>1U                 | None          | Perform-<br>ance | 16                   |
| 24 x 2.5" Any              | 8 x 2.5" Any   | NA                        | 165–205                | 30°C                                          | Perform-<br>ance (T-<br>shape) | None          | Perform-<br>ance | 16                   |
|                            |                | 4 x 2.5" S/S              | 105–150                | 30°C                                          | Standard<br>1U                 | None          | Perform-<br>ance | 16                   |
| 24 x 2.5" S/S              | 8 x 2.5" S/S   | 8 x 2.5" S/S              | 165–205                | 30°C                                          | Perform-<br>ance (T-<br>shape) | None          | Perform-<br>ance | 16                   |
|                            |                | 2 x 3.5" S/S              | <= 205                 | 30°C                                          | Standard<br>2U                 | Stand-<br>ard | Perform-<br>ance | 4                    |
|                            | NA             | 4 x 2.5" S/S              |                        |                                               |                                |               |                  |                      |
|                            |                | 4 x 3.5" S/S              |                        |                                               |                                |               |                  |                      |
|                            | 8 x 2.5" Any   | NA                        | 105–150                | 30°C                                          | Standard<br>1U                 | None          | Perform-<br>ance | 4                    |
| 12 x 3.5" S/S              |                |                           | 165–205                | 30°C                                          | Perform-<br>ance (T-<br>shape) | None          | Perform-<br>ance | 4                    |
|                            |                | 4 x 2.5" S/S              | 105–150                | 30°C                                          | Standard<br>1U                 | None          | Perform-<br>ance | 4                    |
|                            | 4 x 3.5" S/S   | 4 x 3.5" S/S              | 165–205                | 30°C                                          | Perform-<br>ance (T-<br>shape) | None          | Perform-<br>ance | 4                    |
|                            | NA             | 4 x 3.5" S/S              | <= 205                 | 30°C                                          | Standard<br>2U                 | Stand-<br>ard | Perform-<br>ance | 4                    |
| 12 x 3.5" Any              | 4 x 3.5" S/S   | 4 x 3.5" S/S 4 x 3.5" S/S | 105–150                | 30°C                                          | Standard<br>1U                 | None          | Perform-<br>ance | 4                    |
|                            |                |                           | 165–205                | 30°C                                          | Perform-<br>ance (T-<br>shape) | None          | Perform-<br>ance | 4                    |

**Note:** \*The Intel Xeon 6334 HCC 165W processor is not included. When this processor is used, middle drive bays or rear drive bays are not supported.

### Server models with GPUs

This section provides thermal information for server models with GPUs.

|                       | CPU TDP*             | Max.<br>Ambient<br>Temp. (at<br>sea level) | Heat sink                      | Air baffle | Fan type         | M           | ax. GPU | Qty.          | Max.         |
|-----------------------|----------------------|--------------------------------------------|--------------------------------|------------|------------------|-------------|---------|---------------|--------------|
|                       | (watts)              |                                            |                                |            |                  | 40W/<br>75W | 150W    | 250W/<br>300W | PMEM<br>Qty. |
|                       |                      |                                            | Standard<br>2U                 | Standard   | Perform-<br>ance | 8           |         |               | 16           |
| 8 x 2.5"              | <= 205 <sup>1</sup>  | 30°C                                       | Standard<br>1U                 | GPU        | Perform-<br>ance |             | 4       | 3             | 16<br>16     |
| 16 x 2.5"<br>8 x 3.5" |                      |                                            | Perform-                       | Standard   | Perform-<br>ance | 8           |         |               | 16           |
|                       | 220–270              | 30°C                                       | ance (T-<br>shape)             | GPU        | Perform-<br>ance |             | 4       | 3             | 16<br>16     |
|                       |                      |                                            | Standard<br>2U                 | Standard   | Perform-<br>ance | 6           |         |               | 4            |
|                       | 105–150              | 30°C1                                      | Standard<br>1U                 | GPU        | Perform-<br>ance |             | 4       | 2             | 4            |
| -                     |                      | 30°C1                                      | Perform-<br>ance (T-<br>shape) | Standard   | Perform-<br>ance | 6           |         |               | 4            |
| 24 x 2.5"             | 165–240 <sup>2</sup> |                                            |                                | GPU        | Perform-<br>ance |             | 4       | 2             | 4            |
|                       |                      | ) 25°C <sup>2</sup>                        | Perform-<br>ance (T-<br>shape) | Standard   | Perform-<br>ance | 6           |         |               | 4            |
|                       | 250–270              |                                            |                                | GPU        | Perform-<br>ance |             | 4       | 2             | 4            |
|                       |                      | 2U<br>25°C <sup>2</sup>                    | Standard<br>2U                 | Standard   | Perform-<br>ance | 6           |         |               | 4            |
|                       | 105–150              |                                            | Standard<br>1U                 | GPU        | Perform-<br>ance |             | 4       | 2             | 4            |
|                       |                      | 25°C <sup>2</sup>                          | Perform-<br>ance (T-<br>shape) | Standard   | Perform-<br>ance | 6           |         |               | 4            |
| _                     | 165–240 <sup>2</sup> |                                            |                                | GPU        | Perform-<br>ance |             | 4       | 2             | 4            |
|                       |                      | -270 20°C                                  | Perform-<br>ance (T-<br>shape) | Standard   | Perform-<br>ance | 6           |         |               | 4            |
|                       | 250–270              |                                            |                                | GPU        | Perform-<br>ance |             | 4       | 2             | 4            |

#### Notes:

- \*The following processors have below exceptions:
  - The Intel Xeon 6334 HCC 165W processor should follow rules for processors with TDP ranging from 220 watts to 240 watts.

- The Intel Xeon 8351N XCC 225W processor should follow rules for processors with TDP ranging from 250 watts to 270 watts.
- 1: The maximum ambient temperature is 25°C if NVIDIA V100S adapters are installed.
- 2: The maximum ambient temperature is 20°C if NVIDIA V100S adapters are installed.

# Air baffle replacement

Use this information to remove and install the air baffle.

The air baffle varies by the server hardware configuration. Refer to "Technical rules" on page 189 to select the appropriate air baffle for your server. The replacement procedures for the air baffles are the same.

- "Remove the air baffle" on page 196
- "Install the air baffle" on page 198

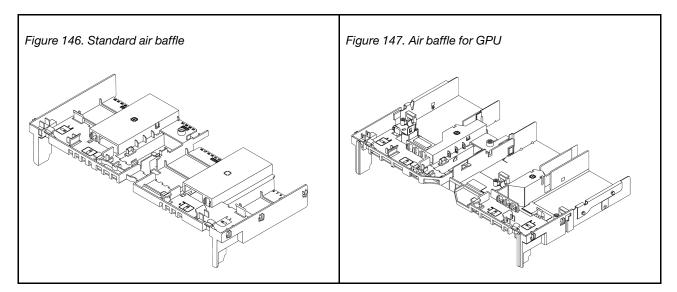

# Remove the air baffle

Use this information to remove the air baffle.

## About this task

S033

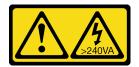

### CAUTION:

Hazardous energy present. Voltages with hazardous energy might cause heating when shorted with metal, which might result in spattered metal, burns, or both.

#### <u>S017</u>

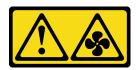

## CAUTION: Hazardous moving fan blades nearby. Keep fingers and other body parts away.

#### Attention:

- Read "Installation Guidelines" on page 185 to ensure that you work safely.
- Power off the server and disconnect all power cords for this task.

A video for this task is available at:

- Youtube: <a href="https://www.youtube.com/playlist?list=PLYV5R7hVcs-DqVplE36HlvdM\_sq\_Auw3U">https://www.youtube.com/playlist?list=PLYV5R7hVcs-DqVplE36HlvdM\_sq\_Auw3U</a>
- Youku: https://list.youku.com/albumlist/show/id\_59643657.html

## Procedure

Step 1. Prepare your server.

- a. Remove the top cover. See "Remove the top cover" on page 376.
- b. If there is a RAID super capacitor module installed on the air baffle, disconnect the RAID super capacitor module cable first.
- c. If there is a GPU installed on the air baffle, remove the GPU first. See "Remove a GPU adapter" on page 215.
- Step 2. Grasp the air baffle and carefully lift it out of the server.

**Note:** The illustrated air baffle is the standard air baffle. The removal procedure is the same for the GPU air baffle. For more information, see "Remove a GPU adapter" on page 215.

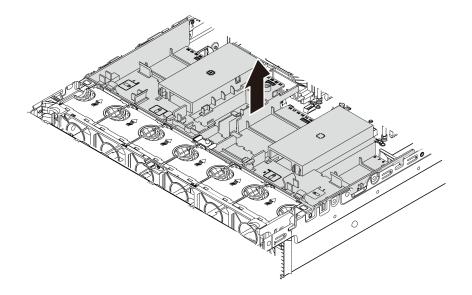

Figure 148. Air baffle removal

Step 3. (Optional) Remove the standard air baffler filler from the standard air baffle.

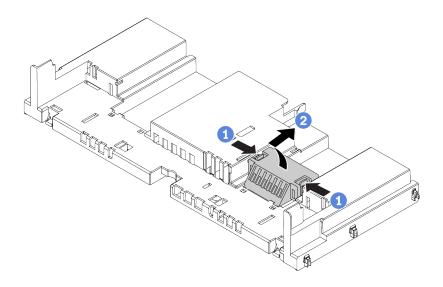

Figure 149. Air baffle filler removal

## After you finish

**Attention:** For proper cooling and airflow, install the air baffle before you turn on the server. Operating the server without the air baffle might damage server components.

## Install the air baffle

Use this information to install the air baffle.

## About this task

S033

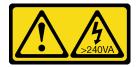

## CAUTION:

Hazardous energy present. Voltages with hazardous energy might cause heating when shorted with metal, which might result in spattered metal, burns, or both.

S017

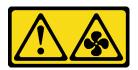

## CAUTION: Hazardous moving fan blades nearby. Keep fingers and other body parts away.

Attention:

- Read "Installation Guidelines" on page 185 to ensure that you work safely.
- Power off the server and disconnect all power cords for this task.

A video for this task is available at:

- Youtube: <a href="https://www.youtube.com/playlist?list=PLYV5R7hVcs-DqVplE36HlvdM\_sq\_Auw3U">https://www.youtube.com/playlist?list=PLYV5R7hVcs-DqVplE36HlvdM\_sq\_Auw3U</a>
- Youku: https://list.youku.com/albumlist/show/id\_59643657.html

## Procedure

Step 1. Select the appropriate air baffle for your server.

Step 2. (Optional) Install the standard air baffler filler.

#### Notes:

- If the server is installed with only one processor, a filler needs to be installed on the standard air baffle for processor 2.
- If the server is installed with T-shape processors, a filler needs to be installed on the standard air baffle for each processor.

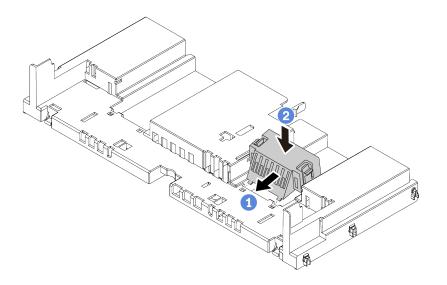

Figure 150. Air baffle filler removal

Step 3. Align the tabs on both sides of the air baffle with the corresponding slots on both sides of the chassis. Then, lower the air baffle into the chassis and press the air baffle down until it is securely seated.

**Note:** The illustrated air baffle is a standard air baffle. The installation method is the same for the GPU air baffle. For more information, see "Install a GPU adapter" on page 218.

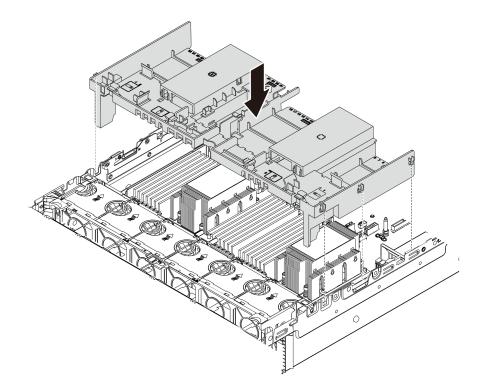

Figure 151. Installation of the standard air baffle

## After you finish

- 1. If you have removed a RAID super capacitor module, reinstall it and connect it to the RAID adapter with the extension cable. See "Install a super capacitor module on the air baffle" on page 319.
- 2. If you have removed a GPU adapter, reinstall it. See "Install a GPU adapter" on page 218.
- 3. Complete the parts replacement. See "Complete the parts replacement" on page 381.

# Cable wall brackets replacement

Use this information to remove and install the full-height or half-height cable wall brackets.

For most server models, your server comes with half-height cable wall brackets at both side of the system board. If you need to upgrade your server to 32 NVMe drives, you need to replace the half-height cable wall brackets with full-height cable wall brackets for cable routing. The full-height cable wall brackets come with the 32 NVMe cable kit.

- "Remove the half-height cable wall brackets" on page 201
- "Install the full-height cable wall brackets" on page 203

# Remove the half-height cable wall brackets

Use this information to remove the half-height cable wall brackets.

## About this task

#### Attention:

- Read "Installation Guidelines" on page 185 to ensure that you work safely.
- Power off the server and disconnect all power cords for this task.
- Prevent exposure to static electricity, which might lead to system halt and loss of data, by keeping staticsensitive components in their static-protective packages until installation, and handling these devices with an electrostatic-discharge wrist strap or other grounding system.

A video for this task is available at:

- Youtube: <u>https://www.youtube.com/playlist?list=PLYV5R7hVcs-DqVplE36HIvdM\_sq\_Auw3U</u>
- Youku: <u>https://list.youku.com/albumlist/show/id\_59643657.html</u>

## Procedure

- Step 1. Prepare your server.
  - a. Remove the top cover. See "Remove the top cover" on page 376.
  - b. If your server comes with an air baffle or middle cage, remove it first.
    - "Remove the air baffle" on page 196
    - "Remove the middle drive cage" on page 271
  - c. Remove the fan cage. See "Remove the system fan cage" on page 368.
  - d. Record all the cables that are passing through the cable wall brackets and disconnect them.
- Step 2. Remove the half-height cable wall brackets.

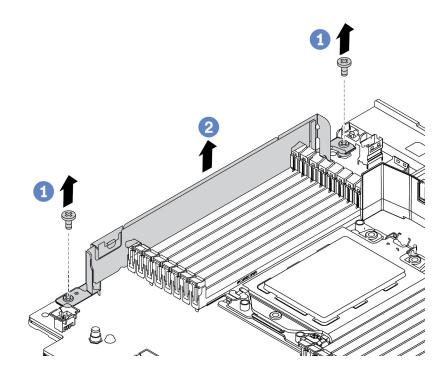

Figure 152. Cable wall brackets removal

- a. Remove the two screws.
- b. Lift the brackets up from the system board.

## After you finish

- 1. Install the full-height cable wall brackets. See "Install the full-height cable wall brackets" on page 203.
- 2. If you are instructed to return the defective component, follow all packaging instructions and use any packaging materials that are provided.

# Install the full-height cable wall brackets

Use this information to install the full-height cable wall brackets.

## About this task

### Attention:

- Read "Installation Guidelines" on page 185 to ensure that you work safely.
- Prevent exposure to static electricity, which might lead to system halt and loss of data, by keeping staticsensitive components in their static-protective packages until installation, and handling these devices with an electrostatic-discharge wrist strap or other grounding system.

A video for this task is available at:

- Youtube: <a href="https://www.youtube.com/playlist?list=PLYV5R7hVcs-DqVplE36HlvdM\_sq\_Auw3U">https://www.youtube.com/playlist?list=PLYV5R7hVcs-DqVplE36HlvdM\_sq\_Auw3U</a>
- Youku: https://list.youku.com/albumlist/show/id\_59643657.html

## Procedure

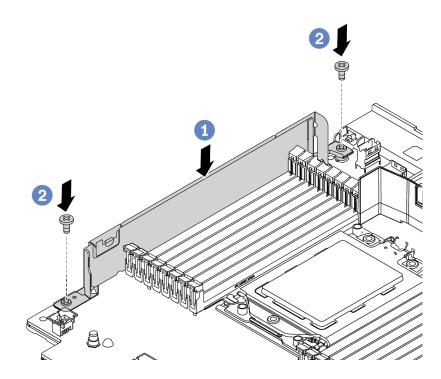

Figure 153. Cable wall brackets installation

- Step 1. Align the cable wall brackets with the two holes on the system board. Install the brackets onto the system board.
- Step 2. Install the two screws to secure the brackets.

## After you finish

- 1. Install any parts you have removed. See Chapter 4 "Hardware replacement procedures" on page 185.
- 2. Connect any cables. See Chapter 3 "Internal cable routing" on page 71.
- 3. Complete the parts replacement. See "Complete the parts replacement" on page 381.

# CMOS battery (CR2032) replacement

Use this information to remove and install the CMOS battery.

- "Remove the CMOS battery" on page 205
- "Install the CMOS battery" on page 208

# **Remove the CMOS battery**

Use this information to remove the CMOS battery.

## About this task

The following tips describe information that you must consider when removing the CMOS battery.

- Lenovo has designed this product with your safety in mind. The lithium CMOS battery must be handled correctly to avoid possible danger. If you replace the CMOS battery, you must adhere to local ordinances or regulations for battery disposal.
- If you replace the original lithium battery with a heavy-metal battery or a battery with heavy-metal components, be aware of the following environmental consideration. Batteries and accumulators that contain heavy metals must not be disposed of with normal domestic waste. They will be taken back free of charge by the manufacturer, distributor, or representative, to be recycled or disposed of in a proper manner.
- To order replacement batteries, call your support center or business partner. For Lenovo support telephone numbers, see <a href="https://datacentersupport.lenovo.com/supportphonelist">https://datacentersupport.lenovo.com/supportphonelist</a> for your region support details.

**Note:** After you replace the CMOS battery, you must reconfigure the server and reset the system date and time.

<u>S004</u>

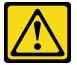

### CAUTION:

When replacing the lithium battery, use only Lenovo specified part number or an equivalent type battery recommended by the manufacturer. If your system has a module containing a lithium battery, replace it only with the same module type made by the same manufacturer. The battery contains lithium and can explode if not properly used, handled, or disposed of.

Do not:

- Throw or immerse into water
- Heat to more than 100°C (212°F)
- Repair or disassemble

Dispose of the battery as required by local ordinances or regulations.

#### <u>S002</u>

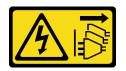

#### CAUTION:

The power-control button on the device and the power switch on the power supply do not turn off the electrical current supplied to the device. The device also might have more than one power cord. To remove all electrical current from the device, ensure that all power cords are disconnected from the power source.

#### Attention:

- Read "Installation Guidelines" on page 185 to ensure that you work safely.
- Power off the server and disconnect all power cords for this task.
- Prevent exposure to static electricity, which might lead to system halt and loss of data, by keeping staticsensitive components in their static-protective packages until installation, and handling these devices with an electrostatic-discharge wrist strap or other grounding system.

A video for this task is available at:

- Youtube: https://www.youtube.com/playlist?list=PLYV5R7hVcs-DqVplE36HIvdM\_sq\_Auw3U
- Youku: https://list.youku.com/albumlist/show/id\_59643657.html

## Procedure

- Step 1. Remove the top cover. See "Remove the top cover" on page 376.
- Step 2. Remove any parts and disconnect any cables that might impede your access to the CMOS battery.
- Step 3. Locate the CMOS battery. See "System board components" on page 53.
- Step 4. Open the battery clip as shown and carefully take the CMOS battery out of the socket.

#### Attention:

- Failing to remove the CMOS battery properly might damage the socket on the system board. Any damage to the socket might require replacing the system board.
- Do not tilt or push the CMOS battery by using excessive force.

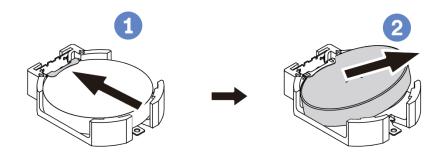

Figure 154. CMOS battery removal

## After you finish

1. Install a new one. See "Install the CMOS battery" on page 208.

2. Dispose of the CMOS battery as required by local ordinances or regulations.

# Install the CMOS battery

Use this information to install the CMOS battery.

## About this task

The following tips describe information that you must consider when installing the CMOS battery.

- Lenovo has designed this product with your safety in mind. The lithium CMOS battery must be handled correctly to avoid possible danger. If you replace the CMOS battery, you must adhere to local ordinances or regulations for battery disposal.
- If you replace the original lithium battery with a heavy-metal battery or a battery with heavy-metal components, be aware of the following environmental consideration. Batteries and accumulators that contain heavy metals must not be disposed of with normal domestic waste. They will be taken back free of charge by the manufacturer, distributor, or representative, to be recycled or disposed of in a proper manner.
- To order replacement batteries, call your support center or business partner. For Lenovo support telephone numbers, see <a href="https://datacentersupport.lenovo.com/supportphonelist">https://datacentersupport.lenovo.com/supportphonelist</a> for your region support details.

**Note:** After you install the CMOS battery, you must reconfigure the server and reset the system date and time.

#### Attention:

- Read "Installation Guidelines" on page 185 to ensure that you work safely.
- Power off the server and disconnect all power cords for this task.

#### <u>S002</u>

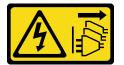

#### CAUTION:

The power-control button on the device and the power switch on the power supply do not turn off the electrical current supplied to the device. The device also might have more than one power cord. To remove all electrical current from the device, ensure that all power cords are disconnected from the power source.

• Prevent exposure to static electricity, which might lead to system halt and loss of data, by keeping staticsensitive components in their static-protective packages until installation, and handling these devices with an electrostatic-discharge wrist strap or other grounding system.

A video for this task is available at:

- Youtube: https://www.youtube.com/playlist?list=PLYV5R7hVcs-DqVplE36HIvdM\_sq\_Auw3U
- Youku: https://list.youku.com/albumlist/show/id\_59643657.html

### Procedure

- Step 1. Touch the static-protective package that contains the CMOS battery to any unpainted surface on the outside of the server. Then, take the CMOS battery out of the package.
- Step 2. Install the CMOS battery. Ensure that the CMOS battery is seated in place.

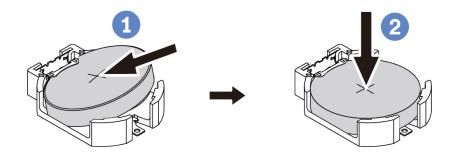

Figure 155. CMOS battery installation

#### After you finish

- 1. Complete the parts replacement. See "Complete the parts replacement" on page 381.
- 2. Use the Setup utility to set the date, time, and any passwords.

**Note:** After you install the CMOS battery, you must reconfigure the server and reset the system date and time.

# Front I/O assembly replacement

Use this information to remove and install the front I/O assembly.

The front I/O assembly varies by model. The front I/O assembly for most models is integrated on right rack latch. The front I/O assembly on media bay is supported only in the following server models:

- Server models with eight 2.5-inch front drive bays
- Server models with sixteen 2.5-inch front drive bays

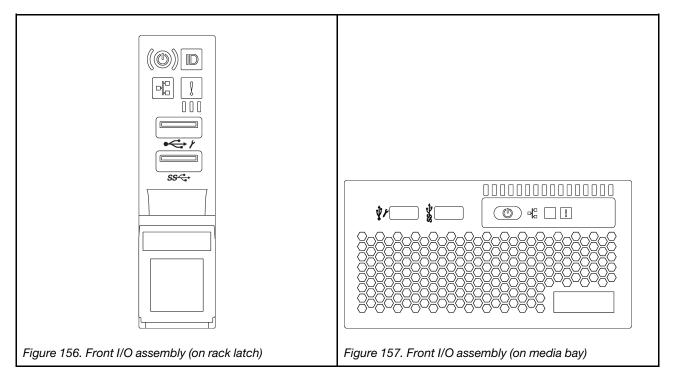

To replace the front I/O assembly on the rack latch, see "Rack latches replacement" on page 306.

To replace the front I/O assembly on the media bay:

- "Remove the front I/O assembly" on page 211
- "Install the front I/O assembly" on page 213

# Remove the front I/O assembly

Use this information to remove the front I/O assembly.

### About this task

#### Attention:

- Read "Installation Guidelines" on page 185 to ensure that you work safely.
- Power off the server and disconnect all power cords for this task.
- Prevent exposure to static electricity, which might lead to system halt and loss of data, by keeping staticsensitive components in their static-protective packages until installation, and handling these devices with an electrostatic-discharge wrist strap or other grounding system.

A video for this task is available at:

- Youtube: <a href="https://www.youtube.com/playlist?list=PLYV5R7hVcs-DqVplE36HlvdM\_sq\_Auw3U">https://www.youtube.com/playlist?list=PLYV5R7hVcs-DqVplE36HlvdM\_sq\_Auw3U</a>
- Youku: <u>https://list.youku.com/albumlist/show/id\_59643657.html</u>

#### Procedure

- Step 1. If the security bezel is installed, remove it. See "Remove the security bezel" on page 350.
- Step 2. Remove the top cover. See "Remove the top cover" on page 376.
- Step 3. Remove the air baffle. See "Remove the air baffle" on page 196.
- Step 4. Disconnect the cables of the front I/O assembly from the system board. See "Front I/O assembly" on page 72.
- Step 5. Remove the front I/O assembly from the front chassis.

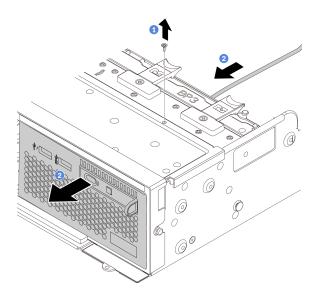

Figure 158. Front I/O assembly removal

- a. Remove the screws that secure the front I/O assembly.
- b. Slide the media bay out of the front chassis.
- Step 6. Remove the LCD diagnostics panel from its assembly.

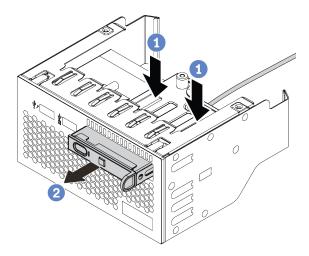

Figure 159. LCD diagnostic panel removal

- a. Press down the clips as shown.
- b. Pull the LCD diagnostics panel by its handle to get it out of its assembly.

### After you finish

If you are instructed to return the defective component, follow all packaging instructions and use any packaging materials that are provided.

# Install the front I/O assembly

Use this information to install the front I/O assembly.

### About this task

#### Attention:

- Read "Installation Guidelines" on page 185 to ensure that you work safely.
- Power off the server and disconnect all power cords for this task.
- Prevent exposure to static electricity, which might lead to system halt and loss of data, by keeping staticsensitive components in their static-protective packages until installation, and handling these devices with an electrostatic-discharge wrist strap or other grounding system.

A video for this task is available at:

- Youtube: <a href="https://www.youtube.com/playlist?list=PLYV5R7hVcs-DqVplE36HlvdM\_sq\_Auw3U">https://www.youtube.com/playlist?list=PLYV5R7hVcs-DqVplE36HlvdM\_sq\_Auw3U</a>
- Youku: https://list.youku.com/albumlist/show/id\_59643657.html

#### Procedure

- Step 1. Touch the static-protective package that contains the front I/O assembly to any unpainted surface on the outside of the server. Then, take the front I/O assembly out of the package and place it on a static-protective surface.
- Step 2. Install the front I/O assembly.

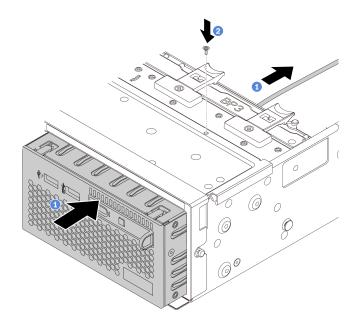

Figure 160. Front I/O assembly installation

- a. Insert the front I/O assembly into the front chassis.
- b. Install the screws to secure the front I/O assembly in place.

Step 3. Insert the LCD diagnostics panel into the assembly. Ensure that the panel is fully seated into the assembly.

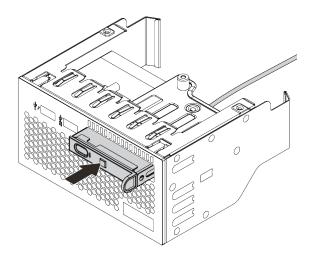

Figure 161. LCD diagnostics panel installation

- 1. Connect the cables of the front I/O assembly to the system board. See "Front I/O assembly" on page 72.
- 2. Complete the parts replacement. See "Complete the parts replacement" on page 381.

# **GPU** replacement

Use this information to remove and install a GPU adapter.

- "Remove a GPU adapter" on page 215
- "Install a GPU adapter" on page 218

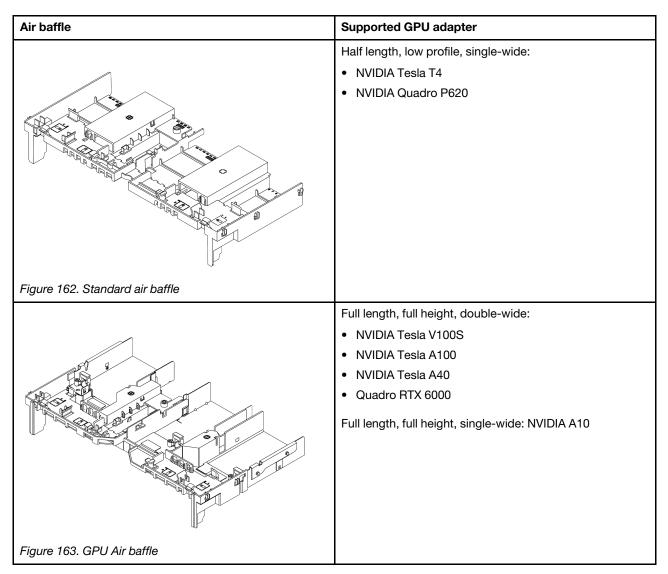

#### Notes:

- All GPUs installed must be identical.
- If a double-wide GPU is installed in slot 5, 7 or 2, the adjacent slot 4, 8, or 1 respectively is not available.
- An add-on air baffle must be installed if only one full length, full height, single-wide GPU adapter is installed on PCIe slot 1, 4, or 7. In this case, the adjacent slot 2, 5, or 8 respectively cannot be installed with any other PCIe adapter.

# Remove a GPU adapter

Use this information to remove a GPU adapter.

## About this task

#### Attention:

- Read "Installation Guidelines" on page 185 to ensure that you work safely.
- Power off the server and disconnect all power cords for this task.
- Prevent exposure to static electricity, which might lead to system halt and loss of data, by keeping staticsensitive components in their static-protective packages until installation, and handling these devices with an electrostatic-discharge wrist strap or other grounding system.
- Depending on the specific type, your GPU adapter might look different from the illustration in this topic.

A video for this task is available at:

- Youtube: https://www.youtube.com/playlist?list=PLYV5R7hVcs-DqVplE36HIvdM\_sq\_Auw3U
- Youku: https://list.youku.com/albumlist/show/id\_59643657.html

#### Procedure

- Step 1. Remove the top cover. See "Remove the top cover" on page 376.
- Step 2. (Optional) If your removing a GPU adapter on riser 3 assembly, disconnect the GPU power cable from the system board first.
- Step 3. Remove the riser assembly that has the GPU adapter installed from the system board.

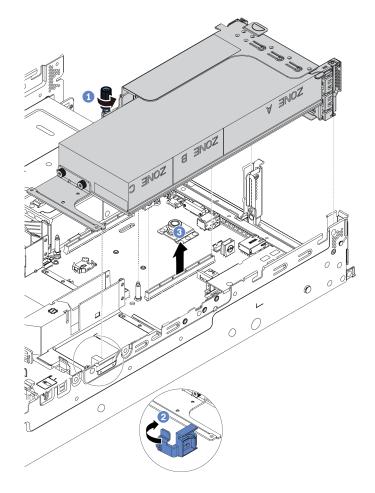

Figure 164. Removing the riser assembly

- a. Loosen the screw that secures the riser assembly.
- b. If you are removing a full-length GPU adapter, open the blue latch on the GPU air baffle.
- c. Grasp the riser assembly by its edges and carefully lift it straight up and off the chassis.
- Step 4. Disconnect the power cable from the GPU adapter.
- Step 5. Remove the GPU adapter from the riser bracket.

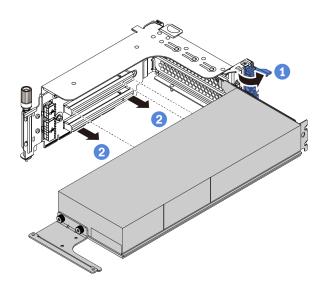

Figure 165. Removing the GPU adapter

- a. Rotate the GPU adapter retention latch to the open position.
- b. Grasp the GPU adapter by its edges and carefully pull it out of the PCIe slot.

## After you finish

If you are instructed to return the defective component, follow all packaging instructions and use any packaging materials that are provided.

# Install a GPU adapter

Use this information to install a GPU adapter.

## About this task

#### Attention:

- Read "Installation Guidelines" on page 185 to ensure that you work safely.
- Power off the server and disconnect all power cords for this task.
- Prevent exposure to static electricity, which might lead to system halt and loss of data, by keeping staticsensitive components in their static-protective packages until installation, and handling these devices with an electrostatic-discharge wrist strap or other grounding system.
- GPU adapters are supported on some server models with requirements. See "Thermal rules" on page 192.
- All GPU adapters to be installed must be identical.

A video for this task is available at:

- Youtube: https://www.youtube.com/playlist?list=PLYV5R7hVcs-DqVplE36HIvdM\_sq\_Auw3U
- Youku: https://list.youku.com/albumlist/show/id\_59643657.html

## Procedure

- Step 1. Locate the appropriate PCIe slot for the GPU adapter. See "PCIe slots and PCIe adapters" on page 189
- Step 2. (Optional) If you are installing a full length, full height, single-wide GPU adapter, install an add-on air baffle on the GPU air baffle.

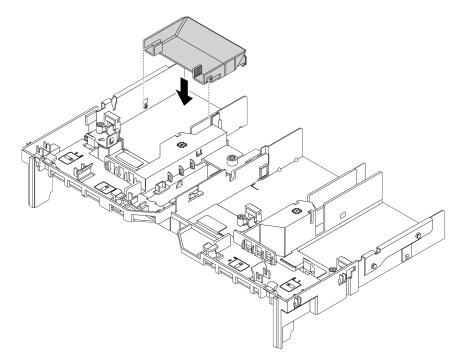

Figure 166. Installing the add-on air baffle

Step 3. Install the GPU adapter into the PCIe slot on the riser card.

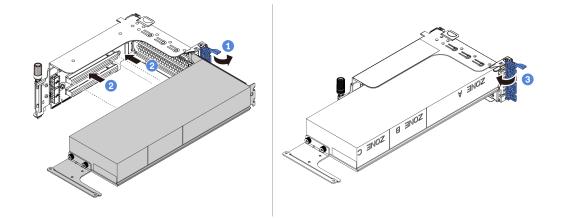

Figure 167. Installing the GPU adapter

- a. Open the blue latch on the riser cage.
- b. Align the GPU adapter with the PCIe slot on the riser card. Then, carefully press the GPU adapter straight into the slot until it is securely seated.
- c. Close the blue latch.
- Step 4. Connect the power cable to the power connector on the GPU adapter. See "GPUs" on page 73.
- Step 5. Install the riser assembly.

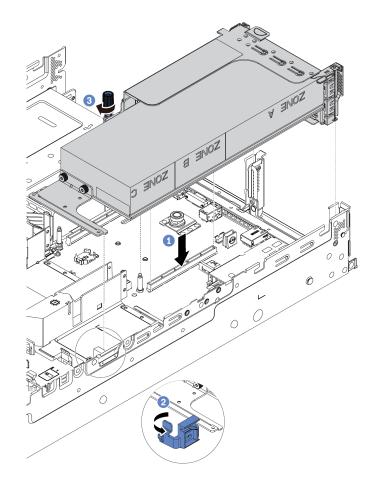

Figure 168. Installing the riser assembly

- a. Align the riser card with the PCIe slot on the system board. Carefully press the riser card straight into the slot until it is securely seated.
- b. If you are installing a full-length GPU adapter, open the blue latch on the GPU air baffle and fix the end of the GPU adapter. Then, close the blue latch.
- c. Tighten the screw to fix the riser cage.
- Step 6. (Optional) If you are installing a GPU adapter on riser 3 assembly, connect the GPU power cable to GPU power connector on the system board. See "GPUs" on page 73.

Step 7. (Optional) If a certain slot is not installed with a GPU adapter, install a filler on the GPU air baffle.

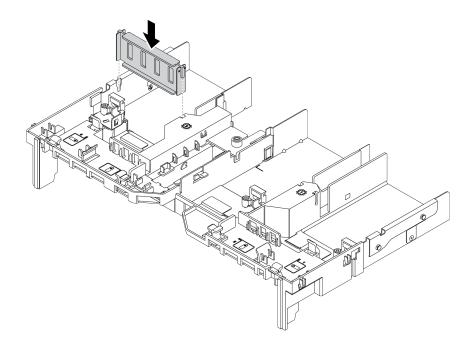

Figure 169. Installing the GPU air baffle filler

### After you finish

Complete the parts replacement. See "Complete the parts replacement" on page 381.

## Heat sink Torx T30 nut replacement

Use this information to remove and install a heat sink Torx T30 nut.

- "Remove a heat sink Torx T30 nut" on page 222
- "Install a heat sink Torx T30 nut" on page 223

## Remove a heat sink Torx T30 nut

This task has instructions for removing a PEEK (Polyether ether ketone) Torx T30 nut on the heat sink.

## About this task

#### Attention:

- Read "Installation Guidelines" on page 185 to ensure that you work safely.
- Power off the server and disconnect all power cords for this task.
- Prevent exposure to static electricity, which might lead to system halt and loss of data, by keeping staticsensitive components in their static-protective packages until installation, and handling these devices with an electrostatic-discharge wrist strap or other grounding system.
- If the server is in a rack, remove it from the rack.
- Do not touch the processor contacts. Contaminants on the processor contacts, such as oil from your skin, can cause connection failures.

**Note:** The heat sink, processor, and processor carrier for your system might be different from those shown in the illustrations.

A video for this task is available at:

- Youtube: https://www.youtube.com/playlist?list=PLYV5R7hVcs-DqVplE36HIvdM\_sq\_Auw3U
- Youku: https://list.youku.com/albumlist/show/id\_59643657.html

#### Procedure

Step 1. Make preparations for this task.

- a. Remove the top cover. See "Remove the top cover" on page 376.
- b. If your server comes with an air baffle or a middle cage, remove it first.
  - "Remove the air baffle" on page 196
  - "Remove the middle drive cage" on page 271
- c. Remove the system fan cage. "Remove the system fan cage" on page 368.
- d. Remove the PHM. See "Remove a processor and heat sink" on page 297.
- Step 2. Remove the Torx T30 nut.

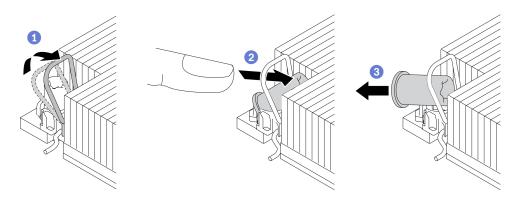

Figure 170. Removing a Torx T30 nut from the heat sink

Note: Do not touch the gold contacts on the bottom of the processor.

- a. Rotate the anti-tilt wire bail inwards.
- b. Push the upper edge of the Torx T30 nut towards the center of the heat sink until it disengages.
- c. Remove the Torx T30 nut.

**Attention:** Visually inspect the removed Torx T30 nut, if the nut is cracked or damaged, make sure no debris or broken pieces are left inside your server.

#### After you finish

- 1. Install a new Torx T30 nut. See "Install a heat sink Torx T30 nut" on page 223.
- 2. If you are instructed to return the defective component, follow all packaging instructions and use any packaging materials that are provided.

## Install a heat sink Torx T30 nut

This task has instructions for installing a PEEK (Polyether ether ketone) Torx T30 nut on the heat sink.

#### About this task

#### Attention:

- Read "Installation Guidelines" on page 185 to ensure that you work safely.
- Power off the server and disconnect all power cords for this task.
- Prevent exposure to static electricity, which might lead to system halt and loss of data, by keeping staticsensitive components in their static-protective packages until installation, and handling these devices with an electrostatic-discharge wrist strap or other grounding system.
- Do not touch the processor contacts. Contaminants on the processor contacts, such as oil from your skin, can cause connection failures.

**Note:** The heat sink, processor, and processor carrier for your system might be different from those shown in the illustrations.

A video for this task is available at:

- Youtube: <u>https://www.youtube.com/playlist?list=PLYV5R7hVcs-DqVplE36HIvdM\_sq\_Auw3U</u>
- Youku: <u>https://list.youku.com/albumlist/show/id\_59643657.html</u>

## Procedure

#### Step 1. Install the Torx T30 nut.

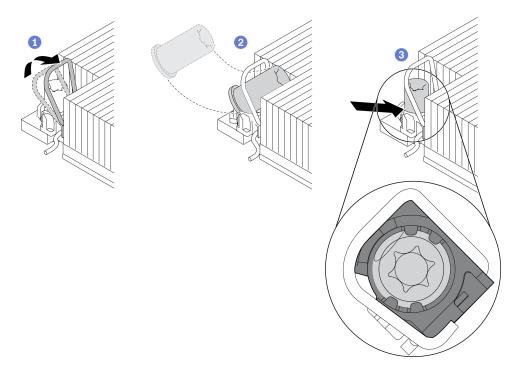

Figure 171. Installing a Torx T30 nut into the heat sink

Note: Do not touch the gold contacts on the bottom of the processor.

- a. Rotate the anti-tilt wire bail inwards.
- b. Orient the Torx T30 nut under the anti-tilt wire bail; then, align the Torx T30 nut with the socket at an angle as shown.
- c. Push the lower edge of the Torx T30 nut into the socket until it clicks into place. Make sure the Torx T30 nut is secured under the four clips in the socket.

- 1. Reinstall the PHM. See "Install a processor and heat sink" on page 301.
- 2. Complete the parts replacement. See "Complete the parts replacement" on page 381.

## Hot-swap drive replacement

Use this information to remove and install a hot-swap drive. You can remove or install a hot-swap drive without turning off the server, which helps you avoid significant interruption to the operation of the system.

- "Remove a hot-swap drive" on page 226
- "Install a hot-swap drive" on page 227

#### Notes:

- The term "hot-swap drive" refers to all the supported types of hot-swap hard disk drives, hot-swap solidstate drives, and hot-swap NVMe drives.
- Use any documentation that comes with the drive and follow those instructions in addition to the instructions in this topic. Ensure that you have all the cables and other equipment that are specified in the documentation that comes with the drive.
- The electromagnetic interference (EMI) integrity and cooling of the server are protected by having all drive bays covered or occupied. The vacant bays are either covered by an EMI-protective panel or occupied by drive fillers. When installing a drive, save the removed drive filler in case that you later remove the drive and need the drive filler to cover the place.
- To avoid damage to the drive connectors, ensure that the top cover is in place and fully closed whenever you install or remove a drive.

# Remove a hot-swap drive

Use this information to remove a hot-swap drive.

## About this task

#### Attention:

- Read "Installation Guidelines" on page 185 to ensure that you work safely.
- Prevent exposure to static electricity, which might lead to system halt and loss of data, by keeping staticsensitive components in their static-protective packages until installation, and handling these devices with an electrostatic-discharge wrist strap or other grounding system.
- To ensure that there is adequate system cooling, do not operate the server for more than two minutes without either a drive or a drive filler installed in each bay.

The following describes the information that you must consider for this task:

- Ensure that you have backed up data on your drive, especially if it is part of a RAID array.
  - Before you make changes to drives, RAID adapters, drive backplanes, or drive cables, back up all important data that is stored on the drives.
  - Before you remove any component of a RAID array, back up all RAID configuration information.
- If one or more NVMe drives are to be removed, it is recommended to disable them first in Safely Remove Hardware and Eject Media (Windows) or filesystem (Linux). See the drive label to determine the type of the drive to remove. If the drive bay numbers come with the term "NVMe", it indicates the installed drives are NVMe drives.

A video for this task is available at:

- Youtube: <a href="https://www.youtube.com/playlist?list=PLYV5R7hVcs-DqVplE36HlvdM\_sq\_Auw3U">https://www.youtube.com/playlist?list=PLYV5R7hVcs-DqVplE36HlvdM\_sq\_Auw3U</a>
- Youku: https://list.youku.com/albumlist/show/id\_59643657.html

## Procedure

- Step 1. If the security bezel is installed, remove it first. See "Remove the security bezel" on page 350.
- Step 2. Slide the release latch to the left to open the drive tray handle.

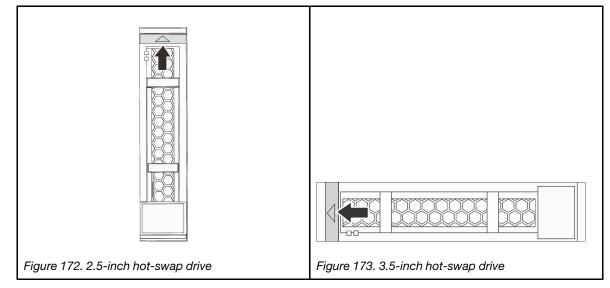

Step 3. Grasp the handle and slide the drive out of the drive bay.

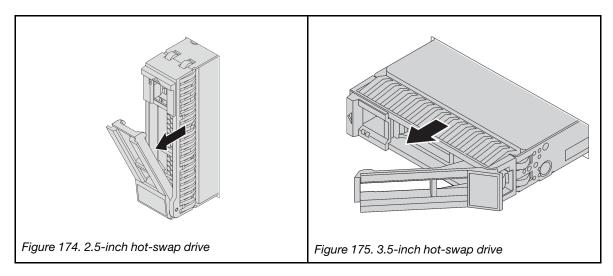

## After you finish

- 1. Install a new drive or drive filler to cover the drive bay. See "Install a hot-swap drive" on page 227.
- 2. If you are instructed to return the defective component, follow all packaging instructions and use any packaging materials that are provided.

## Install a hot-swap drive

Use this information to install a hot-swap drive.

## About this task

#### Attention:

• Read "Installation Guidelines" on page 185 to ensure that you work safely.

• Prevent exposure to static electricity, which might lead to system halt and loss of data, by keeping staticsensitive components in their static-protective packages until installation, and handling these devices with an electrostatic-discharge wrist strap or other grounding system.

A video for this task is available at:

- Youtube: <a href="https://www.youtube.com/playlist?list=PLYV5R7hVcs-DqVplE36HlvdM\_sq\_Auw3U">https://www.youtube.com/playlist?list=PLYV5R7hVcs-DqVplE36HlvdM\_sq\_Auw3U</a>
- Youku: https://list.youku.com/albumlist/show/id\_59643657.html

### Procedure

- Step 1. Touch the static-protective package that contains the drive to any unpainted surface on the outside of the server. Then, take the drive out of the package and place it on a static-protective surface.
- Step 2. Install the drive in the drive bay.
  - a. Ensure that the drive tray handle is in the open position. Slide the drive into the drive bay until it snaps into position.
  - b. Close the drive tray handle to lock the drive in place.

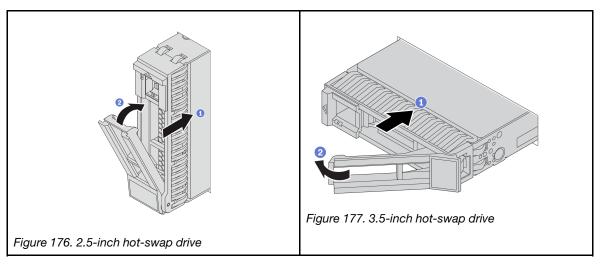

- Step 3. Check the drive status LED to verify that the drive is operating correctly.
  - a. If the yellow drive status LED is lit continuously, that drive is faulty and must be replaced.
  - b. If the green drive activity LED is flashing, the drive is being accessed.
- Step 4. Continue to install additional hot-swap drives if necessary.

- 1. Reinstall the security bezel if you have removed it. See "Install the security bezel" on page 352.
- Use the Lenovo XClarity Provisioning Manager V3 to configure the RAID if necessary. For more information, see: https://sysmgt.lenovofiles.com/help/topic/lxpm\_frontend/lxpm\_v3\_about.html

# Front drive backplane replacement

Use this information to remove and install a front drive backplane.

- "Remove the front 2.5-inch drive backplane" on page 229
- "Install the front 2.5-inch drive backplane" on page 230
- "Remove the front 3.5-inch drive backplane" on page 234
- "Install the front 3.5-inch drive backplane" on page 235

# Remove the front 2.5-inch drive backplane

Use this information to remove the front 2.5-inch drive backplane.

## About this task

#### Attention:

- Read "Installation Guidelines" on page 185 to ensure that you work safely.
- Power off the server and disconnect all power cords for this task.
- Prevent exposure to static electricity, which might lead to system halt and loss of data, by keeping staticsensitive components in their static-protective packages until installation, and handling these devices with an electrostatic-discharge wrist strap or other grounding system.

A video for this task is available at:

- Youtube: <a href="https://www.youtube.com/playlist?list=PLYV5R7hVcs-DqVplE36HlvdM\_sq\_Auw3U">https://www.youtube.com/playlist?list=PLYV5R7hVcs-DqVplE36HlvdM\_sq\_Auw3U</a>
- Youku: <u>https://list.youku.com/albumlist/show/id\_59643657.html</u>

#### Procedure

Step 1. Prepare your server.

- a. Remove the top cover. See "Remove the top cover" on page 376.
- b. Remove the air baffle. See "Remove the air baffle" on page 196.
- c. Remove the system fan cage for easier operation. See "Remove a system fan" on page 364.
- d. Remove all the installed drives and fillers (if any) from the drive bays. See "Remove a hot-swap drive" on page 226.

Step 2. Remove the 2.5-inch drive backplane.

Note: Depending on the specific type, your backplane might look different from the illustration.

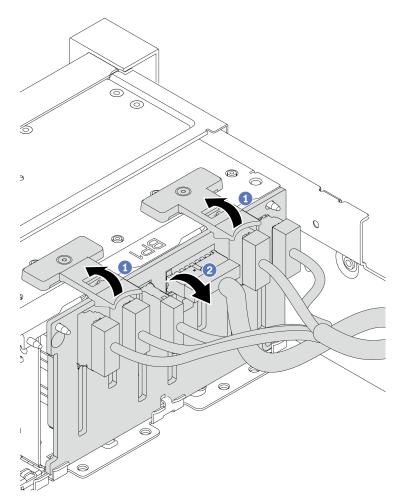

Figure 178. 2.5-inch drive backplane removal

- a. Lift the release tabs.
- b. Rotate the backplane from the top to disengage it from the two pins on the chassis.
- Step 3. Record the cable connections on the backplane and then disconnect all cables from the backplane.

## After you finish

If you are instructed to return the defective component, follow all packaging instructions and use any packaging materials that are provided.

## Install the front 2.5-inch drive backplane

Use this information to install the front 2.5-inch drive backplane.

## About this task

The server supports up to three 2.5-inch drive backplanes of below types. Depending on the backplane type and quantity, the installation location of the backplanes varies.

- 2.5-inch SAS/SATA 8-bay backplane
- 2.5-inch Anybay 8-bay backplane
- 2.5-inch NVMe 8-bay backplane

**Note:** The Anybay backplane and NVMe backplane listed above use the same physical circuit board. The difference is which connectors on the backplane are cabled: NVMe and SAS/SATA, or just NVMe.

The following table lists the supported backplane combinations. Install the backplane according to your server configuration.

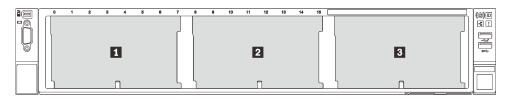

Figure 179. Drive backplane numbering

| Back-<br>plane<br>quantity | Backplane 1                                                              | Backplane 2                                       | Backplane 3                                       |
|----------------------------|--------------------------------------------------------------------------|---------------------------------------------------|---------------------------------------------------|
| 1                          | <ul><li>SAS/SATA 8-bay</li><li>NVMe 8-bay</li><li>AnyBay 8-bay</li></ul> |                                                   |                                                   |
| 2                          | SAS/SATA 8-bay                                                           | SAS/SATA 8-bay                                    |                                                   |
|                            | SAS/SATA 8-bay                                                           | <ul><li>NVMe 8-bay</li><li>AnyBay 8-bay</li></ul> |                                                   |
|                            | AnyBay 8-bay                                                             | NVMe 8-bay                                        |                                                   |
|                            | NVMe 8-bay                                                               | NVMe 8-bay                                        |                                                   |
| 3                          | SAS/SATA 8-bay                                                           | SAS/SATA 8-bay                                    | SAS/SATA 8-bay                                    |
|                            | SAS/SATA 8-bay                                                           | SAS/SATA 8-bay                                    | <ul><li>AnyBay 8-bay</li><li>NVMe 8-bay</li></ul> |
|                            | SAS/SATA 8-bay                                                           | NVMe 8-bay                                        | NVMe 8-bay                                        |
|                            | NVMe 8-bay                                                               | NVMe 8-bay                                        | NVMe 8-bay                                        |

#### Attention:

- Read "Installation Guidelines" on page 185 to ensure that you work safely.
- Power off the server and disconnect all power cords for this task.
- Prevent exposure to static electricity, which might lead to system halt and loss of data, by keeping staticsensitive components in their static-protective packages until installation, and handling these devices with an electrostatic-discharge wrist strap or other grounding system.

A video for this task is available at:

- Youtube: <a href="https://www.youtube.com/playlist?list=PLYV5R7hVcs-DqVplE36HlvdM\_sq\_Auw3U">https://www.youtube.com/playlist?list=PLYV5R7hVcs-DqVplE36HlvdM\_sq\_Auw3U</a>
- Youku: https://list.youku.com/albumlist/show/id\_59643657.html

#### Procedure

- Step 1. Touch the static-protective package that contains the new backplane to any unpainted surface on the outside of the server. Then, take the new backplane out of the package and place it on a static-protective surface.
- Step 2. Connect the cables to the backplane. See Chapter 3 "Internal cable routing" on page 71.

Step 3. Install the 2.5-inch drive front backplane.

Note: Depending on the specific type, your backplane might look different from the illustration.

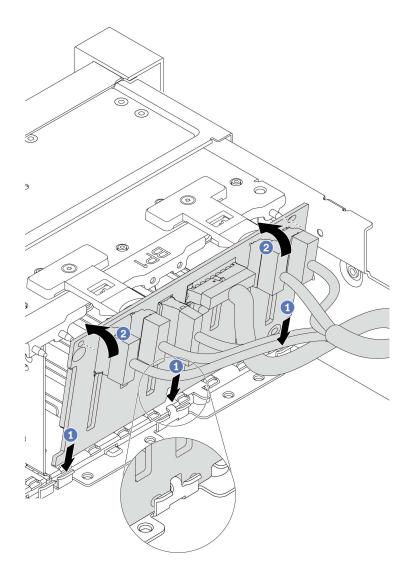

Figure 180. 2.5-inch drive backplane installation

- a. Align the bottom of the backplane with the slots on of the chassis.
- b. Rotate the backplane to the vertical position and align the holes in the backplane with the pins on the chassis and press the backplane into position. The release tabs will secure the backplane in place.

Step 4. Connect the cables to the system board. See Chapter 3 "Internal cable routing" on page 71.

- 1. Reinstall all the drives and fillers (if any) into the drive bays. See "Install a hot-swap drive" on page 227.
- 2. Complete the parts replacement. See "Complete the parts replacement" on page 381.

# Remove the front 3.5-inch drive backplane

Use this information to remove the front 3.5-inch drive backplane.

## About this task

#### Attention:

- Read "Installation Guidelines" on page 185 to ensure that you work safely.
- Power off the server and disconnect all power cords for this task.
- Prevent exposure to static electricity, which might lead to system halt and loss of data, by keeping staticsensitive components in their static-protective packages until installation, and handling these devices with an electrostatic-discharge wrist strap or other grounding system.

A video for this task is available at:

- Youtube: https://www.youtube.com/playlist?list=PLYV5R7hVcs-DqVplE36HIvdM\_sq\_Auw3U
- Youku: https://list.youku.com/albumlist/show/id\_59643657.html

### Procedure

Step 1. Prepare your server.

- a. Remove the top cover. See "Remove the top cover" on page 376.
- b. Remove the air baffle. See "Remove the air baffle" on page 196.
- c. Remove the system fan cage for easier operation. See "Remove a system fan" on page 364.
- d. Remove all the installed drives and fillers (if any) from the drive bays. See "Remove a hot-swap drive" on page 226.

Step 2. Lift the release tabs and rotate the backplane backward slightly to release it from the two pins on the chassis.

Note: Depending on the specific type, your backplane might look different from the illustration.

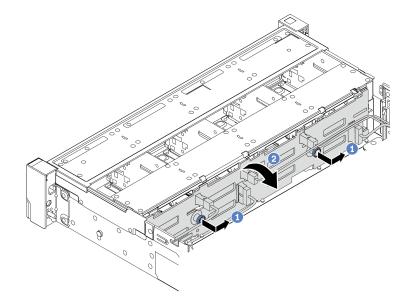

Figure 181. 3.5-inch drive backplane removal

- a. Pull out the plungers and slightly slide the backplane to the side as shown.
- b. Rotate the backplane down to release it from the four hooks on the chassis. Then, carefully lift the backplane out of the chassis.
- Step 3. Record the cable connections on the backplane and then disconnect all cables from the backplane.

#### After you finish

If you are instructed to return the defective component, follow all packaging instructions and use any packaging materials that are provided.

## Install the front 3.5-inch drive backplane

Use this information to install the front 3.5-inch drive backplane.

#### About this task

The server supports one of the following backplanes. The installation procedure for the backplanes are the same.

- 3.5-inch SAS/SATA 8-bay backplane
- 3.5-inch SAS/SATA 12-bay backplane
- 3.5-inch Anybay 12-bay backplane

#### Attention:

- Read "Installation Guidelines" on page 185 to ensure that you work safely.
- Power off the server and disconnect all power cords for this task.

• Prevent exposure to static electricity, which might lead to system halt and loss of data, by keeping staticsensitive components in their static-protective packages until installation, and handling these devices with an electrostatic-discharge wrist strap or other grounding system.

A video for this task is available at:

- Youtube: <a href="https://www.youtube.com/playlist?list=PLYV5R7hVcs-DqVplE36HlvdM\_sq\_Auw3U">https://www.youtube.com/playlist?list=PLYV5R7hVcs-DqVplE36HlvdM\_sq\_Auw3U</a>
- Youku: https://list.youku.com/albumlist/show/id\_59643657.html

#### Procedure

- Step 1. Touch the static-protective package that contains the new backplane to any unpainted surface on the outside of the server. Then, take the new backplane out of the package and place it on a static-protective surface.
- Step 2. Connect the cables to the backplane. See Chapter 3 "Internal cable routing" on page 71.
- Step 3. Install the 3.5-inch drive backplane.

Note: Depending on the specific type, your backplane might look different from the illustration.

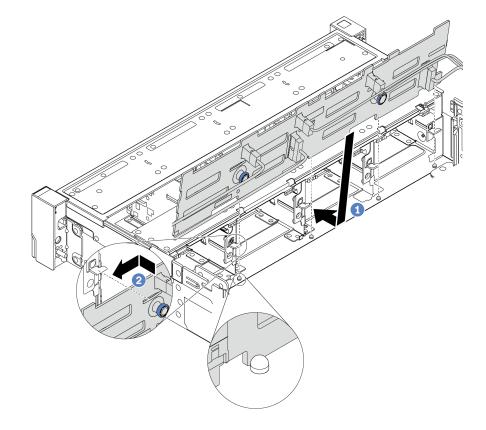

Figure 182. 3.5-inch drive backplane installation

- a. Align the backplane with the chassis and lower it into the chassis. Then, put the backplane into place with it leaning backward slightly.
- b. Rotate the backplane to vertical position to ensure that the four hooks on the chassis pass through the corresponding holes in the backplane. Then, slide the new backplane as shown until it is secured into place.
- Step 4. Connect the cables to the system board. See Chapter 3 "Internal cable routing" on page 71.

- 1. Reinstall all the drives and fillers (if any) into the drive bays. See "Install a hot-swap drive" on page 227.
- 2. Complete the parts replacement. See "Complete the parts replacement" on page 381.

## Internal CFF adapter replacement

Use this information to remove and install the internal customer form factor (CFF) adapter, such as the RAID 940-16i internal adapter, 440-16i internal HBA adapter, and 48-port internal expander.

# **Remove an internal CFF adapter**

Use this information to remove an internal customer form factor (CFF) adapter, such as the RAID 940-16i internal adapter, 440-16i internal HBA adapter, and 48-port internal expander.

### About this task

#### Attention:

- Read "Installation Guidelines" on page 185 to ensure that you work safely.
- Power off the server and disconnect all power cords for this task.
- Prevent exposure to static electricity, which might lead to system halt and loss of data, by keeping staticsensitive components in their static-protective packages until installation, and handling these devices with an electrostatic-discharge wrist strap or other grounding system.

A video for this task is available at:

- Youtube: https://www.youtube.com/playlist?list=PLYV5R7hVcs-DqVplE36HIvdM\_sq\_Auw3U
- Youku: <a href="https://list.youku.com/albumlist/show/id\_59643657.html">https://list.youku.com/albumlist/show/id\_59643657.html</a>

#### Procedure

- Step 1. Remove the top cover. See "Remove the top cover" on page 376.
- Step 2. Record the cabling for cables that are crossing over the adapter; then, disconnect all the cables. See Chapter 3 "Internal cable routing" on page 71.
- Step 3. Disconnect all cables from the adapter. See Chapter 3 "Internal cable routing" on page 71.
- Step 4. Lift the release pin, slightly slide the adapter as shown, and carefully lift it out of the chassis.

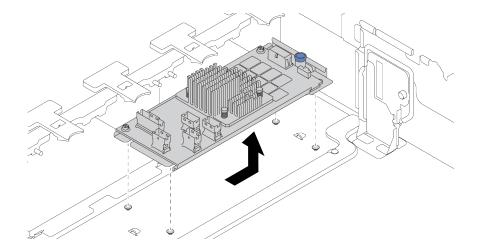

Figure 183. Internal CFF adapter removal

If you are instructed to return the defective component, follow all packaging instructions and use any packaging materials that are provided.

# Install an internal CFF adapter

Use this information to install an internal customer form factor (CFF) adapter, such as the RAID 940-16i internal adapter, 440-16i internal HBA adapter, and 48-port internal expander.

### About this task

#### Attention:

- Read "Installation Guidelines" on page 185 to ensure that you work safely.
- Power off the server and disconnect all power cords for this task.
- Prevent exposure to static electricity, which might lead to system halt and loss of data, by keeping staticsensitive components in their static-protective packages until installation, and handling these devices with an electrostatic-discharge wrist strap or other grounding system.

A video for this task is available at:

- Youtube: <a href="https://www.youtube.com/playlist?list=PLYV5R7hVcs-DqVplE36HlvdM\_sq\_Auw3U">https://www.youtube.com/playlist?list=PLYV5R7hVcs-DqVplE36HlvdM\_sq\_Auw3U</a>
- Youku: https://list.youku.com/albumlist/show/id\_59643657.html

#### Procedure

Step 1. Touch the static-protective package that contains the adapter to any unpainted surface on the outside of the server. Then, take the adapter out of the package and place it on a static-protective surface.

**Note:** The adapter is shipped with and preinstalled on a mounting bracket, check and ensure that the adapter is fixed in place. If there are any loosen screws, tighten the screws using a No.1 Phillips torque screwdriver. The maximum torque value is  $4.8 \pm 0.5$  inch-pounds.

Step 2. Align the notches on the mounting bracket with the pins on the chassis, place down the adapter, and slightly slide it as shown to secure it on the chassis.

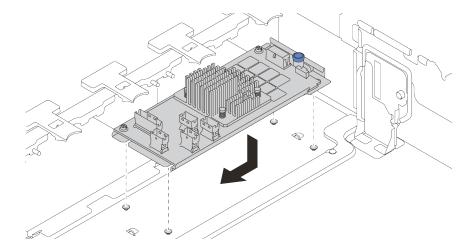

Figure 184. Internal CFF adapter installation

Step 3. Connect cables to the adapter. See Chapter 3 "Internal cable routing" on page 71.

Complete the parts replacement. See "Complete the parts replacement" on page 381.

## Intrusion switch replacement

Use this information to remove and install the intrusion switch. The intrusion switch informs you that the server cover is not properly installed or closed by creating an event in the system event log (SEL).

- "Remove the intrusion switch" on page 240
- "Install the intrusion switch" on page 241

## **Remove the intrusion switch**

Use this information to remove the intrusion switch.

### About this task

- Read "Installation Guidelines" on page 185 to ensure that you work safely.
- Power off the server and disconnect all power cords for this task.
- Prevent exposure to static electricity, which might lead to system halt and loss of data, by keeping staticsensitive components in their static-protective packages until installation, and handling these devices with an electrostatic-discharge wrist strap or other grounding system.

A video for this task is available at:

- Youtube: <a href="https://www.youtube.com/playlist?list=PLYV5R7hVcs-DqVplE36HlvdM\_sq\_Auw3U">https://www.youtube.com/playlist?list=PLYV5R7hVcs-DqVplE36HlvdM\_sq\_Auw3U</a>
- Youku: https://list.youku.com/albumlist/show/id\_59643657.html

#### Procedure

- Step 1. If the server is installed in a rack, extend the server from the rack.
- Step 2. Remove the top cover. See "Remove the top cover" on page 376.
- Step 3. Remove the fan cage from the system board. See "Remove the system fan cage" on page 368.
- Step 4. Remove the system fans from the fan cage. See "Remove a system fan" on page 364.

Step 5. Remove the intrusion switch assembly from the fan cage.

Note: The blowup in the illustration shows the fan cage upside down.

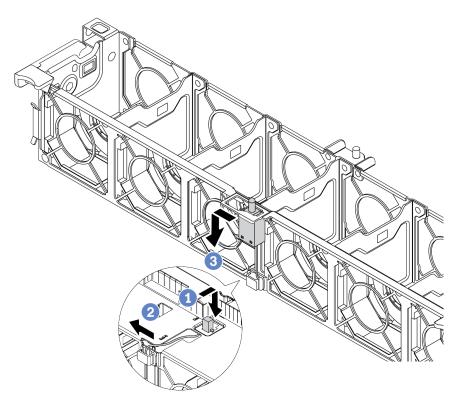

Figure 185. Intrusion switch removal

- a. Move the intrusion switch connector forward to disengage it from the keyhole.
- b. Release the intrusion switch cable from the cable clip.
- c. Slide and pull the intrusion switch to remove it from the holder.

#### After you finish

- 1. Install a new intrusion switch. See "Install the intrusion switch" on page 241.
- 2. If you are instructed to return the defective component, follow all packaging instructions and use any packaging materials that are provided.

## Install the intrusion switch

Use this information to install the intrusion switch.

## About this task

- Read "Installation Guidelines" on page 185 to ensure that you work safely.
- Power off the server and disconnect all power cords for this task.
- Prevent exposure to static electricity, which might lead to system halt and loss of data, by keeping staticsensitive components in their static-protective packages until installation, and handling these devices with an electrostatic-discharge wrist strap or other grounding system.

A video for this task is available at:

- Youtube: <a href="https://www.youtube.com/playlist?list=PLYV5R7hVcs-DqVplE36HlvdM\_sq\_Auw3U">https://www.youtube.com/playlist?list=PLYV5R7hVcs-DqVplE36HlvdM\_sq\_Auw3U</a>
- Youku: https://list.youku.com/albumlist/show/id\_59643657.html

#### Procedure

- Step 1. Touch the static-protective package that contains the new intrusion switch to any unpainted surface on the outside of the server. Then, take the new intrusion switch out of the package and place them on a static-protective surface.
- Step 2. Rotate the fan cage by 90 degrees in the direction shown in the picture.

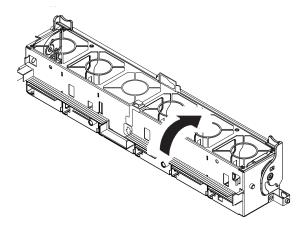

Step 3. Install the intrusion switch onto the fan cage.

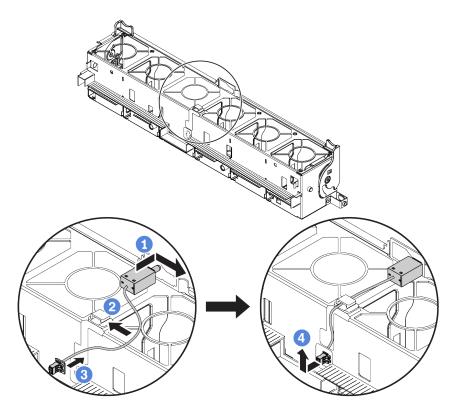

**Note:** Ensure that the intrusion switch cable is routed through the cable clip and the pre-cut slot. Otherwise, the cable may slide under the fan cage, the contact surface between the fan cage and the system board may get uneven, and the fan connection may get loose.

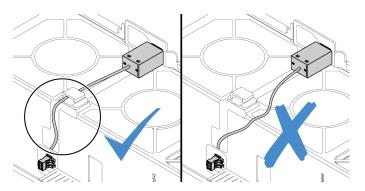

- a. Insert the intrusion switch onto the holder on the fan cage and push it in the direction as shown until it is fully seated.
- b. Fix the intrusion switch cable into the cable clip.
- c. Route the cable into the fan cage through the pre-cut slot on the fan cage bottom.
- d. Insert the intrusion switch connector into the connector keyhole, and move it in the shown direction until it is fully seated.
- Step 4. Install the fan cage back into the chassis. See "Install the system fan cage" on page 370.
- Step 5. Install system fans into the fan cage. "Install a system fan" on page 366

## After you finish

Complete the parts replacement. See "Complete the parts replacement" on page 381.

# M.2 adapter and M.2 drive replacement

Use this information to remove and install the M.2 adapter and M.2 drive.

The position of the M.2 module **1** vary by server hardware configuration. This topic uses the M.2 module on the standard air baffle as an example for replacement illustration. The replacement procedure is the same for the others.

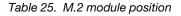

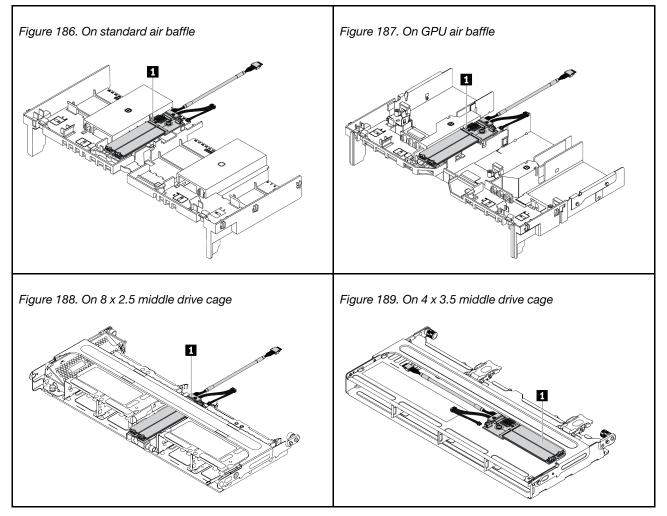

- "Remove the M.2 adapter and M.2 drive" on page 245
- "Adjust the retainer on the M.2 adapter" on page 247
- "Install the M.2 adapter and M.2 drive" on page 248

# Remove the M.2 adapter and M.2 drive

Use this information to remove the M.2 adapter and M.2 drive.

## About this task

#### Attention:

- Read "Installation Guidelines" on page 185 to ensure that you work safely.
- Power off the server and disconnect all power cords for this task.
- Prevent exposure to static electricity, which might lead to system halt and loss of data, by keeping staticsensitive components in their static-protective packages until installation, and handling these devices with an electrostatic-discharge wrist strap or other grounding system.

A video for this task is available at:

- Youtube: https://www.youtube.com/playlist?list=PLYV5R7hVcs-DqVplE36HIvdM\_sq\_Auw3U
- Youku: https://list.youku.com/albumlist/show/id\_59643657.html

## Procedure

- Step 1. Remove the top cover. See "Remove the top cover" on page 376.
- Step 2. Disconnect the M.2 cables from the system board.
- Step 3. Remove the M.2 drive from the M.2 adapter.

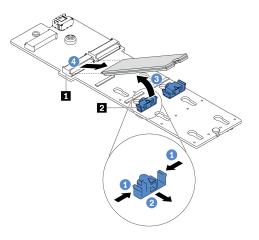

Figure 190. M.2 drive removal

- 1. Press both sides of the retainer 2.
- 2. Slide the retainer backward to loosen the M.2 drive from the M.2 adapter.
- 3. Rotate the M.2 drive away from the M.2 adapter.
- 4. Pull the M.2 drive away from the connector **I** at an angle of approximately 30 degrees.

#### Step 4. Remove the M.2 adapter.

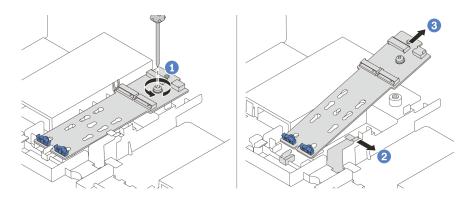

Figure 191. M.2 adapter removal

- 1. Loosen the screw and remove the M.2 adapter from the bracket.
- 2. Open the retainer clip on the air baffle.
- 3. Remove the M.2 adapter from the air baffle.

## After you finish

If you are instructed to return the defective component, follow all packaging instructions and use any packaging materials that are provided.

# Adjust the retainer on the M.2 adapter

Use this information to adjust the retainer on the M.2 adapter.

## About this task

Sometimes you need to adjust the M.2 drive retainer to a correct keyhole that can accommodate the particular size of the M.2 drive you wish to install.

#### Attention:

- Read "Installation Guidelines" on page 185 to ensure that you work safely.
- Prevent exposure to static electricity, which might lead to system halt and loss of data, by keeping staticsensitive components in their static-protective packages until installation, and handling these devices with an electrostatic-discharge wrist strap or other grounding system.

A video for this task is available at:

- Youtube: <u>https://www.youtube.com/playlist?list=PLYV5R7hVcs-DqVplE36HIvdM\_sq\_Auw3U</u>
- Youku: https://list.youku.com/albumlist/show/id\_59643657.html

## Procedure

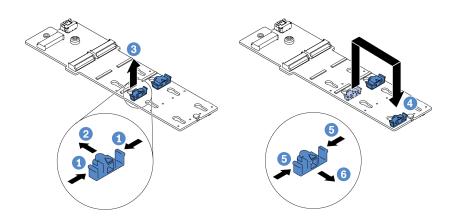

Figure 192. M.2 retainer adjustment

- Step 1. Press both sides of the retainer.
- Step 2. Move the retainer forward until it is in the large opening of the keyhole.
- Step 3. Take the retainer out of the keyhole.
- Step 4. Insert the retainer into the correct keyhole.
- Step 5. Press both sides of the retainer.
- Step 6. Slide the retainer backwards (toward the small opening of the keyhole) until it is seated in place.

# Install the M.2 adapter and M.2 drive

Use this information to install the M.2 adapter and M.2 drive.

#### Attention:

- Read "Installation Guidelines" on page 185 to ensure that you work safely.
- Power off the server and disconnect all power cords for this task.
- Prevent exposure to static electricity, which might lead to system halt and loss of data, by keeping staticsensitive components in their static-protective packages until installation, and handling these devices with an electrostatic-discharge wrist strap or other grounding system.

A video for this task is available at:

- Youtube: <a href="https://www.youtube.com/playlist?list=PLYV5R7hVcs-DqVplE36HlvdM\_sq\_Auw3U">https://www.youtube.com/playlist?list=PLYV5R7hVcs-DqVplE36HlvdM\_sq\_Auw3U</a>
- Youku: https://list.youku.com/albumlist/show/id\_59643657.html

### Procedure

Step 1. Touch the static-protective package that contains the new part to any unpainted surface on the outside of the server. Then, take the new part out of the package and place them on a static-protective surface.

**Note:** Your M.2 adapter might look different from the following illustrations, but the installation method is the same.

- Step 2. Adjust the retainer on the M.2 adapter to accommodate the particular size of the M.2 drive you wish to install. See "Adjust the retainer on the M.2 adapter" on page 247.
- Step 3. Locate the connector on the M.2 adapter.

**Note:** Some M.2 adapters support two identical M.2 drives. Install the M.2 drive in slot 0 first.

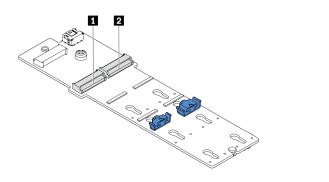

1 Slot 0 2 Slot 1

Figure 193. M.2 drive slot

#### Step 4. Install the M.2 adapter into the M.2 tray.

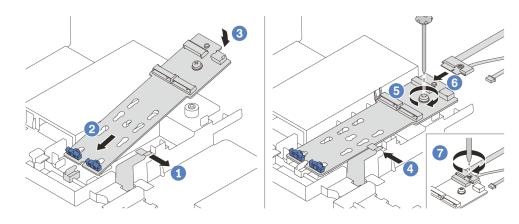

Figure 194. M.2 adapter installation

- 1. Open the retention clip on the air baffle.
- 2. Insert the M.2 adapter at an angle of approximately 30 degrees into the tray.
- 3. Rotate the M.2 adapter downward into place.
- 4. Close the retention clip.
- 5. Tighten the screw to secure the M.2 boot adapter.
- 6. Connect the cables to the M.2 adapter.
- 7. Tighten the screw that secures the M.2 signal cable to the M.2 adapter.
- Step 5. Install the M.2 drive on the M.2 adapter.

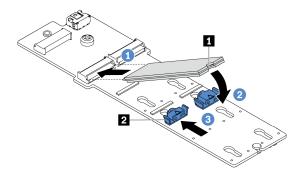

Figure 195. M.2 drive installation

- 1. Insert the M.2 drive at an angle of approximately 30 degrees into the connector.
- 2. Rotate the M.2 drive down until the notch **1** catches on the lip of the retainer **2**.
- 3. Slide the retainer forward (toward the connector) to secure the M.2 drive into place.
- Step 6. Connect the cables to the system board. See "M.2 drives" on page 83.

## After you finish

Use the Lenovo XClarity Provisioning Manager to configure the RAID. For more information, see: <a href="https://sysmgt.lenovofiles.com/help/topic/lxpm\_frontend/lxpm\_v3\_about.html">https://sysmgt.lenovofiles.com/help/topic/lxpm\_frontend/lxpm\_v3\_about.html</a>.

## Memory module replacement

Use this information to remove and install a memory module.

- "Remove a memory module" on page 250
- "Memory module installation rules and order" on page 253
- "Install a memory module" on page 269

## Remove a memory module

Use this information to remove a memory module.

## About this task

#### Attention:

- Read "Installation Guidelines" on page 185 to ensure that you work safely.
- Memory modules are sensitive to static discharge and require special handling. Refer to the standard guidelines for "Handling static-sensitive devices" on page 188.
  - Always wear an electrostatic-discharge strap when removing or installing memory modules. Electrostatic-discharge gloves can also be used.
  - Never hold two or more memory modules together so that they touch. Do not stack memory modules directly on top of each other during storage.
  - Never touch the gold memory module connector contacts or allow these contacts to touch the outside of the memory module connector housing.
  - Handle memory modules with care: never bend, twist, or drop a memory module.
  - Do not use any metal tools (such as jigs or clamps) to handle the memory modules, because the rigid metals may damage the memory modules.
  - Do not insert memory modules while holding packages or passive components, which can cause package cracks or detachment of passive components by the high insertion force.

A video for this task is available at:

- Youtube: <a href="https://www.youtube.com/playlist?list=PLYV5R7hVcs-DqVplE36HlvdM\_sq\_Auw3U">https://www.youtube.com/playlist?list=PLYV5R7hVcs-DqVplE36HlvdM\_sq\_Auw3U</a>
- Youku: <u>https://list.youku.com/albumlist/show/id\_59643657.html</u>

## Procedure

Step 1. If any of the modules to be removed is PMEM:

- In the case of system board replacement, keep records of the slots in which the modules are installed, and make sure to install them back to the exact same slots after system board replacement.
- If the removed PMEM is to be replaced or reused in a different configuration, make sure to complete the following procedure before physically removing the module.

**Attention:** Without the following steps being completed, the removed PMEM will not be usable in another system or configuration.

- 1. Back up stored data in PMEM namespaces.
- 2. Disable PMEM security with one of the following options:
  - LXPM

Go to UEFI Setup  $\rightarrow$  System Settings  $\rightarrow$  Intel Optane PMEMs  $\rightarrow$  Security  $\rightarrow$  Press to Disable Security, and input passphrase to disable security.

- Setup Utility

Go to System Configuration and Boot Management  $\rightarrow$  System Settings  $\rightarrow$  Intel Optane PMEMs  $\rightarrow$  Security  $\rightarrow$  Press to Disable Security, and input passphrase to disable security.

- 3. Delete namespaces with command corresponding to the operating system that is installed:
  - Linux command: ndctl destroy-namespace all -f
  - Windows Powershell command Get-PmemDisk | Remove-PmemDisk
- Clear Platform Configuration Data (PCD) and Namespace Label Storage Area (LSA) with the following ipmctl command (for both Linux and Windows). ipmctl delete -pcd

**Notes:** See the following links to learn how to download and use impctl in different operating systems:

- Windows: https://datacentersupport.lenovo.com/us/en/videos/YTV101407
- Linux: https://datacentersupport.lenovo.com/us/en/solutions/HT508642
- 5. Reboot the system.
- Step 2. Power off the server and disconnect all power cords.
- Step 3. Remove the top cover. See "Remove the top cover" on page 376.
- Step 4. If your server comes with an air baffle or a middle cage, remove it. See "Remove the air baffle" on page 196 or "Remove the middle drive cage" on page 271.

Step 5. Remove the memory module from the slot.

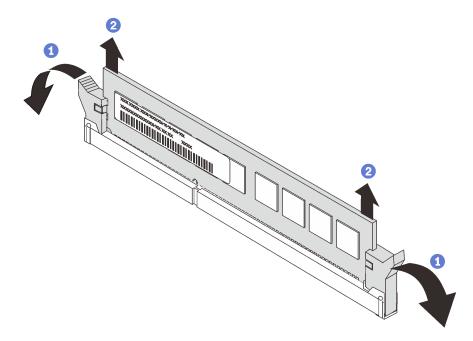

Figure 196. Memory module removal

- a. Gently open the retaining clip on each end of the memory module slot.
- b. Grasp the memory module at both ends and carefully lift it out of the slot.

## After you finish

- 1. Install a memory module filler or a new memory module to cover the slot. See "Install a memory module" on page 269.
- 2. If you are instructed to return the defective component, follow all packaging instructions and use any packaging materials that are provided.

# Memory module installation rules and order

Memory modules must be installed in a specific order based on the memory configuration that you implement on your server.

Your server has 16 channels, 32 memory slots, and supports:

- Minimum memory:
  - 16 GB
- Maximum memory:
  - Without PMEMs:
    - 2 TB using RDIMMs
    - 4 TB using 3DS RDIMMs
  - With PMEMs
    - 5 TB using RDIMMs and PMEMs in Memory Mode
    - 6 TB using 3DS RDIMMs and PMEMs in App Direct Mode
- Type (depending on the model):
  - TruDDR4 3200, dual-rank, 16 GB/32 GB/64 GB RDIMM
  - TruDDR4 3200, quad-rank, 128 GB 3DS RDIMM
  - TruDDR4 3200, 128 GB/256 GB PMEM

For a list of supported memory options, see: https://static.lenovo.com/us/en/serverproven/index.shtml

The following illustration helps you to locate the memory module slots on the system board.

Note: It is recommended to install memory modules with the same rank in each channel.

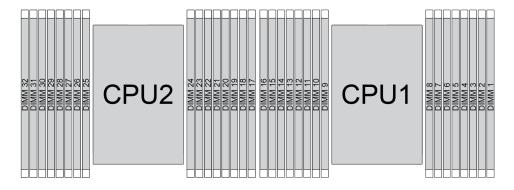

Figure 197. Memory module slots on the system board

| Channel     | F0 | F1 | E0 | E1 | H0 | H1 | G0 | G1 | C1 | C0 | D1 | D0 | A1 | <b>A</b> 0 | B1 | B0 |
|-------------|----|----|----|----|----|----|----|----|----|----|----|----|----|------------|----|----|
| Slot number | 16 | 15 | 14 | 13 | 12 | 11 | 10 | 9  | 8  | 7  | 6  | 5  | 4  | 3          | 2  | 1  |
|             | 32 | 31 | 30 | 29 | 28 | 27 | 26 | 25 | 24 | 23 | 22 | 21 | 20 | 19         | 18 | 17 |

#### Memory module installation guideline

• Two types of configurations are supported. Consider corresponding rules and population sequence accordingly:

- "DRAM DIMM installation order" on page 254 (RDIMMs or 3DS RDIMMs)
- "PMEM and DRAM DIMM installation order" on page 259
- A label on each DIMM identifies the DIMM type. This information is in the format **xxxxx** *n***Rxxx <b>PC4**-**xxxxx**-**xx**-**xx**. Where *n* indicates if the DIMM is single-rank (n=1) or dual-rank (n=2).
- At least one DIMM is required for each processor. Install at least eight DIMMs per processor for good performance.
- When you replace a DIMM, the server provides automatic DIMM enablement capability without requiring you to use the Setup utility to enable the new DIMM manually.

#### Attention:

- Mixing x4 and x8 DIMMs in the same channel is allowed.
- Always populate DIMMs with the maximum number of ranks in the farthest DIMM slot, followed by the nearest DIMM slot.
- Do not mix RDIMMs and 3DS RDIMMs in the same server.

## **DRAM DIMM installation order**

For RDIMMs or 3DS RDIMMs, the following memory modes are available:

- "Independent mode" on page 254
- "Mirroring mode" on page 258

#### Independent mode

In independent memory mode, memory channels can be populated with DIMMs in any order and you can populate all channels for each processor in any order with no matching requirements. Independent memory mode provides the highest level of memory performance, but lacks failover protection. The DIMM installation order for independent memory mode varies based on the number of processors and memory modules installed in the server.

Follow the rules below when installing memory modules in independent mode:

- All memory modules to be installed must be of the same type. x4 and x8 DIMMs can be mixed in the same channel.
- Memory modules from different vendors are supported.
- There must be at least one DDR4 DIMM per socket.
- In each memory channel, populate slot 0 first.
- If a memory channel has two DIMMs, populate the DIMM with a higher number of ranks in slot 0; if the two DIMMs have the same number of ranks, populate the DIMM with a higher capacity in slot 0.
- A maximum of 8 logical ranks (ranks seen by the host) per channel is allowed.
- A maximum of two different DIMM capacities are supported per system.
  - For channels A, C, E, and G, populated DIMMs must have the same total capacity for each channel.
  - For channels B, D, F, and H, populated DIMMs must have the same total capacity for each channel, which can be different from that of the other set (channels A, C, E, and G).
- If there are more than two DIMMs, populate them in a right-and-left symmetrical manner across a CPU socket.

#### With one processor

The following table shows the sequence of populating memory modules (with the **same capacity**) for independent mode when only one processor (Processor 1) is installed.

| Configura-              |   |   |   |   |   |   |   | DIN | 1M slot | s  |    |    |    |    |    |    |
|-------------------------|---|---|---|---|---|---|---|-----|---------|----|----|----|----|----|----|----|
| tion                    | 1 | 2 | 3 | 4 | 5 | 6 | 7 | 8   | 9       | 10 | 11 | 12 | 13 | 14 | 15 | 16 |
| 1 DIMM                  |   |   | 3 |   |   |   |   |     |         |    |    |    |    |    |    |    |
| 2 DIMMs                 |   |   | 3 |   |   |   | 7 |     |         |    |    |    |    |    |    |    |
| 4 DIMMs <sup>1</sup>    |   |   | 3 |   |   |   | 7 |     |         | 10 |    |    |    | 14 |    |    |
| 6 DIMMs                 | 1 |   | 3 |   |   |   | 7 |     |         | 10 |    |    |    | 14 |    | 16 |
| 8 DIMMs <sup>1, 2</sup> | 1 |   | 3 |   | 5 |   | 7 |     |         | 10 |    | 12 |    | 14 |    | 16 |
| 12 DIMMs                | 1 | 2 | 3 | 4 |   |   | 7 | 8   | 9       | 10 |    |    | 13 | 14 | 15 | 16 |
| 16 DIMMs <sup>1,</sup>  | 1 | 2 | 3 | 4 | 5 | 6 | 7 | 8   | 9       | 10 | 11 | 12 | 13 | 14 | 15 | 16 |

Table 27. Independent mode with one processor (DIMMs with same capacity)

#### Notes:

- DIMM configurations that support the Sub NUMA Clustering (SNC) feature, which can be enabled via UEFI. SNC is not supported if DIMM population does not follow the sequence indicated by the table above.
- 2. DIMM configurations that support Software Guard Extensions (SGX). See "Enable Software Guard Extensions (SGX)" in *Setup Guide* to enable this feature.

The following table shows the sequence of populating memory modules (with **different capacities**) for independent mode when only one processor (Processor 1) is installed.

| Configura-              |   |   |   |   |   |   |   | DI | MM slo | ts |    |    |    |    |    |    |
|-------------------------|---|---|---|---|---|---|---|----|--------|----|----|----|----|----|----|----|
| tion                    | 1 | 2 | 3 | 4 | 5 | 6 | 7 | 8  | 9      | 10 | 11 | 12 | 13 | 14 | 15 | 16 |
| 2 DIMM                  |   |   | 3 |   | 5 |   |   |    |        |    |    |    |    |    |    |    |
| 4 DIMMs                 |   |   | 3 |   | 5 |   |   |    |        |    |    | 12 |    | 14 |    |    |
| 8 DIMMs <sup>1, 2</sup> | 1 |   | 3 |   | 5 |   | 7 |    |        | 10 |    | 12 |    | 14 |    | 16 |
| 12 DIMMs <sup>1,</sup>  | 1 |   | 3 | 4 | 5 |   | 7 | 8  | 9      | 10 |    | 12 | 13 | 14 |    | 16 |
| 16 DIMMs <sup>1,</sup>  | 1 | 2 | 3 | 4 | 5 | 6 | 7 | 8  | 9      | 10 | 11 | 12 | 13 | 14 | 15 | 16 |

Table 28. Independent mode with one processor (DIMMs with different capacities)

#### Notes:

- DIMM configurations that support the Sub NUMA Clustering (SNC) feature, which can be enabled via UEFI. SNC is not supported if DIMM population does not follow the sequence indicated by the table above.
- 2. DIMM configurations that support Software Guard Extensions (SGX). See "Enable Software Guard Extensions (SGX)" in *Setup Guide* to enable this feature.

#### With two processors

The following table shows the sequence of populating memory modules (with the **same capacity**) for independent mode when two processors (Processor 1 and Processor 2) are installed.

| Configura-             |    |    |    |    |    |    |    | DI | MM slot | ts |    |    |    |    |    |    |
|------------------------|----|----|----|----|----|----|----|----|---------|----|----|----|----|----|----|----|
| tion                   | 1  | 2  | 3  | 4  | 5  | 6  | 7  | 8  | 9       | 10 | 11 | 12 | 13 | 14 | 15 | 16 |
| 2 DIMMs                |    |    | 3  |    |    |    |    |    |         |    |    |    |    |    |    |    |
| 4 DIMMs                |    |    | 3  |    |    |    | 7  |    |         |    |    |    |    |    |    |    |
| 8 DIMMs <sup>1</sup>   |    |    | 3  |    |    |    | 7  |    |         | 10 |    |    |    | 14 |    |    |
| 12 DIMMs               | 1  |    | 3  |    |    |    | 7  |    |         | 10 |    |    |    | 14 |    | 16 |
| 16 DIMMs <sup>1,</sup> | 1  |    | 3  |    | 5  |    | 7  |    |         | 10 |    | 12 |    | 14 |    | 16 |
| 24 DIMMs               | 1  | 2  | 3  | 4  |    |    | 7  | 8  | 9       | 10 |    |    | 13 | 14 | 15 | 16 |
| 32 DIMMs <sup>1,</sup> | 1  | 2  | 3  | 4  | 5  | 6  | 7  | 8  | 9       | 10 | 11 | 12 | 13 | 14 | 15 | 16 |
| Configura-             |    |    |    |    |    |    | -  | DI | MM slot | ts |    |    |    |    |    |    |
| tion                   | 17 | 18 | 19 | 20 | 21 | 22 | 23 | 24 | 25      | 26 | 27 | 28 | 29 | 30 | 31 | 32 |
| 2 DIMMs                |    |    | 19 |    |    |    |    |    |         |    |    |    |    |    |    |    |
| 4 DIMMs                |    |    | 19 |    |    |    | 23 |    |         |    |    |    |    |    |    |    |
| 8 DIMMs <sup>1</sup>   |    |    | 19 |    |    |    | 23 |    |         | 26 |    |    |    | 30 |    |    |
| 12 DIMMs               | 17 |    | 19 |    |    |    | 23 |    |         | 26 |    |    |    | 30 |    | 32 |
| 16 DIMMs <sup>1,</sup> | 17 |    | 19 |    | 21 |    | 23 |    |         | 26 |    | 28 |    | 30 |    | 32 |
| 24 DIMMs               | 17 | 18 | 19 | 20 |    |    | 23 | 24 | 25      | 26 |    |    | 29 | 30 | 31 | 32 |
| 32 DIMMs <sup>1,</sup> | 17 | 18 | 19 | 20 | 21 | 22 | 23 | 24 | 25      | 26 | 27 | 28 | 29 | 30 | 31 | 32 |

Table 29. Independent mode with two processors (DIMMs with same capacity)

#### Notes:

- 1. DIMM configurations that support the Sub NUMA Clustering (SNC) feature, which can be enabled via UEFI. SNC is not supported if DIMM population does not follow the sequence indicated by the table above.
- 2. DIMM configurations that support Software Guard Extensions (SGX). See "Enable Software Guard Extensions (SGX)" in *Setup Guide* to enable this feature.

The following table shows the sequence of populating memory modules (with the **different capacities**) for independent mode when two processors (Processor 1 and Processor 2) are installed.

| Table 30. | Independent mode | with two processors | (DIMMs with | different capacities) |
|-----------|------------------|---------------------|-------------|-----------------------|
|-----------|------------------|---------------------|-------------|-----------------------|

| Configura-             |   |   |   |   |   |   |   | DIN | /M slot | S  |    |    |    |    |    |    |
|------------------------|---|---|---|---|---|---|---|-----|---------|----|----|----|----|----|----|----|
| tion                   | 1 | 2 | 3 | 4 | 5 | 6 | 7 | 8   | 9       | 10 | 11 | 12 | 13 | 14 | 15 | 16 |
| 4 DIMMs                |   |   | 3 |   | 5 |   |   |     |         |    |    |    |    |    |    |    |
| 8 DIMMs                |   |   | 3 |   | 5 |   |   |     |         |    |    | 12 |    | 14 |    |    |
| 16 DIMMs <sup>1,</sup> | 1 |   | 3 |   | 5 |   | 7 |     |         | 10 |    | 12 |    | 14 |    | 16 |

| 24 DIMMs <sup>1,</sup>      | 1  |    | 3  | 4  | 5  |    | 7  | 8  | 9       | 10 |    | 12 | 13 | 14 |    | 16 |
|-----------------------------|----|----|----|----|----|----|----|----|---------|----|----|----|----|----|----|----|
| 32 DIMMs <sup>1,</sup>      | 1  | 2  | 3  | 4  | 5  | 6  | 7  | 8  | 9       | 10 | 11 | 12 | 13 | 14 | 15 | 16 |
| Configura-                  |    |    |    |    |    |    |    | DI | MM slot | s  |    |    |    |    |    |    |
| tion                        | 17 | 18 | 19 | 20 | 21 | 22 | 23 | 24 | 25      | 26 | 27 | 28 | 29 | 30 | 31 | 32 |
| 4 DIMMs                     |    |    | 19 |    | 21 |    |    |    |         |    |    |    |    |    |    |    |
| 8 DIMMs                     |    |    | 19 |    | 21 |    |    |    |         |    |    | 28 |    | 30 |    |    |
| 16 DIMMs <sup>1,</sup><br>2 | 17 |    | 19 |    | 21 |    | 23 |    |         | 26 |    | 28 |    | 30 |    | 32 |
| 24 DIMMs <sup>1,</sup>      | 17 |    | 19 | 20 | 21 |    | 23 |    |         | 26 |    | 28 | 29 | 30 |    | 32 |
| 32 DIMMs <sup>1,</sup>      | 17 | 18 | 19 | 20 | 21 | 22 | 23 | 24 | 25      | 26 | 27 | 28 | 29 | 30 | 31 | 32 |

Table 30. Independent mode with two processors (DIMMs with different capacities) (continued)

### Notes:

1. DIMM configurations that support the Sub NUMA Clustering (SNC) feature, which can be enabled via UEFI. SNC is not supported if DIMM population does not follow the sequence indicated by the table above.

2. DIMM configurations that support Software Guard Extensions (SGX). See "Enable Software Guard Extensions (SGX)" in *Setup Guide* to enable this feature.

#### **Mirroring mode**

Memory-mirroring mode provides full memory redundancy while reducing the total system memory capacity in half. Memory channels are grouped in pairs with each channel receiving the same data. If a failure occurs, the memory controller switches from the DIMMs on the primary channel to the DIMMs on the backup channel. The DIMM installation order for memory mirroring varies based on the number of processors and DIMMs installed in the server.

In mirroring mode, each memory module in a pair must be identical in size and architecture. The channels are grouped in pairs with each channel receiving the same data. One channel is used as a backup of the other, which provides redundancy.

Follow the rules below when installing memory modules in mirroring mode:

- All memory modules to be installed must be of the same type with the same capacity, frequency, voltage, and ranks.
- Mirroring can be configured across channels in the same iMC, and the total DDR4 memory size of the primary and secondary channels must be the same.

#### With one processor

The following table shows the memory module population sequence for mirroring mode when only one processor (Processor 1) is installed.

| Configura- |   |   |   |   |   |   |   | DIM | IM slot | s  |    |    |    |    |    |    |
|------------|---|---|---|---|---|---|---|-----|---------|----|----|----|----|----|----|----|
| tion       | 1 | 2 | 3 | 4 | 5 | 6 | 7 | 8   | 9       | 10 | 11 | 12 | 13 | 14 | 15 | 16 |
| 8 DIMMs    | 1 |   | 3 |   | 5 |   | 7 |     |         | 10 |    | 12 |    | 14 |    | 16 |
| 16 DIMMs   | 1 | 2 | 3 | 4 | 5 | 6 | 7 | 8   | 9       | 10 | 11 | 12 | 13 | 14 | 15 | 16 |

Table 31. Mirroring mode with one processor

**Note:** DIMM configurations listed in the table support the Sub NUMA Clustering (SNC) feature, which can be enabled via UEFI. SNC is not supported if DIMM population does not follow the sequence indicated by the table above.

#### With two processors

The following table shows the memory module population sequence for mirroring mode when two processors (Processor 1 and Processor 2) are installed.

Table 32. Mirroring mode with two processors

| Configura- |    |                                                                                                    |    |    |    |    |    | DI | MM slot | s  |    |    |    |    |    |    |
|------------|----|----------------------------------------------------------------------------------------------------|----|----|----|----|----|----|---------|----|----|----|----|----|----|----|
| tion       | 1  | 2                                                                                                    | 3  | 4  | 5  | 6  | 7  | 8  | 9       | 10 | 11 | 12 | 13 | 14 | 15 | 16 |
| 16 DIMMs   | 1  |                                                                                                    | 3  |    | 5  |    | 7  |    |         | 10 |    | 12 |    | 14 |    | 16 |
| 32 DIMMs   | 1  | 2                                                                                                    | 3  | 4  | 5  | 6  | 7  | 8  | 9       | 10 | 11 | 12 | 13 | 14 | 15 | 16 |
| Configura- |    | 2     3     4     5     6     7     8     9     10     11     12     13     14     15     16       DIMM slots |    |    |    |    |    |    |         |    |    |    |    |    |    |    |
| tion       | 17 | 18                                                                                                    | 19 | 20 | 21 | 22 | 23 | 24 | 25      | 26 | 27 | 28 | 29 | 30 | 31 | 32 |
| 16 DIMMs   | 17 |                                                                                                    | 19 |    | 21 |    | 23 |    |         | 26 |    | 28 |    | 30 |    | 32 |
| 32 DIMMs   | 17 | 18                                                                                                    | 19 | 20 | 21 | 22 | 23 | 24 | 25      | 26 | 27 | 28 | 29 | 30 | 31 | 32 |

**Note:** DIMM configurations listed in the table support the Sub NUMA Clustering (SNC) feature, which can be enabled via UEFI. SNC is not supported if DIMM population does not follow the sequence indicated by the table above.

## PMEM and DRAM DIMM installation order

This section contains information of how to install PMEMs and DRAM DIMMs properly.

#### **PMEM** rules

Make sure to meet the following requirements when applying PMEMs in the system.

- All the PMEMs that are installed must be of the same part number.
- All the DRAM DIMMs that are installed must be of the same type, rank, and capacity with minimum capacity of 16 GB. It is recommended to use Lenovo DRAM DIMMs with the same part number.

#### Setting up the system for PMEM for the first time

Complete the following steps when installing PMEMs to the system for the first time.

- 1. Determine the mode and combination (see "App Direct Mode" on page 265 or "Memory Mode" on page 268).
- 2. Consider "PMEM rules" on page 259 and acquire the PMEMs and DRAM DIMMs that meet the requirements.
- 3. Remove all the memory modules that are presently installed (see "Remove a memory module" on page 250).
- 4. Follow the adopted combination to install all the PMEMs and DRAM DIMMs (see "Install a memory module" on page 269).
- 5. Disable security on all the installed PMEMs (see "PMEM Management options" on page 259).
- 6. Make sure the PMEM firmware is the latest version. If not, update it to the latest version (see <a href="https://sysmgt.lenovofiles.com/help/topic/com.lenovo.lxca.doc/update\_fw.html">https://sysmgt.lenovofiles.com/help/topic/com.lenovo.lxca.doc/update\_fw.html</a>).
- 7. Configure the PMEMs so that the capacity is available for use (see "PMEM Management options" on page 259).

#### **PMEM Management options**

PMEMs can be managed with the following tools:

• Lenovo XClarity Provisioning Manager V3

To open LXPM, power on the system and press **F1** as soon as the logo screen appears. If a password has been set, enter the password to unlock LXPM.

Go to **UEFI Setup** → **System Settings** → **Intel Optane PMEMs** to configure and manage PMEMs.

For more details, see <a href="https://sysmgt.lenovofiles.com/help/topic/LXPMv3/UEFI\_setup.html">https://sysmgt.lenovofiles.com/help/topic/LXPMv3/UEFI\_setup.html</a>.

Note: If the text-based interface of Setup Utility opens instead of LXPM V3, go to System Settings  $\rightarrow$  <F1> Start Control and select Tool Suite. Then, reboot the system and press F1 as soon as the logo screen appears to open LXPM V3.

• Setup Utility

To enter Setup Utility:

- 1. Power on the system and press F1 to open LXPM V3.
- 2. Go to **UEFI Settings** → **System Settings**, click on the pull-down menu on the upper right corner of the screen, and select **Text Setup**.
- 3. Reboot the system, and press F1 as soon as the logo screen appears.

Go to System Configuration and Boot Management  $\rightarrow$  System Settings  $\rightarrow$  Intel Optane PMEMs to configure and manage PMEMs.

Lenovo XClarity Essentials OneCLI

Some management options are available in commands that are executed in the path of Lenovo XClarity Essentials OneCLI in the operating system. See <u>https://sysmgt.lenovofiles.com/help/topic/toolsctr\_cli\_lenovo/onecli\_t\_download\_use\_tcscli.html</u> to learn how to download and use Lenovo XClarity Essentials OneCLI.

Following are the available management options:

#### • Intel Optane PMEMs details

Select this option to view the following details concerning each of the installed PMEMs:

- Number of Intel Optane PMEMs detected
- Total raw capacity
- Total memory capacity
- Total App Direct capacity
- Total unconfigured capacity
- Total inaccessible capacity
- Total reserved capacity

Alternatively, view PMEM details with the following command in OneCLI:

OneCli.exe config show IntelOptanePMEM --bmc USERID:PASSWORD@10.104.195.86

#### Notes:

- USERID stands for XCC user ID.
- PASSWORD stands for XCC user password.
- 10.104.195.86 stands for IP address.

#### Goals

- Memory Mode [%]

Select this option to define the percentage of PMEM capacity that is invested in system memory, and hence decide the PMEM mode:

- 0%: App Direct Mode
- 100%: Memory Mode

Go to **Goals**  $\rightarrow$  **Memory Mode** [%], input the memory percentage, and reboot the system.

#### Notes:

- Before changing from one mode to another:
  - Back up all the data and delete all the created namespaces. Go to Namespaces → View/ Modify/Delete Namespaces to delete the created namespaces.
  - 2. Perform secure erase on all the installed PMEMs. Go to **Security** → **Press to Secure Erase** to perform secure erase.
- Make sure the capacity of installed PMEM and DRAM DIMMs meets system requirements for the new mode (see "App Direct Mode" on page 265 or "Memory Mode" on page 268).
- After the system is rebooted and the input goal value is applied, the displayed value in System Configuration and Boot Management → Intel Optane PMEMs → Goals will go back to the following default selectable options:
  - Scope: [Platform]
  - Memory Mode [%]: 0
  - Persistent Memory Type: [App Direct]

These values are selectable options for PMEM settings, and do not represent the current PMEM status.

In addition, you can take advantage of a memory configurator, which is available at the following site: <a href="http://lconfig.lenovo.com/#/memory\_configuration">http://lconfig.lenovo.com/#/memory\_configuration</a>

Alternatively, set PMEM Goals with the following commands in OneCLI:

- For Memory Mode:
  - 1. Set create goal status.

OneCli.exe config set IntelOptanePMEM.CreateGoal Yes --bmc USERID:PASSWORD@10.104.195.86

2. Define the PMEM capacity that is invested in system volatile memory.

OneCli.exe config set IntelOptanePMEM.MemoryModePercentage 100 --bmc USERID:PASSWORD@10.104.195.86

Where 100 stands for the percentage of capacity that is invested in system volatile memory.

- For App Direct Mode:
  - 1. Set create goal status.

OneCli.exe config set IntelOptanePMEM.CreateGoal Yes --bmc USERID:PASSWORD@10.104.195.86

2. Define the PMEM capacity that is invested in system volatile memory.

OneCli.exe config set IntelOptanePMEM.MemoryModePercentage O --bmc USERID:PASSWORD@10.104.195.86

Where 0 stands for the percentage of capacity that is invested in system volatile memory.

3. Set the PMEM mode.

OneCli.exe config set IntelOptanePMEM.PersistentMemoryType "App Direct" --bmc USERID:PASSWORD@10.104.195.86

Where *App Direct* stands for the PMEM mode. You can input *App Direct* for App Direct interleaved or *App Direct Not Interleaved* for App Direct not interleaved.

#### - Persistent Memory Type

In App Direct Mode, the PMEMs that are connected to the same processor are by default interleaved (displayed as **App Direct**), while memory banks are used in turns. To set them as not interleaved in the Setup Utility, go to **Intel Optane PMEMs**  $\rightarrow$  **Goals**  $\rightarrow$  **Persistent Memory Type [(PMEM mode)]**, select **App Direct Not Interleaved** and reboot the system.

**Note:** Setting PMEM App Direct capacity to not interleaved will turn the displayed App Direct regions from one region per processor to one region per PMEM.

• Regions

After the memory percentage is set and the system is rebooted, regions for the App Direct capacity will be generated automatically. Select this option to view the App Direct regions per processor.

• Namespaces

App Direct capacity of PMEMs requires the following steps before it is truly available for applications.

- 1. Namespaces must be created for region capacity allocation.
- 2. Filesystem must be created and formatted for the namespaces in the operating system.

Each App Direct region can be allocated into one namespace. Create namespaces in the following operating systems:

Windows: Use *powershell* command. To create a namespace, use Windows Server 2019 or later versions.

- Linux: Use ndctl command.
- VMware: Reboot the system, and VMware will create namespaces automatically.

After creating namespaces for App Direct capacity allocation, make sure to create and format filesystem in the operating system so that the App Direct capacity is accessible for applications.

#### Security

- Enable Security

**Attention:** By default, PMEM security is disabled. Before enabling security, make sure all the country or local legal requirements regarding data encryption and trade compliance are met. Violation could cause legal issues.

PMEMs can be secured with passphrases. Two types of passphrase protection scope are available for PMEM:

Platform: Choose this option to run security operation on all the installed PMEM units at once. A
platform passphrase is stored and automatically applied to unlock PMEMs before operating system
starts running, but the passphrase still has to be disabled manually for secure erase.

Alternatively, enable/disable platform level security with the following commands in OneCLI:

- Enable security:
  - 1. Enable security.

OneCli.exe config set IntelOptanePMEM.SecurityOperation "Enable Security" --bmc USERID:PASSWORD@10.104.195.86

2. Set the security passphrase.

OneCli.exe config set IntelOptanePMEM.SecurityPassphrase "123456" --bmc USERID:PASSWORD@10.104.195.86

Where 123456 stands for the passphrase.

- 3. Reboot the system.
- Disable security:
  - 1. Disable security.

OneCli.exe config set IntelOptanePMEM.SecurityOperation "Disable Security" --bmc USERID:PASSWORD@10.104.195.86

2. Enter passphrase.

OneCli.exe config set IntelOptanePMEM.SecurityPassphrase "123456" --bmc USERID:PASSWORD@10.104.195.86

3. Reboot the system.

- Single PMEM: Choose this option to run security operation on one or more selected PMEM units.

#### Notes:

- Single PMEM passphrases are not stored in the system, and security of the locked units needs to be disabled before the units are available for access or secure erase.
- Always make sure to keep records of the slot number of locked PMEMs and corresponding passphrases. In the case the passphrases are lost or forgotten, the stored data cannot be backed up or restored, but you can contact Lenovo service for administrative secure erase.
- After three failed unlocking attempts, the corresponding PMEMs enter "exceeded" state with a system warning message, and the PMEM unit can only be unlocked after the system is rebooted.

To enable passphrase, go to Security → Press to Enable Security.

Secure Erase

#### Notes:

- Password is required to perform Secure Erase when security enabled.
- Before executing secure erase, make sure ARS (Address Range Scrub) is done on all PMEMs or on the specific PMEMs selected. Otherwise, secure erase cannot be started on all PMEMs or the specific PMEM selected, and the following text message will pop out: The passphrase is incorrect for single or multiple or all Intel Optane PMEMs selected, or maybe there is namespace on the selected PMEMs. Secure erase operation is not done on all Intel Optane PMEMs selected.

Secure erase cleanses all the data that is stored in the PMEM unit, including encrypted data. This data deletion method is recommended before returning or disposing a malfunctioning unit, or changing PMEM mode. To perform secure erase, go to **Security**  $\rightarrow$  **Press to Secure Erase**.

Alternatively, perform platform level secure erase with the following command in OneCLI:

OneCli.exe config set IntelOptanePMEM.SecurityOperation "Secure Erase Without Passphrase" --bmc USERID:PASSWORD@10.104.195.86

#### • **PMEM** Configuration

PMEM contains spared internal cells to stand in for the failed ones. When the spared cells are exhausted to 0%, there will be an error message, and it is advised to back up data, collect service log, and contact Lenovo support.

There will also be a warning message when the percentage reaches 1% and a selectable percentage (10% by default). When this message appears, it is advised to back up data and run PMEM diagnostics (see <u>https://sysmgt.lenovofiles.com/help/topic/LXPMv3/diagnostics.html</u>). To adjust the selectable percentage that the warning message requires, go to **Intel Optane PMEMs**  $\rightarrow$  **PMEM Configuration**, and input the percentage.

Alternatively, change the selectable percentage with the following command in OneCLI:

```
OneCli.exe config set IntelOptanePMEM.PercentageRemainingThresholds 20 --bmc USERID:PASSWORD@10.104.195.86
```

Where 20 is the selectable percentage.

#### Adding or replacing PMEMs in App Direct Mode

Complete the following steps before adding or replacing PMEMs in App Direct Mode.

- 1. Back up stored data in PMEM namespaces.
- 2. Disable PMEM security with one of the following options:
  - LXPM

Go to UEFI Setup  $\rightarrow$  System Settings  $\rightarrow$  Intel Optane PMEMs  $\rightarrow$  Security  $\rightarrow$  Press to Disable Security, and input passphrase to disable security.

• Setup Utility

Go to System Configuration and Boot Management  $\rightarrow$  System Settings  $\rightarrow$  Intel Optane PMEMs  $\rightarrow$  Security  $\rightarrow$  Press to Disable Security, and input passphrase to disable security.

3. Delete namespaces with command corresponding to the operating system that is installed:

- Linux command: ndctl destroy-namespace all -f
- Windows Powershell command

Get-PmemDisk | Remove-PmemDisk

 Clear Platform Configuration Data (PCD) and Namespace Label Storage Area (LSA) with the following ipmctl command (for both Linux and Windows).
 ipmctl delete -pcd

Notes: See the following links to learn how to download and use impctl in different operating systems:

- Windows: https://datacentersupport.lenovo.com/us/en/videos/YTV101407
- Linux: https://datacentersupport.lenovo.com/us/en/solutions/HT508642
- 5. Reboot the system.

#### App Direct Mode

In this mode, PMEMs act as independent and persistent memory resources directly accessible by specific applications, and DRAM DIMMs act as system memory. Ensure that the ratio of total DRAM DIMM capacity to total PMEM capacity within a processor is between 1:1 and 1:8.

#### With one processor

Table 33. Memory population in App Direct Mode with one processor

| • D: DRAM DIMM          | ls    |        |         |      |   |   |   |     |        |    |    |    |    |    |    |    |
|-------------------------|-------|--------|---------|------|---|---|---|-----|--------|----|----|----|----|----|----|----|
| P: Persistent M         | emory | / Modu | ule (PN | ИЕМ) |   |   |   |     |        |    |    |    |    |    |    |    |
| Configuration           |       |        |         |      |   |   |   | DIM | M slot | S  |    |    |    |    |    |    |
| Comgulation             | 1     | 2      | 3       | 4    | 5 | 6 | 7 | 8   | 9      | 10 | 11 | 12 | 13 | 14 | 15 | 16 |
| 1 PMEM and 6<br>DIMMs*  | D     |        | D       |      | Ρ |   | D |     |        | D  |    |    |    | D  |    | D  |
| 1 PMEM and 8<br>DIMMs*  | D     |        | D       | Ρ    | D |   | D |     |        | D  |    | D  |    | D  |    | D  |
| 2 PMEMs and 12<br>DIMMs | D     | D      | D       | D    | Ρ |   | D | D   | D      | D  |    | Ρ  | D  | D  | D  | D  |
| 4 PMEMs and 4<br>DIMMs  | Ρ     |        | D       |      | Ρ |   | D |     |        | D  |    | Ρ  |    | D  |    | Ρ  |
| 4 PMEMs and 8<br>DIMMs  | D     |        | D       | Ρ    | D |   | D | Р   | Р      | D  |    | D  | Ρ  | D  |    | D  |
| 8 PMEMs and 8<br>DIMMs  | D     | Ρ      | D       | Р    | D | Ρ | D | Р   | Р      | D  | Ρ  | D  | Ρ  | D  | Р  | D  |

Note: \* Not-interleaved mode only. Does not support 100% interleaved mode.

#### With two processors

Table 34. Memory population in App Direct Mode with two processors

- D: DRAM DIMMs
- D. Doroictont Mor on Modulo (DMEM)

| • P: Persist                | ent Me | emory | Modu | le (PM | EM) |    |    |    |        |    |    |    |    |    |    |    |
|-----------------------------|--------|-------|------|--------|-----|----|----|----|--------|----|----|----|----|----|----|----|
| Configura-                  |        |       |      |        |     |    |    | DI | MM slo | ts |    |    |    |    |    |    |
| tion                        | 1      | 2     | 3    | 4      | 5   | 6  | 7  | 8  | 9      | 10 | 11 | 12 | 13 | 14 | 15 | 16 |
| 2 PMEM<br>and 12<br>DIMMs*  | D      |       | D    |        | Ρ   |    | D  |    |        | D  |    |    |    | D  |    | D  |
| 2 PMEM<br>and 16<br>DIMMs*  | D      |       | D    | Ρ      | D   |    | D  |    |        | D  |    | D  |    | D  |    | D  |
| 4 PMEMs<br>and<br>24DIMMs   | D      | D     | D    | D      | Ρ   |    | D  | D  | D      | D  |    | Ρ  | D  | D  | D  | D  |
| 8 PMEMs<br>and 8<br>DIMMs   | Ρ      |       | D    |        | Ρ   |    | D  |    |        | D  |    | Ρ  |    | D  |    | Р  |
| 8 PMEMs<br>and 16<br>DIMMs  | D      |       | D    | Ρ      | D   |    | D  | Ρ  | Ρ      | D  |    | D  | Ρ  | D  |    | D  |
| 16 PMEMs<br>and 16<br>DIMMs | D      | Ρ     | D    | Ρ      | D   | Ρ  | D  | Р  | Р      | D  | Ρ  | D  | Ρ  | D  | Ρ  | D  |
| Configura-                  |        | 1     |      |        |     |    |    | DI | MM slo | ts |    |    |    |    |    |    |
| tion                        | 17     | 18    | 19   | 20     | 21  | 22 | 23 | 24 | 25     | 26 | 27 | 28 | 29 | 30 | 31 | 32 |
| 2 PMEM<br>and 12<br>DIMMs*  | D      |       | D    |        | Ρ   |    | D  |    |        | D  |    |    |    | D  |    | D  |
| 2 PMEM<br>and 16<br>DIMMs*  | D      |       | D    | Ρ      | D   |    | D  |    |        | D  |    | D  |    | D  |    | D  |
| 4 PMEMs<br>and<br>24DIMMs   | D      | D     | D    | D      | Ρ   |    | D  | D  | D      | D  |    | Ρ  | D  | D  | D  | D  |
| 8 PMEMs<br>and 8<br>DIMMs   | Ρ      |       | D    |        | Ρ   |    | D  |    |        | D  |    | Ρ  |    | D  |    | Р  |
| 8 PMEMs<br>and 16<br>DIMMs  | D      |       | D    | Ρ      | D   |    | D  | Ρ  | Р      | D  |    | D  | Ρ  | D  |    | D  |
| 16 PMEMs<br>and 16<br>DIMMs | D      | Ρ     | D    | Ρ      | D   | Ρ  | D  | Р  | Р      | D  | Ρ  | D  | Ρ  | D  | Ρ  | D  |

**Note:** \* Not-interleaved mode only. Does not support 100% interleaved mode.

#### App Direct + Mirroring mode

PMEMs, in App Direct mode, act as independent and persistent memory resources directly accessible by specific applications; and DRAM DIMMs, in mirroring mode, act as system memory.

**Note:** PMEMs do not support mirroring.

#### With one processor

Table 35. App Direct + Mirroring mode with one processor

- D: DRAM DIMMs
- **P**: Persistent Memory Module (PMEM)

| Configuration          |   | DIMM slots |   |   |   |   |   |   |   |    |    |    |    |    |    |    |
|------------------------|---|------------|---|---|---|---|---|---|---|----|----|----|----|----|----|----|
|                        | 1 | 2          | 3 | 4 | 5 | 6 | 7 | 8 | 9 | 10 | 11 | 12 | 13 | 14 | 15 | 16 |
| 1 PMEM and 8<br>DIMMs* | D |            | D | Ρ | D |   | D |   |   | D  |    | D  |    | D  |    | D  |
| 4 PMEMs and 8<br>DIMMs | D |            | D | Ρ | D |   | D | Ρ | Р | D  |    | D  | Ρ  | D  |    | D  |
| 8 PMEMs and 8<br>DIMMs | D | Ρ          | D | Ρ | D | Ρ | D | Ρ | Ρ | D  | Ρ  | D  | Ρ  | D  | Ρ  | D  |

Note: \* Not-interleaved mode only. Does not support 100% interleaved mode.

#### With two processors

Table 36. App Direct + Mirroring mode with two processors

|                             | <ul> <li>D: DRAM DIMMs</li> <li>P: Persistent Memory Module (PMEM)</li> </ul> |            |    |    |    |    |    |    |    |    |    |    |    |    |    |    |
|-----------------------------|-------------------------------------------------------------------------------|------------|----|----|----|----|----|----|----|----|----|----|----|----|----|----|
|                             |                                                                               |            |    |    |    |    |    |    |    |    |    |    |    |    |    |    |
| Configura-<br>tion          |                                                                               |            |    |    |    |    |    |    |    |    |    |    |    |    |    |    |
|                             | 1                                                                             | 2          | 3  | 4  | 5  | 6  | 7  | 8  | 9  | 10 | 11 | 12 | 13 | 14 | 15 | 16 |
| 2 PMEMs<br>and 16<br>DIMMs* | D                                                                             |            | D  | Р  | D  |    | D  |    |    | D  |    | D  |    | D  |    | D  |
| 8 PMEMs<br>and 16<br>DIMMs  | D                                                                             |            | D  | Р  | D  |    | D  | Р  | Ρ  | D  |    | D  | P  | D  |    | D  |
| 16 PMEMs<br>and 16<br>DIMMs | D                                                                             | Ρ          | D  | Ρ  | D  | Р  | D  | Р  | Ρ  | D  | Ρ  | D  | Ρ  | D  | Ρ  | D  |
| Configura-                  |                                                                               | DIMM slots |    |    |    |    |    |    |    |    |    |    |    |    |    |    |
| tion                        | 17                                                                            | 18         | 19 | 20 | 21 | 22 | 23 | 24 | 25 | 26 | 27 | 28 | 29 | 30 | 31 | 32 |
| 2 PMEMs<br>and 16<br>DIMMs* | D                                                                             |            | D  | Ρ  | D  |    | D  |    |    | D  |    | D  |    | D  |    | D  |
| 8 PMEMs<br>and 16<br>DIMMs  | D                                                                             |            | D  | Ρ  | D  |    | D  | Ρ  | Ρ  | D  |    | D  | Ρ  | D  |    | D  |
| 16 PMEMs<br>and 16<br>DIMMs | D                                                                             | Ρ          | D  | Ρ  | D  | Ρ  | D  | Ρ  | Ρ  | D  | Ρ  | D  | Ρ  | D  | Ρ  | D  |

Note: \* Not-interleaved mode only. Does not support 100% interleaved mode.

#### Memory Mode

In this mode, PMEMs act as volatile system memory, while DRAM DIMMs act as cache. Ensure that the ratio of DRAM DIMM capacity to PMEM capacity is between 1:4 and 1:16.

#### With one processor

Table 37. Memory Mode with one processor

- D: DRAM DIMMs
- P: Persistent Memory Module (PMEM)

| Configuration          |   | DIMM slots |   |   |   |   |   |   |   |    |    |    |    |    |    |    |
|------------------------|---|------------|---|---|---|---|---|---|---|----|----|----|----|----|----|----|
|                        | 1 | 2          | 3 | 4 | 5 | 6 | 7 | 8 | 9 | 10 | 11 | 12 | 13 | 14 | 15 | 16 |
| 4 PMEMs and 4<br>DIMMs | Ρ |            | D |   | Ρ |   | D |   |   | D  |    | Ρ  |    | D  |    | Ρ  |
| 4 PMEMs and 8<br>DIMMs | D |            | D | Ρ | D |   | D | Ρ | Р | D  |    | D  | Ρ  | D  |    | D  |
| 8 PMEMs and 8<br>DIMMs | D | Ρ          | D | Ρ | D | Ρ | D | Ρ | Р | D  | Ρ  | D  | Ρ  | D  | Ρ  | D  |

#### With two processors

Table 38. Memory Mode with two processors

• D: DRAM DIMMs

| • | P: Persistent Memory | / Module ( | (PMEM) |
|---|----------------------|------------|--------|
|---|----------------------|------------|--------|

| • F. Feisist                |    | nory       | wouu |    | _1VI) |    |    |    |    |    |    |    |    |    |    |    |
|-----------------------------|----|------------|------|----|-------|----|----|----|----|----|----|----|----|----|----|----|
| Configura-                  |    | DIMM slots |      |    |       |    |    |    |    |    |    |    |    |    |    |    |
| tion                        | 1  | 2          | 3    | 4  | 5     | 6  | 7  | 8  | 9  | 10 | 11 | 12 | 13 | 14 | 15 | 16 |
| 8 PMEMs<br>and 8<br>DIMMs   | Ρ  |            | D    |    | Ρ     |    | D  |    |    | D  |    | Ρ  |    | D  |    | Р  |
| 8 PMEMs<br>and 16<br>DIMMs  | D  |            | D    | Р  | D     |    | D  | Р  | Ρ  | D  |    | D  | Ρ  | D  |    | D  |
| 16 PMEMs<br>and 16<br>DIMMs | D  | Ρ          | D    | Ρ  | D     | Ρ  | D  | Р  | Ρ  | D  | Ρ  | D  | Ρ  | D  | Ρ  | D  |
| Configura-                  |    | DIMM slots |      |    |       |    |    |    |    |    |    |    |    |    |    |    |
| tion                        | 17 | 18         | 19   | 20 | 21    | 22 | 23 | 24 | 25 | 26 | 27 | 28 | 29 | 30 | 31 | 32 |
| 8 PMEMs<br>and 8<br>DIMMs   | Ρ  |            | D    |    | Ρ     |    | D  |    |    | D  |    | Ρ  |    | D  |    | Р  |
| 8 PMEMs<br>and 16<br>DIMMs  | D  |            | D    | Р  | D     |    | D  | Р  | Ρ  | D  |    | D  | Ρ  | D  |    | D  |
| 16 PMEMs<br>and 16<br>DIMMs | D  | Ρ          | D    | Р  | D     | Ρ  | D  | Р  | Ρ  | D  | Ρ  | D  | Ρ  | D  | Ρ  | D  |

# Install a memory module

Use this information to install a memory module.

## About this task

#### Attention:

- Read "Installation Guidelines" on page 185 to ensure that you work safely.
- Power off the server and disconnect all power cords for this task.
- Memory modules are sensitive to static discharge and require special handling. Refer to the standard guidelines for "Handling static-sensitive devices" on page 188:
  - Always wear an electrostatic-discharge strap when removing or installing memory modules. Electrostatic-discharge gloves can also be used.
  - Never hold two or more memory modules together so that they do not touch each other. Do not stack memory modules directly on top of each other during storage.
  - Never touch the gold memory module connector contacts or allow these contacts to touch the outside of the memory module connector housing.
  - Handle memory modules with care: never bend, twist, or drop a memory module.
  - Do not use any metal tools (such as jigs or clamps) to handle the memory modules, because the rigid metals may damage the memory modules.
  - Do not insert memory modules while holding packages or passive components, which can cause package cracks or detachment of passive components by the high insertion force.
- In the case of installing PMEMs for the first time, read the rules and instructions in "PMEM and DRAM DIMM installation order" on page 259 carefully, and make sure to adopt a supported configuration.

A video for this task is available at:

- Youtube: <a href="https://www.youtube.com/playlist?list=PLYV5R7hVcs-DqVplE36HlvdM\_sq\_Auw3U">https://www.youtube.com/playlist?list=PLYV5R7hVcs-DqVplE36HlvdM\_sq\_Auw3U</a>
- Youku: https://list.youku.com/albumlist/show/id\_59643657.html

## Procedure

Step 1. Locate the required memory module slot on the system board. Ensure that you observe the installation rules and sequence in "Memory module installation rules and order" on page 253.

Step 2. Install the memory module into the slot.

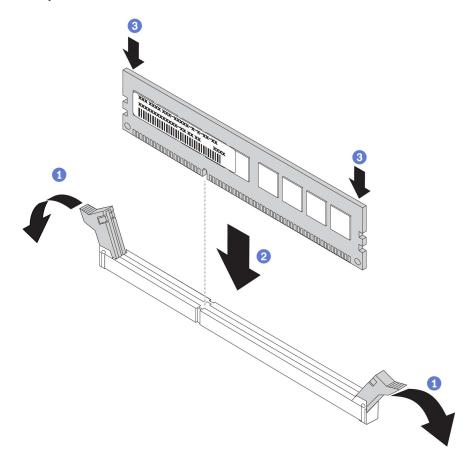

Figure 198. Memory module installation

- a. Gently open the retaining clip on each end of the memory module slot.
- b. Align the memory module with the slot, and gently place the memory module on the slot with both hands.
- c. Firmly press both ends of the memory module straight down into the slot until the retaining clips snap into the locked position.

**Note:** If there is a gap between the memory module and the retaining clips, the memory module has not been correctly inserted. In this case, open the retaining clips, remove the memory module, and then reinsert it.

## After you finish

Complete the parts replacement. See "Complete the parts replacement" on page 381.

## Middle drive backplane and drive cage replacement

Use this information to remove and install the middle 2.5-inch or 3.5-inch drive backplane and drive cage.

Depending on the server configurations, some server models support one of the following middle drive cages. For detailed information, see "Technical rules" on page 189.

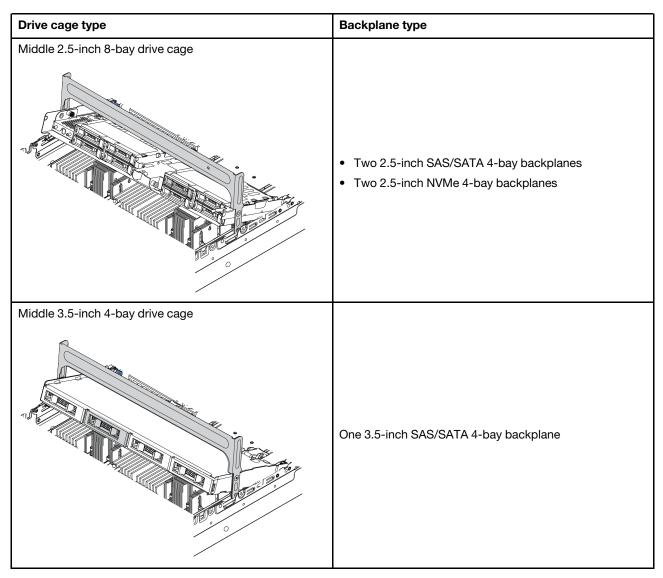

- "Remove the middle drive cage" on page 271
- "Remove the middle drive backplane" on page 274
- "Install the middle drive backplane" on page 275
- "Install the middle drive cage" on page 276

# Remove the middle drive cage

Use this information to remove the middle drive cage.

## About this task

## Attention:

- Read "Installation Guidelines" on page 185 to ensure that you work safely.
- Power off the server and disconnect all power cords for this task.
- Prevent exposure to static electricity, which might lead to system halt and loss of data, by keeping staticsensitive components in their static-protective packages until installation, and handling these devices with an electrostatic-discharge wrist strap or other grounding system.

A video for this task is available at:

- Youtube: <a href="https://www.youtube.com/playlist?list=PLYV5R7hVcs-DqVplE36HlvdM\_sq\_Auw3U">https://www.youtube.com/playlist?list=PLYV5R7hVcs-DqVplE36HlvdM\_sq\_Auw3U</a>
- Youku: https://list.youku.com/albumlist/show/id\_59643657.html

### Procedure

- Step 1. Prepare your server.
  - a. Remove the top cover. See "Remove the top cover" on page 376.
  - b. Remove the system fan cage for easier operation. See "Remove the system fan cage" on page 368.
  - c. Disconnect cables from the middle drive cage.
  - d. Remove all the installed drives and fillers (if any) from the drive bays. See "Remove a hot-swap drive" on page 226.
- Step 2. Remove the middle drive cage and drives.

**Note:** The illustration shows removing the middle 2.5-inch drive cage. The procedure is the same for removing the middle 3.5-inch drive cage.

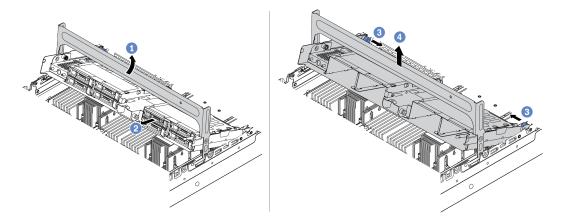

Figure 199. Removing the middle drive cage and drives

- a. Rotate the drive cage handle to open it.
- b. Remove the drives from the drive cage.
- c. Pull and twist plunger pins to release the drive cage.
- d. Carefully lift the drive cage up from the chassis.

Step 3. Press the latch as shown and close the handle.

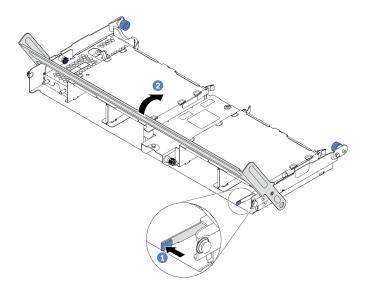

Figure 200. Closing the drive cage handle

## After you finish

Remove the backplanes from the middle drive cage. See "Remove the middle drive backplane" on page 274.

# Remove the middle drive backplane

Use this information to remove the middle 2.5-inch or 3.5-inch drive backplane.

## About this task

### Attention:

- Read "Installation Guidelines" on page 185 to ensure that you work safely.
- Power off the server and disconnect all power cords for this task.
- Prevent exposure to static electricity, which might lead to system halt and loss of data, by keeping staticsensitive components in their static-protective packages until installation, and handling these devices with an electrostatic-discharge wrist strap or other grounding system.

A video for this task is available at:

- Youtube: https://www.youtube.com/playlist?list=PLYV5R7hVcs-DqVplE36HIvdM\_sq\_Auw3U
- Youku: https://list.youku.com/albumlist/show/id\_59643657.html

## Procedure

Step 1. Remove the middle drive backplane.

**Note:** Depending on the specific type, your backplane might look different from the illustration.

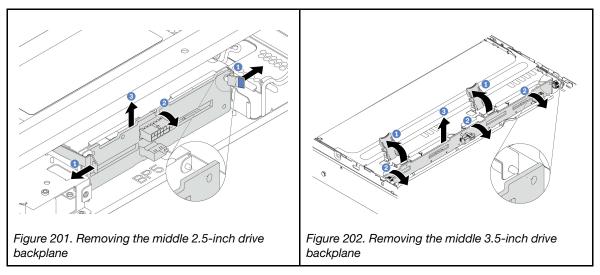

- a. Open the release latches in the direction as shown.
- b. Rotate the backplane from the top to disengage it from the pins on the drive cage.
- c. Carefully lift the backplane out of the drive cage.

## After you finish

- 1. Do one of the following:
  - If you are replacing the backplane, install a new backplane to the drive cage.
  - If you are replacing the drive cage, install the backplane to a new drive cage.
- 2. If you are instructed to return the defective component, follow all packaging instructions and use any packaging materials that are provided.

# Install the middle drive backplane

Use this information to install the middle 2.5-inch or 3.5-inch drive backplane.

## About this task

Your server supports the following middle drive backplanes:

- Two 2.5-inch SAS/SATA 4-bay backplanes
- Two 2.5-inch NVMe 4-bay backplanes
- One 3.5-inch SAS/SATA 4-bay backplane

#### Attention:

- Read "Installation Guidelines" on page 185 to ensure that you work safely.
- Power off the server and disconnect all power cords for this task.
- Prevent exposure to static electricity, which might lead to system halt and loss of data, by keeping staticsensitive components in their static-protective packages until installation, and handling these devices with an electrostatic-discharge wrist strap or other grounding system.

A video for this task is available at:

- Youtube: https://www.youtube.com/playlist?list=PLYV5R7hVcs-DqVplE36HIvdM\_sq\_Auw3U
- Youku: https://list.youku.com/albumlist/show/id\_59643657.html

## Procedure

- Step 1. Touch the static-protective package that contains the new component to any unpainted surface on the outside of the server. Then, take the new component out of the package and place it on a static-protective surface.
- Step 2. Connect the cables to the backplane. See Chapter 3 "Internal cable routing" on page 71.

Step 3. Install the backplane onto the middle drive cage.

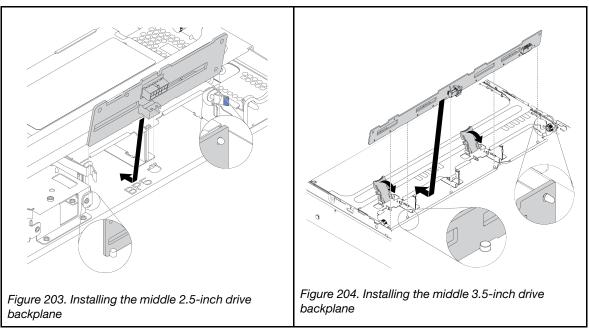

- a. Align the bottom of the backplane with the studs at the bottom of the drive cage, and lower the backplane into the drive cage.
- b. Push the top of the backplane forward until it clicks in place. Ensure that the holes in the backplane pass through the pins on the drive cage, and the release latches secure the backplane in position.

## After you finish

Install the drive cage onto the chassis. See "Install the middle drive cage" on page 276.

# Install the middle drive cage

Use this information to install the middle drive cage.

## About this task

#### Attention:

- Read "Installation Guidelines" on page 185 to ensure that you work safely.
- Power off the server and disconnect all power cords for this task.
- Prevent exposure to static electricity, which might lead to system halt and loss of data, by keeping staticsensitive components in their static-protective packages until installation, and handling these devices with an electrostatic-discharge wrist strap or other grounding system.
- The middle drive cage is supported on some server models with thermal requirements. See "Thermal rules" on page 192 to ensure that the server is under permitted ambient temperature and the correct heat sink and system fans are used. If needed, replace your heat sink or system fan first.
  - "Processor and heat sink replacement (trained technician only)" on page 297
  - "System fan replacement" on page 364
- If you are upgrading the server to the 32 x 2.5-inch NVMe configuration, replace your cable wall bracket first. See "Cable wall brackets replacement" on page 201.

A video for this task is available at:

- Youtube: <a href="https://www.youtube.com/playlist?list=PLYV5R7hVcs-DqVplE36HlvdM\_sq\_Auw3U">https://www.youtube.com/playlist?list=PLYV5R7hVcs-DqVplE36HlvdM\_sq\_Auw3U</a>
- Youku: https://list.youku.com/albumlist/show/id\_59643657.html

### Procedure

Step 1. Install the middle drive cage and drives.

**Note:** The illustration shows installing the middle 2.5-inch drive cage. The procedure is the same for installing the middle 3.5-inch drive cage.

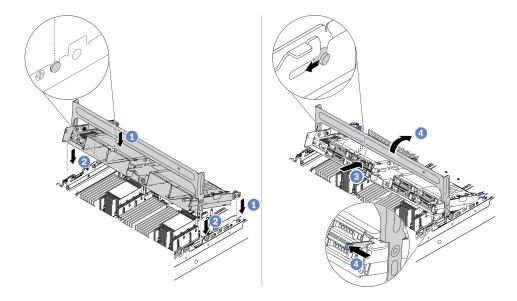

Figure 205. Installing the middle drive cage and drives

- a. Align the pins on the middle cage with the corresponding slots on the chassis.
- b. Lower the drive cage down into place.
- c. Install drives into the middle drive cage. See "Install a hot-swap drive" on page 227.
- d. Rotate the handle to close it.
- Step 2. Connect cables from the drive backplanes to the system board or RAID/HBA adapters. See Chapter 3 "Internal cable routing" on page 71.

## After you finish

Complete the parts replacement. See "Complete the parts replacement" on page 381.

# **OCP 3.0 Ethernet adapter replacement**

Use this information to remove and install the OCP 3.0 Ethernet adapter.

- "Remove the OCP 3.0 Ethernet adapter" on page 277
- "Install the OCP 3.0 Ethernet adapter" on page 279

# Remove the OCP 3.0 Ethernet adapter

Use this information to remove the OCP 3.0 Ethernet adapter.

## About this task

### CAUTION:

Power off the server and disconnect all power cords from their power sources before performing this procedure.

#### Attention:

- Read "Installation Guidelines" on page 185 to ensure that you work safely.
- Prevent exposure to static electricity, which might lead to system halt and loss of data, by keeping staticsensitive components in their static-protective packages until installation, and handling these devices with an electrostatic-discharge wrist strap or other grounding system.

A video for this task is available at:

- Youtube: https://www.youtube.com/playlist?list=PLYV5R7hVcs-DqVplE36HIvdM\_sq\_Auw3U
- Youku: <u>https://list.youku.com/albumlist/show/id\_59643657.html</u>

## Procedure

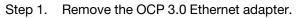

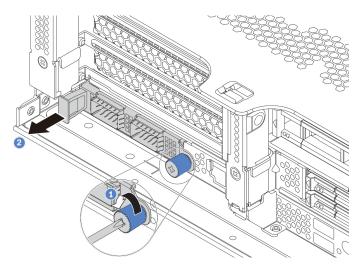

Figure 206. OCP 3.0 Ethernet adapter removal

- a. Loosen the thumbscrew that secures the card.
- b. Pull out the OCP 3.0 Ethernet adapter.

#### Step 2. Remove the OCP label.

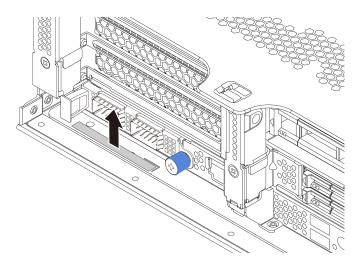

Figure 207. OCP label removal

### After you finish

- 1. Install a new OCP 3.0 Ethernet adapter or a card filler.
- 2. If you are instructed to return the defective component, follow all packaging instructions and use any packaging materials that are provided.

# Install the OCP 3.0 Ethernet adapter

Use this information to install the OCP 3.0 Ethernet adapter.

#### About this task

#### CAUTION:

Power off the server and disconnect all power cords from their power sources before performing this procedure.

#### Attention:

- Read "Installation Guidelines" on page 185 to ensure that you work safely.
- Prevent exposure to static electricity, which might lead to system halt and loss of data, by keeping staticsensitive components in their static-protective packages until installation, and handling these devices with an electrostatic-discharge wrist strap or other grounding system.

**Note:** If there is an OCP 3.0 Ethernet adapter installed, when the system is powered off but still plugged in to AC power, system fans will continue to spin at a much lower speed. This is the system design to provide proper cooling for the OCP 3.0 Ethernet adapter.

A video for this task is available at:

- Youtube: <a href="https://www.youtube.com/playlist?list=PLYV5R7hVcs-DqVplE36HlvdM\_sq\_Auw3U">https://www.youtube.com/playlist?list=PLYV5R7hVcs-DqVplE36HlvdM\_sq\_Auw3U</a>
- Youku: <a href="https://list.youku.com/albumlist/show/id\_59643657.html">https://list.youku.com/albumlist/show/id\_59643657.html</a>

### Procedure

- Step 1. Touch the static-protective package that contains the new adapter to any unpainted surface on the outside of the server. Then, take the adapter out of the package and place it on a static-protective surface.
- Step 2. Remove the OCP 3.0 Ethernet adapter filler if there is.
- Step 3. Install the OCP 3.0 Ethernet adapter.

**Note:** Ensure that the Ethernet adapter is fully seated and the thumbscrew is securely tightened. Otherwise, the OCP 3.0 Ethernet adapter will not get full connection and may not function.

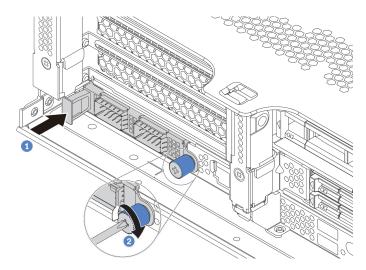

Figure 208. OCP 3.0 Ethernet adapter installation

- a. Push the OCP 3.0 Ethernet adapter into the slot until it is fully seated.
- b. Tighten the thumbscrew to secure the card.
- Step 4. Attach the OCP label to the rear of the server.

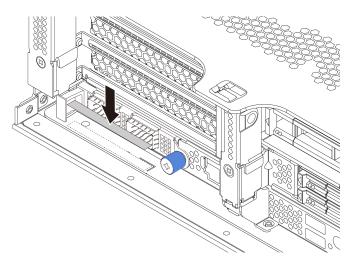

Figure 209. Attaching the OCP label

### After you finish

Complete the parts replacement. See "Complete the parts replacement" on page 381.

# PCIe adapter and riser assembly replacement

Use this information to remove and install a riser assembly and PCIe adapter.

Riser cages vary by server rear configurations. This topic uses the riser 1 cage with three full-height (FH) slots as an example for illustration. The replacement procedure is the same for other riser cages.

- "Remove a PCIe adapter and riser assembly" on page 284
- "Install a PCIe adapter and riser assembly" on page 286

**Note:** The server supports only one riser assembly with 7mm drive cage. To replace a 7mm drive cage, see "Rear 7mm drive backplane and drive cage replacement" on page 342.

| Server rear configuration                            | Riser 1 cage                                                                     | Riser 2 cage                                                                     | Riser 3 cage           |
|------------------------------------------------------|----------------------------------------------------------------------------------|----------------------------------------------------------------------------------|------------------------|
| Configuration with 8 PCIe<br>slots                   | <ul> <li>Type 1: 3FH riser cage</li> <li>Type 2: 2FH + 7mm riser cage</li> </ul> | <ul> <li>Type 1: 3FH riser cage</li> <li>Type 2: 2FH + 7mm riser cage</li> </ul> | Type 3: 2FH riser cage |
| Configuration with a 4 x<br>2.5-inch rear drive cage | <ul> <li>Type 1: 3FH riser cage</li> <li>Type 2: 2FH + 7mm riser cage</li> </ul> | <ul> <li>Type 1: 3FH riser cage</li> <li>Type 2: 2FH + 7mm riser cage</li> </ul> |                        |

| Server rear configuration                             | Riser 1 cage                                                                     | Riser 2 cage                                                               | Riser 3 cage |
|-------------------------------------------------------|----------------------------------------------------------------------------------|----------------------------------------------------------------------------|--------------|
| Configuration with an 8 x<br>2.5-inch rear drive cage | <ul> <li>Type 1: 3FH riser cage</li> <li>Type 2: 2FH + 7mm riser cage</li> </ul> | <ul> <li>Type 3: 1FH riser cage</li> <li>Type 4: 7mm riser cage</li> </ul> |              |
| Configuration with a 2 x<br>3.5-inch rear drive cage  | <ul> <li>Type 1: 3FH riser cage</li> <li>Type 2: 2FH + 7mm riser cage</li> </ul> | <ul> <li>Type 3: 1FH riser cage</li> <li>Type 4: 7mm riser cage</li> </ul> |              |
| Configuration with a 4 x<br>3.5-inch rear drive cage  | Type 3: 1FH riser cage                                                           | <ul> <li>Type 3: 1FH riser cage</li> <li>Type 4: 7mm riser cage</li> </ul> |              |

# Remove a PCIe adapter and riser assembly

Use this information to remove a PCIe adapter and riser assembly.

### About this task

#### Attention:

- Read "Installation Guidelines" on page 185 to ensure that you work safely.
- Power off the server and disconnect all power cords for this task.
- Prevent exposure to static electricity, which might lead to system halt and loss of data, by keeping staticsensitive components in their static-protective packages until installation, and handling these devices with an electrostatic-discharge wrist strap or other grounding system.

A video for this task is available at:

- Youtube: <a href="https://www.youtube.com/playlist?list=PLYV5R7hVcs-DqVplE36HlvdM\_sq\_Auw3U">https://www.youtube.com/playlist?list=PLYV5R7hVcs-DqVplE36HlvdM\_sq\_Auw3U</a>
- Youku: https://list.youku.com/albumlist/show/id\_59643657.html

### Procedure

**Note:** The illustration shows removing the riser 1 assemblies. The procedure is the same for removing other riser assemblies.

- Step 1. Remove the top cover. See "Remove the top cover" on page 376.
- Step 2. If there is any PCIe adapter installed on the riser card, record the cable connections first. Then, disconnect all cables from the PCIe adapter.
- Step 3. Remove the riser assembly.

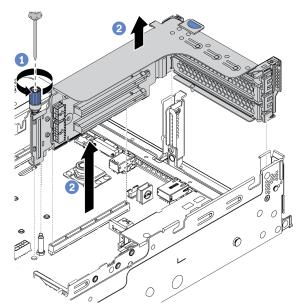

Figure 210. Riser assembly removal

- a. Loosen the screw that secures the riser assembly.
- b. Grasp the riser assembly by its edges and carefully lift it straight up and off the chassis.

Step 4. Remove a PCIe adapter from the riser assembly.

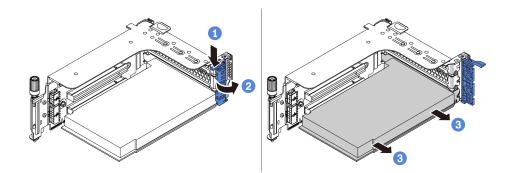

Figure 211. PCIe adapter removal

- a. Press the retainer clip downward.
- b. Rotate the PCIe adapter retention latch to the open position.
- c. Grasp the PCIe adapter by its edges and carefully pull it out of the PCIe slot.

#### After you finish

- 1. Do one of the following:
  - If you are replacing the riser assembly, install the removed PCIe adapter to a new riser assembly.
  - If you are replacing a PCIe adapter, install a new PCIe adapter to the riser assembly.
  - If you are replacing a riser card, remove the riser card from the riser cage, and install a new riser card to the riser cage.

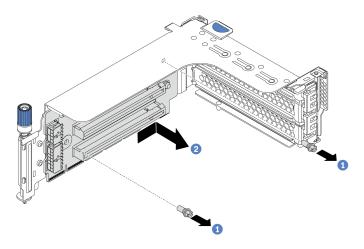

Figure 212. Riser card removal

2. If you are instructed to return the defective component, follow all packaging instructions and use any packaging materials that are provided.

# Install a PCIe adapter and riser assembly

Use this information to install a PCIe adapter and riser assembly.

### About this task

#### Attention:

- Read "Installation Guidelines" on page 185 to ensure that you work safely.
- Power off the server and disconnect all power cords for this task.
- Prevent exposure to static electricity, which might lead to system halt and loss of data, by keeping staticsensitive components in their static-protective packages until installation, and handling these devices with an electrostatic-discharge wrist strap or other grounding system.
- Read "Technical rules" on page 189 for PCIe slots to select an appropriate PCIe slot for the PCIe adapter.

A video for this task is available at:

- Youtube: https://www.youtube.com/playlist?list=PLYV5R7hVcs-DqVplE36HIvdM\_sq\_Auw3U
- Youku: https://list.youku.com/albumlist/show/id\_59643657.html

### Procedure

**Note:** The illustration shows installing the riser 1 assembly. The procedure is the same for installing other riser assemblies.

- Step 1. Touch the static-protective package that contains the new component to any unpainted surface on the outside of the server. Then, take the new component out of the package and place it on a static-protective surface.
- Step 2. (Optional) Install a riser card in a riser cage.

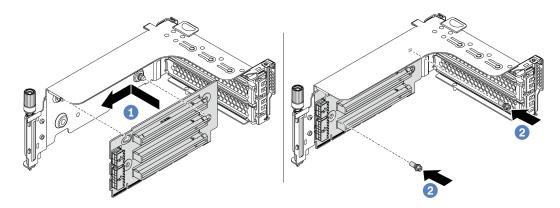

Figure 213. Riser card installation

- a. Align the holes in the riser card with the mounting studs on the bracket. Install the riser card to the bracket in the direction as shown.
- b. Install the two screws to secure the riser card to the bracket.

Step 3. Install a PCIe adapter.

Note: Carefully handle the PCIe adapter by its edges.

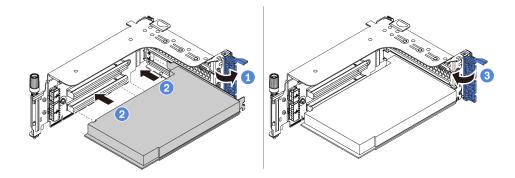

Figure 214. PCIe adapter installation

- a. Align the PCIe adapter with the PCIe slot on the riser card. Carefully press the PCIe adapter straight into the slot until it is securely seated and its bracket also is secured.
- b. Rotate the PCIe adapter retention latch to the closed position.
- Step 4. Install the riser assembly into chassis.

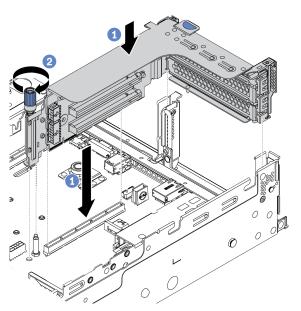

Figure 215. Riser assembly installation

- a. Align the riser card with the riser slot on the system board. Carefully press the riser card straight into the slot until it is securely seated.
- b. Tighten the screw to secure the riser cage.

### After you finish

- 1. Refer to Chapter 3 "Internal cable routing" on page 71 to connect any cables to the PCIe adapters.
- 2. Complete the parts replacement. See "Complete the parts replacement" on page 381.

# Power supply unit replacement

Use this information to remove and install a power supply unit.

- "Remove a power supply unit" on page 291
- "Install a power supply unit" on page 294

# Safety precautions

The section lists safety precautions that apply to AC and DC power supply units respectively. Understand and apply the safety precautions before removing or installing a power supply unit.

#### Safety precautions for AC power supplies

The following tips describe the information that you must consider when you replace an AC power supply.

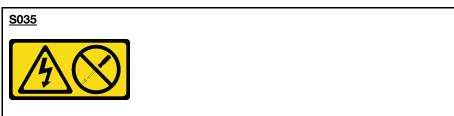

#### CAUTION:

Never remove the cover on a power supply or any part that has this label attached. Hazardous voltage, current, and energy levels are present inside any component that has this label attached. There are no serviceable parts inside these components. If you suspect a problem with one of these parts, contact a service technician.

#### <u>S002</u>

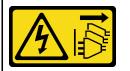

#### CAUTION:

The power-control button on the device and the power switch on the power supply do not turn off the electrical current supplied to the device. The device also might have more than one power cord. To remove all electrical current from the device, ensure that all power cords are disconnected from the power source.

#### <u>S001</u>

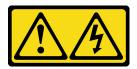

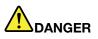

Electrical current from power, telephone, and communication cables is hazardous. To avoid a shock hazard:

- Connect all power cords to a properly wired and grounded electrical outlet/source.
- Connect any equipment that will be attached to this product to properly wired outlets/sources.
- When possible, use one hand only to connect or disconnect signal cables.
- Never turn on any equipment when there is evidence of fire, water, or structural damage.
- The device might have more than one power cord, to remove all electrical current from the device, ensure that all power cords are disconnected from the power source.

#### Safety precautions for DC power supplies

The following tips describe the information that you must consider when you replace a DC power supply.

#### CAUTION:

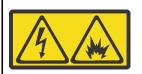

240 V DC input (input range: 180-300 V) is supported in Chinese Mainland ONLY.

Perform the following steps to safely remove the power cord of one 240 V DC power supply unit. Otherwise, there can be data loss and other damages to the equipment. Damages and losses resulting from inappropriate operations will not be covered by the manufacturer's warranty.

- 1. Turn off the server.
- 2. Disconnect the power cord from the power source.
- 3. Disconnect the power cord from the power supply unit.

# <u>S035</u>

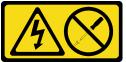

#### CAUTION:

Never remove the cover on a power supply or any part that has this label attached. Hazardous voltage, current, and energy levels are present inside any component that has this label attached. There are no serviceable parts inside these components. If you suspect a problem with one of these parts, contact a service technician.

#### <u>S019</u>

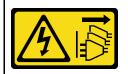

#### CAUTION:

The power-control button on the device does not turn off the electrical current supplied to the device. The device also might have more than one connection to dc power. To remove all electrical current from the device, ensure that all connections to dc power are disconnected at the dc power input terminals.

S029

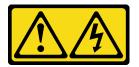

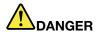

For -48V dc power supply, electrical current from power cords is hazardous. To avoid a shock hazard:

• To connect or disconnect -48V dc power cords when you need to remove/replace install redundancy power supply unit(s).

#### To Connect:

#### To Disconnect:

- 1. Turn OFF subject dc power source(s) and equipment (s) that are attached to this product.
- 2. Install the power supply unit(s) into the system housing.
- 3. Attach dc power cord(s) to the product.
  - Ensure correct polarity of -48 V dc connections: RTN is + and -48 V dc is -. Earth ground should be connected very well.
- 4. Connect dc power cord(s) to subject power source (s).
- 5. Turn ON all the power source(s).

- Disconnect or turn off the subject dc power source(s) (at the breaker panel) before removing the power supply unit(s).
- 2. Remove the subject dc cord(s) and make sure the wire terminal of power cord(s) is insulated.
- 3. Unplug the subject power supply unit(s) from the system housing.

# Remove a power supply unit

Use this information to remove a power supply unit.

### About this task

The following describes the information that you must consider when removing a power supply:

**Note:** If the power supply unit to be removed is the only one installed, the power supply is non-hot-swap and before removing it, you must turn off the server first. To support redundancy mode or hot-swap, install an additional hot-swap power supply.

#### Attention:

- Read "Installation Guidelines" on page 185 to ensure that you work safely.
- Prevent exposure to static electricity, which might lead to system halt and loss of data, by keeping staticsensitive components in their static-protective packages until installation, and handling these devices with an electrostatic-discharge wrist strap or other grounding system.

A video for this task is available at:

- Youtube: https://www.youtube.com/playlist?list=PLYV5R7hVcs-DqVplE36HIvdM\_sq\_Auw3U
- Youku: https://list.youku.com/albumlist/show/id\_59643657.html

### Procedure

- Step 1. If a cable management arm (CMA) is installed, adjust the CMA to gain access to the power supply bay.
  - a. Press down the stop bracket **I** and rotate it to the open position.
  - b. Rotate the CMA out of the way to gain access to the power supply.

Note: Your CMA kit might look different from the illustration.

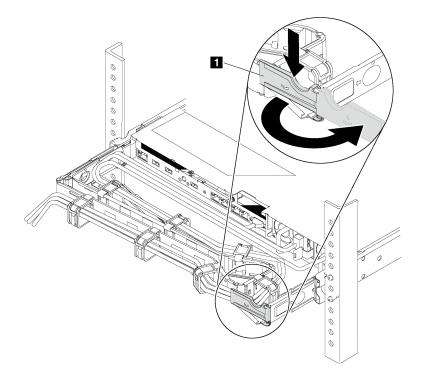

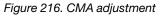

- Step 2. Disconnect the power cord from the hot-swap power supply and the electrical outlet.
  - For AC power input, disconnect both ends of the power cord and keep it in an ESD-safe place.
  - For -48V DC power input:
    - 1. Disconnect the power cords from the electrical outlet.
    - 2. Use a slotted screwdriver to loosen the captive screws on the power supply terminal block.
    - 3. Disconnect the power cords from the power supply unit, make the wire terminal insulated, and keep them in an ESD-safe place.

**Note:** If you are replacing two power supplies, replace them one by one to ensure that the power supply to the server is not interrupted. Do not disconnect the power cord from the secondly replaced power supply until the power output LED for the firstly replaced power supply is lit. For the location of the power output LED, refer to "Rear view LEDs" on page 52.

Step 3. Press the release tab toward the handle and carefully pull the handle at the same time to slide the hot-swap power supply out of the chassis.

**Note:** If your CMA kit obstructs in the way, slightly pull the power supply upwards when sliding the power supply out of the chassis.

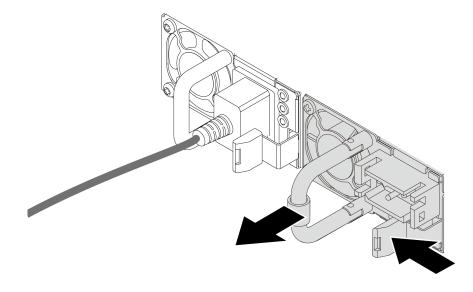

Figure 217. Hot-swap power supply removal

#### After you finish

1. Install a new power supply or install the power-supply filler to cover the power supply bay. See "Install a power supply unit" on page 294.

**Important:** To ensure proper cooling during normal server operation, both of the power supply bays must be occupied. This means that each bay must have a power supply installed; or one has a power supply installed and the other has a power supply filler installed.

2. If you are instructed to return the defective component, follow all packaging instructions and use any packaging materials that are provided.

# Install a power supply unit

Use this information to install a power supply.

### About this task

The following describes the information that you must consider when installing a power supply:

- The server is shipped with only one power supply by default. In this case, the power supply is non-hotswap and before removing it, you must turn off the server first. To support redundancy mode or hot-swap, install an additional hot-swap power supply.
- If you are replacing the existing power supply with a new power supply:
  - Use Lenovo Capacity Planner to calculate the required power capacity for what is configured for your server. More information about Lenovo Capacity Planner is available at:

https://datacentersupport.lenovo.com/solutions/Invo-Icp

- Ensure that the devices that you are installing are supported. For a list of supported optional devices for the server, go to: https://static.lenovo.com/us/en/serverproven/index.shtml
- Attach the power information label that comes with this option onto the existing label near the power supply.

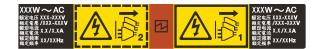

Figure 218. Example power supply unit label on the top cover

#### Attention:

- Read "Installation Guidelines" on page 185 to ensure that you work safely.
- Prevent exposure to static electricity, which might lead to system halt and loss of data, by keeping staticsensitive components in their static-protective packages until installation, and handling these devices with an electrostatic-discharge wrist strap or other grounding system.

A video for this task is available at:

- Youtube: <a href="https://www.youtube.com/playlist?list=PLYV5R7hVcs-DqVplE36HlvdM\_sq\_Auw3U">https://www.youtube.com/playlist?list=PLYV5R7hVcs-DqVplE36HlvdM\_sq\_Auw3U</a>
- Youku: https://list.youku.com/albumlist/show/id\_59643657.html

### Procedure

- Step 1. Touch the static-protective package that contains the hot-swap power supply to any unpainted surface on the outside of the server. Then, take the hot-swap power supply out of the package and place it on a static-protective surface.
- Step 2. If there is a power-supply filler installed, remove it.

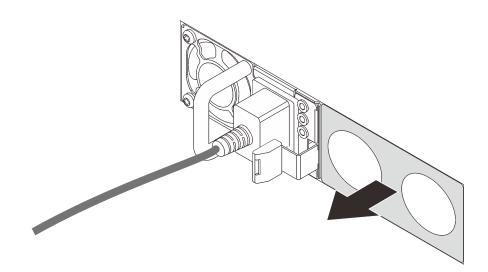

Figure 219. Hot-swap power supply filler removal

Step 3. Slide the new hot-swap power supply into the bay until it snaps into position.

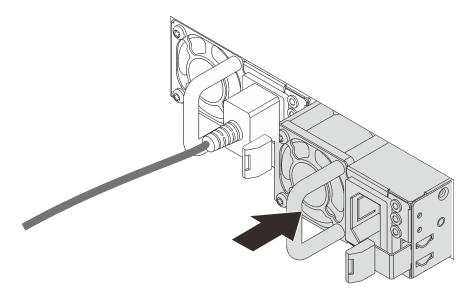

Figure 220. Hot-swap power supply installation

- Step 4. Connect the power supply unit to a properly grounded electrical outlet.
  - For AC power supply units:
    - 1. Connect one end of the power cord to the power connector on the power supply unit.
    - 2. Connect the other end of the power cord to a properly grounded electrical outlet.
  - For -48V DC power supply units:
    - 1. Use a slotted screwdriver to loosen the 3 captive screws on the power supply terminal block.
    - 2. Check the polarity label on the power supply unit and each power cord.

| Polarity | PSU terminal block | Power cord |
|----------|--------------------|------------|
| Input    | -48V               | -Vin       |
| Ground   |                    | GND        |
| Input    | RTN                | RTN        |

- 3. Face the groove side of each power cord connector towards the corresponding screw hole on the terminal block. Then, insert them to the connector beneath the screw hole.
- 4. Tighten the captive screws on the terminal block. Ensure the screws and power cords are secured in place.
- 5. Connect the other end of the cables to a properly grounded electrical outlet.

Step 5. Route the cables and ensure that they are not blocking access to other chassis components.

### After you finish

- 1. If you have adjusted the CMA to gain access to the power supply bay, properly readjust the CMA back in place.
- 2. If the server is turned off, turn on the server. Ensure that both the power input LED and the power output LED on the power supply are lit, indicating that the power supply is operating properly.

# Processor and heat sink replacement (trained technician only)

Use this information to remove and install a processor and heat sink (PHM).

**Attention:** Before you begin replacing a processor, make sure that you have an alcohol cleaning pad (part number 00MP352) and thermal grease.

### Remove a processor and heat sink

This task has instructions for removing an assembled processor and heat sink, known as a processor-heatsink module (PHM). This task requires a Torx T30 driver. This procedure must be executed by a trained technician.

### About this task

S002

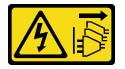

#### CAUTION:

The power-control button on the device and the power switch on the power supply do not turn off the electrical current supplied to the device. The device also might have more than one power cord. To remove all electrical current from the device, ensure that all power cords are disconnected from the power source.

#### Attention:

- Read "Installation Guidelines" on page 185 to ensure that you work safely.
- Power off the server and disconnect all power cords for this task.
- Prevent exposure to static electricity, which might lead to system halt and loss of data, by keeping staticsensitive components in their static-protective packages until installation, and handling these devices with an electrostatic-discharge wrist strap or other grounding system.
- If the server is in a rack, remove it from the rack.
- Each processor socket must always contain a cover or a PHM. When removing or installing a PHM, protect empty processor sockets with a cover.
- Do not touch the processor socket or processor contacts. Processor-socket contacts are very fragile and easily damaged. Contaminants on the processor contacts, such as oil from your skin, can cause connection failures.
- Do not allow the thermal grease on the processor or heat sink to come in contact with anything. Contact with any surface can compromise the thermal grease, rendering it ineffective. Thermal grease can damage components, such as the electrical connectors in the processor socket.
- Remove and install only one PHM at a time. If the system board supports multiple processors, install the PHMs starting with the first processor socket.

**Note:** The heat sink, processor, and processor carrier for your system might be different from those shown in the illustrations.

The following illustration shows the components of the PHM.

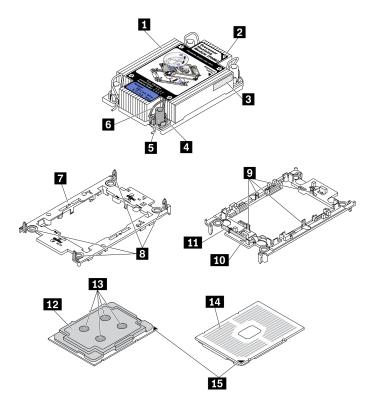

#### Figure 221. PHM components

| 1 Heat sink                          | P Clips to secure processor in carrier |
|--------------------------------------|----------------------------------------|
| 2 Heat sink triangular mark          | 10 Carrier triangular mark             |
| Processor identification label       | III Processor ejector handle           |
| 4 Nut and wire bail retainer         | Processor heat spreader                |
| 5 Torx T30 nut                       | 13 Thermal grease                      |
| G Anti-tilt wire bail                | 14 Processor contacts                  |
| Processor carrier                    | 15 Processor triangular mark           |
| Clips to secure carrier to heat sink |                                        |

A video for this task is available at:

- Youtube: https://www.youtube.com/playlist?list=PLYV5R7hVcs-DqVplE36HIvdM\_sq\_Auw3U
- Youku: https://list.youku.com/albumlist/show/id\_59643657.html

#### Procedure

Step 1. Make preparations for this task.

- a. Remove the top cover. See "Remove the top cover" on page 376.
- b. If your server comes with an air baffle or a middle cage, remove it first.
  - "Remove the air baffle" on page 196
  - "Remove the middle drive cage" on page 271
- c. Remove the system fan cage. "Remove the system fan cage" on page 368.

Step 2. Remove the PHM from the system board.

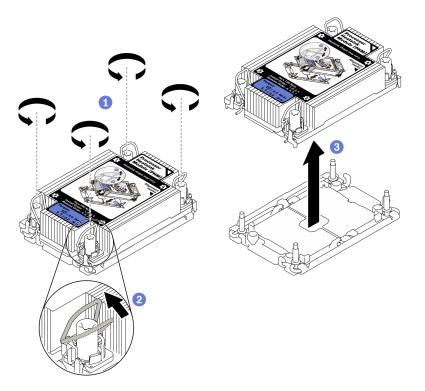

Figure 222. Removing a PHM

- a. Fully loosen the Torx T30 nuts on the PHM *in the removal sequence shown* on the heat-sink label.
- b. Rotate the anti-tilt wire bails inward.
- c. Carefully lift the PHM from the processor socket. If the PHM cannot be fully lifted out of the socket, further loosen the Torx T30 nuts and try lifting the PHM again.

#### Notes:

- Do not touch the contacts on the bottom of the processor.
- Keep the processor socket clean from any object to prevent possible damages.

#### After you finish

- Each processor socket must always contain a cover or a PHM. Protect empty processor sockets with a cover or install a new PHM.
- If you are removing the PHM as part of a system board replacement, set the PHM aside.
- If you are reusing the processor or heat sink, separate the processor from its retainer. See "Separate the processor from carrier and heat sink" on page 299
- If you are instructed to return the defective component, please package the part to prevent any shipping damage. Reuse the packaging the new part arrived in and follow all packaging instructions.

# Separate the processor from carrier and heat sink

This task has instructions for separating a processor and its carrier from an assembled processor and heat sink, known as a processor-heat-sink module (PHM). This procedure must be executed by a trained technician.

# About this task

#### Attention:

- Read "Installation Guidelines" on page 185 to ensure that you work safely.
- Power off the server and disconnect all power cords for this task.
- Prevent exposure to static electricity, which might lead to system halt and loss of data, by keeping staticsensitive components in their static-protective packages until installation, and handling these devices with an electrostatic-discharge wrist strap or other grounding system.
- Do not touch the processor contacts. Contaminants on the processor contacts, such as oil from your skin, can cause connection failures.
- Do not allow the thermal grease on the processor or heat sink to come in contact with anything. Contact with any surface can compromise the thermal grease, rendering it ineffective. Thermal grease can damage components, such as the electrical connectors in the processor socket.

**Note:** The heat sink, processor, and processor carrier for your system might be different than those shown in the illustrations.

### Procedure

Step 1. Separate the processor from the heat sink and carrier.

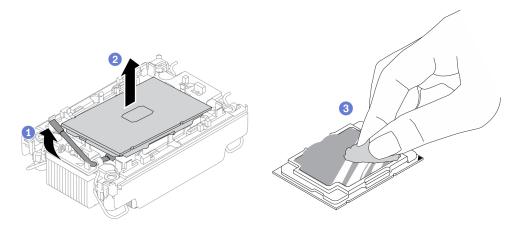

Figure 223. Separating a processor from the heat sink and carrier

Note: Do not touch the contacts on the processor.

- a. Lift the handle to release the processor from the carrier.
- b. Hold the processor by its edges; then, lift the processor from the heat sink and carrier.
- c. Without putting the processor down, wipe the thermal grease from the top of the processor with an alcohol cleaning pad; then, place the processor on a static protective surface with the processor-contact side up.
- Step 2. Separate the processor carrier from the heat sink.

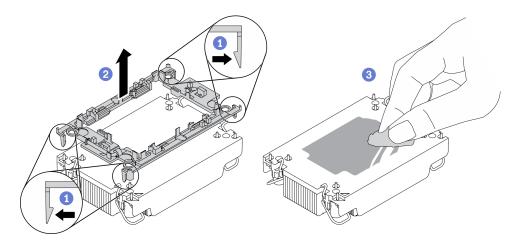

Figure 224. Separating a processor carrier the from heat sink

Note: The processor carrier will be discarded and replaced with a new one.

- a. Release the retaining clips from the heat sink.
- b. Lift the carrier from the heat sink.
- c. Wipe the thermal grease from the bottom of the heat sink with an alcohol cleaning pad.

### After you finish

If you are instructed to return the defective component, please package the part to prevent any shipping damage. Reuse the packaging the new part arrived in and follow all packaging instructions.

# Install a processor and heat sink

This task has instructions for installing an assembled processor and heat sink, known as a processor-heatsink module (PHM). This task requires a Torx T30 driver. This procedure must be executed by a trained technician.

### About this task

#### Attention:

- Read "Installation Guidelines" on page 185 to ensure that you work safely.
- Power off the server and disconnect all power cords for this task.
- Prevent exposure to static electricity, which might lead to system halt and loss of data, by keeping staticsensitive components in their static-protective packages until installation, and handling these devices with an electrostatic-discharge wrist strap or other grounding system.
- Each processor socket must always contain a cover or a PHM. When removing or installing a PHM, protect empty processor sockets with a cover.
- Do not touch the processor socket or processor contacts. Processor-socket contacts are very fragile and easily damaged. Contaminants on the processor contacts, such as oil from your skin, can cause connection failures.
- Do not allow the thermal grease on the processor or heat sink to come in contact with anything. Contact with any surface can compromise the thermal grease, rendering it ineffective. Thermal grease can damage components, such as the electrical connectors in the processor socket.
- Remove and install only one PHM at a time. If the system board supports multiple processors, install the PHMs starting with the first processor socket.

• To ensure the best performance, check the manufacturing date on the new heat sink and make sure it does not exceed 2 years. Otherwise, wipe off the existing thermal grease and apply the new grease onto it for optimal thermal performance.

#### Notes:

- PHMs are keyed for the socket where they can be installed and for their orientation in the socket.
- See <u>https://static.lenovo.com/us/en/serverproven/index.shtml</u> for a list of processors supported for your server. All processors on the system board must have the same speed, number of cores, and frequency.
- Before you install a new PHM or replacement processor, update your system firmware to the latest level. See "Update the firmware" in the *ThinkSystem SR650 V2 Setup Guide*.
- The heat sink, processor, and processor carrier for the system might be different from those shown in the illustrations.

The following illustration shows the components of the PHM.

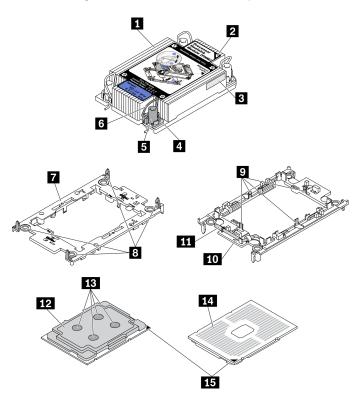

Figure 225. PHM components

| Heat sink                            | Clips to secure processor in carrier |  |
|--------------------------------------|--------------------------------------|--|
| 2 Heat sink triangular mark          | 10 Carrier triangular mark           |  |
| Processor identification label       | 11 Processor ejector handle          |  |
| Nut and wire bail retainer           | 12 Processor heat spreader           |  |
| I Torx T30 nut                       | 13 Thermal grease                    |  |
| រ Anti-tilt wire bail                | 14 Processor contacts                |  |
| Processor carrier                    | 15 Processor triangular mark         |  |
| Clips to secure carrier to heat sink |                                      |  |

A video for this task is available at:

- Youtube: <a href="https://www.youtube.com/playlist?list=PLYV5R7hVcs-DqVplE36HlvdM\_sq\_Auw3U">https://www.youtube.com/playlist?list=PLYV5R7hVcs-DqVplE36HlvdM\_sq\_Auw3U</a>
- Youku: https://list.youku.com/albumlist/show/id\_59643657.html

### Procedure

Step 1. If you are replacing a processor and reusing the heat sink.

- a. Remove the processor identification label from the heat sink and replace it with the new label that comes with the replacement processor.
- b. If there is any old thermal grease on the heat sink, wipe the thermal grease from the bottom of the heat sink with an alcohol cleaning pad.
- Step 2. If you are replacing a heat sink and reusing the processor.
  - a. Remove the processor identification label from the old heat sink and place it on the new heat sink in the same location. The label is on the side of the heat sink closest to the triangular alignment mark.

**Note:** If you are unable to remove the label and place it on the new heat sink, or if the label is damaged during transfer, write the processor serial number from the processor identification label on the new heat sink in the same location as the label would be placed using a permanent marker.

b. Install processor in new carrier.

**Note:** Replacement heat sinks come with both gray and black processor carriers. Make sure to use the carrier with the same color as the one you discarded earlier.

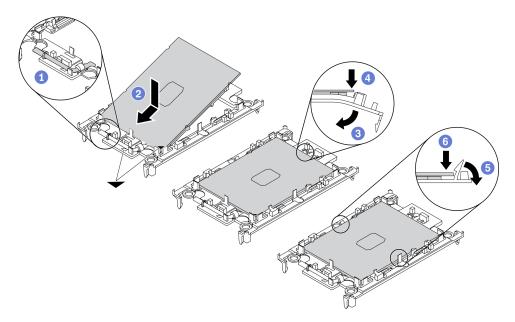

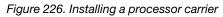

- 1. Make sure the handle on the carrier is in the closed position.
- 2. Align the processor on the new carrier so that the triangular marks align; then, insert the marked end of the processor into the carrier.
- 3. Hold the inserted end of the processor in place; then, pivot the unmarked end of the carrier down and away from the processor.

- 4. Press the processor and secure the unmarked end under the clip on the carrier.
- 5. Carefully pivot the sides of the carrier down and away from the processor.
- 6. Press the processor and secure the sides under the clips on the carrier.

**Note:** To prevent the processor from falling out of the carrier, keep the processor-contact side up and hold the processor-carrier assembly by the sides of the carrier.

- Step 3. Apply thermal grease.
  - a. Carefully place the processor and carrier in the shipping tray with the processor-contact side down. Make sure the triangular mark on the carrier is aligned with the triangular mark in the shipping tray.
  - b. If there is any old thermal grease on the processor, gently wipe the top of the processor with an alcohol cleaning pad.

Note: Make sure the alcohol has fully evaporated before applying new thermal grease.

c. Apply the thermal grease on the top of the processor with syringe by forming four uniformly spaced dots, while each dot consists of about 0.1 ml of thermal grease.

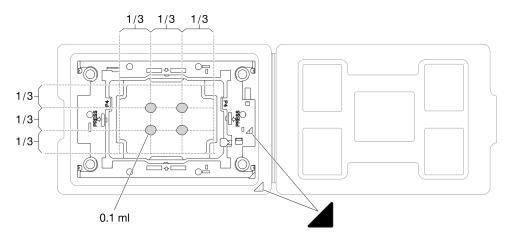

Figure 227. Thermal grease application with processor in shipping tray

Step 4. Assemble the processor and heat sink.

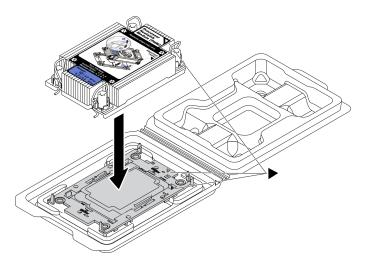

Figure 228. Assembling the PHM with processor in shipping tray

- a. Align the triangular mark on the heat sink label with the triangular mark on the processor carrier and processor.
- b. Install the heat sink onto the processor-carrier.
- c. Press the carrier into place until the clips at all four corners engage.
- Step 5. Install the processor-heat-sink module into the system board socket.

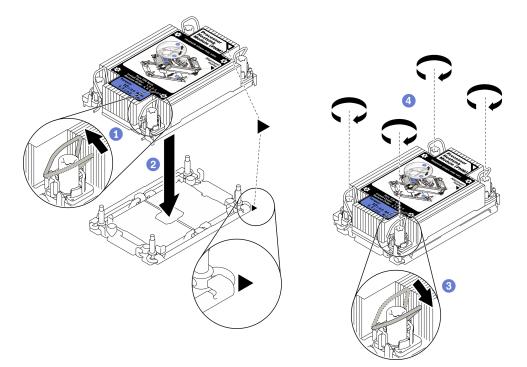

Figure 229. Installing a PHM

- 1. Rotate the anti-tilt wire bails inward.
- 2. Align the triangular mark and four Torx T30 nuts on the PHM with the triangular mark and threaded posts of the processor socket; then, insert the PHM into the processor socket.
- 3. Rotate the anti-tilt wire bails outward until they engage with the hooks in the socket.
- 4. Fully tighten the Torx T30 nuts *in the installation sequence shown* on the heat-sink label. Tighten the screws until they stop; then, visually inspect to make sure that there is no gap between the screw shoulder beneath the heat sink and the processor socket. (For reference, the torque required for the fasteners to fully tighten is 1.1 newton-meters, 10 inch-pounds).

### After you finish

Complete the parts replacement. See "Complete the parts replacement" on page 381.

# **Rack latches replacement**

Use this information to remove and install the rack latches.

**Note:** Depending on the model, the left rack latch might be assembled with a VGA connector and the right rack latch might be assembled with the front I/O assembly.

- "Remove the rack latches" on page 306
- "Install the rack latches" on page 309

# **Remove the rack latches**

Use this information to remove the rack latches.

### About this task

#### Attention:

- Read "Installation Guidelines" on page 185 to ensure that you work safely.
- Power off the server and disconnect all power cords for this task.

**Note:** If the rack latches are not assembled with a VGA connector or the front I/O assembly, you can remove the rack latches without powering off the server.

• Prevent exposure to static electricity, which might lead to system halt and loss of data, by keeping staticsensitive components in their static-protective packages until installation, and handling these devices with an electrostatic-discharge wrist strap or other grounding system.

A video for this task is available at:

- Youtube: <a href="https://www.youtube.com/playlist?list=PLYV5R7hVcs-DqVplE36HlvdM\_sq\_Auw3U">https://www.youtube.com/playlist?list=PLYV5R7hVcs-DqVplE36HlvdM\_sq\_Auw3U</a>
- Youku: https://list.youku.com/albumlist/show/id\_59643657.html

### Procedure

Step 1. If the server is installed with the security bezel, remove it first. See "Remove the security bezel" on page 350.

Step 2. Use a flat-blade screwdriver to remove the ID label plate on the right rack latch and place it in a safe place.

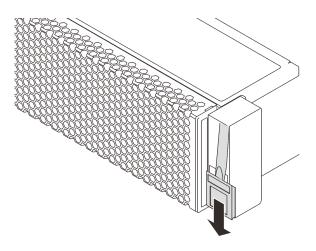

Figure 230. ID label plate removal

- Step 3. Disconnect the VGA cable, the front-I/O-assembly cable, or both cables from the system board.
- Step 4. Remove the screws that secure the cable retainer on the side of the server. Then, remove the cable retainer from the chassis.

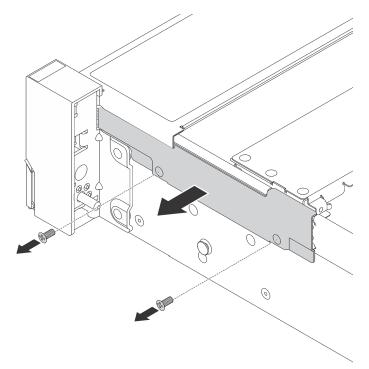

Figure 231. Cable retainer removal

Step 5. On each side of the server, remove the screws that secure the rack latch.

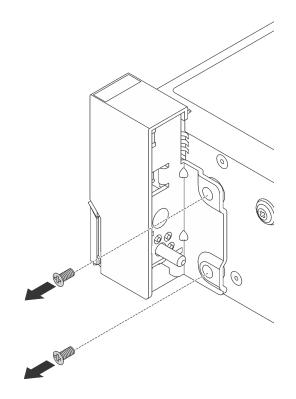

Figure 232. Screws removal

Step 6. On each side of the server, slide the rack latch forward slightly and then remove the rack latch from the chassis.

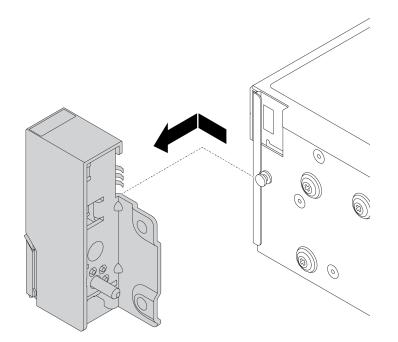

Figure 233. Rack latch removal

### After you finish

If you are instructed to return the defective component, follow all packaging instructions and use any packaging materials that are provided.

# Install the rack latches

Use this information to install the rack latches.

### About this task

#### Attention:

- Read "Installation Guidelines" on page 185 to ensure that you work safely.
- Power off the server and disconnect all power cords for this task.

**Note:** If the rack latches are not assembled with a VGA connector or the front I/O assembly, you can install the rack latches without powering off the server.

• Prevent exposure to static electricity, which might lead to system halt and loss of data, by keeping staticsensitive components in their static-protective packages until installation, and handling these devices with an electrostatic-discharge wrist strap or other grounding system.

A video for this task is available at:

- Youtube: <a href="https://www.youtube.com/playlist?list=PLYV5R7hVcs-DqVplE36HlvdM\_sq\_Auw3U">https://www.youtube.com/playlist?list=PLYV5R7hVcs-DqVplE36HlvdM\_sq\_Auw3U</a>
- Youku: https://list.youku.com/albumlist/show/id\_59643657.html

### Procedure

- Step 1. Touch the static-protective package that contains the new rack latches to any unpainted surface on the outside of the server. Then, take the new rack latches out of the package and place them on a static-protective surface.
- Step 2. On each side of the server, align the rack latch with the pin on the chassis. Then, press the rack latch onto the chassis and slightly slide it backward.

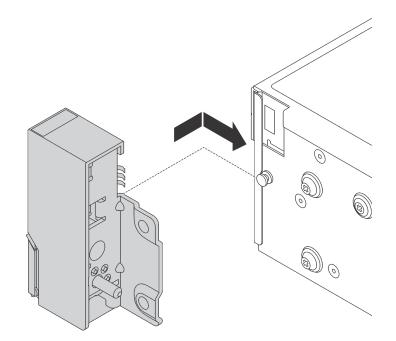

Figure 234. Rack latch installation

Step 3. Install the screws to secure the rack latch on each side of the server.

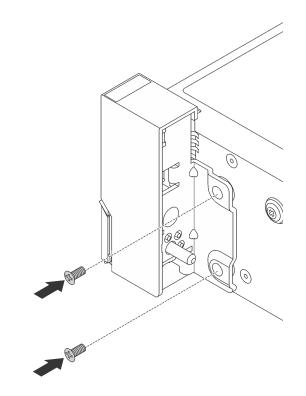

Figure 235. Screws installation

Step 4. Route the bundle cable for I/O connectors on the right or left latches as shown. Then, install the screws to secure the cable retainer.

**Note:** To avoid unnecessary damage to the bundle cable, ensure that it is routed and fixed on the upper frame of the cable retainer.

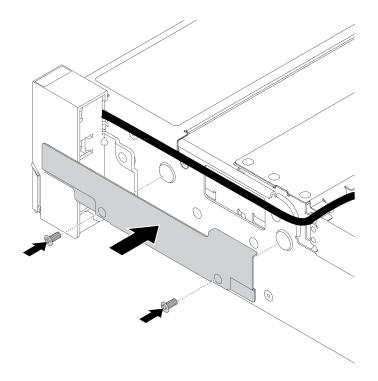

Figure 236. Cable retainer installation

Step 5. Connect the cables to the system board. See Chapter 3 "Internal cable routing" on page 71.

### After you finish

1. Install the ID label plate to the right rack latch as shown.

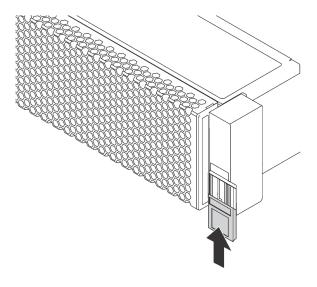

Figure 237. ID label plate installation

2. Complete the parts replacement. See "Complete the parts replacement" on page 381.

# **RAID** super capacitor module replacement

The RAID super capacitor module protects the cache memory on the installed RAID adapter. Use this information to remove and install a RAID super capacitor module.

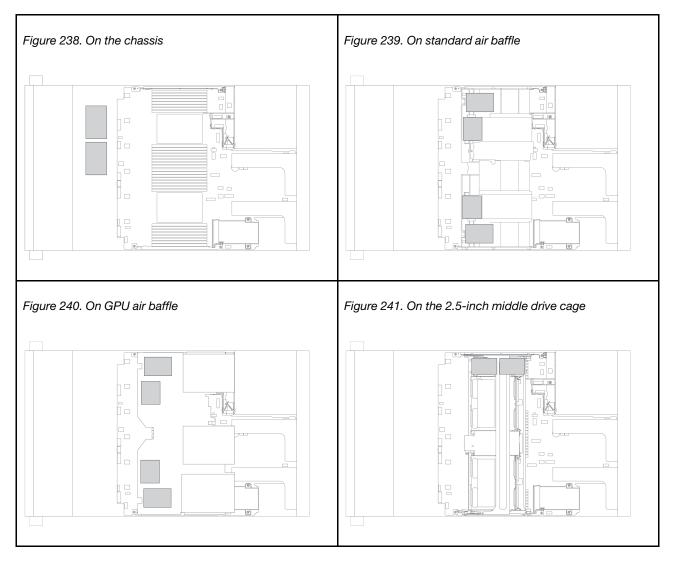

The location of RAID super capacitor modules varies by the server hardware configurations.

- "Remove a super capacitor from the chassis" on page 313
- "Install a super capacitor on the chassis" on page 316
- "Remove a super capacitor module from the air baffle" on page 318
- "Install a super capacitor module on the air baffle" on page 319
- "Remove a super capacitor module from the middle 2.5-inch drive cage" on page 320
- "Install a super capacitor module on the middle drive cage" on page 322

# Remove a super capacitor from the chassis

Use this information to remove a super capacitor module from the chassis.

# About this task

#### Attention:

- Read "Installation Guidelines" on page 185 to ensure that you work safely.
- Power off the server and disconnect all power cords for this task.
- Prevent exposure to static electricity, which might lead to system halt and loss of data, by keeping staticsensitive components in their static-protective packages until installation, and handling these devices with an electrostatic-discharge wrist strap or other grounding system.

A video for this task is available at:

- Youtube: https://www.youtube.com/playlist?list=PLYV5R7hVcs-DqVplE36HIvdM\_sq\_Auw3U
- Youku: https://list.youku.com/albumlist/show/id\_59643657.html

#### Procedure

- Step 1. Remove the top cover. See "Remove the top cover" on page 376.
- Step 2. Disconnect the cable of the super capacitor module.
- Step 3. Remove the super capacitor module.

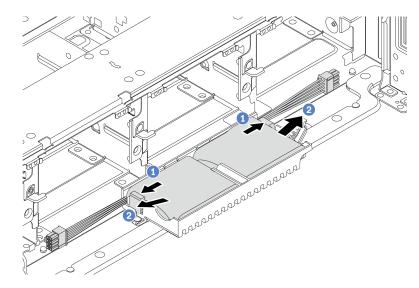

Figure 242. Super capacitor module removal

- a. Open the retention clip on the super capacitor holder.
- b. Take the super capacitor module out of the holder.

Step 4. Remove the super capacitor holder as shown if necessary.

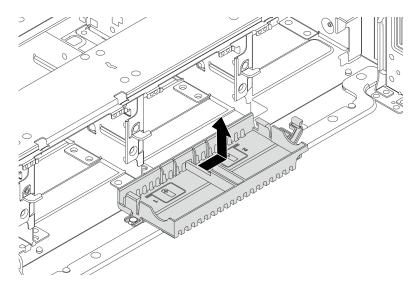

Figure 243. Super capacitor holder removal

# After you finish

If you are instructed to return the defective component, follow all packaging instructions and use any packaging materials that are provided.

# Install a super capacitor on the chassis

Use this information to install a super capacitor module on the chassis.

# About this task

#### Attention:

- Read "Installation Guidelines" on page 185 to ensure that you work safely.
- Power off the server and disconnect all power cords for this task.
- Prevent exposure to static electricity, which might lead to system halt and loss of data, by keeping staticsensitive components in their static-protective packages until installation, and handling these devices with an electrostatic-discharge wrist strap or other grounding system.

A video for this task is available at:

- Youtube: https://www.youtube.com/playlist?list=PLYV5R7hVcs-DqVplE36HIvdM\_sq\_Auw3U
- Youku: https://list.youku.com/albumlist/show/id\_59643657.html

- Step 1. Touch the static-protective package that contains the new RAID super capacitor module to any unpainted surface on the outside of the server. Then, take the new RAID super capacitor module out of the package and place it on a static-protective surface.
- Step 2. Install the super capacitor holder.

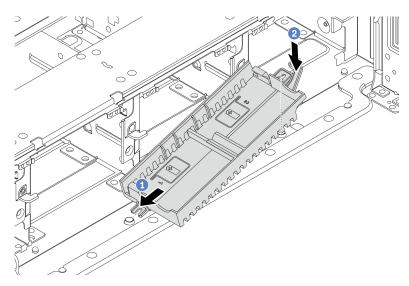

Figure 244. Super capacitor holder installation

- a. Align the notch on the super capacitor holder with the pin on the chassis.
- b. Pivot the super capacitor holder inward until the other side clicks into place.

#### Step 3. Install the super capacitor module.

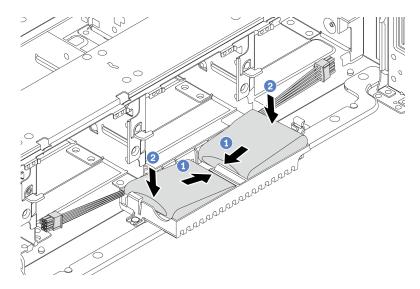

Figure 245. Super capacitor module installation

- a. Insert the RAID super capacitor module into the retaining clip at one side as shown.
- b. Press the RAID super capacitor module down on the other side until it snaps into place.
- Step 4. Connect the super capacitor module to an adapter with the extension cable that comes with the super capacitor module. See "RAID super capacitor modules" on page 80.

## After you finish

Complete the parts replacement. See "Complete the parts replacement" on page 381

# Remove a super capacitor module from the air baffle

Use this information to remove a super capacitor module from the air baffle.

## About this task

#### Attention:

- Read "Installation Guidelines" on page 185 to ensure that you work safely.
- Power off the server and disconnect all power cords for this task.
- Prevent exposure to static electricity, which might lead to system halt and loss of data, by keeping staticsensitive components in their static-protective packages until installation, and handling these devices with an electrostatic-discharge wrist strap or other grounding system.

A video for this task is available at:

- Youtube: https://www.youtube.com/playlist?list=PLYV5R7hVcs-DqVplE36HIvdM\_sq\_Auw3U
- Youku: https://list.youku.com/albumlist/show/id\_59643657.html

### Procedure

- Step 1. Remove the top cover. See "Remove the top cover" on page 376.
- Step 2. Disconnect the cable of the RAID super capacitor module.
- Step 3. Remove the super capacitor module from the air baffle.

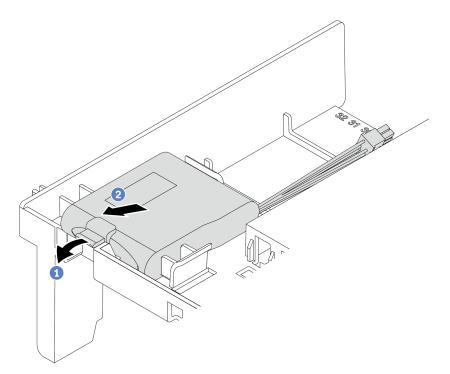

Figure 246. Super capacitor module removal

- a. Open the retention clip on the holder of the super capacitor module.
- b. Take the super capacitor module out of the holder.

## After you finish

If you are instructed to return the defective component, follow all packaging instructions and use any packaging materials that are provided.

# Install a super capacitor module on the air baffle

Use this information to install a super capacitor module on the air baffle.

## About this task

#### Attention:

- Read "Installation Guidelines" on page 185 to ensure that you work safely.
- Power off the server and disconnect all power cords for this task.
- Prevent exposure to static electricity, which might lead to system halt and loss of data, by keeping staticsensitive components in their static-protective packages until installation, and handling these devices with an electrostatic-discharge wrist strap or other grounding system.

A video for this task is available at:

- Youtube: <a href="https://www.youtube.com/playlist?list=PLYV5R7hVcs-DqVplE36HlvdM\_sq\_Auw3U">https://www.youtube.com/playlist?list=PLYV5R7hVcs-DqVplE36HlvdM\_sq\_Auw3U</a>
- Youku: https://list.youku.com/albumlist/show/id\_59643657.html

### Procedure

- Step 1. Touch the static-protective package that contains the new RAID super capacitor module to any unpainted surface on the outside of the server. Then, take the new RAID super capacitor module out of the package and place it on a static-protective surface.
- Step 2. Install the super capacitor module.

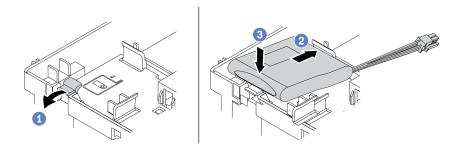

Figure 247. Super capacitor installation on the air baffle

- a. Open the retention clip on the holder.
- b. Put a super capacitor module into the holder.
- c. Press it down to secure it into the holder.
- Step 3. Connect the super capacitor module to an adapter with the extension cable that comes with the super capacitor module. See "RAID super capacitor modules" on page 80.

### After you finish

Complete the parts replacement. See "Complete the parts replacement" on page 381

# Remove a super capacitor module from the middle 2.5-inch drive cage

Use this information to remove a super capacitor module from the middle 2.5-inch drive cage.

## About this task

#### Attention:

- Read "Installation Guidelines" on page 185 to ensure that you work safely.
- Power off the server and disconnect all power cords for this task.
- Prevent exposure to static electricity, which might lead to system halt and loss of data, by keeping staticsensitive components in their static-protective packages until installation, and handling these devices with an electrostatic-discharge wrist strap or other grounding system.

A video for this task is available at:

- Youtube: https://www.youtube.com/playlist?list=PLYV5R7hVcs-DqVplE36HIvdM\_sq\_Auw3U
- Youku: https://list.youku.com/albumlist/show/id\_59643657.html

- Step 1. Remove the top cover. See "Remove the top cover" on page 376.
- Step 2. Disconnect the cable of the RAID super capacitor module.
- Step 3. Open the drive cage handle.

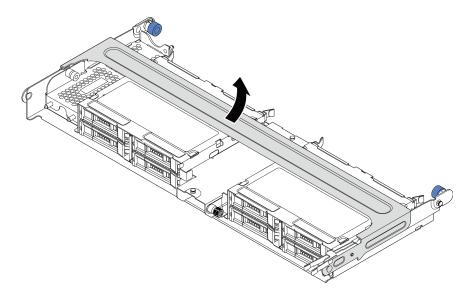

Figure 248. Opening the handle of the middle drive cage

Step 4. Remove the super capacitor module.

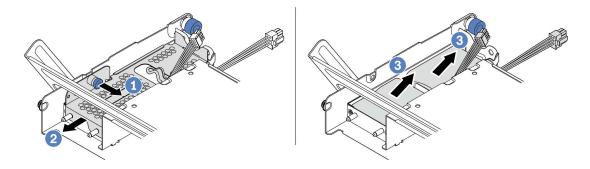

Figure 249. Removing the super capacitor module

- a. Pull out the blue latch on the super capacitor cover.
- b. Slide the cover out of the holder.
- c. Take the super capacitor module out of the holder.

## After you finish

If you are instructed to return the defective component, follow all packaging instructions and use any packaging materials that are provided.

# Install a super capacitor module on the middle drive cage

Use this information to install a super capacitor module on the middle 2.5-inch drive cage.

## About this task

#### Attention:

- Read "Installation Guidelines" on page 185 to ensure that you work safely.
- Power off the server and disconnect all power cords for this task.
- Prevent exposure to static electricity, which might lead to system halt and loss of data, by keeping staticsensitive components in their static-protective packages until installation, and handling these devices with an electrostatic-discharge wrist strap or other grounding system.

A video for this task is available at:

- Youtube: https://www.youtube.com/playlist?list=PLYV5R7hVcs-DqVplE36HIvdM\_sq\_Auw3U
- Youku: https://list.youku.com/albumlist/show/id\_59643657.html

## Procedure

- Step 1. Touch the static-protective package that contains the new RAID super capacitor module to any unpainted surface on the outside of the server. Then, take the new RAID super capacitor module out of the package and place it on a static-protective surface.
- Step 2. Install the super capacitor module.

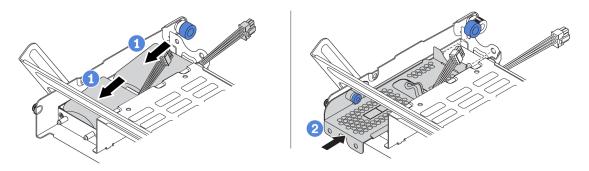

Figure 250. Installing the super capacitor module

- a. Put a super capacitor module into the holder, and press it down to secure it into the holder.
- b. Align the pins on the metal cover with the holes in the super capacitor holder, pull out the blue latch on the cover, and slide the cover into the holder until the pins pass through the holes. Then, release the blue latch to lock the cover into place.
- Step 3. Connect the super capacitor module to an adapter with the extension cable that comes with the super capacitor module. See "RAID super capacitor modules" on page 80.

# After you finish

Complete the parts replacement. See "Complete the parts replacement" on page 381

# **Rearwall bracket replacement**

Use this information to remove and install a rearwall bracket.

The rearwall brackets vary by server rear configurations. This topic uses the A1, B1, and C1 brackets as an example for replacement illustration. The replacement procedure is the same for B2 and C2 brackets.

- "Remove a rearwall bracket" on page 325
- "Install a rearwall bracket" on page 327

#### **Rearwall bracket matrix**

| Server rear config.                                | Required rearwall brackets               |                                   |                                  |  |
|----------------------------------------------------|------------------------------------------|-----------------------------------|----------------------------------|--|
|                                                    | The server requires 3 rearwall brackets: |                                   |                                  |  |
| Configuration<br>with 8 PCIe<br>slots              | A1 rearwall bracket on the left          | B1 rearwall bracket on the middle | C1 rearwall bracket on the right |  |
|                                                    | The server requires 3 rearwall brackets: |                                   |                                  |  |
| Configuration<br>with 4 x 2.5-<br>inch rear drives | A1 rearwall bracket on the left          | B1 rearwall bracket on the middle | C2 rearwall bracket on the right |  |
|                                                    | The server requires 2 rearwall brackets: |                                   |                                  |  |
| Configuration<br>with 2 x 3.5-<br>inch rear drives | A1 rearwall bracket on the left          | B1 rearwall bracket on the middle |                                  |  |
| Configuration<br>with 8 x 2.5-<br>inch rear drives | The server requires 1 rearwall bracket:  |                                   |                                  |  |

| Server rear config.                                | Required rearwall brackets               |                                   |
|----------------------------------------------------|------------------------------------------|-----------------------------------|
|                                                    | A1 rearwall bracket on the left          | B2 rearwall bracket on the middle |
|                                                    |                                          |                                   |
| Configuration<br>with 4 x 3.5-<br>inch rear drives | The server requires no rearwall brackets |                                   |

# Remove a rearwall bracket

Use this information to remove a rearwall bracket.

## About this task

#### Attention:

- Read "Installation Guidelines" on page 185 to ensure that you work safely.
- Power off the server and disconnect all power cords for this task.
- Prevent exposure to static electricity, which might lead to system halt and loss of data, by keeping staticsensitive components in their static-protective packages until installation, and handling these devices with an electrostatic-discharge wrist strap or other grounding system.

A video for this task is available at:

- Youtube: https://www.youtube.com/playlist?list=PLYV5R7hVcs-DqVplE36HIvdM\_sq\_Auw3U
- Youku: https://list.youku.com/albumlist/show/id\_59643657.html

### Procedure

- Step 1. Remove the top cover. See "Remove the top cover" on page 376.
- Step 2. Remove the riser assembly or rear drive cage.
  - "PCIe adapter and riser assembly replacement" on page 282
  - "Rear 2.5-inch drive backplane and drive cage replacement" on page 329
  - "Rear 3.5-inch drive backplane and drive cage replacement" on page 336
- Step 3. Remove the rearwall bracket.
  - a. Remove the screws.
  - b. Remove the bracket from the chassis as shown.

**Note:** The illustrations show removing the A1, B1, and C1 rearwall brackets. The procedure is the same for removing other rearwall brackets.

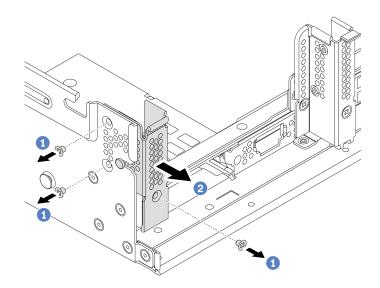

Figure 251. A1 rearwall bracket removal (left)

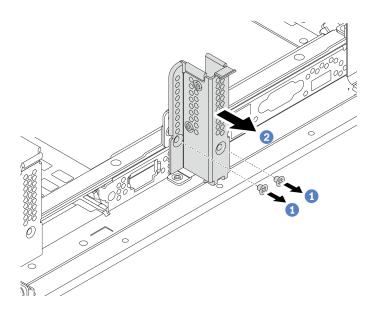

Figure 252. B1 rearwall bracket removal (middle)

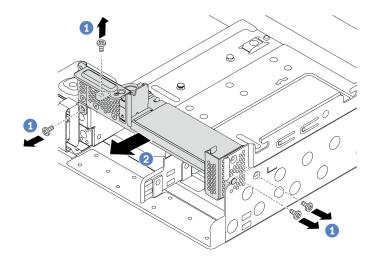

Figure 253. C1 rearwall bracket removal (right)

# After you finish

- 1. Install required rearwall brackets back to the rear chassis.
- 2. If you are instructed to return the defective component, follow all packaging instructions and use any packaging materials that are provided.

# Install a rearwall bracket

Use this information to install a rearwall bracket.

## About this task

#### Attention:

- Read "Installation Guidelines" on page 185 to ensure that you work safely.
- Power off the server and disconnect all power cords for this task.
- Prevent exposure to static electricity, which might lead to system halt and loss of data, by keeping staticsensitive components in their static-protective packages until installation, and handling these devices with an electrostatic-discharge wrist strap or other grounding system.

A video for this task is available at:

- Youtube: https://www.youtube.com/playlist?list=PLYV5R7hVcs-DqVplE36HIvdM\_sq\_Auw3U
- Youku: https://list.youku.com/albumlist/show/id\_59643657.html

### Procedure

- Step 1. Touch the static-protective package that contains the new component to any unpainted surface on the outside of the server. Then, take the new component of the package and place it on a static-protective surface.
- Step 2. Install the rearwall brackets.
  - a. Align the rearwall bracket with the chassis rearwall, and insert the bracket into place.
  - b. Install the screws to secure the rearwall bracket.

**Note:** The illustrations show installing the A1, B1, and C1 rearwall brackets. The procedure is the same for installing other rearwall brackets.

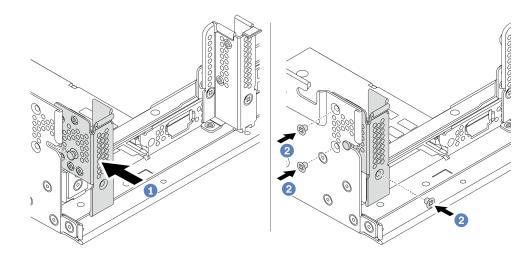

Figure 254. A1 rearwall bracket installation (left)

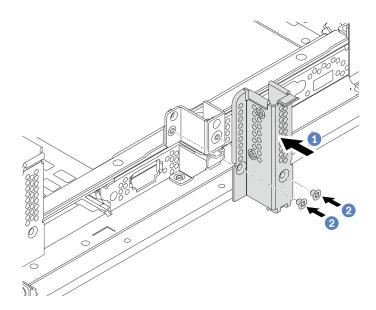

Figure 255. B1 rearwall bracket installation (middle)

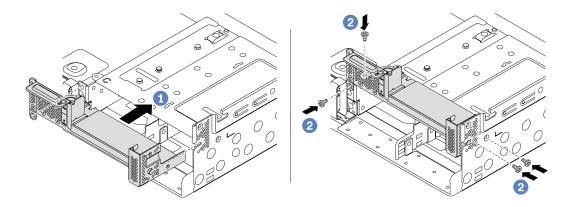

Figure 256. C1 rearwall bracket installation (right)

## After you finish

1. Install a rear drive cage or riser assemblies.

- "PCIe adapter and riser assembly replacement" on page 282
- "Rear 2.5-inch drive backplane and drive cage replacement" on page 329
- "Rear 3.5-inch drive backplane and drive cage replacement" on page 336
- 2. Complete the parts replacement. See "Complete the parts replacement" on page 381.

# Rear 2.5-inch drive backplane and drive cage replacement

Use this information to remove and install rear 2.5-inch drive backplane and drive cage.

- "Remove the rear 2.5-inch drive cage" on page 329
- "Remove the rear 2.5-inch drive backplane" on page 330
- "Install the rear 2.5-inch drive backplane" on page 331
- "Install the rear 2.5-inch drive cage" on page 333

# Remove the rear 2.5-inch drive cage

Use this information to remove the rear 2.5-inch 4-bay or 8-bay drive cage.

### About this task

#### Attention:

- Read "Installation Guidelines" on page 185 to ensure that you work safely.
- Power off the server and disconnect all power cords for this task.
- Prevent exposure to static electricity, which might lead to system halt and loss of data, by keeping staticsensitive components in their static-protective packages until installation, and handling these devices with an electrostatic-discharge wrist strap or other grounding system.

A video for this task is available at:

- Youtube: <a href="https://www.youtube.com/playlist?list=PLYV5R7hVcs-DqVplE36HlvdM\_sq\_Auw3U">https://www.youtube.com/playlist?list=PLYV5R7hVcs-DqVplE36HlvdM\_sq\_Auw3U</a>
- Youku: <u>https://list.youku.com/albumlist/show/id\_59643657.html</u>

### Procedure

Step 1. Prepare your server.

- a. Remove the top cover. See "Remove the top cover" on page 376.
- b. Disconnect the cables of the rear drive backplane from the system board or RAID/HBA adapter.
- c. Remove all the installed drives and fillers (if any) from the drive bays. See "Remove a hot-swap drive" on page 226.

- Step 2. Remove the rear drive cage.
  - a. Twist and pull out the blue plungers.
  - b. Slide the drive cage towards the rear of the chassis to release it.

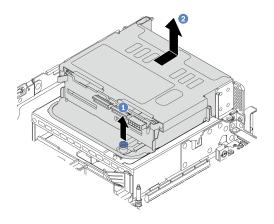

Figure 257. Removing the 4 x 2.5-inch rear drive cage

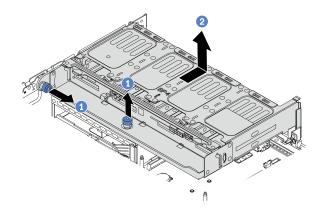

Figure 258. Removing the 8 x 2.5-inch rear drive cage

## After you finish

Remove the backplane from the drive cage. See "Remove the rear 2.5-inch drive backplane" on page 330.

# Remove the rear 2.5-inch drive backplane

Use this information to remove the rear 2.5-inch 4-bay or 8-bay drive backplane.

## About this task

#### Attention:

- Read "Installation Guidelines" on page 185 to ensure that you work safely.
- Power off the server and disconnect all power cords for this task.
- Prevent exposure to static electricity, which might lead to system halt and loss of data, by keeping staticsensitive components in their static-protective packages until installation, and handling these devices with an electrostatic-discharge wrist strap or other grounding system.

A video for this task is available at:

- Youtube: <a href="https://www.youtube.com/playlist?list=PLYV5R7hVcs-DqVplE36HlvdM\_sq\_Auw3U">https://www.youtube.com/playlist?list=PLYV5R7hVcs-DqVplE36HlvdM\_sq\_Auw3U</a>
- Youku: https://list.youku.com/albumlist/show/id\_59643657.html

#### Procedure

Step 1. Remove the middle drive backplane.

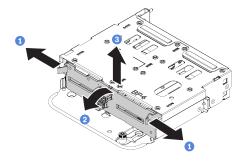

Figure 259. Removing the rear 4 x 2.5-inch drive backplane

- a. Open the release latches in the direction as shown.
- b. Rotate the backplane from the top to disengage it from the pins on the drive cage.
- c. Carefully lift the backplane out of the drive cage.

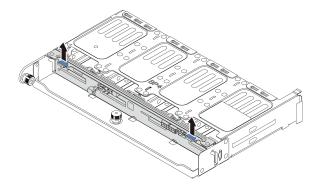

Figure 260. Removing the rear 8 x 2.5-inch drive backplane

a. Hold the backplane and carefully lift the backplane out of the drive cage.

### After you finish

1. Do one of the following:

- If you are replacing the backplane, install a new backplane to the drive cage.
- If you are replacing the drive cage, install the backplane to a new drive cage.
- 2. If you are instructed to return the defective component, follow all packaging instructions and use any packaging materials that are provided.

# Install the rear 2.5-inch drive backplane

Use this information to install the rear 2.5-inch 4-bay or 8-bay drive backplane.

### About this task

#### Attention:

- Read "Installation Guidelines" on page 185 to ensure that you work safely.
- Power off the server and disconnect all power cords for this task.
- Prevent exposure to static electricity, which might lead to system halt and loss of data, by keeping staticsensitive components in their static-protective packages until installation, and handling these devices with an electrostatic-discharge wrist strap or other grounding system.

A video for this task is available at:

- Youtube: https://www.youtube.com/playlist?list=PLYV5R7hVcs-DqVplE36HIvdM\_sq\_Auw3U
- Youku: https://list.youku.com/albumlist/show/id\_59643657.html

- Step 1. Touch the static-protective package that contains the new backplane to any unpainted surface on the outside of the server. Then, take the new backplane out of the package and place it on a static-protective surface.
- Step 2. Connect cables to the backplane. See Chapter 3 "Internal cable routing" on page 71.
- Step 3. Install the rear drive backplane.

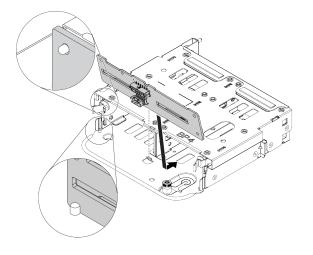

Figure 261. Installing the 4 x 2.5-inch rear drive backplane

- a. Align the bottom of the backplane with the studs at the bottom of the drive cage.
- b. Lower the backplane into the drive cage so that the holes in the backplane pass through the pins on the drive cage, and press the backplane into position. The release latches will secure the backplane in place.

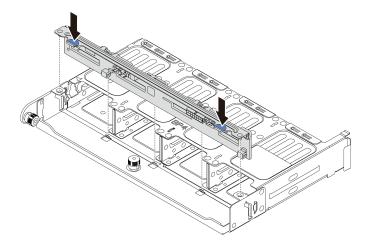

Figure 262. Installing the 8 x 2.5-inch rear drive backplane

- a. Align the pins of the backplane with the holes at both sides of the drive cage.
- b. Lower the backplane into the drive cage so that the pins of the backplane pass through the holes on the drive cage, and press the backplane into position.

#### After you finish

Install the drive cage onto the chassis. See "Install the rear 2.5-inch drive cage" on page 333.

# Install the rear 2.5-inch drive cage

Use this information to install the rear 2.5-inch 4-bay or 8-bay drive cage.

### About this task

#### Attention:

- Read "Installation Guidelines" on page 185 to ensure that you work safely.
- Power off the server and disconnect all power cords for this task.
- Prevent exposure to static electricity, which might lead to system halt and loss of data, by keeping staticsensitive components in their static-protective packages until installation, and handling these devices with an electrostatic-discharge wrist strap or other grounding system.
- The rear drive cage is supported on some server models with thermal requirements. See "Thermal rules" on page 192 to ensure that the server is under permitted ambient temperature and the correct heat sink and system fans are used. If needed, replace your heat sink or system fan first.
  - "Processor and heat sink replacement (trained technician only)" on page 297
  - "System fan cage replacement" on page 368

A video for this task is available at:

- Youtube: <a href="https://www.youtube.com/playlist?list=PLYV5R7hVcs-DqVplE36HlvdM\_sq\_Auw3U">https://www.youtube.com/playlist?list=PLYV5R7hVcs-DqVplE36HlvdM\_sq\_Auw3U</a>
- Youku: https://list.youku.com/albumlist/show/id\_59643657.html

#### Procedure

Step 1. (Optional) If existing rearwall brackets are not for the rear drive cage, install the rearwall brackets that come with the rear drive cage. See "Rearwall bracket replacement" on page 322

- Step 2. Install the required riser brackets. See "PCIe adapter and riser assembly replacement" on page 282.
- Step 3. Install the rear drive cage.

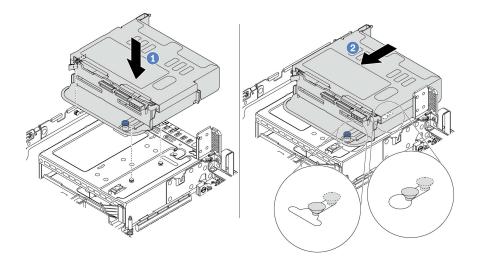

Figure 263. Installing the 4 x 2.5-inch rear drive cage

- a. Align the rear drive cage with the chassis, and lower the drive cage into the chassis.
- b. Move the rear drive cage forward until it clicks into position.

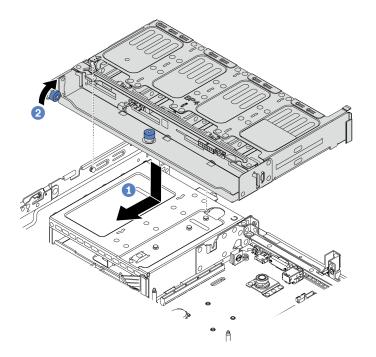

Figure 264. Installing the 8 x 2.5-inch rear drive cage

- a. Align the rear drive cage with the chassis, and lower the drive cage into the chassis. Move the rear drive cage forward until it clicks into position.
- b. Twist and release the blue plunger to secure the drive cage in place.

Step 4. Connect cables from the rear backplane to the system board or RAID/HBA adapters. See Chapter 3 "Internal cable routing" on page 71.

### After you finish

- 1. Reinstall the drives or drive fillers into the rear drive cage. See "Install a hot-swap drive" on page 227.
- 2. Complete the parts replacement. See "Complete the parts replacement" on page 381.

# Rear 3.5-inch drive backplane and drive cage replacement

Use this information to remove and install the rear 3.5-inch drive backplane and drive cage.

- "Remove the rear 3.5-inch drive cage" on page 336
- "Remove the rear 3.5-inch drive backplane" on page 338
- "Install the rear 3.5-inch drive backplane" on page 338
- "Install the rear 3.5-inch drive cage" on page 340

# Remove the rear 3.5-inch drive cage

Use this information to remove the rear 3.5-inch 2-bay or 4-bay drive cage.

## About this task

#### Attention:

- Read "Installation Guidelines" on page 185 to ensure that you work safely.
- Power off the server and disconnect all power cords for this task.
- Prevent exposure to static electricity, which might lead to system halt and loss of data, by keeping staticsensitive components in their static-protective packages until installation, and handling these devices with an electrostatic-discharge wrist strap or other grounding system.

A video for this task is available at:

- Youtube: <a href="https://www.youtube.com/playlist?list=PLYV5R7hVcs-DqVplE36HlvdM\_sq\_Auw3U">https://www.youtube.com/playlist?list=PLYV5R7hVcs-DqVplE36HlvdM\_sq\_Auw3U</a>
- Youku: <u>https://list.youku.com/albumlist/show/id\_59643657.html</u>

### Procedure

Step 1. Prepare your server.

- a. Remove the top cover. See "Remove the top cover" on page 376.
- b. Disconnect the cables of the rear drive backplane from the system board or RAID/HBA adapter.
- c. Remove all the installed drives and fillers (if any) from the drive bays. See "Remove a hot-swap drive" on page 226.

Step 2. Remove the rear drive cage.

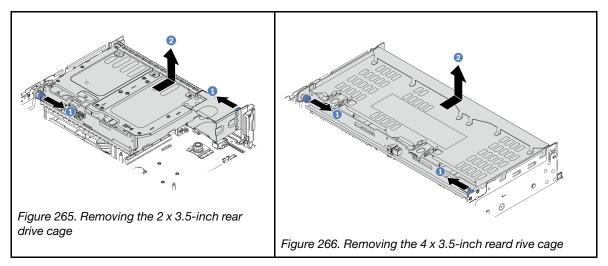

- a. Twist and pull out the blue plungers.
- b. Slide the drive cage towards the rear of the chassis to release it.

## After you finish

Remove the backplane from the drive cage. See "Remove the rear 3.5-inch drive backplane" on page 338.

# Remove the rear 3.5-inch drive backplane

Use this information to remove the rear 3.5-inch 2-bay or 4-bay drive backplane.

# About this task

#### Attention:

- Read "Installation Guidelines" on page 185 to ensure that you work safely.
- Power off the server and disconnect all power cords for this task.
- Prevent exposure to static electricity, which might lead to system halt and loss of data, by keeping staticsensitive components in their static-protective packages until installation, and handling these devices with an electrostatic-discharge wrist strap or other grounding system.

A video for this task is available at:

- Youtube: https://www.youtube.com/playlist?list=PLYV5R7hVcs-DqVplE36HIvdM\_sq\_Auw3U
- Youku: https://list.youku.com/albumlist/show/id\_59643657.html

## Procedure

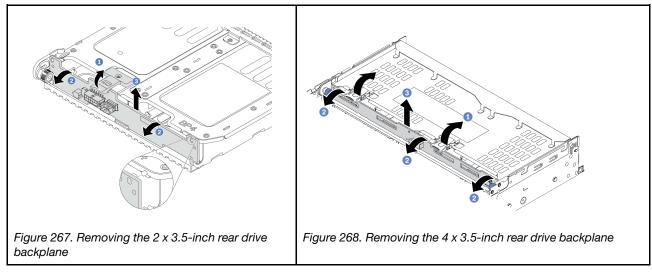

Step 1. Open the release latches in the direction as shown.

- Step 2. Rotate the backplane from the top to disengage it from the pins on the drive cage.
- Step 3. Carefully lift the backplane out of the drive cage.

## After you finish

1. Do one of the following:

- If you are replacing the backplane, install a new backplane to the drive cage.
- If you are replacing the drive cage, install the backplane to a new drive cage.
- 2. If you are instructed to return the defective component, follow all packaging instructions and use any packaging materials that are provided.

# Install the rear 3.5-inch drive backplane

Use this information to install the rear 3.5-inch 2-bay or 4-bay drive backplane.

# About this task

#### Attention:

- Read "Installation Guidelines" on page 185 to ensure that you work safely.
- Power off the server and disconnect all power cords for this task.
- Prevent exposure to static electricity, which might lead to system halt and loss of data, by keeping staticsensitive components in their static-protective packages until installation, and handling these devices with an electrostatic-discharge wrist strap or other grounding system.

A video for this task is available at:

- Youtube: <a href="https://www.youtube.com/playlist?list=PLYV5R7hVcs-DqVplE36HlvdM\_sq\_Auw3U">https://www.youtube.com/playlist?list=PLYV5R7hVcs-DqVplE36HlvdM\_sq\_Auw3U</a>
- Youku: https://list.youku.com/albumlist/show/id\_59643657.html

## Procedure

- Step 1. Touch the static-protective package that contains the new backplane to any unpainted surface on the outside of the server. Then, take the new backplane out of the package and place it on a static-protective surface.
- Step 2. Connect cables to the backplane. See Chapter 3 "Internal cable routing" on page 71.
- Step 3. Install the drive backplane.

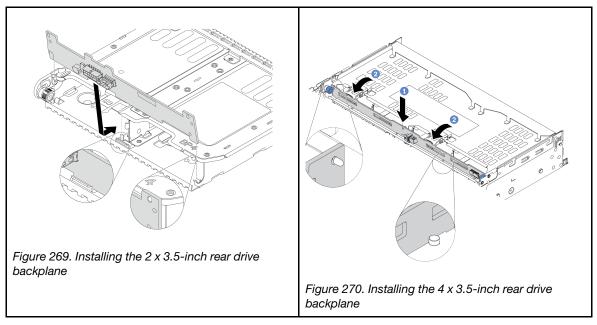

- a. Align the bottom of the backplane with the studs at the bottom of the drive cage.
- b. Lower the backplane into the drive cage so that the holes in the backplane pass through the pins on the drive cage, and press the backplane into position.

# After you finish

Install the drive cage onto the chassis. See "Install the rear 3.5-inch drive cage" on page 340.

# Install the rear 3.5-inch drive cage

Use this information to install the rear 3.5-inch 2-bay or 4-bay drive cage.

## About this task

#### Attention:

- Read "Installation Guidelines" on page 185 to ensure that you work safely.
- Power off the server and disconnect all power cords for this task.
- Prevent exposure to static electricity, which might lead to system halt and loss of data, by keeping staticsensitive components in their static-protective packages until installation, and handling these devices with an electrostatic-discharge wrist strap or other grounding system.
- The rear drive cage is supported on some server models with thermal requirements. See "Thermal rules" on page 192 to ensure that the server is under permitted ambient temperature and the correct heat sink and system fans are used. If needed, replace your heat sink or system fan first.
  - "Processor and heat sink replacement (trained technician only)" on page 297
  - "System fan cage replacement" on page 368

A video for this task is available at:

- Youtube: <a href="https://www.youtube.com/playlist?list=PLYV5R7hVcs-DqVplE36HlvdM\_sq\_Auw3U">https://www.youtube.com/playlist?list=PLYV5R7hVcs-DqVplE36HlvdM\_sq\_Auw3U</a>
- Youku: https://list.youku.com/albumlist/show/id\_59643657.html

- Step 1. (Optional) If existing rearwall brackets are not for the rear drive cage, install the rearwall brackets that come with the rear drive cage. See "Rearwall bracket replacement" on page 322
- Step 2. Install the required riser brackets. See "PCIe adapter and riser assembly replacement" on page 282.

Step 3. Install the rear drive cage.

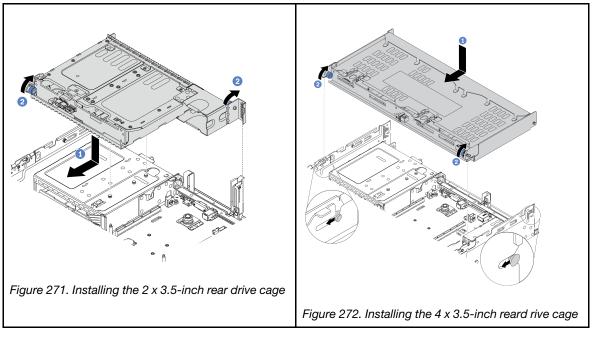

- a. Align the rear drive cage with the chassis, and lower the drive cage into the chassis. Move the rear drive cage forward until it clicks into position.
- b. Twist and release the blue plunger to secure the drive cage in place.
- Step 4. Connect cables from the rear backplane to the system board or RAID/HBA adapters. See Chapter 3 "Internal cable routing" on page 71.

#### After you finish

- 1. Reinstall the drives or drive fillers into the rear drive cage. See "Install a hot-swap drive" on page 227.
- 2. Complete the parts replacement. See "Complete the parts replacement" on page 381.

# Rear 7mm drive backplane and drive cage replacement

Use this information to remove and install the rear 7mm drive backplanes and drive cage.

Depending on server configuration, the server supports one of the below rear 7mm drive cages. The replacement procedures for both drive cages and drive backplanes are similar. This topic uses the 7mm drive cage **II** as an example for illustration.

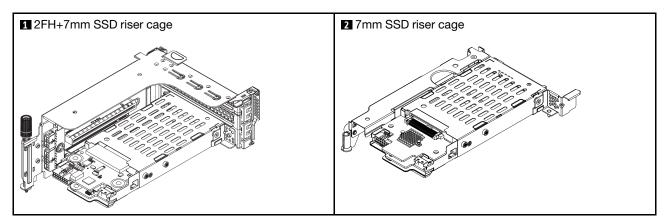

- "Remove the 7mm drive cage" on page 342
- "Remove the 7mm drive backplanes" on page 344
- "Install the 7mm drive backplanes" on page 346
- "Install the 7mm drive cage" on page 347

# Remove the 7mm drive cage

Use this information to remove the 7mm drive cage.

## About this task

#### Attention:

- Read "Installation Guidelines" on page 185 to ensure that you work safely.
- Power off the server and disconnect all power cords for this task.
- Prevent exposure to static electricity, which might lead to system halt and loss of data, by keeping staticsensitive components in their static-protective packages until installation, and handling these devices with an electrostatic-discharge wrist strap or other grounding system.

A video for this task is available at:

- Youtube: <a href="https://www.youtube.com/playlist?list=PLYV5R7hVcs-DqVplE36HlvdM\_sq\_Auw3U">https://www.youtube.com/playlist?list=PLYV5R7hVcs-DqVplE36HlvdM\_sq\_Auw3U</a>
- Youku: https://list.youku.com/albumlist/show/id\_59643657.html

- Step 1. Remove the top cover. See "Remove the top cover" on page 376.
- Step 2. Remove all the installed drives and fillers (if any) from the drive bays. See "Remove a hot-swap drive" on page 226.
- Step 3. Record the cable connections for 7mm drives and then disconnect all cables from the backplanes.

Step 4. Remove the riser assembly with 7mm drive cage from the rear chassis.

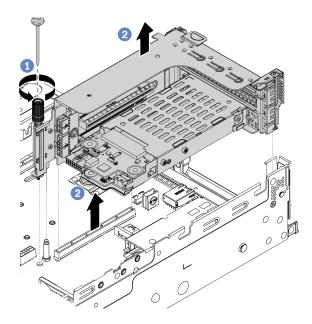

Figure 273. Riser assembly removal

- a. Loosen the screw of the riser cage.
- b. Carefully lift the riser assembly up from the chassis.
- Step 5. Remove the 7mm drive cage from the riser assembly.

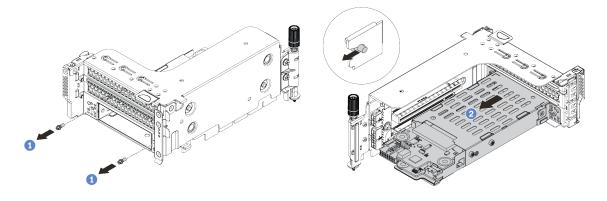

Figure 274. 7mm drive cage removal

- a. Remove the two screws.
- b. Slightly and horizontally slide the cage out of the riser cage.

Step 6. (Optional) Remove the 7mm drive cage securing clip from the riser cage.

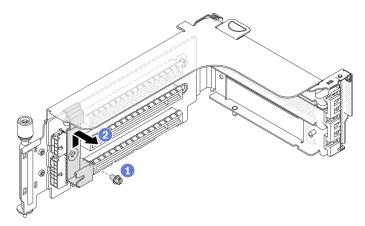

Figure 275. 7mm drive cage securing clip removal

### After you finish

Remove the two 7mm backplanes from the 7mm drive cage. See "Remove the 7mm drive backplanes" on page 344.

# Remove the 7mm drive backplanes

Use this information to remove the 7mm drive backplanes.

### About this task

#### Attention:

- Read "Installation Guidelines" on page 185 to ensure that you work safely.
- Power off the server and disconnect all power cords for this task.
- Prevent exposure to static electricity, which might lead to system halt and loss of data, by keeping staticsensitive components in their static-protective packages until installation, and handling these devices with an electrostatic-discharge wrist strap or other grounding system.

A video for this task is available at:

- Youtube: https://www.youtube.com/playlist?list=PLYV5R7hVcs-DqVplE36HIvdM\_sq\_Auw3U
- Youku: https://list.youku.com/albumlist/show/id\_59643657.html

Step 1. Remove the 7mm drive backplane on the top.

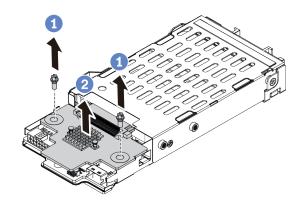

Figure 276. 7mm drive backplane removal (top)

- a. Remove the two screws.
- b. Vertically lift the backplane up and put it aside.
- Step 2. Remove the 7mm drive backplane at the bottom.

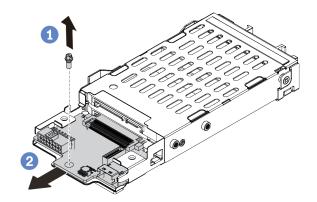

Figure 277. 7mm drive backplane removal (bottom)

- a. Remove the screw.
- b. Remove the backplane horizontally from the cage as shown.

#### After you finish

- 1. Do one of the following:
  - If you are replacing the backplanes, install new backplanes to the drive cage.
  - If you are replacing the drive cage, install the backplanes to a new drive cage.
- 2. If you are instructed to return the defective component, follow all packaging instructions and use any packaging materials that are provided.

# Install the 7mm drive backplanes

Use this information to install the 7mm drive backplanes.

## About this task

#### Attention:

- Read "Installation Guidelines" on page 185 to ensure that you work safely.
- Power off the server and disconnect all power cords for this task.
- Prevent exposure to static electricity, which might lead to system halt and loss of data, by keeping staticsensitive components in their static-protective packages until installation, and handling these devices with an electrostatic-discharge wrist strap or other grounding system.
- Read "PCIe slots and PCIe adapters" on page 189 to ensure that you follow the installation rules for 7mm drive cages.

A video for this task is available at:

- Youtube: <a href="https://www.youtube.com/playlist?list=PLYV5R7hVcs-DqVplE36HlvdM\_sq\_Auw3U">https://www.youtube.com/playlist?list=PLYV5R7hVcs-DqVplE36HlvdM\_sq\_Auw3U</a>
- Youku: https://list.youku.com/albumlist/show/id\_59643657.html

- Step 1. Touch the static-protective package that contains the new component to any unpainted surface on the outside of the server. Then, take the new component out of the package and place it on a static-protective surface.
- Step 2. Connect the cables to the backplanes. See "7mm drives" on page 82.
- Step 3. Install the 7mm drive backplane at the bottom.

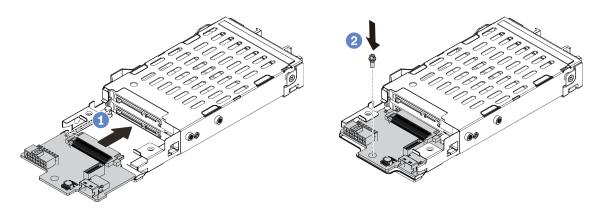

Figure 278. 7mm drive backplane installation (bottom)

- a. Align the notch at edge of the backplane with the pin on the cage, and slightly slide the backplane into the cage until it is fully seated.
- b. Install the screw to secure it.

Step 4. Install the 7mm drive backplane on the top.

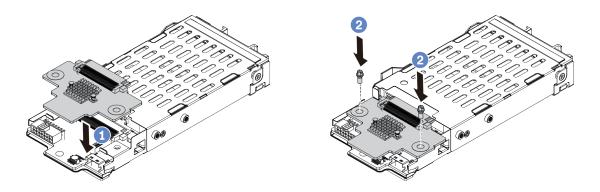

Figure 279. 7mm drive backplane installation (top)

- a. Align the holes in the backplane with the holes on the cage, and put the backplane down onto the cage.
- b. Install the two screws to secure the backplane in place.

## After you finish

Install the 7mm drive cage onto the riser cage. See "Install the 7mm drive cage" on page 347.

# Install the 7mm drive cage

Use this information to install the 7mm drive cage.

## About this task

#### Attention:

- Read "Installation Guidelines" on page 185 to ensure that you work safely.
- Power off the server and disconnect all power cords for this task.
- Prevent exposure to static electricity, which might lead to system halt and loss of data, by keeping staticsensitive components in their static-protective packages until installation, and handling these devices with an electrostatic-discharge wrist strap or other grounding system.

A video for this task is available at:

- Youtube: https://www.youtube.com/playlist?list=PLYV5R7hVcs-DqVplE36HIvdM\_sq\_Auw3U
- Youku: <u>https://list.youku.com/albumlist/show/id\_59643657.html</u>

Step 1. (Optional) Hook the securing clip over the riser adapter on the riser cage.

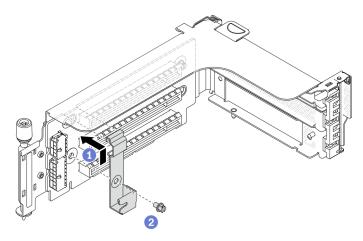

Figure 280. 7mm drive cage securing clip installation

#### Step 2. Install the 7mm drive cage to the riser cage.

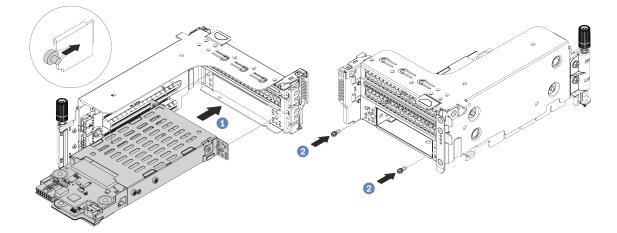

Figure 281. 7mm drive cage installation

- a. Align the left-side pin on the 7mm drive cage with the positioning slot on the securing clip, the two holes on the side brackets of the 7mm drive cage with the two holes on the front of the riser cage.
- b. Install the two screws to secure the 7mm drive cage in place.

Step 3. Install the 7mm riser assembly to the riser slot on the system board.

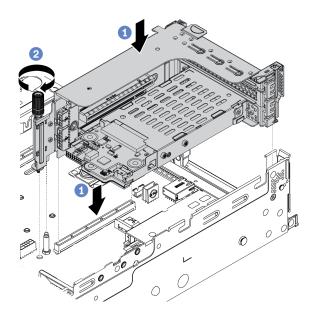

Figure 282. Riser assembly removal

- a. Align the riser assembly with the slot on the system board, lower and insert the riser into the riser slot.
- b. Tighten the screw to secure the riser assembly in place.
- Step 4. Connect the cables from the backplanes to the system board. See "7mm drives" on page 82.

### After you finish

- 1. Reinstall all the drives and fillers (if any) into the drive bays. See "Install a hot-swap drive" on page 227.
- 2. Complete the parts replacement. See "Complete the parts replacement" on page 381.

# Security bezel replacement

Use this information to remove and install the security bezel.

- "Remove the security bezel" on page 350
- "Install the security bezel" on page 352

# Remove the security bezel

Use this information to remove the security bezel.

## About this task

Attention: Read "Installation Guidelines" on page 185 to ensure that you work safely.

A video for this task is available at:

- Youtube: https://www.youtube.com/playlist?list=PLYV5R7hVcs-DqVplE36HIvdM\_sq\_Auw3U
- Youku: https://list.youku.com/albumlist/show/id\_59643657.html

### Procedure

Step 1. Use the key to unlock the security bezel.

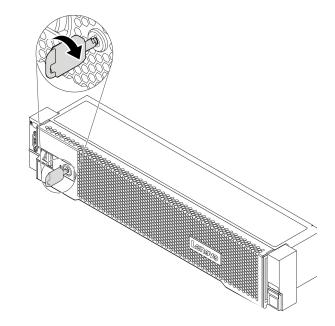

Figure 283. Unlocking the security bezel

Step 2. Press the release latch I and rotate the security bezel outward to remove it from the chassis.

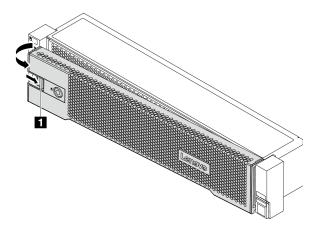

Figure 284. Security bezel removal

### After you finish

Note: Before you ship the rack with the server installed, reinstall and lock the security bezel into place.

# Install the security bezel

Use this information to install the security bezel.

## About this task

#### Attention:

- Read "Installation Guidelines" on page 185 to ensure that you work safely.
- Before you ship the rack with the server installed, reinstall and lock the security bezel into place.

A video for this task is available at:

- Youtube: <a href="https://www.youtube.com/playlist?list=PLYV5R7hVcs-DqVplE36HlvdM\_sq\_Auw3U">https://www.youtube.com/playlist?list=PLYV5R7hVcs-DqVplE36HlvdM\_sq\_Auw3U</a>
- Youku: https://list.youku.com/albumlist/show/id\_59643657.html

### Procedure

Step 1. If you have removed the rack latches, reinstall them. See "Install the rack latches" on page 309.

Step 2. If the key is held inside the security bezel, remove it out of the security bezel.

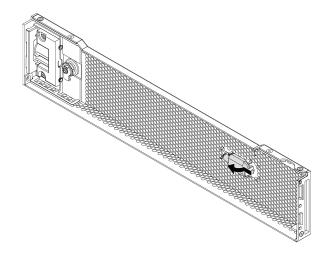

Figure 285. Key removal

Step 3. Carefully insert the tabs on the security bezel into the slots on the right rack latch. Then, press and hold the release latch I and rotate the security bezel inward until the other side clicks into place.

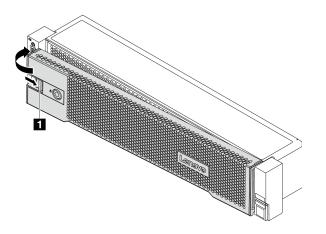

Figure 286. Security bezel installation

Step 4. Use the key to lock the security bezel to the closed position.

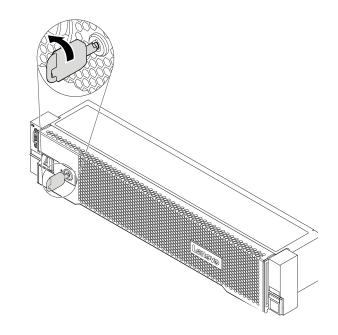

Figure 287. Locking the security bezel

### After you finish

Complete the parts replacement. See "Complete the parts replacement" on page 381.

# System board replacement (trained technician only)

Use this information to remove and install the system board.

- "Remove the system board" on page 354
- "Install the system board" on page 357

## Remove the system board

Use this information to remove the system board.

## About this task

A system board provides different connectors or slots to connect different components or peripherals of the system for communication. If the system board fails, it must be replaced. Before removing the system board, record all system configuration information, such as Lenovo XClarity Controller (XCC) IP addresses, vital product data, and the machine type, model number, serial number, Universally Unique Identifier, and asset tag of the server.

<u>S017</u>

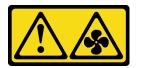

#### CAUTION:

Hazardous moving fan blades nearby. Keep fingers and other body parts away.

<u>S012</u>

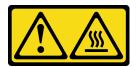

CAUTION: Hot surface nearby.

#### Attention:

- Read "Installation Guidelines" on page 185 to ensure that you work safely.
- Power off the server and disconnect all power cords for this task.
- Prevent exposure to static electricity, which might lead to system halt and loss of data, by keeping staticsensitive components in their static-protective packages until installation, and handling these devices with an electrostatic-discharge wrist strap or other grounding system.

A video for this task is available at:

- Youtube: <u>https://www.youtube.com/playlist?list=PLYV5R7hVcs-DqVplE36HlvdM\_sq\_Auw3U</u>
- Youku: https://list.youku.com/albumlist/show/id\_59643657.html

## Procedure

Step 1. Prepare your server.

- a. Remove the top cover. See "Remove the top cover" on page 376.
- b. If your server comes with an air baffle, a middle cage, or a rear cage, remove it first.
  - "Remove the air baffle" on page 196
  - "Remove the middle drive cage" on page 271
  - "Remove the rear 2.5-inch drive cage" on page 329
  - "Remove the rear 3.5-inch drive cage" on page 336
- c. If your server has an CFF adapter or a RAID super capacitor installed on the front of the chassis, remove it first.
  - "Remove an internal CFF adapter" on page 238
  - "Remove a super capacitor from the chassis" on page 313
- d. Record where the cables are connected to the system board; then, disconnect all the cables.
- e. Remove any of the following components that are installed on the system board and put them in a safe, static-protective place.
  - "Remove a system fan" on page 364
  - "Remove the system fan cage" on page 368
  - "Remove a memory module" on page 250
  - "Processor and heat sink replacement (trained technician only)" on page 297
  - "Remove the CMOS battery" on page 205
  - "Remove a PCIe adapter and riser assembly" on page 284
  - "Remove the OCP 3.0 Ethernet adapter" on page 277
- f. Pull out the power supplies slightly. Ensure that they are disconnected from the system board.
- Step 2. Remove the system board.

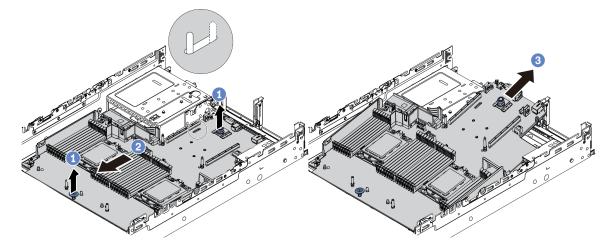

Figure 288. System board removal

- a. Lift the two release pins at the same time.
- b. Slide the system board towards the front of the chassis until it stops.
- c. Tilt and lift the system board out of the chassis.

### After you finish

• If you are instructed to return the defective component, follow all packaging instructions and use any packaging materials that are provided.

**Important:** Before you return the system board, make sure that the CPU socket is covered. Install the processor socket dust covers from the new system board on the removed system board.

• If you are planning to recycle the system board, follow the instructions in "Disassembling the system board for recycle" on page 415 for compliance with local regulations.

# Install the system board

Use this information to install the system board.

## About this task

S017

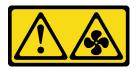

CAUTION:

Hazardous moving fan blades nearby. Keep fingers and other body parts away.

<u>S012</u>

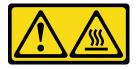

CAUTION: Hot surface nearby.

#### Attention:

- Read "Installation Guidelines" on page 185 to ensure that you work safely.
- Power off the server and disconnect all power cords for this task.
- Prevent exposure to static electricity, which might lead to system halt and loss of data, by keeping staticsensitive components in their static-protective packages until installation, and handling these devices with an electrostatic-discharge wrist strap or other grounding system.

A video for this task is available at:

- Youtube: <a href="https://www.youtube.com/playlist?list=PLYV5R7hVcs-DqVplE36HlvdM\_sq\_Auw3U">https://www.youtube.com/playlist?list=PLYV5R7hVcs-DqVplE36HlvdM\_sq\_Auw3U</a>
- Youku: https://list.youku.com/albumlist/show/id\_59643657.html

### Procedure

- Step 1. Touch the static-protective package that contains the new system board to any unpainted surface on the outside of the server. Then, take the new system board out of the package and place it on a static-protective surface.
- Step 2. Install the new system board to the server.

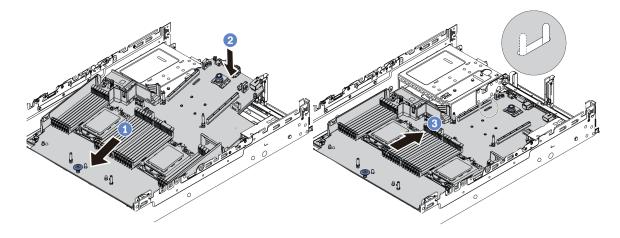

Figure 289. System board installation

- a. Insert the front end of the system board towards the chassis.
- b. Lower the other end down into the chassis.
- c. Slide the system board towards the rear of the chassis until it clicks into place. Ensure that rear connectors on the new system board are inserted into the corresponding holes in the rear panel.
- Step 3. A new system board comes with half-height cable holders by default. If the old system board is installed with full-height cable holders, remove them from the old system board and install them to the new system board. See "Cable wall brackets replacement" on page 201.

### After you finish

- 1. Install any components that you have removed:
  - "Install a processor and heat sink" on page 301
  - "Install a memory module" on page 269
  - "Install the CMOS battery" on page 208
  - "Install an internal CFF adapter" on page 239
  - "Install a super capacitor on the chassis" on page 316
  - "Install a system fan" on page 366
  - "Install the system fan cage" on page 370
  - "Install a PCIe adapter and riser assembly" on page 286
  - "Install the rear 2.5-inch drive cage" on page 333
  - "Install the rear 3.5-inch drive cage" on page 340
  - "Install the OCP 3.0 Ethernet adapter" on page 279
- 2. Properly route and secure the cables in the server. See Chapter 3 "Internal cable routing" on page 71.
- 3. Install the air baffle or a middle drive cage if you have removed it. See "Install the air baffle" on page 198 or "Install the middle drive cage" on page 276.
- 4. Install the top cover. See "Install the top cover" on page 378.
- 5. Push the power supplies into the bays until they click into place.
- 6. Connect power cords to the server and turn on the server.
- 7. Update the server with the latest RAID firmware. See "Firmware updates" on page 10.

- 8. Update the machine type and serial number of the system board. See "Update the machine type and serial number" on page 359.
- 9. Enable TPM. See "Enable TPM" on page 360.
- 10. Optionally, enable Secure Boot. See "Enable UEFI Secure Boot" on page 362.

## Update the machine type and serial number

After the system board is replaced by trained service technicians, the machine type and serial number must be updated.

There are two methods available to update the machine type and serial number:

• From Lenovo XClarity Provisioning Manager V3

To update the machine type and serial number from Lenovo XClarity Provisioning Manager V3:

- 1. Start the server and press F1 to display the Lenovo XClarity Provisioning Manager V3 interface.
- 2. If the power-on Administrator password is required, enter the password.
- 3. From the System Summary page, click Update VPD.
- 4. Update the machine type and serial number.
- From Lenovo XClarity Essentials OneCLI

Lenovo XClarity Essentials OneCLI sets the machine type and serial number in the Lenovo XClarity Controller. Select one of the following methods to access the Lenovo XClarity Controller and set the machine type and serial number:

- Operate from the target system, such as LAN or keyboard console style (KCS) access
- Remote access to the target system (TCP/IP based)

To update the machine type and serial number from Lenovo XClarity Essentials OneCLI:

1. Download and install Lenovo XClarity Essentials OneCLI.

To download Lenovo XClarity Essentials OneCLI, go to the following site:

https://datacentersupport.lenovo.com/solutions/HT116433

- 2. Copy and unpack the OneCLI package, which also includes other required files, to the server. Make sure that you unpack the OneCLI and the required files to the same directory.
- 3. After you have Lenovo XClarity Essentials OneCLI in place, type the following commands to set the machine type and serial number:

onecli config set SYSTEM\_PROD\_DATA.SysInfoProdName <m/t\_model> [access\_method]
onecli config set SYSTEM\_PROD\_DATA.SysInfoSerialNum <s/n> [access\_method]

Where:

<m/t\_model>

The server machine type and model number. Type mtm xxxxyyy, where xxxx is the machine type and yyy is the server model number.

<s/n>

The serial number on the server. Type sn zzzzzz, where zzzzzz is the serial number.

#### [access\_method]

The access method that you select to use from the following methods:

- Online authenticated LAN access, type the command:

[--bmc-username xcc\_user\_id --bmc-password xcc\_password]

Where:

xcc\_user\_id

The BMC/IMM/XCC account name (1 of 12 accounts). The default value is USERID.

xcc\_password

The BMC/IMM/XCC account password (1 of 12 accounts).

Example commands are as follows:

onecli config set SYSTEM\_PROD\_DATA.SysInfoProdName <m/t\_model> --bmc-username xcc\_user\_id
--bmc-password xcc\_password
onecli config set SYSTEM\_PROD\_DATA.SysInfoSerialNum <s/n> --bmc-username xcc\_user\_id
--bmc-password xcc password

- Online KCS access (unauthenticated and user restricted):

You do not need to specify a value for *access\_method* when you use this access method.

Example commands are as follows: onecli config set SYSTEM\_PROD\_DATA.SysInfoProdName <m/t\_model> onecli config set SYSTEM\_PROD\_DATA.SysInfoSerialNum <s/n>

**Note:** The KCS access method uses the IPMI/KCS interface, which requires that the IPMI driver be installed.

 Remote LAN access, type the command: [--bmc xcc\_user\_id:xcc\_password@xcc\_external\_ip]

Where:

xcc\_external\_ip

The BMC/IMM/XCC IP address. There is no default value. This parameter is required.

xcc\_user\_id

The BMC/IMM/XCC account (1 of 12 accounts). The default value is USERID.

xcc\_password

The BMC/IMM/XCC account password (1 of 12 accounts).

**Note:** BMC, IMM, or XCC internal LAN/USB IP address, account name, and password are all valid for this command.

Example commands are as follows: onecli config set SYSTEM\_PROD\_DATA.SysInfoProdName <m/t\_model> --bmc xcc\_user\_id:xcc\_password@xcc\_external\_ip onecli config set SYSTEM\_PROD\_DATA.SysInfoSerialNum <s/n> --bmc xcc user id:xcc password@xcc external ip

4. Reset the Lenovo XClarity Controller to the factory defaults. Go to <u>https://sysmgt.lenovofiles.com/help/</u> topic/com.lenovo.systems.management.xcc.doc/NN1ia\_c\_resettingthexcc.html for more information.

# Enable TPM

The server supports Trusted Platform Module (TPM) of version 2.0.

**Note:** For customers in the Chinese Mainland, integrated TPM is not supported. However, customers in the Chinese Mainland can install a TPM adapter (sometimes called a daughter card), only version 2.0 is available.

When a system board is replaced, you must make sure that the TPM policy is set correctly.

#### CAUTION:

Take special care when setting the TPM policy. If it is not set correctly, the system board can become unusable.

### Set the TPM policy

By default, a replacement system board is shipped with the TPM policy set to **undefined**. You must modify this setting to match the setting that was in place for the system board that is being replaced.

There are two methods available to set the TPM policy:

• From Lenovo XClarity Provisioning Manager V3

To set the TPM policy from Lenovo XClarity Provisioning Manager V3:

- 1. Start the server and press F1 to display the Lenovo XClarity Provisioning Manager V3 interface.
- 2. If the power-on Administrator password is required, enter the password.
- 3. From the System Summary page, click **Update VPD**.
- 4. Set the policy to one of the following settings.
  - NationZ TPM 2.0 enabled China only. Customers in the Chinese Mainland should choose this setting if a NationZ TPM 2.0 adapter is installed.
  - TPM enabled ROW. Customers outside of the Chinese Mainland should choose this setting.
  - **Permanently disabled**. Customers in the Chinese Mainland should use this setting if no TPM adapter is installed.

Note: Although the setting undefined is available as a policy setting, it should not be used.

From Lenovo XClarity Essentials OneCLI

**Note:** Please note that a Local IPMI user and password must be setup in Lenovo XClarity Controller for remote accessing to the target system.

To set the TPM policy from Lenovo XClarity Essentials OneCLI:

1. Read TpmTcmPolicyLock to check whether the TPM\_TCM\_POLICY has been locked: OneCli.exe config show imm.TpmTcmPolicyLock --override --bmc <userid>:<password>@<ip\_address>

**Note:** The imm.TpmTcmPolicyLock value must be 'Disabled', which means TPM\_TCM\_POLICY is NOT locked and changes to the TPM\_TCM\_POLICY are permitted. If the return code is 'Enabled' then no changes to the policy are permitted. The planar may still be used if the desired setting is correct for the system being replaced.

- 2. Configure the TPM\_TCM\_POLICY into XCC:
  - For customers in Chinese Mainland with no TPM, or customers that require to disable TPM: OneCli.exe config set imm.TpmTcmPolicy "NeitherTpmNorTcm"
     --override --bmc <userid>:<password>@<ip\_address>
  - For customers in Chinese Mainland that require to enable TPM: OneCli.exe config set imm.TpmTcmPolicy "NationZTPM200nly"
     -override --bmc <userid>:<password>@<ip\_address>
  - For customers outside Chinese Mainland that require to enable TPM: OneCli.exe config set imm.TpmTcmPolicy "TpmOnly"
     --override --bmc <userid>:<password>@<ip\_address>
- Issue reset command to reset system: OneCli.exe misc ospower reboot --bmc <userid>:<password>@<ip\_address>
- 4. Read back the value to check whether the change has been accepted: OneCli.exe config show imm.TpmTcmPolicy --override --bmc <userid>:<password>@<ip\_address>

Notes:

- If the read back value is matched it means the TPM\_TCM\_POLICY has been set correctly.

imm.TpmTcmPolicy is defined as below:

- Value 0 use string "Undefined", which means UNDEFINED policy.
- Value 1 use string "NeitherTpmNorTcm", which means TPM\_PERM\_DISABLED.
- Value 2 use string "TpmOnly", which means TPM\_ALLOWED.
- Value 4 use string "NationZTPM20Only", which means NationZ\_TPM20\_ALLOWED.
- Below 4 steps must also be used to 'lock' the TPM\_TCM\_POLICY when using OneCli/ASU commands:
- 5. Read TpmTcmPolicyLock to check whether the TPM\_TCM\_POLICY has been locked , command as below:

OneCli.exe config show imm.TpmTcmPolicyLock --override --bmc <userid>:<password>@<ip\_address>

The value must be 'Disabled', it means TPM\_TCM\_POLICY is NOT locked and must be set.

- 6. Lock the TPM\_TCM\_POLICY: OneCli.exe config set imm.TpmTcmPolicyLock "Enabled" --override --bmc <userid>:<password>@<ip\_address>
- Issue reset command to reset system, command as below: OneCli.exe misc ospower reboot --bmc <userid>:<password>@<ip\_address>

During the reset, UEFI will read the value from imm.TpmTcmPolicyLock, if the value is 'Enabled' and the imm.TpmTcmPolicy value is invalid, UEFI will lock the TPM\_TCM\_POLICY setting.

The valid values for imm.TpmTcmPolicy include 'NeitherTpmNorTcm', 'TpmOnly', and 'NationZTPM20Only'.

If the imm.TpmTcmPolicy is set as 'Enabled' but imm.TpmTcmPolicy value is invalid, UEFI will reject the 'lock' request and change imm.TpmTcmPolicy back to 'Disabled'.

8. Read back the value to check whether the 'Lock' is accepted or rejected. command as below:

OneCli.exe config show imm.TpmTcmPolicy --override --bmc <userid>:<password>@<ip\_address>

**Note:** If the read back value is changed from 'Disabled' to 'Enabled' that means the TPM\_TCM\_ POLICY has been locked successfully. There is no method to unlock a policy once it has been set other than replacing system board.

imm.TpmTcmPolicyLock is defined as below:

Value 1 uses string "Enabled", which means lock the policy. Other values are not accepted.

## **Enable UEFI Secure Boot**

Optionally, you can enable UEFI Secure Boot.

There are two methods available to enable UEFI Secure Boot:

• From Lenovo XClarity Provisioning Manager V3

To enable UEFI Secure Boot from Lenovo XClarity Provisioning Manager V3:

- 1. Start the server and when prompted, press F1 to display Lenovo XClarity Provisioning Manager V3.
- 2. If the power-on Administrator password is required, enter the password.
- 3. From the UEFI Setup page, click **System Settings → Security → Secure Boot**.
- 4. Enable Secure Boot and save the settings.
- From Lenovo XClarity Essentials OneCLI

To enable UEFI Secure Boot from Lenovo XClarity Essentials OneCLI:

1. Download and install Lenovo XClarity Essentials OneCLI.

To download Lenovo XClarity Essentials OneCLI, go to the following site:

https://datacentersupport.lenovo.com/solutions/HT116433

2. Run the following command to enable Secure Boot:

OneCli.exe config set SecureBootConfiguration.SecureBootSetting Enabled
--override --bmc <userid>:coverrid>@<ip\_address>

where:

- <userid>:<password> are the credentials used to access the BMC (Lenovo XClarity Controller interface) of your server. The default user ID is USERID, and the default password is PASSW0RD (zero, not an uppercase o).
- <*ip\_address*> is the IP address of the BMC.

For more information about the Lenovo XClarity Essentials OneCLI set command, see:

http://sysmgt.lenovofiles.com/help/topic/toolsctr\_cli\_lenovo/onecli\_r\_set\_command.html

# System fan replacement

Use this information to remove and install a system fan.

- "Remove a system fan" on page 364
- "Install a system fan" on page 366

## Remove a system fan

Use this information to remove a system fan.

### About this task

<u>S033</u>

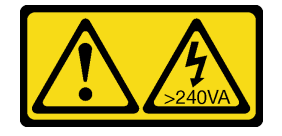

#### CAUTION:

Hazardous energy present. Voltages with hazardous energy might cause heating when shorted with metal, which might result in spattered metal, burns, or both.

<u>S017</u>

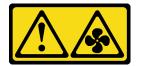

#### CAUTION:

#### Hazardous moving fan blades nearby. Keep fingers and other body parts away.

#### Attention:

- Read "Installation Guidelines" on page 185 to ensure that you work safely.
- When removing a hot-swap fan without powering off the server, do not touch the system fan cage. With power on, complete the replacement within 30 seconds to ensure proper operation.
- Prevent exposure to static electricity, which might lead to system halt and loss of data, by keeping staticsensitive components in their static-protective packages until installation, and handling these devices with an electrostatic-discharge wrist strap or other grounding system.

A video for this task is available at:

- Youtube: <a href="https://www.youtube.com/playlist?list=PLYV5R7hVcs-DqVplE36HlvdM\_sq\_Auw3U">https://www.youtube.com/playlist?list=PLYV5R7hVcs-DqVplE36HlvdM\_sq\_Auw3U</a>
- Youku: https://list.youku.com/albumlist/show/id\_59643657.html

### Procedure

Step 1. Remove the top cover. See "Remove the top cover" on page 376.

#### Step 2. Remove the system fan.

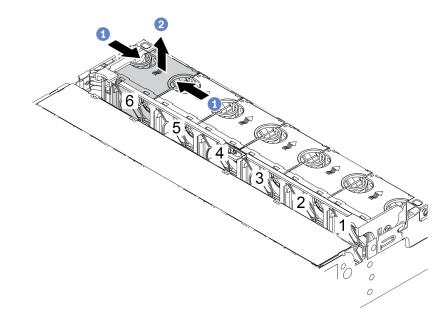

Figure 290. System fan removal

- a. Grasp the top of the system fan with your fingers.
- b. Lift the system fan out of the server.

### After you finish

- 1. Install a new system fan or install a fan filler to cover the place. See "Install a system fan" on page 366.
- 2. If you are instructed to return the defective component, follow all packaging instructions and use any packaging materials that are provided.

# Install a system fan

Use this information to install a system fan.

## About this task

#### <u>S033</u>

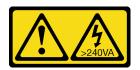

#### CAUTION:

Hazardous energy present. Voltages with hazardous energy might cause heating when shorted with metal, which might result in spattered metal, burns, or both.

<u>S017</u>

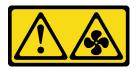

#### CAUTION: Hazardous moving fan blades nearby. Keep fingers and other body parts away.

#### Attention:

- Read "Installation Guidelines" on page 185 to ensure that you work safely.
- When installing a hot-swap fan without powering off the server, do not touch the system fan cage. With power on, complete the replacement within 30 seconds to ensure proper operation.
- Prevent exposure to static electricity, which might lead to system halt and loss of data, by keeping staticsensitive components in their static-protective packages until installation, and handling these devices with an electrostatic-discharge wrist strap or other grounding system.

A video for this task is available at:

- Youtube: <a href="https://www.youtube.com/playlist?list=PLYV5R7hVcs-DqVplE36HlvdM\_sq\_Auw3U">https://www.youtube.com/playlist?list=PLYV5R7hVcs-DqVplE36HlvdM\_sq\_Auw3U</a>
- Youku: https://list.youku.com/albumlist/show/id\_59643657.html

## Procedure

- Step 1. Touch the static-protective package that contains the new system fan to any unpainted surface on the outside of the server. Then, take the new system fan out of the package and place it on a static-protective surface.
- Step 2. Position the system fan above the system fan cage. The system fan connector on the bottom of the system fan should face the rear of the chassis. Press the system fan straight down until it is seated into place.

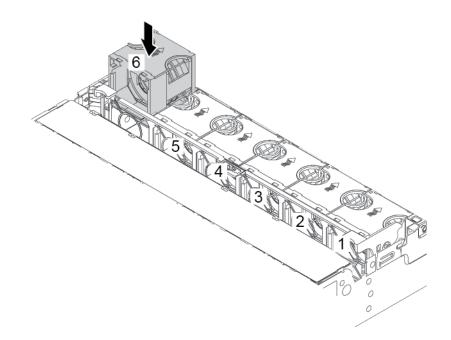

Figure 291. System fan installation

### After you finish

Complete the parts replacement. See "Complete the parts replacement" on page 381.

## System fan cage replacement

Use this information to remove and install the system fan cage.

- "Remove the system fan cage" on page 368
- "Install the system fan cage" on page 370

## Remove the system fan cage

Use this information to remove the system fan cage.

## About this task

#### Attention:

- Read "Installation Guidelines" on page 185 to ensure that you work safely.
- Power off the server and disconnect all power cords for this task.
- Prevent exposure to static electricity, which might lead to system halt and loss of data, by keeping staticsensitive components in their static-protective packages until installation, and handling these devices with an electrostatic-discharge wrist strap or other grounding system.

A video for this task is available at:

- Youtube: <a href="https://www.youtube.com/playlist?list=PLYV5R7hVcs-DqVplE36HlvdM\_sq\_Auw3U">https://www.youtube.com/playlist?list=PLYV5R7hVcs-DqVplE36HlvdM\_sq\_Auw3U</a>
- Youku: https://list.youku.com/albumlist/show/id\_59643657.html

## Procedure

- Step 1. Remove the top cover. See "Remove the top cover" on page 376.
- Step 2. (Optional) If you are replacing the system fan cage, remove all system fans first. See "Remove a system fan" on page 364. If you are removing the system fan cage to access other components, you can remove it with the system fans installed.
- Step 3. Remove the system fan cage.

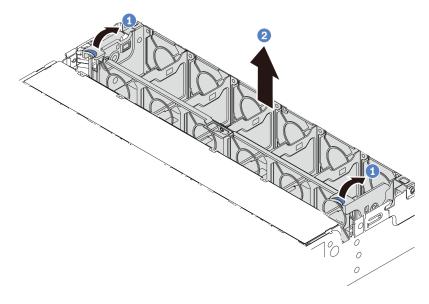

Figure 292. System fan cage removal

- a. Rotate the levers of the system fan cage to the rear of the server.
- b. Lift the system fan cage straight up and out of the chassis.

### After you finish

If you are instructed to return the defective component, follow all packaging instructions and use any packaging materials that are provided.

# Install the system fan cage

Use this information to install the system fan cage.

## About this task

#### Attention:

- Read "Installation Guidelines" on page 185 to ensure that you work safely.
- Power off the server and disconnect all power cords for this task.
- Prevent exposure to static electricity, which might lead to system halt and loss of data, by keeping staticsensitive components in their static-protective packages until installation, and handling these devices with an electrostatic-discharge wrist strap or other grounding system.

A video for this task is available at:

- Youtube: https://www.youtube.com/playlist?list=PLYV5R7hVcs-DqVplE36HIvdM\_sq\_Auw3U
- Youku: https://list.youku.com/albumlist/show/id\_59643657.html

## Procedure

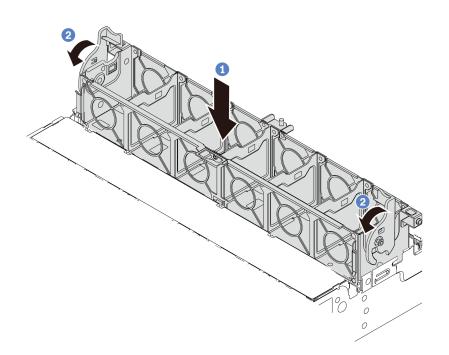

Figure 293. System fan cage installation

- Step 1. Align the system fan cage with the mounting guides on both sides of chassis, and lower it into the chassis.
- Step 2. Rotate the fan cage levers down until the fan cage clicks into place.

**Note:** If there are system fans installed in the system fan cage, ensure that the system fans are correctly connected to the system fan connectors on the system board.

## After you finish

- 1. If you have removed the system fans, reinstall them. See "Install a system fan" on page 366.
- 2. Complete the parts replacement. See "Complete the parts replacement" on page 381.

## Serial port module replacement

Use this information to remove and install a serial port module.

## Remove a serial port module

Use this information to remove a serial port module.

## About this task

#### Attention:

- Read "Installation Guidelines" on page 185 to ensure that you work safely.
- Power off the server and disconnect all power cords for this task.
- Prevent exposure to static electricity, which might lead to system halt and loss of data, by keeping staticsensitive components in their static-protective packages until installation, and handling these devices with an electrostatic-discharge wrist strap or other grounding system.

A video for this task is available at:

- Youtube: https://www.youtube.com/playlist?list=PLYV5R7hVcs-DqVplE36HIvdM\_sq\_Auw3U
- Youku: https://list.youku.com/albumlist/show/id\_59643657.html

### Procedure

- Step 1. Remove the top cover. See "Remove the top cover" on page 376.
- Step 2. Disconnect the cable of the serial port module from the system board.
- Step 3. Remove the riser bracket from the server.

**Note:** The following uses the 1U riser 1 bracket as an example for illustration. It is the same for the 2U riser bracket.

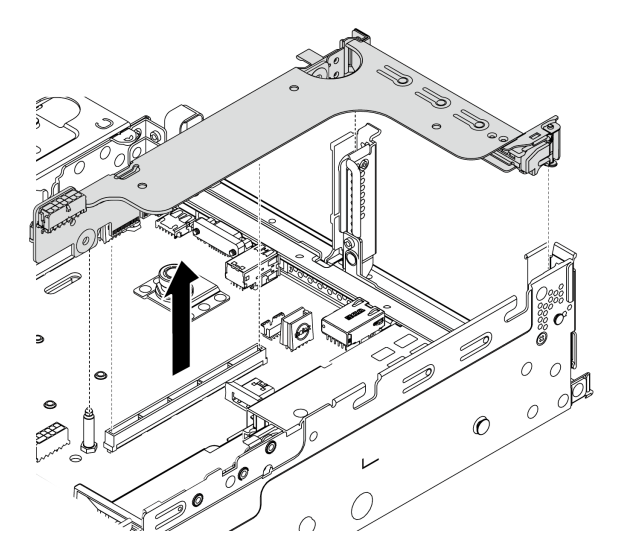

Figure 294. Removing the riser bracket

Step 4. Open the retention latch and remove the serial port module from the riser bracket.

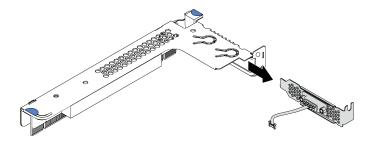

Figure 295. Removing the riser bracket

Step 5. (Optional) If you need to replace the serial port bracket, use a 5 mm wrench to disassemble the serial port cable from the bracket.

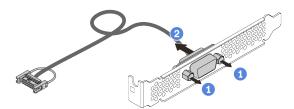

Figure 296. Disassembling the serial port module

## After you finish

- 1. Install a new serial port module, a PCIe adapter, or a PCIe slot bracket to cover the place. See "Install a serial port module" on page 373 and "Install a PCIe adapter and riser assembly" on page 286.
- 2. If you are instructed to return the defective component, follow all packaging instructions and use any packaging materials that are provided.

# Install a serial port module

Use this information to install a serial port module.

### About this task

#### Attention:

- Read "Installation Guidelines" on page 185 to ensure that you work safely.
- Power off the server and disconnect all power cords for this task.
- Prevent exposure to static electricity, which might lead to system halt and loss of data, by keeping staticsensitive components in their static-protective packages until installation, and handling these devices with an electrostatic-discharge wrist strap or other grounding system.
- Read the "PCIe slots and PCIe adapters" on page 189 to ensure that you install the serial port module to a correct PCIe slot.

A video for this task is available at:

- Youtube: <a href="https://www.youtube.com/playlist?list=PLYV5R7hVcs-DqVplE36HlvdM\_sq\_Auw3U">https://www.youtube.com/playlist?list=PLYV5R7hVcs-DqVplE36HlvdM\_sq\_Auw3U</a>
- Youku: <a href="https://list.youku.com/albumlist/show/id\_59643657.html">https://list.youku.com/albumlist/show/id\_59643657.html</a>

### Procedure

- Step 1. Touch the static-protective package that contains the new component to any unpainted surface on the outside of the server. Then, take the component out of the package and place it on a static-protective surface.
- Step 2. Use a 5 mm wrench to install the serial port cable into the bracket.

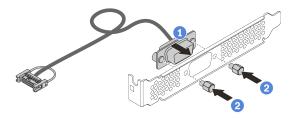

Figure 297. Assembling the serial port module

Step 3. Install the serial port module to the riser bracket.

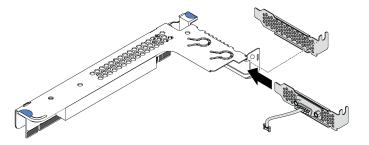

Figure 298. Installing the serial port module

Step 4. Install the riser assembly back to the server.

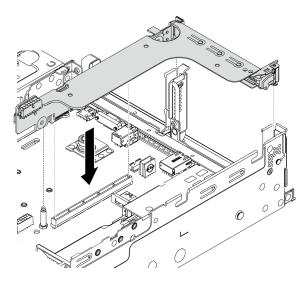

Figure 299. Installing the riser assembly

Step 5. Connect the cable of the serial port module to the serial-port-module connector on the system board. For the location of the serial-port-module connector, refer to "System board components" on page 53.

## After you finish

- 1. Complete the parts replacement. See "Complete the parts replacement" on page 381.
- 2. To enable the serial port module, do one of the following according to the installed operating system:
  - For Linux operating system:

Open the ipmitool and enter the following command to disable the Serial over LAN (SOL) feature:

- -Ilanplus -HIP -U USERID -P PASSWORD sol deactivate
- For Microsoft Windows operating system:
  - a. Open the ipmitool and enter the following command to disable the SOL feature:
    - -Ilanplus -HIP -U USERID -P PASSWORD sol deactivate
  - b. Open Windows PowerShell and enter the following command to disable the Emergency Management Services (EMS) feature:

Bcdedit /ems no

c. Restart the server to ensure that the EMS setting takes effect.

## **Top cover replacement**

Use this information to remove and install the top cover.

- "Remove the top cover" on page 376
- "Install the top cover" on page 378

## Remove the top cover

Use this information to remove the top cover.

### About this task

<u>S033</u>

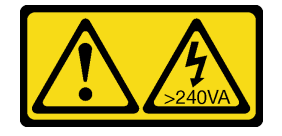

#### CAUTION:

Hazardous energy present. Voltages with hazardous energy might cause heating when shorted with metal, which might result in spattered metal, burns, or both.

<u>S014</u>

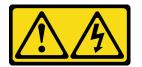

#### CAUTION:

Hazardous voltage, current, and energy levels might be present. Only a qualified service technician is authorized to remove the covers where the label is attached.

#### Attention:

- Read "Installation Guidelines" on page 185 to ensure that you work safely.
- Power off the server and disconnect all power cords for this task.
- Prevent exposure to static electricity, which might lead to system halt and loss of data, by keeping staticsensitive components in their static-protective packages until installation, and handling these devices with an electrostatic-discharge wrist strap or other grounding system.

A video for this task is available at:

- Youtube: <a href="https://www.youtube.com/playlist?list=PLYV5R7hVcs-DqVplE36HlvdM\_sq\_Auw3U">https://www.youtube.com/playlist?list=PLYV5R7hVcs-DqVplE36HlvdM\_sq\_Auw3U</a>
- Youku: https://list.youku.com/albumlist/show/id\_59643657.html

### Procedure

Step 1. If the server is installed in a rack, remove the server from the rack. See the Rack Installation Guide that comes with the rail kit for your server.

Step 2. Remove the top cover.

**Attention:** Handle the top cover carefully. Dropping the top cover with the cover latch open might damage the cover latch.

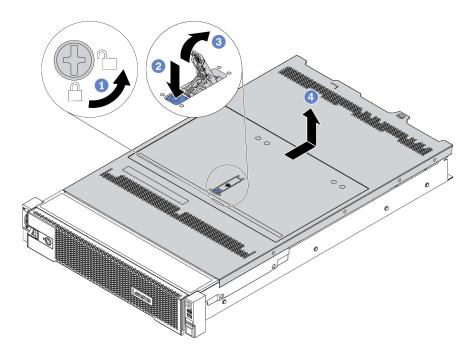

Figure 300. Top cover removal

- a. Use a screwdriver to turn the cover lock to the unlocked position as shown.
- b. Press the release button on the cover latch. The cover latch then gets released to some extent.
- c. Fully open the cover latch as shown.
- d. Slide the top cover to the rear until it is disengaged from the chassis. Then, lift the top cover off the chassis and place the top cover on a flat clean surface.

# Install the top cover

Use this information to install the top cover.

## About this task

Operating the server with the top cover removed might damage server components. For proper cooling and airflow, install the top cover before you turn on the server.

**Note:** A new top cover comes without a service label attached. If you need a service label, order it together with the new top cover and attach the service label to the new top cover first.

#### S033

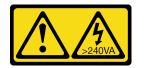

#### CAUTION:

Hazardous energy present. Voltages with hazardous energy might cause heating when shorted with metal, which might result in spattered metal, burns, or both.

<u>S014</u>

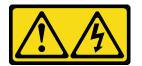

#### CAUTION:

Hazardous voltage, current, and energy levels might be present. Only a qualified service technician is authorized to remove the covers where the label is attached.

A video for this task is available at:

- Youtube: https://www.youtube.com/playlist?list=PLYV5R7hVcs-DqVplE36HIvdM\_sq\_Auw3U
- Youku: https://list.youku.com/albumlist/show/id\_59643657.html

#### Attention:

- Read "Installation Guidelines" on page 185 to ensure that you work safely.
- Prevent exposure to static electricity, which might lead to system halt and loss of data, by keeping staticsensitive components in their static-protective packages until installation, and handling these devices with an electrostatic-discharge wrist strap or other grounding system.

### Procedure

Step 1. Check your server and ensure that:

- All components are installed and seated correctly.
- All internal cables are connected and routed correctly. See Chapter 3 "Internal cable routing" on page 71.
- No tools or loose screws are left inside your server.

Step 2. A new top cover comes without sponges by default. If the old top cover is installed with sponges, remove the sponges from the old top cover and attach them to the new top cover.

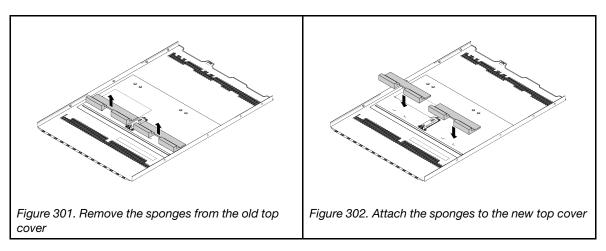

Step 3. Install the top cover to your server.

**Attention:** Handle the top cover carefully. Dropping the top cover with the cover latch open might damage the cover latch.

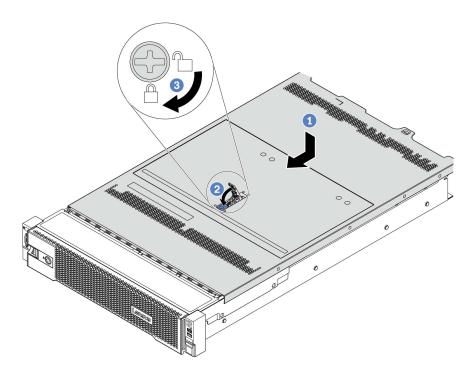

Figure 303. Top cover installation

a. Ensure that the cover latch is in the open position. Lower the top cover onto the chassis until both sides of the top cover engage the guides on both sides of the chassis. Then, slide the top cover to the front of the chassis.

**Note:** Before you slide the top cover forward, ensure that all the tabs on the top cover engage the chassis correctly.

- b. Rotate the cover latch until the top cover snaps into position. Ensure that the cover latch is completely closed.
- c. Use a screwdriver to turn the cover lock to the locked position.

### After you finish

Complete the parts replacement. See "Complete the parts replacement" on page 381.

# Complete the parts replacement

Use this information to complete the parts replacement.

To complete the parts replacement, do the following:

- 1. Ensure that all components have been reassembled correctly and that no tools or loose screws are left inside your server.
- 2. Properly route and secure the cables in the server. See Chapter 3 "Internal cable routing" on page 71.
- 3. If you have removed the top cover, reinstall it. See "Install the top cover" on page 378.
- 4. Reconnect external cables and power cords to the server.

Attention: To avoid component damage, connect the power cords last.

- 5. Update the server configuration if necessary.
  - Download and install the latest device drivers: <u>http://datacentersupport.lenovo.com</u>
  - Update the system firmware. See "Firmware updates" on page 10.
  - Use the Lenovo XClarity Provisioning Manager V3 to configure the RAID if you have installed or removed a hot-swap drive, a RAID adapter, or the M.2 backplane and M.2 drive. For more information, see: <u>https://sysmgt.lenovofiles.com/help/topic/lxpm\_frontend/lxpm\_v3\_about.html</u>

# Chapter 5. Problem determination

Use the information in this section to isolate and resolve issues that you might encounter while using your server.

Lenovo servers can be configured to automatically notify Lenovo Support if certain events are generated. You can configure automatic notification, also known as Call Home, from management applications, such as the Lenovo XClarity Administrator. If you configure automatic problem notification, Lenovo Support is automatically alerted whenever a server encounters a potentially significant event.

To isolate a problem, you should typically begin with the event log of the application that is managing the server:

- If you are managing the server from the Lenovo XClarity Administrator, begin with the Lenovo XClarity Administrator event log.
- If you are using some other management application, begin with the Lenovo XClarity Controller event log.

## **Event logs**

An *alert* is a message or other indication that signals an event or an impending event. Alerts are generated by the Lenovo XClarity Controller or by UEFI in the servers. These alerts are stored in the Lenovo XClarity Controller Event Log. If the server is managed by the Lenovo XClarity Administrator, alerts are automatically forwarded to the management application.

**Note:** For a listing of events, including user actions that might need to be performed to recover from an event, see the *Messages and Codes Reference*, which is available at: <u>http://thinksystem.lenovofiles.com/help/topic/SR650V2/pdf\_files.html</u>

#### Lenovo XClarity Controller event log

The Lenovo XClarity Controller monitors the physical state of the server and its components using sensors that measure internal physical variables such as temperature, power-supply voltages, fan speeds, and component status. The Lenovo XClarity Controller provides various interfaces to systems management software and to system administrators and users to enable remote management and control of a server.

The Lenovo XClarity Controller monitors all components of the server and posts events in the Lenovo XClarity Controller event log.

| Clarity Controller     | ThinkSys | tem                      | System n    | ame: XCC0023579PK   |                                                                                       | < Export                 | Luser      | <b>(</b> 13:1 | 11 |
|------------------------|----------|--------------------------|-------------|---------------------|---------------------------------------------------------------------------------------|--------------------------|------------|---------------|----|
| A Home                 | Event Lo | g                        | Audit Log   | Maintenance History | t.                                                                                    | Enable Call Home         | L Configu  | ure Alert     | Ŧ  |
| Event                  | Cus      | tomize Table             | 💼 Clear Log | s C Refresh         | Туре: 🔕 🗼 🔳                                                                           | All Source 🔻             | All Date 🔻 | Q             |    |
| Inventory              |          |                          | -           |                     |                                                                                       | Date                     | Ai bite 1  | 4             | ^  |
| Utilization            | Severity | Source                   | Event II    | 5                   | Message                                                                               | Date                     |            |               |    |
| Virtual Media          | 0        | System 0X400000E00000000 |             | 000E0000000         | Remote login successful. Login ID: userid from webguis at IP address: 10.104.194.180. | 27 Jul 2015, 08:11:04 AM |            |               |    |
|                        | 4        | System                   | 0X4000      | 000E00000000        | Remote login successful. Login ID: userid from webguis at IP address: 10.104.194.180. | 27 Jul 2015, 08:11:04 AM |            |               |    |
| ] Firmware Update      |          | System                   | 0X4000      | 000E0000000         | Remote login successful. Login ID: userid from webguis at IP address: 10.104.194.180. | 27 Jul 2015, 08:11:04 AM |            |               |    |
| Server Configuration > |          | System                   | 0X4000      | 000E0000000         | Remote login successful. Login ID: userid from webguis at IP address: 10.104.194.180. | 27 Jul 2015, 08:11       | 1:04 AM    |               |    |
| BMC Configuration >    |          |                          |             |                     |                                                                                       |                          |            |               |    |

Figure 304. Lenovo XClarity Controller event log

For more information about accessing the Lenovo XClarity Controller event log, see:

#### http://sysmgt.lenovofiles.com/help/topic/com.lenovo.systems.management.xcc.doc/event\_log.html

#### Lenovo XClarity Administrator event log

If you are using Lenovo XClarity Administrator to manage server, network, and storage hardware, you can view the events from all managed devices through the XClarity Administrator.

Logs

| Event Log   | Audit Log      |                                |                   |                      |                |              |  |
|-------------|----------------|--------------------------------|-------------------|----------------------|----------------|--------------|--|
| -           |                | ardware and management conditi | ons that have bee | en detected.         |                |              |  |
| S 🧏 S 🔇 🚱   |                |                                | All Event Sources | *                    | Filter         |              |  |
| All Actions | *              | 14                             | All Dates         | -                    |                |              |  |
| Severity    | Serviceability | Date and Time                  | System            | Event                | System<br>Type | Source Da    |  |
| 🗏 🙆 Warni   | ng 💼 Support   | Jan 30, 2017, 7:49:07 AM       | Chassis114:       | Node Node 08 device  | Chassis        | Jan 30, 20 🖍 |  |
| 🗆 🕜 Warni   | ng 💼 Support   | Jan 30, 2017, 7:49:07 AM       | Chassis114:       | Node Node 02 device  | Chassis        | Jan 30, 20   |  |
| 🗌 🙆 Warni   | ng 📇 User      | Jan 30, 2017, 7:49:07 AM       | Chassis114:       | I/O module IO Module | Chassis        | Jan 30, 20   |  |
| 🗌 🙆 Warni   | ng 🐣 User      | Jan 30, 2017, 7:49:07 AM       | Chassis114:       | Node Node 08 incom   | Chaerie        | Jan 30, 20   |  |

Figure 305. Lenovo XClarity Administrator event log

For more information about working with events from XClarity Administrator, see:

http://sysmgt.lenovofiles.com/help/topic/com.lenovo.lxca.doc/events\_vieweventlog.html

## Light path diagnostics

Light path diagnostics is a system of LEDs on various external and internal components of the server that leads you to the failed component. When an error occurs, LEDs are lit on the front I/O assembly, the rear panel, the system board, and the failed component. By viewing the following LEDs, you can often identify the system and device status and diagnose problems.

- "Front IO assembly" on page 27
- "LCD diagnostics panel" on page 29
- "Rear view LEDs" on page 52
- "System board LEDs" on page 56

## **General problem determination procedures**

Use the information in this section to resolve problems if the event log does not contain specific errors or the server is inoperative.

If you are not sure about the cause of a problem and the power supplies are working correctly, complete the following steps to attempt to resolve the problem:

- 1. Power off the server.
- 2. Make sure that the server is cabled correctly.
- 3. Remove or disconnect the following devices, one at a time, until you find the failure. Power on and configure the server each time you remove or disconnect a device.
  - Any external devices.
  - Surge-suppressor device (on the server).
  - Printer, mouse, and non-Lenovo devices.
  - Each adapter.
  - Hard disk drives.
  - Memory modules until you reach the minimum configuration that is supported for the server.

**Note:** The minimum configuration required for the server to start is one processor and one 16 GB DIMM.

4. Power on the server.

If the problem is solved when you remove an adapter from the server, but the problem recurs when you install the same adapter again, suspect the adapter. If the problem recurs when you replace the adapter with a different one, try a different PCIe slot.

If the problem appears to be a networking problem and the server passes all system tests, suspect a network cabling problem that is external to the server.

## **Resolving suspected power problems**

Power problems can be difficult to solve. For example, a short circuit can exist anywhere on any of the power distribution buses. Usually, a short circuit will cause the power subsystem to shut down because of an overcurrent condition.

Complete the following steps to diagnose and resolve a suspected power problem.

Step 1. Check the event log and resolve any errors related to the power.

Note: Start with the event log of the application that is managing the server.

- Step 2. Check for short circuits, for example, if a loose screw is causing a short circuit on a circuit board.
- Step 3. Remove the adapters and disconnect the cables and power cords to all internal and external devices until the server is at the minimum configuration that is required for the server to start. See "Specifications" on page 2 to determine the minimum configuration for your server.
- Step 4. Reconnect all ac power cords and turn on the server. If the server starts successfully, reseat the adapters and devices one at a time until the problem is isolated.

If the server does not start from the minimum configuration, replace the components in the minimum configuration one at a time until the problem is isolated.

## **Resolving suspected Ethernet controller problems**

The method that you use to test the Ethernet controller depends on which operating system you are using. See the operating-system documentation for information about Ethernet controllers, and see the Ethernet controller device-driver readme file.

Complete the following steps to attempt to resolve suspected problems with the Ethernet controller.

- Step 1. Make sure that the correct device drivers, which come with the server are installed and that they are at the latest level.
- Step 2. Make sure that the Ethernet cable is installed correctly.
  - The cable must be securely attached at all connections. If the cable is attached but the problem remains, try a different cable.
  - If you set the Ethernet controller to operate at 100 Mbps or 1000 Mbps, you must use Category 5 cabling.
- Step 3. Determine whether a hub is installed in the network environment. If yes, use direct connection from a server adapter port to a laptop to clarify the network issue. If the network environment is for unique fiber channel connectors (such as SFP+ and QSFP), use another known good server for direct connection to clarify the issue first.
- Step 4. Check the Ethernet controller LEDs on the rear panel of the server. These LEDs indicate whether there is a problem with the connector, cable, or hub.
  - The Ethernet link status LED is lit when the Ethernet controller receives a link pulse from the hub. If the LED is off, there might be a defective connector or cable or a problem with the hub.
  - The Ethernet transmit/receive activity LED is lit when the Ethernet controller sends or receives data over the Ethernet network. If the Ethernet transmit/receive activity is off, make sure that the hub and network are operating and that the correct device drivers are installed.
- Step 5. Check the LAN activity LED on the rear of the server. The LAN activity LED is lit when data is active on the Ethernet network. If the LAN activity LED is off, make sure that the hub and network are operating and that the correct device drivers are installed.
- Step 6. Check for operating-system-specific causes of the problem, and also make sure that the operating system drivers are installed correctly.
- Step 7. Make sure that the device drivers on the client and server are using the same protocol.

If the Ethernet controller still cannot connect to the network but the hardware appears to be working, the network administrator must investigate other possible causes of the error.

## Troubleshooting by symptom

Use this information to find solutions to problems that have identifiable symptoms.

To use the symptom-based troubleshooting information in this section, complete the following steps:

1. Check the event log of Lenovo XClarity Controller and follow the suggested actions to resolve any event codes.

For more information about event logs, see "Event logs" on page 383)

- 2. Review this section to find the symptoms that you are experiencing and follow the suggested actions to resolve the issue.
- 3. If the problem persists, contact support (see "Contacting Support" on page 419).

## Power on and power off problems

Use this information to resolve issues when powering on or powering off the server.

- "Embedded hypervisor is not in the boot list" on page 390
- "Server does not power on (no indication that input power is connected to the server)" on page 390
- "The power button does not work (server does not start)" on page 391
- "Server does not power off" on page 391

#### Embedded hypervisor is not in the boot list

Complete the following steps until the problem is solved.

- 1. Check <u>https://static.lenovo.com/us/en/serverproven/index.shtml</u> to validate that the embedded hypervisor device is supported for the server.
- 2. If the server has been installed, moved, or serviced recently, or if this is the first time the embedded hypervisor is being used, make sure that the device is connected properly and that there is no physical damage to the connectors.
- 3. Make sure that the embedded hypervisor device is listed in the list of available boot options. From the management controller user interface, click **Server Configuration** → **Boot Options**.

For information about accessing the management controller user interface, see the XClarity Controller product documentation:

http://sysmgt.lenovofiles.com/help/topic/com.lenovo.systems.management.xcc.doc/dw1lm\_c\_chapter2\_openingandusing.html

- 4. See the documentation that comes with the optional embedded hypervisor flash device to validate that the device is configured correctly.
- 5. Check <u>http://datacentersupport.lenovo.com</u> for any tech tips (service bulletins) related to the embedded hypervisor and the server.
- 6. Make sure that other software works on the server to ensure that it is working properly.

#### Server does not power on (no indication that input power is connected to the server)

Complete the following steps until the problem is resolved:

- 1. Check the event log for any events related to the server not powering on.
- 2. Check for any LEDs that are flashing amber.
- 3. Check the power LED on the front operator panel.
- 4. Check the front operator panel LCD display for error indications.
- 5. Check the power supply LEDs and ensure that the power supplies are functioning:
  - a. Make sure that both power supplies installed in the server are of the same type. Mixing different power supplies in the server will cause a system error.
  - b. Make sure that the power cords are correctly connected to a working electrical outlet. The power source meets the input power requirements for the installed power supplies (see the power supply labels).
  - c. Disconnect and reconnect the input power cords.
  - d. Reseat the power supplies.
  - e. Replace the power supplies one by one, and check the power button function after installing each one.
- 6. If the problem still cannot be resolved, please collect the failure information with system logs captured to Lenovo support.

#### The power button does not work (server does not start)

**Note:** The power button will not function until approximately 1 to 3 minutes after the server has been connected to ac power to allow time for BMC to initialize.

Complete the following steps until the problem is resolved:

- 1. Verify that input power is applied to the server and that the power supplies are functioning. See "Server does not power on (no indication that input power is connected to the server)" on page 390.
- 2. If you just installed an optional device, remove it, and restart the server. If the server starts, you might have installed more devices than the power supply supports.
- 3. Make sure that:
  - The type of memory that is installed is correct.
  - The processors are installed in the correct sequence.
  - The minimum number of DIMMs are installed and functional for your processor configuration.
- 4. Make sure that the power button on the server is working correctly:

Reseat the operator information panel cable. If the problem remains, replace the operator information panel.

5. If the problem still cannot be resolved, please collect the failure information with system logs captured to Lenovo support.

#### Server does not power off

Complete the following steps until the problem is resolved:

- 1. Determine whether you are using an Advanced Configuration and Power Interface (ACPI) or a non-ACPI operating system. If you are using a non-ACPI operating system, complete the following steps:
  - a. Press Ctrl+Alt+Delete.
  - b. Turn off the server by pressing the power button and holding it down for 5 seconds.
  - c. Restart the server.
  - d. If the server fails POST and the power button does not work, disconnect the power cord for 20 seconds; then, reconnect the power cord and restart the server.
- 2. If the problem remains or if you are using an ACPI-aware operating system, suspect the system board.

### **Memory problems**

See this section to resolve issues related to memory.

- "Displayed system memory is less than installed physical memory" on page 392
- "Multiple memory modules in a channel identified as failing" on page 393
- "Attempt to change to another PMEM mode fails" on page 393
- "Extra namespace appears in an interleaved region" on page 393
- "Migrated PMEMs are not supported" on page 393
- "Invalid memory population detected" on page 394
- "PMEMs installed in wrong slots after system board replacement" on page 394
- "After PMEMs are reconfigured, error messages and LEDs persist to indicate PMEMs are installed in wrong slots" on page 395
- "Cannot create goal successfully when installing PMEMs to the system for the first time" on page 395

#### Displayed system memory is less than installed physical memory

Complete the following procedure to solve the problem:

**Note:** Each time you install or remove a memory module, you must disconnect the server from the power source; then, wait 10 seconds before restarting the server.

- 1. Make sure that:
  - No error LEDs are lit on the operator information panel.
  - No memory module error LEDs are lit on the system board.
  - Memory mirrored channel does not account for the discrepancy.
  - The memory modules are seated correctly.
  - You have installed the correct type of memory module (see "PMEM rules" in Setup Guide for requirements).
  - After changing or replacing a memory module, memory configuration is updated accordingly in the Setup Utility.
  - All banks of memory are enabled. The server might have automatically disabled a memory bank when it detected a problem, or a memory bank might have been manually disabled.
  - There is no memory mismatch when the server is at the minimum memory configuration.
  - When PMEMs are installed:
    - a. Refer to "PMEM rules" in Setup Guide and see if the displayed memory fits the mode description.
    - b. If the memory is set in App Direct Mode, ensure that all the saved data have been backed up, and created namespaces are deleted before any PMEM is replaced or added.
    - c. If PMEMs are recently set in Memory Mode, turn it back to App Direct Mode and examine if there is namespace that has not been deleted.
    - d. Go to the Setup Utility, select System Configuration and Boot Management → Intel Optane PMEMs → Security, and make sure security of all the PMEM units is disabled.
- 2. Reseat the memory modules, and then restart the server.
- 3. Check the POST error log:
  - If a memory module was disabled by a systems-management interrupt (SMI), replace the memory module.
  - If a memory module was disabled by the user or by POST, reseat the memory module; then, run the Setup utility and enable the memory module.
- Run memory diagnostics. When you start a solution and press F1, the Lenovo XClarity Provisioning Manager V3 interface is displayed by default. You can perform memory diagnostics with this interface. From the Diagnostic page, go to Run Diagnostic → Memory test or PMEM test.

Notes: When PMEMs are installed, run diagnostics based on the mode that is set presently:

- App Direct Mode:
  - Run Memory Test for DRAM memory modules.
  - Run PMEM Test for PMEMs.
- Memory Mode:

Run both Memory Test and PMEM Test for PMEMs

5. Reverse the modules between the channels (of the same processor), and then restart the server. If the problem is related to a memory module, replace the failing memory module.

Note: When PMEMs are installed, only adopt this method in Memory Mode.

- 6. Re-enable all memory modules using the Setup utility, and then restart the server.
- 7. (Trained technician only) Install the failing memory module into a memory module connector for processor 2 (if installed) to verify that the problem is not the processor or the memory module connector.
- 8. (Trained technician only) Replace the system board.

#### Multiple memory modules in a channel identified as failing

**Note:** Each time you install or remove a memory module, you must disconnect the server from the power source; then, wait 10 seconds before restarting the server.

Complete the following procedure to solve the problem:

- 1. Reseat the memory modules; then, restart the server.
- 2. Remove the highest-numbered memory module of those that are identified and replace it with an identical known good memory module; then, restart the server. Repeat as necessary. If the failures continue after all identified memory modules are replaced, go to step 4.
- 3. Return the removed memory modules, one at a time, to their original connectors, restarting the server after each memory module, until a memory module fails. Replace each failing memory module with an identical known good memory module, restarting the server after each memory module replacement. Repeat step 3 until you have tested all removed memory modules.
- 4. Replace the highest-numbered memory module of those identified; then, restart the server. Repeat as necessary.
- 5. Reverse the memory modules between the channels (of the same processor), and then restart the server. If the problem is related to a memory module, replace the failing memory module.
- 6. (Trained technician only) Install the failing memory module into a memory module connector for processor 2 (if installed) to verify that the problem is not the processor or the memory module connector.
- 7. (Trained technician only) Replace the system board.

#### Attempt to change to another PMEM mode fails

After the PMEM mode is changed and the system is successfully restarted, if the PMEM mode stays the same instead of being changed, check the DRAM DIMMs and PMEM capacity to see if it meets the requirement of the new mode (see "PMEM rules" in *Setup Guide*).

#### Extra namespace appears in an interleaved region

If there are two created namespaces in one interleaved region, VMware ESXi ignores the created namespaces and creates an extra new namespace during system booting. Delete the created namespaces in either the Setup Utility or the operating system before the first booting with ESXi.

#### Migrated PMEMs are not supported

Intel Optane PMEM interleave set (DIMM X) is migrated from another system (Platform ID: 0x00), these migrated PMEMs are not supported nor warranted in this system.

If this warning message appears, complete the following steps:

- 1. Move the modules back to the original system with the exact same configuration as the previous one.
- 2. Back up stored data in PMEM namespaces.
- 3. Disable PMEM security with one of the following options:
  - LXPM

Go to UEFI Setup  $\rightarrow$  System Settings  $\rightarrow$  Intel Optane PMEMs  $\rightarrow$  Security  $\rightarrow$  Press to Disable Security, and input passphrase to disable security.

• Setup Utility

Go to System Configuration and Boot Management  $\rightarrow$  System Settings  $\rightarrow$  Intel Optane PMEMs  $\rightarrow$  Security  $\rightarrow$  Press to Disable Security, and input passphrase to disable security.

- 4. Delete namespaces with command corresponding to the operating system that is installed:
  - Linux command: ndctl destroy-namespace all -f
  - Windows Powershell command Get-PmemDisk | Remove-PmemDisk
- Clear Platform Configuration Data (PCD) and Namespace Label Storage Area (LSA) with the following ipmctl command (for both Linux and Windows).
   ipmctl delete -pcd

Notes: See the following links to learn how to download and use impctl in different operating systems:

- Windows: https://datacentersupport.lenovo.com/us/en/videos/YTV101407
- Linux: https://datacentersupport.lenovo.com/us/en/solutions/HT508642
- 6. Reboot the system, and press F1 to enter Setup Utility.
- 7. Power off the system.
- 8. Remove the modules to be reused for a new system or configuration.

#### Invalid memory population detected

Invalid memory population (unsupported DIMM population) detected. Please verify memory configuration is valid.

If this warning message appears, complete the following steps:

- 1. See "Memory module installation rules and order" in *Setup Guide* to make sure the present memory module population sequence is supported.
- 2. If the present sequence is indeed supported, see if any of the modules is displayed as "disabled" in Setup Utility.
- 3. Reseat the module that is displayed as "disabled," and reboot the system.
- 4. If the problem persists, replace the memory module that is displayed as "disabled."

#### PMEMs installed in wrong slots after system board replacement

DIMM **X** of Intel Optane PMEM persistent interleave set should be moved to DIMM **Y**.

If this warning message appears, complete the following steps:

- 1. Record each of the instructions of changing PMEM slot from XCC events.
- 2. Power off the system, and remove the PMEMs that are mentioned in the warning messages. It is suggested to label these PMEMs to avoid confusion.
- 3. Install the PMEMs in the correct slot number indicated in the warning messages. Remove the labels to avoid blocking airflow and cooling.
- 4. Complete replacement and power on the system. Make sure there is no similar warning messages in XCC.

**Note:** Do not perform any provisioning on PMEM to avoid data lost when the messages are still present in XCC events.

# After PMEMs are reconfigured, error messages and LEDs persist to indicate PMEMs are installed in wrong slots

AC the system or restart XCC to solve this problem.

#### Cannot create goal successfully when installing PMEMs to the system for the first time

When seeing ones of the following messages:

- ERROR: Cannot retrieve memory resources info
- ERROR: One or more PMEM modules do not have PCD data. A platform reboot is recommended to restore valid PCD data.

Complete the following steps to solve the problem.

- 1. If the PMEMs have been installed in another system with stored data, perform the following steps to erase the data.
  - a. Based on the original population order, install the PMEMs to the original system where they were installed previously, and back up the data from the PMEMs to other storage devices.
  - b. Disable PMEM security with one of the following options:
    - LXPM

Go to UEFI Setup  $\rightarrow$  System Settings  $\rightarrow$  Intel Optane PMEMs  $\rightarrow$  Security  $\rightarrow$  Press to Disable Security, and input passphrase to disable security.

• Setup Utility

Go to System Configuration and Boot Management  $\rightarrow$  System Settings  $\rightarrow$  Intel Optane **PMEMs**  $\rightarrow$  Security  $\rightarrow$  Press to Disable Security, and input passphrase to disable security.

- c. Delete namespaces with command corresponding to the operating system that is installed:
  - Linux command: ndctl destroy-namespace all -f
  - Windows Powershell command Get-PmemDisk | Remove-PmemDisk
- d. Clear Platform Configuration Data (PCD) and Namespace Label Storage Area (LSA) with the following ipmctl command (for both Linux and Windows).
   ipmctl delete -pcd

**Notes:** See the following links to learn how to download and use impctl in different operating systems:

- Windows: https://datacentersupport.lenovo.com/us/en/videos/YTV101407
- Linux: https://datacentersupport.lenovo.com/us/en/solutions/HT508642
- 2. Install the PMEMs back to the target system., and upgrade system firmware to the latest version without entering Setup Utility.
- 3. If the problem persists, overwrite PMEMs with the following ndctl command. ndctl sanitize-dimm --overwrite all
- 4. Monitor the overwrite status with the following command. watch -n 1 "ipmctl show -d OverwriteStatus -dimm"
- 5. When seeing all PMEM OverwriteStatus=Completed, reboot the system and see if the problem persists.

## Hard disk drive problems

Use this information to resolve issues related to the hard disk drives.

- "Server cannot recognize a hard drive" on page 396
- "Multiple hard drives fail" on page 397
- "Multiple hard drives are offline" on page 397
- "A replacement hard disk drive does not rebuild" on page 397
- "Green drive activity LED does not represent actual state of associated drive" on page 397
- "Yellow drive activity LED does not represent actual state of associated drive" on page 397

#### Server cannot recognize a hard drive

Complete the following steps until the problem is solved.

- 1. Observe the associated yellow hard disk drive status LED. If the LED is lit, it indicates a drive fault.
- 2. If the status LED is lit, remove the drive from the bay, wait 45 seconds, and reinsert the drive, making sure that the drive assembly connects to the hard disk drive backplane.
- 3. Observe the associated green hard disk drive activity LED and the yellow status LED and perform corresponding operations in different situations:
  - If the green activity LED is flashing and the yellow status LED is not lit, the drive is recognized by the controller and is working correctly. Run the diagnostics tests for the hard disk drives. When you start a server and press F1, the Lenovo XClarity Provisioning Manager V3 interface is displayed by default. You can perform hard drive diagnostics from this interface. From the Diagnostic page, click **Run Diagnostic → Disk Drive Test**.
  - If the green activity LED is flashing and the yellow status LED is flashing slowly, the drive is recognized by the controller and is rebuilding.
  - If neither LED is lit or flashing, check whether the hard disk drive backplane is correctly seated. For details, go to step 4.
  - If the green activity LED is flashing and the yellow status LED is lit, replace the drive. If the activity of the LEDs remains the same, go to step Hard disk drive problems. If the activity of the LEDs changes, return to step 1.
- 4. Make sure that the hard disk drive backplane is correctly seated. When it is correctly seated, the drive assemblies correctly connect to the backplane without bowing or causing movement of the backplane.
- 5. Reseat the backplane power cable and repeat steps 1 through 3.
- 6. Reseat the backplane signal cable and repeat steps 1 through 3.
- 7. Suspect the backplane signal cable or the backplane:
  - Replace the affected backplane signal cable.
  - Replace the affected backplane.
- Run the diagnostics tests for the hard disk drives. When you start a server and press F1, the Lenovo XClarity Provisioning Manager V3 interface is displayed by default. You can perform hard drive diagnostics from this interface. From the Diagnostic page, click **Run Diagnostic → Disk Drive Test**.

Based on those tests:

- If the backplane passes the test but the drives are not recognized, replace the backplane signal cable and run the tests again.
- Replace the backplane.
- If the adapter fails the test, disconnect the backplane signal cable from the adapter and run the tests again.
- If the adapter fails the test, replace the adapter.

#### Multiple hard drives fail

Complete the following steps until the problem is solved:

- View the Lenovo XClarity Controller event log for events related to power supplies or vibration issues and resolve those events.
- Make sure that the device drivers and firmware for the hard disk drive and server are at the latest level

**Important:** Some cluster solutions require specific code levels or coordinated code updates. If the device is part of a cluster solution, verify that the latest level of code is supported for the cluster solution before you update the code.

#### Multiple hard drives are offline

Complete the following steps until the problem is solved:

- View the Lenovo XClarity Controller event log for events related to power supplies or vibration issues and resolve those events.
- View the storage subsystem log for events related to the storage subsystem and resolve those events.

#### One or two 7mm drives identified as failing

Complete the following steps until the problem is solved:

- 1. Remove and reinstall the reported drive(s) in the same drive bay or another drive bay.
- 2. If the problem persists, consider replacing the current drives with new ones.
- 3. If the problem still persists, consider replacing the bottom backplane.
- 4. If the problem still persists, consider replacing the top backplane.

#### A replacement hard disk drive does not rebuild

Complete the following steps until the problem is solved:

- 1. Make sure that the hard disk drive is recognized by the adapter (the green hard disk drive activity LED is flashing).
- 2. Review the SAS/SATA RAID adapter documentation to determine the correct configuration parameters and settings.

#### Green drive activity LED does not represent actual state of associated drive

Complete the following steps until the problem is solved:

- If the green drive activity LED does not flash when the drive is in use, run the diagnostics tests for the hard disk drives. When you start a server and press F1, the Lenovo XClarity Provisioning Manager V3 interface is displayed by default. You can perform hard drive diagnostics from this interface. From the Diagnostic page, click **Run Diagnostic → HDD test**
- 2. If the drive passes the test, replace the backplane.
- 3. If the drive fails the test, replace the drive.

#### Yellow drive activity LED does not represent actual state of associated drive

Complete the following steps until the problem is solved:

- 1. Turn off the server.
- 2. Reseat the SATA/SAS adapter.
- 3. Reseat the backplane signal cable and backplane power cable.
- 4. Reseat the drive.
- 5. Power on the server and observe the activity of the drive LEDs.

## Monitor and video problems

Use this information to solve problems related to a monitor or video.

- "Incorrect characters are displayed" on page 399
- "Screen is blank" on page 399
- "Management controller remote presence cannot work" on page 399
- "Screen goes blank when you start some application programs" on page 399
- "The monitor has screen jitter, or the screen image is wavy, unreadable, rolling, or distorted" on page 399
- "The wrong characters appear on the screen" on page 400

#### Incorrect characters are displayed

Complete the following steps:

- 1. Verify that the language and locality settings are correct for the keyboard and operating system.
- 2. If the wrong language is displayed, update the server firmware to the latest level. See "Firmware updates" on page 10.

#### Screen is blank

Note: Make sure that the expected boot mode has not been changed from the UEFI to Legacy or vice versa.

- 1. If the server is attached to a KVM switch, bypass the KVM switch to eliminate it as a possible cause of the problem: connect the monitor cable directly to the correct connector on the rear of the server.
- 2. If the server is installed with the graphical adapters while turning on the server, the Lenovo logo is displayed on the screen after approximately 3 minutes. This is normal operation while the system loads.
- 3. Make sure that:
  - The server is turned on and there is power supplied to the server.
  - The monitor cables are connected correctly.
  - The monitor is turned on and the brightness and contrast controls are adjusted correctly.
- 4. Make sure that the correct server is controlling the monitor, if applicable.
- 5. Make sure that the video output is not affected by corrupted server firmware; see "Firmware updates" on page 10.
- 6. If the problem remains, contact Lenovo Support.

#### Management controller remote presence cannot work

The management controller remote presence function is unable to display the system screen when an optional video adapter is present. To use the management controller remote presence function, remove the optional video adapter or use the onboard VGA as the display device. The management controller remote presence function is disabled if you install an optional video adapter.

#### Screen goes blank when you start some application programs

- 1. Make sure that:
  - The application program is not setting a display mode that is higher than the capability of the monitor.
  - You installed the necessary device drivers for the application.

#### The monitor has screen jitter, or the screen image is wavy, unreadable, rolling, or distorted

 If the monitor self-tests show that the monitor is working correctly, consider the location of the monitor. Magnetic fields around other devices (such as transformers, appliances, fluorescents, and other monitors) can cause screen jitter or wavy, unreadable, rolling, or distorted screen images. If this happens, turn off the monitor. Attention: Moving a color monitor while it is turned on might cause screen discoloration.

Move the device and the monitor at least 305 mm (12 in.) apart, and turn on the monitor.

#### Notes:

- a. To prevent diskette drive read/write errors, make sure that the distance between the monitor and any external diskette drive is at least 76 mm (3 in.).
- b. Non-Lenovo monitor cables might cause unpredictable problems.
- 2. Reseat the monitor cable.
- 3. Replace the components listed in step 2 one at a time, in the order shown, restarting the server each time:
  - a. Monitor cable
  - b. Video adapter (if one is installed)
  - c. Monitor
  - d. (Trained technician only) System board.

#### The wrong characters appear on the screen

Complete the following steps until the problem is solved:

- 1. Verify that the language and locality settings are correct for the keyboard and operating system.
- 2. If the wrong language is displayed, update the server firmware to the latest level. See "Firmware updates" on page 10.

## Keyboard, mouse, KVM switch or USB-device problems

Use this information to solve problems related to a keyboard, mouse, KVM switch or USB-device problems.

- "All or some keys on the keyboard do not work" on page 401
- "Mouse does not work" on page 401
- "KVM switch problems" on page 401
- "USB-device does not work" on page 401

#### All or some keys on the keyboard do not work

- 1. Make sure that:
  - The keyboard cable is securely connected.
  - The server and the monitor are turned on.
- 2. If you are using a USB keyboard, run the Setup utility and enable keyboardless operation.
- 3. If you are using a USB keyboard and it is connected to a USB hub, disconnect the keyboard from the hub and connect it directly to the server.
- 4. Replace the keyboard.

#### Mouse does not work

- 1. Make sure that:
  - The mouse cable is securely connected to the server.
  - The mouse device drivers are installed correctly.
  - The server and the monitor are turned on.
  - The mouse option is enabled in the Setup utility.
- 2. If you are using a USB mouse and it is connected to a USB hub, disconnect the mouse from the hub and connect it directly to the server.
- 3. Replace the mouse.

#### **KVM** switch problems

- 1. Make sure that the KVM switch is supported by your server.
- 2. Make sure that the KVM switch is powered on correctly.
- 3. If the keyboard, mouse or monitor can be operated normally with direct connection to the server, then replace the KVM switch.

#### **USB-device does not work**

- 1. Make sure that:
  - The correct USB device driver is installed.
  - The operating system supports USB devices.
- 2. Make sure that the USB configuration options are set correctly in system setup.

Restart the server and press F1 to display the Lenovo XClarity Provisioning Manager V3 system setup interface. Then, click **System Settings**  $\rightarrow$  **Devices and I/O Ports**  $\rightarrow$  **USB Configuration**.

3. If you are using a USB hub, disconnect the USB device from the hub and connect it directly to the server.

### **Optional-device problems**

Use this information to solve problems related to optional devices.

- "External USB device is not recognized" on page 402
- "PCIe adapter is not recognized or is not functioning" on page 402
- "Insufficient PCIe resources are detected." on page 402
- "A Lenovo optional device that was just installed does not work." on page 403
- "A Lenovo optional device that worked previously does not work now" on page 403

#### External USB device is not recognized

Complete the following steps until the problem is resolved:

- 1. Update the UEFI firmware to the latest version.
- 2. Make sure that the proper drivers are installed on the compute node. See the product documentation for the USB device for information about device drivers.
- 3. Use the Setup utility to make sure that the device is configured correctly.
- 4. If the USB device is plugged into a hub or the console breakout cable, unplug the device and plug it directly into the USB port on the front of the compute node.

#### PCIe adapter is not recognized or is not functioning

Complete the following steps until the problem is resolved:

- 1. Update the UEFI firmware to the latest version.
- 2. Check the event log and resolve any issues related to the device.
- 3. Validate that the device is supported for the server (see <a href="https://static.lenovo.com/us/en/serverproven/">https://static.lenovo.com/us/en/serverproven/</a> index.shtml). Make sure that the firmware level on the device is at the latest supported level and update the firmware if applicable.
- 4. Make sure that the adapter is installed in a correct slot.
- 5. Make sure that the proper device drivers are installed for the device.
- 6. Resolve any resource conflicts if running legacy mode (UEFI). Check legacy ROM boot orders and modify the UEFI setting for MM config base.

**Note:** Ensure that you modify the ROM boot order associated with the PCIe adapter to the first execution order.

- 7. Check <u>http://datacentersupport.lenovo.com</u> for any tech tips (also known as retain tips or service bulletins) that might be related to the adapter.
- 8. Ensure any adapter external connections are correct and that the connectors are not physically damaged.
- 9. Make sure that the PCIe adapter is installed with the supported operating system.

#### Insufficient PCIe resources are detected.

If you see an error message stating "Insufficient PCI Resources Detected," complete the following steps until the problem is resolved:

- 1. Press Enter to access System Setup Utility.
- Select System Settings → Devices and I/O Ports → MM Config Base; then, modify the setting to increase the device resources. For example, modify 3 GB to 2 GB or modify 2 GB to 1 GB.
- 3. Save the settings and restart the system.
- 4. If the error recurs with the highest device resource setting (1GB), shutdown the system and remove some PCIe devices; then, power on the system.
- 5. If the reboot failed, repeat step 1 to step 4.
- 6. If the error recurs, press Enter to access System Setup Utility.

- 7. Select System Settings → Devices and I/O Ports → PCI 64–Bit Resource Allocation, then; modify the setting from Auto to Enable.
- 8. If the Boot Device does not support MMIO above 4GB for Legacy Boot, use UEFI Boot Mode or remove/ disable some PCIe devices.
- 9. DC cycle the system and ensure the system is enter UEFI boot menu or the operating system; then, capture the FFDC log.
- 10. Contact Lenovo technical support.

#### A Lenovo optional device that was just installed does not work.

- 1. Check the XCC event log for any events associated with the device.
- 2. Make sure that:
  - The device is supported for the server (see <u>https://static.lenovo.com/us/en/serverproven/index.shtml</u>).
  - You followed the installation instructions that came with the device and the device is installed correctly.
  - You have not loosened any other installed devices or cables.
  - You updated the configuration information in system setup. When you start a server and press F1 to display the Setup Utility. Whenever memory or any other device is changed, you must update the configuration.
- 3. Reseat the cable connection and ensure that there is no physical damage to the cable.
- 4. Reseat the device that you have just installed.
- 5. Replace the device that you have just installed.

#### A Lenovo optional device that worked previously does not work now

- 1. Check the XCC event log for any events associated with the device.
- 2. Make sure that all of the cable connections for the device are secure.
- 3. If the device comes with test instructions, use those instructions to test the device.
- 4. Reseat the cable connection and check if any physical parts have been damaged, .
- 5. Replace the cable.
- 6. Reseat the failing device.
- 7. Replace the failing device.

## Serial-device problems

Use this information to solve problems with serial ports or devices.

- "Number of displayed serial ports is less than the number of installed serial ports" on page 404
- "Serial device does not work" on page 405

#### Number of displayed serial ports is less than the number of installed serial ports

Complete the following steps until the problem is solved.

- 1. Make sure that:
  - Each port is assigned a unique address in the Setup utility and none of the serial ports is disabled.
  - The serial-port adapter (if one is present) is seated correctly.
- 2. Reseat the serial port adapter.
- 3. Replace the serial port adapter.

#### Serial device does not work

- 1. Make sure that:
  - The device is compatible with the server.
  - The serial port is enabled and is assigned a unique address.
  - The device is connected to the correct connector.
- 2. Reseat the following components:
  - a. Failing serial device.
  - b. Serial cable.
- 3. Replace the following components:
  - a. Failing serial device.
  - b. Serial cable.
- 4. (Trained technician only) Replace the system board.

## Intermittent problems

Use this information to solve intermittent problems.

- "Intermittent external device problems" on page 406
- "Intermittent KVM problems" on page 406
- "Intermittent unexpected reboots" on page 406

#### Intermittent external device problems

Complete the following steps until the problem is solved.

- 1. Update the UEFI and XCC firmware to the latest versions.
- 2. Make sure that the correct device drivers are installed. See the manufacturer's website for documentation.
- 3. For a USB device:
  - a. Make sure that the device is configured correctly.

Restart the server and press F1 to display the Lenovo XClarity Provisioning Manager V3 system setup interface. Then, click **System Settings**  $\rightarrow$  **Devices and I/O Ports**  $\rightarrow$  **USB Configuration**.

b. Connect the device to another port. If using a USB hub, remove the hub and connect the device directly to the compute node. Make sure that the device is configured correctly for the port.

#### Intermittent KVM problems

Complete the following steps until the problem is solved.

#### Video problems:

- 1. Make sure that all cables and the console breakout cable are properly connected and secure.
- 2. Make sure that the monitor is working properly by testing it on another compute node.
- 3. Test the console breakout cable on a working compute node to ensure that it is operating properly. Replace the console breakout cable if it is defective.

#### **Keyboard problems:**

Make sure that all cables and the console breakout cable are properly connected and secure.

#### Mouse problems:

Make sure that all cables and the console breakout cable are properly connected and secure.

#### Intermittent unexpected reboots

**Note:** Some uncorrectable errors require that the server reboot so that it can disable a device, such as a memory DIMM or a processor to allow the machine to boot up properly.

1. If the reset occurs during POST and the POST watchdog timer is enabled, make sure that sufficient time is allowed in the watchdog timeout value (POST Watchdog Timer).

To check the POST watchdog time, restart the server and press F1 to display the Lenovo XClarity Provisioning Manager V3 system setup interface. Then, click **BMC Settings**  $\rightarrow$  **POST Watchdog Timer**.

2. See the management controller event log to check for an event code that indicates a reboot. See "Event logs" on page 383 for information about viewing the event log. If you are using Linux base operating system, then capture all logs back to Lenovo support for further investigation.

## **Power problems**

Use this information to resolve issues related to power.

#### System error LED is on and event log "Power supply has lost input" is displayed

To resolve the problem, ensure that:

- 1. The power supply is properly connected to a power cord.
- 2. The power cord is connected to a properly grounded electrical outlet for the server.
- 3. Make sure that the power supply AC source is stable within the supported range.
- 4. Swap the power supply to see if the issue follows the power supply, if it follows the power supply, then replace the failing one.
- 5. Review the event log and see how the problem it is to follow the event log actions to resolve the problems.

## **Network problems**

Use this information to resolve issues related to networking.

- "Cannot wake server using Wake on LAN" on page 408
- "Could not log in using LDAP account with SSL enabled" on page 408

#### Cannot wake server using Wake on LAN

Complete the following steps until the problem is resolved:

- 1. If you are using the dual-port network adapter and the server is connected to the network using Ethernet 5 connector, check the system-error log or TSM system event log, make sure:
  - a. Fan 3 is running in standby mode, if Emulex dual port 10GBase-T embedded adapter is installed.
  - b. The room temperature is not too high (see "Specifications" on page 2).
  - c. The air vents are not blocked.
  - d. The air baffle is installed securely.
- 2. Reseat the dual-port network adapter.
- 3. Turn off the server and disconnect it from the power source; then, wait 10 seconds before restarting the server.
- 4. If the problem still remains, replace the dual-port network adapter.

#### Could not log in using LDAP account with SSL enabled

Complete the following steps until the problem is resolved:

- 1. Make sure that the license key is valid.
- 2. Generate a new license key and log in again.

## **Observable problems**

Use this information to solve observable problems.

- "Server hangs during the UEFI boot process" on page 410
- "The server immediately displays the POST Event Viewer when it is turned on" on page 410
- "Server is unresponsive (POST is complete and operating system is running)" on page 411
- "Server is unresponsive (cannot press F1 to start System Setup)" on page 411
- "Voltage planar fault is displayed in the event log" on page 411
- "Unusual smell" on page 412
- "Server seems to be running hot" on page 412
- "Cracked parts or cracked chassis" on page 412

#### Server hangs during the UEFI boot process

If the system hangs during the UEFI boot process with the message UEFI: DXE INIT on the display, make sure that Option ROMs were not configured with a setting of **Legacy**. You can remotely view the current settings for Option ROMs by running the following command using the Lenovo XClarity Essentials OneCLI:

onecli config show EnableDisableAdapterOptionROMSupport --bmc xcc\_userid:xcc\_password@xcc\_ipaddress

To recover a system that hangs during the boot process with Legacy Option ROM settings, see the following Tech Tip:

#### https://datacentersupport.lenovo.com/us/en/solutions/ht506118

If legacy Option ROMs must be used, do not set slot Option ROMs to **Legacy** on the Devices and I/O Ports menu. Instead, set slot Option ROMs to **Auto** (the default setting), and set the System Boot Mode to **Legacy Mode**. Legacy option ROMs will be invoked shortly before the system boots.

#### The server immediately displays the POST Event Viewer when it is turned on

Complete the following steps until the problem is solved.

- 1. Correct any errors that are indicated by the light path diagnostics LEDs.
- 2. Make sure that the server supports all the processors and that the processors match in speed and cache size.

You can view processor details from system setup.

To determine if the processor is supported for the server, see <u>https://static.lenovo.com/us/en/</u><u>serverproven/index.shtml</u>.

- 3. (Trained technician only) Make sure that processor 1 is seated correctly
- 4. (Trained technician only) Remove processor 2 and restart the server.
- 5. Replace the following components one at a time, in the order shown, restarting the server each time:
  - a. (Trained technician only) Processor
  - b. (Trained technician only) System board

#### Server is unresponsive (POST is complete and operating system is running)

Complete the following steps until the problem is solved.

- If you are in the same location as the compute node, complete the following steps:
  - 1. If you are using a KVM connection, make sure that the connection is operating correctly. Otherwise, make sure that the keyboard and mouse are operating correctly.
  - 2. If possible, log in to the compute node and verify that all applications are running (no applications are hung).
  - 3. Restart the compute node.
  - 4. If the problem remains, make sure that any new software has been installed and configured correctly.
  - 5. Contact your place of purchase of the software or your software provider.
- If you are accessing the compute node from a remote location, complete the following steps:
  - 1. Make sure that all applications are running (no applications are hung).
  - 2. Attempt to log out of the system and log back in.
  - 3. Validate the network access by pinging or running a trace route to the compute node from a command line.
    - a. If you are unable to get a response during a ping test, attempt to ping another compute node in the enclosure to determine whether it is a connection problem or compute node problem.
    - b. Run a trace route to determine where the connection breaks down. Attempt to resolve a connection issue with either the VPN or the point at which the connection breaks down.
  - 4. Restart the compute node remotely through the management interface.
  - 5. If the problem remains, verify that any new software has been installed and configured correctly.
  - 6. Contact your place of purchase of the software or your software provider.

#### Server is unresponsive (cannot press F1 to start System Setup)

Configuration changes, such as added devices or adapter firmware updates, and firmware or application code problems can cause the server to fail POST (the power-on self-test).

If this occurs, the server responds in either of the following ways:

- The server restarts automatically and attempts POST again.
- The server hangs, and you must manually restart the server for the server to attempt POST again.

After a specified number of consecutive attempts (automatic or manual), the server reverts to the default UEFI configuration and starts System Setup so that you can make the necessary corrections to the configuration and restart the server. If the server is unable to successfully complete POST with the default configuration, there might be a problem with the system board.

You can specify the number of consecutive restart attempts in System Setup. Restart the server and press F1 to display the Lenovo XClarity Provisioning Manager V3 system setup interface. Then, click **System Settings**  $\rightarrow$  **Recovery and RAS**  $\rightarrow$  **POST Attempts**  $\rightarrow$  **POST Attempts Limit**. Available options are 3, 6, 9, and disable.

If the issue cannot be resolved by the actions mentioned above, call the service team to review the issue symptom and confirm whether the system board replacement is necessary.

#### Voltage planar fault is displayed in the event log

Complete the following steps until the problem is solved.

- 1. Revert the system to the minimum configuration. See "Specifications" on page 2 for the minimally required number of processors and DIMMs.
- 2. Restart the system.
  - If the system restarts, add each of the removed items one at a time and restart the system each time until the error occurs. Replace the item for which the error occurs.
  - If the system does not restart, suspect the system board.

#### Unusual smell

Complete the following steps until the problem is solved.

- 1. An unusual smell might be coming from newly installed equipment.
- 2. If the problem remains, contact Lenovo Support.

#### Server seems to be running hot

Complete the following steps until the problem is solved.

Multiple compute nodes or chassis:

- 1. Make sure that the room temperature is within the specified range (see "Environmental specifications" on page 7).
- 2. Make sure that the fans are installed correctly.
- 3. Update the UEFI and XCC to the latest versions.
- 4. Make sure that the fillers in the server are installed correctly (see *Maintenance Manual* for detailed installation procedures).
- 5. Use the IPMI command to ramp up the fan speed to the full fan speed to see whether the issue can be resolved.

**Note:** The IPMI raw command should only be used by trained technician and each system has its own specific PMI raw command.

6. Check the management processor event log for rising temperature events. If there are no events, the compute node is running within normal operating temperatures. Note that you can expect some variation in temperature.

#### Cracked parts or cracked chassis

Contact Lenovo Support.

## Software problems

Use this information to solve software problems.

- 1. To determine whether the problem is caused by the software, make sure that:
  - The server has the minimum memory that is needed to use the software. For memory requirements, see the information that comes with the software.

**Note:** If you have just installed an adapter or memory, the server might have a memory-address conflict.

- The software is designed to operate on the server.
- Other software works on the server.
- The software works on another server.
- 2. If you receive any error messages while you use the software, see the information that comes with the software for a description of the messages and suggested solutions to the problem.
- 3. Check the operating system logs for any events related to your software and attempt to resolve them.
- 4. Contact your place of purchase of the software.

## Appendix A. Hardware disassembling for recycle

Follow the instructions in this section to recycle components with compliance with local laws or regulations.

### Disassembling the system board for recycle

Follow the instructions in this section to disassemble the system board before recycling.

### About this task

Recycle the system board in compliance with local environmental, waste or disposal regulations.

### Procedure

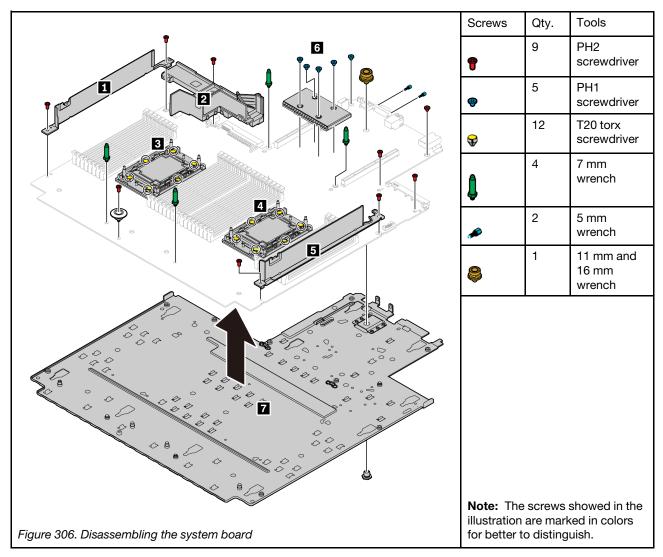

Step 1. Remove the system board from the server (see "Remove the system board" on page 354).

Step 2. Remove the screws as illustrated and separate the components **1 2**<sup>\*</sup> **3 4 5 6 7** from the system board.

**Note:** The PSU air baffle **2** is available on some models.

### After you finish

After disassembling the system board, comply with local regulations when recycling.

## Appendix B. Getting help and technical assistance

If you need help, service, or technical assistance or just want more information about Lenovo products, you will find a wide variety of sources available from Lenovo to assist you.

On the World Wide Web, up-to-date information about Lenovo systems, optional devices, services, and support are available at:

http://datacentersupport.lenovo.com

**Note:** This section includes references to IBM Web sites and information about obtaining service. IBM is Lenovo's preferred service provider for ThinkSystem.

### **Tech Tips**

Lenovo continually updates the support website with the latest tips and techniques that you can use to solve issues that your server might encounter. These Tech Tips (also called retain tips or service bulletins) provide procedures to work around issues or solve problems related to the operation of your server.

To find the Tech Tips available for your server:

- 1. Go to http://datacentersupport.lenovo.com and navigate to the support page for your server.
- 2. Click **Documentation** from the navigation pane.

Follow the on-screen instructions to choose the category for the problem that you are having.

#### Security advisories

Lenovo is committed to developing products and services that adhere to the highest security standards in order to protect our customers and their data. When potential vulnerabilities are reported, it is the responsibility of the Lenovo Product Security Incident Response Team (PSIRT) to investigate and provide information to our customers so they may put mitigation plans in place as we work toward providing solutions.

The list of current advisories is available at the following location: <u>https://datacentersupport.lenovo.com/product\_security/home</u>

### Before you call

Before you call, there are several steps that you can take to try and solve the problem yourself. If you decide that you do need to call for assistance, gather the information that will be needed by the service technician to more quickly resolve your problem.

#### Attempt to resolve the problem yourself

You can solve many problems without outside assistance by following the troubleshooting procedures that Lenovo provides in the online help or in the Lenovo product documentation. The Lenovo product documentation also describes the diagnostic tests that you can perform. The documentation for most systems, operating systems, and programs contains troubleshooting procedures and explanations of error messages and error codes. If you suspect a software problem, see the documentation for the operating system or program.

You can find the product documentation for your ThinkSystem products at the following location:

#### http://thinksystem.lenovofiles.com/help/index.jsp

You can take these steps to try to solve the problem yourself:

- Check all cables to make sure that they are connected.
- Check the power switches to make sure that the system and any optional devices are turned on.
- Check for updated software, firmware, and operating-system device drivers for your Lenovo product. The Lenovo Warranty terms and conditions state that you, the owner of the Lenovo product, are responsible for maintaining and updating all software and firmware for the product (unless it is covered by an additional maintenance contract). Your service technician will request that you upgrade your software and firmware if the problem has a documented solution within a software upgrade.
- If you have installed new hardware or software in your environment, check <a href="https://static.lenovo.com/us/en/serverproven/index.shtml">https://static.lenovo.com/us/en/serverproven/index.shtml</a> to make sure that the hardware and software are supported by your product.
- Go to <u>http://datacentersupport.lenovo.com</u> and check for information to help you solve the problem.
  - Check the Lenovo forums at <u>https://forums.lenovo.com/t5/Datacenter-Systems/ct-p/sv\_eg</u> to see if someone else has encountered a similar problem.

You can solve many problems without outside assistance by following the troubleshooting procedures that Lenovo provides in the online help or in the Lenovo product documentation. The Lenovo product documentation also describes the diagnostic tests that you can perform. The documentation for most systems, operating systems, and programs contains troubleshooting procedures and explanations of error messages and error codes. If you suspect a software problem, see the documentation for the operating system or program.

#### Gathering information needed to call Support

If you require warranty service for your Lenovo product, the service technicians will be able to assist you more efficiently if you prepare the appropriate information before you call. You can also go to <u>http://</u><u>datacentersupport.lenovo.com/warrantylookup</u> for more information about your product warranty.

Gather the following information to provide to the service technician. This data will help the service technician quickly provide a solution to your problem and ensure that you receive the level of service for which you might have contracted.

- Hardware and Software Maintenance agreement contract numbers, if applicable
- Machine type number (Lenovo 4-digit machine identifier)
- Model number
- Serial number
- Current system UEFI and firmware levels
- · Other pertinent information such as error messages and logs

As an alternative to calling Lenovo Support, you can go to <u>https://support.lenovo.com/servicerequest</u> to submit an Electronic Service Request. Submitting an Electronic Service Request will start the process of determining a solution to your problem by making the pertinent information available to the service technicians. The Lenovo service technicians can start working on your solution as soon as you have completed and submitted an Electronic Service Request.

### **Collecting service data**

To clearly identify the root cause of a server issue or at the request of Lenovo Support, you might need collect service data that can be used for further analysis. Service data includes information such as event logs and hardware inventory.

Service data can be collected through the following tools:

#### • Lenovo XClarity Provisioning Manager V3

Use the Collect Service Data function of Lenovo XClarity Provisioning Manager V3 to collect system service data. You can collect existing system log data or run a new diagnostic to collect new data.

#### Lenovo XClarity Controller

You can use the Lenovo XClarity Controller web interface or the CLI to collect service data for the server. The file can be saved and sent to Lenovo Support.

- For more information about using the web interface to collect service data, see <a href="http://sysmgt.lenovofiles.com/help/topic/com.lenovo.systems.management.xcc.doc/NN1ia\_c\_servicesandsupport.html">http://sysmgt.lenovofiles.com/help/topic/com.lenovo.systems.management.xcc.doc/NN1ia\_c\_servicesandsupport.html</a>.
- For more information about using the CLI to collect service data, see <u>http://sysmgt.lenovofiles.com/help/</u> topic/com.lenovo.systems.management.xcc.doc/nn1ia\_r\_ffdccommand.html.

#### Lenovo XClarity Administrator

Lenovo XClarity Administrator can be set up to collect and send diagnostic files automatically to Lenovo Support when certain serviceable events occur in Lenovo XClarity Administrator and the managed endpoints. You can choose to send diagnostic files to Lenovo Support using Call Home or to another service provider using SFTP. You can also manually collect diagnostic files, open a problem record, and send diagnostic files to the Lenovo Support Center.

You can find more information about setting up automatic problem notification within the Lenovo XClarity Administrator at <a href="http://sysmgt.lenovofiles.com/help/topic/com.lenovo.lxca.doc/admin\_setupcallhome.html">http://sysmgt.lenovofiles.com/help/topic/com.lenovo.lxca.doc/admin\_setupcallhome.html</a>.

#### Lenovo XClarity Essentials OneCLI

Lenovo XClarity Essentials OneCLI has inventory application to collect service data. It can run both inband and out-of-band. When running in-band within the host operating system on the server, OneCLI can collect information about the operating system, such as the operating system event log, in addition to the hardware service data.

To obtain service data, you can run the **getinfor** command. For more information about running the **getinfor**, see <u>http://sysmgt.lenovofiles.com/help/topic/toolsctr\_cli\_lenovo/onecli\_r\_getinfor\_command.html</u>.

## **Contacting Support**

You can contact Support to obtain help for your issue.

You can receive hardware service through a Lenovo Authorized Service Provider. To locate a service provider authorized by Lenovo to provide warranty service, go to <u>https://datacentersupport.lenovo.com/</u> <u>serviceprovider</u> and use filter searching for different countries. For Lenovo support telephone numbers, see <u>https://datacentersupport.lenovo.com/supportphonelist</u> for your region support details.

## Appendix C. Notices

Lenovo may not offer the products, services, or features discussed in this document in all countries. Consult your local Lenovo representative for information on the products and services currently available in your area.

Any reference to a Lenovo product, program, or service is not intended to state or imply that only that Lenovo product, program, or service may be used. Any functionally equivalent product, program, or service that does not infringe any Lenovo intellectual property right may be used instead. However, it is the user's responsibility to evaluate and verify the operation of any other product, program, or service.

Lenovo may have patents or pending patent applications covering subject matter described in this document. The furnishing of this document is not an offer and does not provide a license under any patents or patent applications. You can send inquiries in writing to the following:

Lenovo (United States), Inc. 8001 Development Drive Morrisville, NC 27560 U.S.A. Attention: Lenovo Director of Licensing

LENOVO PROVIDES THIS PUBLICATION "AS IS" WITHOUT WARRANTY OF ANY KIND, EITHER EXPRESS OR IMPLIED, INCLUDING, BUT NOT LIMITED TO, THE IMPLIED WARRANTIES OF NON-INFRINGEMENT, MERCHANTABILITY OR FITNESS FOR A PARTICULAR PURPOSE. Some jurisdictions do not allow disclaimer of express or implied warranties in certain transactions, therefore, this statement may not apply to you.

This information could include technical inaccuracies or typographical errors. Changes are periodically made to the information herein; these changes will be incorporated in new editions of the publication. Lenovo may make improvements and/or changes in the product(s) and/or the program(s) described in this publication at any time without notice.

The products described in this document are not intended for use in implantation or other life support applications where malfunction may result in injury or death to persons. The information contained in this document does not affect or change Lenovo product specifications or warranties. Nothing in this document shall operate as an express or implied license or indemnity under the intellectual property rights of Lenovo or third parties. All information contained in this document was obtained in specific environments and is presented as an illustration. The result obtained in other operating environments may vary.

Lenovo may use or distribute any of the information you supply in any way it believes appropriate without incurring any obligation to you.

Any references in this publication to non-Lenovo Web sites are provided for convenience only and do not in any manner serve as an endorsement of those Web sites. The materials at those Web sites are not part of the materials for this Lenovo product, and use of those Web sites is at your own risk.

Any performance data contained herein was determined in a controlled environment. Therefore, the result obtained in other operating environments may vary significantly. Some measurements may have been made on development-level systems and there is no guarantee that these measurements will be the same on generally available systems. Furthermore, some measurements may have been estimated through extrapolation. Actual results may vary. Users of this document should verify the applicable data for their specific environment.

### Trademarks

LENOVO, THINKSYSTEM, and XCLARITY are trademarks of Lenovo.

Intel, Optane, and Xeon are trademarks of Intel Corporation in the United States, other countries, or both. AMD is a registered trademark of Advanced Micro Devices, Inc. NVIDIA is a trademark and/or registered trademarks of NVIDIA Corporation in the U.S. and/or other countries. Microsoft and Windows are trademarks of the Microsoft group of companies. Linux is a registered trademark of Linus Torvalds. All other trademarks are the property of their respective owners. © 2021 Lenovo.

### Important notes

Processor speed indicates the internal clock speed of the microprocessor; other factors also affect application performance.

CD or DVD drive speed is the variable read rate. Actual speeds vary and are often less than the possible maximum.

When referring to processor storage, real and virtual storage, or channel volume, KB stands for 1 024 bytes, MB stands for 1 048 576 bytes, and GB stands for 1 073 741 824 bytes.

When referring to hard disk drive capacity or communications volume, MB stands for 1 000 000 bytes, and GB stands for 1 000 000 000 bytes. Total user-accessible capacity can vary depending on operating environments.

Maximum internal hard disk drive capacities assume the replacement of any standard hard disk drives and population of all hard-disk-drive bays with the largest currently supported drives that are available from Lenovo.

Maximum memory might require replacement of the standard memory with an optional memory module.

Each solid-state memory cell has an intrinsic, finite number of write cycles that the cell can incur. Therefore, a solid-state device has a maximum number of write cycles that it can be subjected to, expressed as total bytes written (TBW). A device that has exceeded this limit might fail to respond to system-generated commands or might be incapable of being written to. Lenovo is not responsible for replacement of a device that has exceeded number of program/erase cycles, as documented in the Official Published Specifications for the device.

Lenovo makes no representations or warranties with respect to non-Lenovo products. Support (if any) for the non-Lenovo products is provided by the third party, not Lenovo.

Some software might differ from its retail version (if available) and might not include user manuals or all program functionality.

### **Telecommunication regulatory statement**

This product may not be certified in your country for connection by any means whatsoever to interfaces of public telecommunications networks. Further certification may be required by law prior to making any such connection. Contact a Lenovo representative or reseller for any questions.

### **Electronic emission notices**

When you attach a monitor to the equipment, you must use the designated monitor cable and any interference suppression devices that are supplied with the monitor.

Additional electronic emissions notices are available at:

http://thinksystem.lenovofiles.com/help/index.jsp

| 單元 Unit                                          | 限用物質及其化學符號<br>Restricted substances and its chemical symbols |                                                        |                                                                   |                                                     |                                                |                                                      |
|--------------------------------------------------|--------------------------------------------------------------|--------------------------------------------------------|-------------------------------------------------------------------|-----------------------------------------------------|------------------------------------------------|------------------------------------------------------|
|                                                  | 鉛Lead<br>(PB)                                                | 汞Mercury<br>(Hg)                                       | 鎘Cadmium<br>(Cd)                                                  | 六價鉻<br>Hexavalent<br>chromium<br>(Cr <sup>6</sup> ) | 多溴聯苯<br>Polybrominated<br>biphenyls<br>(PBB)   | 多溴二苯醚<br>Polybrominated<br>diphenyl ethers<br>(PBDE) |
| 機架                                               | 0                                                            | 0                                                      | 0                                                                 | 0                                                   | 0                                              | 0                                                    |
| 外部蓋板                                             | 0                                                            | 0                                                      | 0                                                                 | 0                                                   | 0                                              | 0                                                    |
| 機械組合件                                            | 5 <b>—</b> 5                                                 | 0                                                      | 0                                                                 | 0                                                   | 0                                              | 0                                                    |
| 空氣傳動設備                                           | -                                                            | 0                                                      | 0                                                                 | 0                                                   | 0                                              | 0                                                    |
| 冷卻組合件                                            | —                                                            | 0                                                      | 0                                                                 | 0                                                   | 0                                              | 0                                                    |
| 內存模組                                             | -                                                            | 0                                                      | 0                                                                 | 0                                                   | 0                                              | 0                                                    |
| 處理器模組                                            |                                                              | 0                                                      | 0                                                                 | 0                                                   | 0                                              | 0                                                    |
| 電纜組合件                                            |                                                              | 0                                                      | 0                                                                 | 0                                                   | 0                                              | 0                                                    |
| 電源供應器                                            |                                                              | 0                                                      | 0                                                                 | 0                                                   | 0                                              | 0                                                    |
| 儲備設備                                             |                                                              | 0                                                      | 0                                                                 | 0                                                   | 0                                              | 0                                                    |
| 印刷電路板                                            |                                                              | 0                                                      | 0                                                                 | 0                                                   | 0                                              | 0                                                    |
| 備考2. <sup>*</sup> 〇″係指詞<br>Note2 : " 〇 "indica   | 90.1wt%" an<br>icted subst<br>该項限用物<br>ates that the         | nd "exceeding<br>ance exceeds<br>質之百分比<br>e percentage | g 0.01 wt%" ind<br>s the reference<br>含量未超出百约<br>content of the l | licate that the<br>percentage va<br>分比含量基準          | percentage conter<br>alue of presence co<br>值。 | it<br>ondition.                                      |
| percentag<br>備考3. <sup>°</sup> - <sup>"</sup> 係指 |                                                              | ce value of p                                          |                                                                   |                                                     |                                                |                                                      |
| 兩                                                |                                                              |                                                        |                                                                   | responds to th                                      | e exemption                                    |                                                      |

### Taiwan import and export contact information

Contacts are available for Taiwan import and export information.

委製商/進口商名稱: 台灣聯想環球科技股份有限公司 進口商地址: 台北市南港區三重路 66 號 8 樓 進口商電話: 0800-000-702

## Index

2.5-inch 4-bay or 8-bay rear drive cage installing 333 removina 329 2.5-inch or 3.5-inch middle drive backplanes removing 270 3.5-inch 2-bay or 4-bay rear drive cage installing 340 removing 336 7mm drive backplane installing 346 removing 344 7mm drive cage installing 347 removing 342

### Α

a rearwall bracket installing 327 removing 325 a riser assembly, PCIe adapter, or riser card installing 286 removing 284 a serial port module install 373 removing 372 air baffle 192 installing 198 removing 196 replacing 196 ambient temperature 192 App Direct Mode 265

## В

backplane installing 230, 235, 346–347 removing 229, 234, 344 replacing 229 bezel installing 352 removing 350 replacing 350

## С

cable routing 12 x 3.5-inch SAS/SATA onboard connectors 165 24 x 2.5-inch NVMe retimer cards 113 8 x 2.5-inch NVMe onboard PCIe connectors 110 8 x 2.5-inch SAS/SATA + 8 x 2.5-inch Anybay CFF 16i RAID/HBA adapter + 8i RAID adapter (Trimode) 140 8 x 2.5-inch SAS/SATA + 8 x 2.5-inch NVMe 8i/16i RAID/HBA adapter + retimer card 120 8 x 3.5-inch SAS/SATA onboard connectors 162 server model with 16 x SAS/SATA and 8 x NVMe front drive bays 121 server model with 8 x 2.5-inch NVMe front drive bays 109 Cable routing

server model with 24 x 2.5-inch NVMe front drive bays 113 cable routing. server model with 16 x 2.5-inch NVMe front drive bays 112 cable wall brackets installing 203 removing 201 carrier 299 CFF RAID adapter, CFF HBA adapter, or CFF RAID expander adapter replacing 238 CMOS battery install 208 remove 205 replacing 205 collecting service data 418 completing parts replacement 381 cover installing 378 removing 376 376 replacing CPU installing 301 removing 297 separating 299 creating a personalized support web page 417 custom support web page 417

### D

devices, static-sensitive handling 188 diagnostics panel LCD 29 DIMM replacing 250 DIMM installation order 259 disassembling 415 drive activity LED 17 drive status LED 17 Dynamic random access memory (DRAM) 254

### Ε

enable TPM 360 Environment specifications 7 Ethernet controller troubleshooting 388 Ethernet controller problems solving 388 External LCD diagnostics handset 37 external LCD connector 17

### F

fan installing 366 removing 364 replacing 364 fan error LED 56 firmware updates 10 front 2.5-inch drive backplane installing 230 front 2.5-inch-drive backplane removing 229 front 3.5-inch drive backplane installing 235 removing 234 front I/O assembly 17 installing 213 removing 211 front view 17 full-height or half-height cable wall brackets installing 201 removing 201

### G

Getting help 417 GPU installing 218 removing 215 replacing 215 graphic processing unit installing 218 removing 215 guidelines options installation 185 system reliability 187

### Η

handling static-sensitive devices 188 hard disk drive installing 227 replacing 225 hard disk drive problems 395 hard disk drives removing 226 hardware service and support telephone numbers 419 heat sink 297 installing 301 removing 297 separating 299 heat sink nut 222-223 installing 223 removing 222 heat sinks 192 help 417 hot-swap drive installing 227 replacing 225 hot-swap drives removing 226 hot-swap power supply installing 294

### I

ID label 1 important notices 422 Independent mode 254 install a serial port module 373 CMOS battery 208 installation guidelines 185 installation guidelines 185 installing 2.5-inch 4-bay or 8-bay rear drive cage 333 3.5-inch 2-bay or 4-bay rear drive cage 340

a rearwall bracket 327 a riser assembly, PCIe adapter, or riser card 286 air baffle 198 backplane 230, 235, 346 cable wall brackets 203 CPU 301 drive cage 347 front I/O assembly 213 full-height or half-height cable wall brackets 201 GPU 218 graphic processing unit 218 hard disk drive 227 heat sink 301 heat sink nut 223 hot-swap drive 227 hot-swap power supply 294 internal CFF RAID adapter, CFF HBA adapter, or CFF RAID expander adapter 239 intrusion switch 241 memory module 269 microprocessor 301 microprocessor heat sink module 301 middle 2.5-inch or 3.5-inch drive backplane 275 middle bay drive cage 276 middle drive cage 276 OCP 3.0 Ethernet adapter 279 PEEK T30 nut 223 PHM 301 processor 301 processor-heat-sink module 301 rack latches 309 rearwall bracket 322 security bezel 352 super capacitor module on the air baffle 319 super capacitor module on the chassis 316 super capacitor module the middle 2.5-inch drive cage 322 system board 357 system fan 366 system fan cage 370 T30 nut 223 top cover 378 insufficient PCIe resource solving 401 intermittent problems 406 internal cable routing 71 internal CFF RAID adapter, CFF HBA adapter, or CFF RAID expander adapter installing 239 removing 238 intrusion switch installing 241 removing 240 replacing 240

### J

jumper 57

### Κ

keyboard problems 401

### L

LCD diagnostics panel 29 LCD diagnostics handset External 37 light path diagnostics 385

### Μ

M.2 adapter and M.2 drive installing 248 replacing 244 media bay 210 replacing memory problems 391 Memory Mode 267-268 memory module removing 250 memory module error LED 56 259, 265, 267-268 memory module installation order memory module, install 269 memory modules removal 250 memory modules installation rules 253 microprocessor installing 301 removing 297 separating 299 microprocessor heat sink module installing 301 removing 297 separating 299 middle 2.5-inch or 3.5-inch drive backplane installing 275 removing 274 middle drive backplanes removing 270 middle drive cage installing 276 removing 271 Mirroring mode 258 monitor problems 399 mouse problems 401

## Ν

network problems 408 network access label 1 notes, important 422 notices 421

## 0

observable problems 409 OCP 3.0 Ethernet adapter replacing 277 optional-device problems 401

## Ρ

parts list 59-60, 64 parts replacement, completing 381 PCle troubleshooting 401 PEEK T30 nut 222-223 installing 223 removing 222 PHM installing 301 removing 297 separating 299 PMem 268 PMEM 259, 265, 267 power problems 407 power cords 69

power problems 387 power supply unit removing 291 replacing 288 problems Ethernet controller 388 hard disk drive 395 intermittent 406 keyboard 401 memory 391 monitor 399 mouse 401 network 408 observable 409 optional devices 401 PCle 401 power 387, 407 power on and power off 390 serial-device 404 software 413 USB device 401 video 399 processor 297 installing 301 removing 297 processor TDP 192 processor-heat-sink module installing 301 removing 297 pull-out information tab 17

## Q

QR code 1

## R

rack latch 17 rack latches installing 309 removing 306 replacing 306 RAID super capacitor module replacing 313 rear 2.5-inch 4-bay or 8-bay drive backplane removing 330-331 rear 2.5-inch drive backplane and drive cage removing 329 rear 3.5-inch 2-bay or 4-bay drive backplane removing 338 rear 3.5-inch drive backplane and drive cage removing 336 rear 7mm drive backplanes removing 342 rear 7mm drive cage removing 342 rear view 44 rear view LED 52 rearwall bracket installing 322 removing 322 recycle 415 recycling 415 remove CMOS battery 205 M.2 adapter and M.2 drive 245 OCP 3.0 Ethernet adapter 277 removing 2.5-inch 4-bay or 8-bay rear drive cage 329 2.5-inch or 3.5-inch middle drive cage 270 3.5-inch 2-bay or 4-bay rear drive cage 336 7mm drive backplane 344

7mm drive cage 342 a rearwall bracket 325 a riser assembly, PCIe adapter, or riser card 284 a serial port module 372 air baffle 196 backplane 229, 234, 344 cable wall brackets 201 CPU 297 front I/O assembly 211 full-height or half-height cable wall brackets 201 GPU 215 graphic processing unit 215 hard disk drive 226 heat sink 297 heat sink nut 222 hot-swap drive 226 internal CFF RAID adapter, CFF HBA adapter, or CFF RAID expander adapter 238 intrusion switch 240 memory modules 250 microprocessor 297 microprocessor heat sink module 297 middle 2.5-inch or 3.5-inch drive backplane 274 middle drive cage 270-271 PEEK T30 nut 222 PHM 297 power supply unit 291 processor 297 processor-heat-sink module 297 rack latches 306 rear 2.5-inch 4-bay or 8-bay drive backplane 330-331 rear 2.5-inch drive backplane and drive cage 329 rear 3.5-inch 2-bay or 4-bay drive backplane 338 rear 3.5-inch drive backplane and drive cage 336 rear 7mm drive backplanes 342 rear 7mm drive cage 342 rear bay 329, 336 rearwall bracket 322 security bezel 350 super capacitor module from the air baffle 318 super capacitor module from the chassis 313 super capacitor module from the middle 2.5-inch drive cage 320 system board 354 system fan 364 system fan cage 368 T30 nut 222 top cover 376 removing middle drive cage middle drive cage 271 removing 271 removing, memory module 250 replacing air baffle 196 backplane 229 CMOS battery 205 DIMM 250 GPU 215 graphics processing unit 215 hard disk drive 225 hot-swap drive 225 internal CFF RAID adapter, CFF HBA adapter, or CFF RAID expander adapter 238 intrusion switch 240 M.2 adapter and M.2 drive 244 media bay 210 OCP 3.0 Ethernet adapter 277 power supply unit 288 rack latches 306 RAID super capacitor module 313 riser card 282 security bezel 350 serial port module 372 system board 354 system fan 364

system fan cage 368 top cover 376 replacing heat sink 297 replacing heat sink nut 222 replacing processor 297 retainer on M.2 adapter adjusting 247 riser card replacing 282

### S

safetv v safety inspection checklist vi, 186 Secure Boot 362 security advisories 417 security bezel installing 352 removing 350 350 replacing separating carrier 29 CPU 299 299 heat sink 299 microprocessor 299 microprocessor heat sink module 299 PHM 299 serial number 359 serial port module replacing 372 serial-device problems 404 server components 17 server power on or power off problems 390 server specifications 2 service and support before you call 417 hardware 419 software 419 service data 418 software problems 413 software service and support telephone numbers 419 solving Ethernet controller problems 388 insufficient PCIe resource 401 solving power problems 387 static-sensitive devices handling 188 super capacitor module from the air baffle removing 318 super capacitor module from the chassis removing 313 super capacitor module from the middle 2.5-inch drive cage removing 320 super capacitor module on the air baffle installing 319 super capacitor module on the chassis installing 316 super capacitor module the middle 2.5-inch drive cage installing 322 support web page, custom 417 system board 415 installing 357 removing 354 replacing 354 system board components 53 system board LED 56 system error LED 56 system fan 192 installing 366 removina 364 replacing 364 system fan cage installing 370

removing 368 replacing 368 system ID LED 56 system power LED 56 system reliability guidelines 187

### Т

T30 nut 222-223 installing 223 removing 222 Taiwan BSMI RoHS declaration 423 Taiwan import and export contact information 423 tech tips 417 technical rules 189 Technical rules for PCIe slot and PCIe adapter rules 189 technical specifications 3 telecommunication regulatory statement 422 telephone numbers thermal rules 192 419 ThinkSystem SR650 V2, 7Z72, 7Z73 1 top cover 378 installing removing 376 replacing 376 Torx T30 nut 222 TPM 360 TPM policy 361 trademarks 422 troubleshooting 399, 401, 413 by symptom 389 DRAM 391 hard disk drive problems 395 intermittent problems 406 keyboard problems 401 memory problems 391

mouse problems 401 network problems 408 observable problems 409 PMEM 391 power on and power off problems 390 power problems 407 serial-device problems 404 symptoms-based troubleshooting 389 USB-device problems 401 video 399 Trusted Platform Module 360 turn off the server 15 turn on the server 14

## U

UEFI Secure Boot 362 update firmware 10 updating, machine type 359 USB-device problems 401

## V

VGA connector 17 video problems 399

## W

warranty 1 working inside the server power on 187

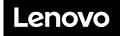